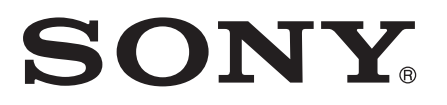

# راهنمای کاربر

# Xperia<sup>™</sup> acro S **LT26w**

# محتويات

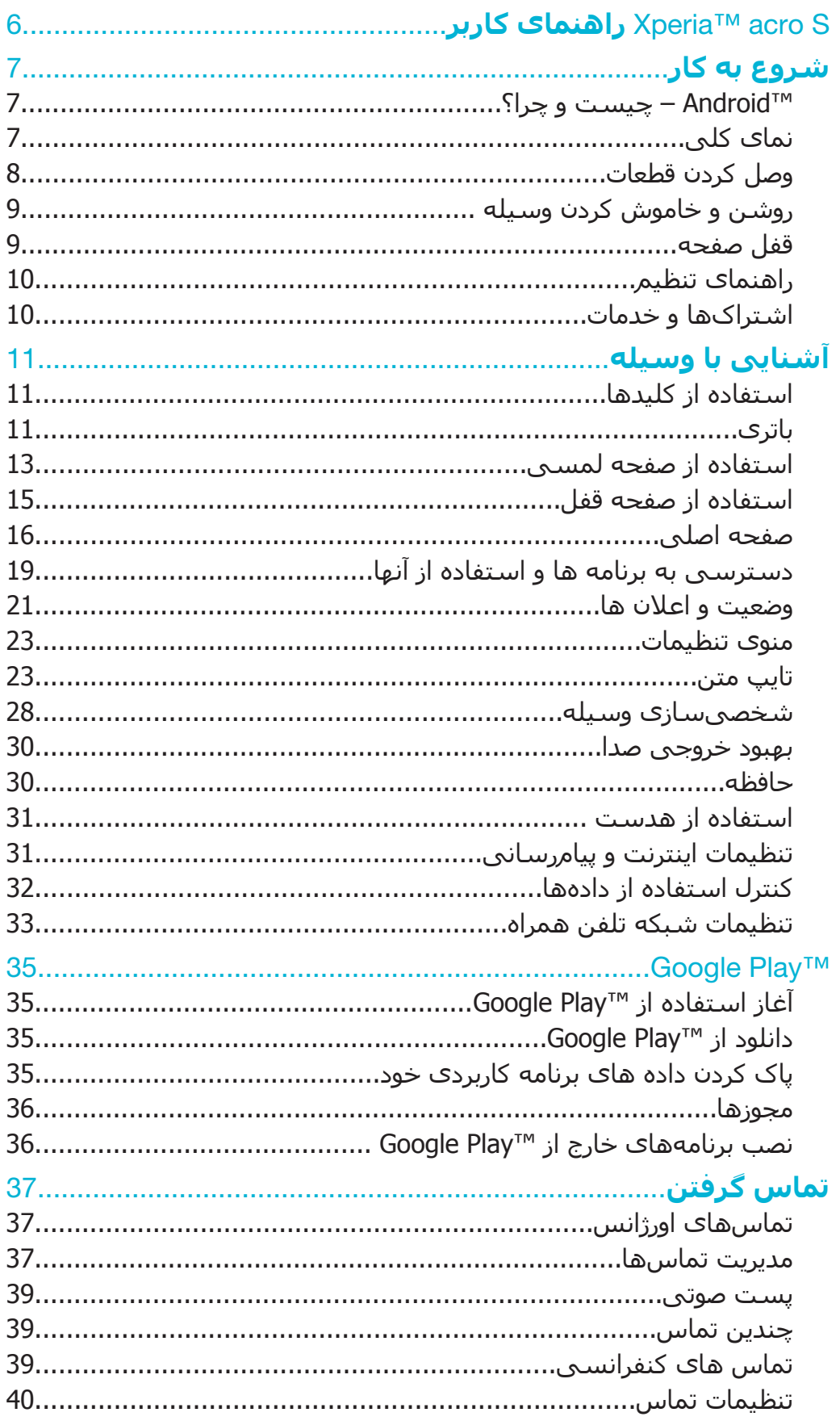

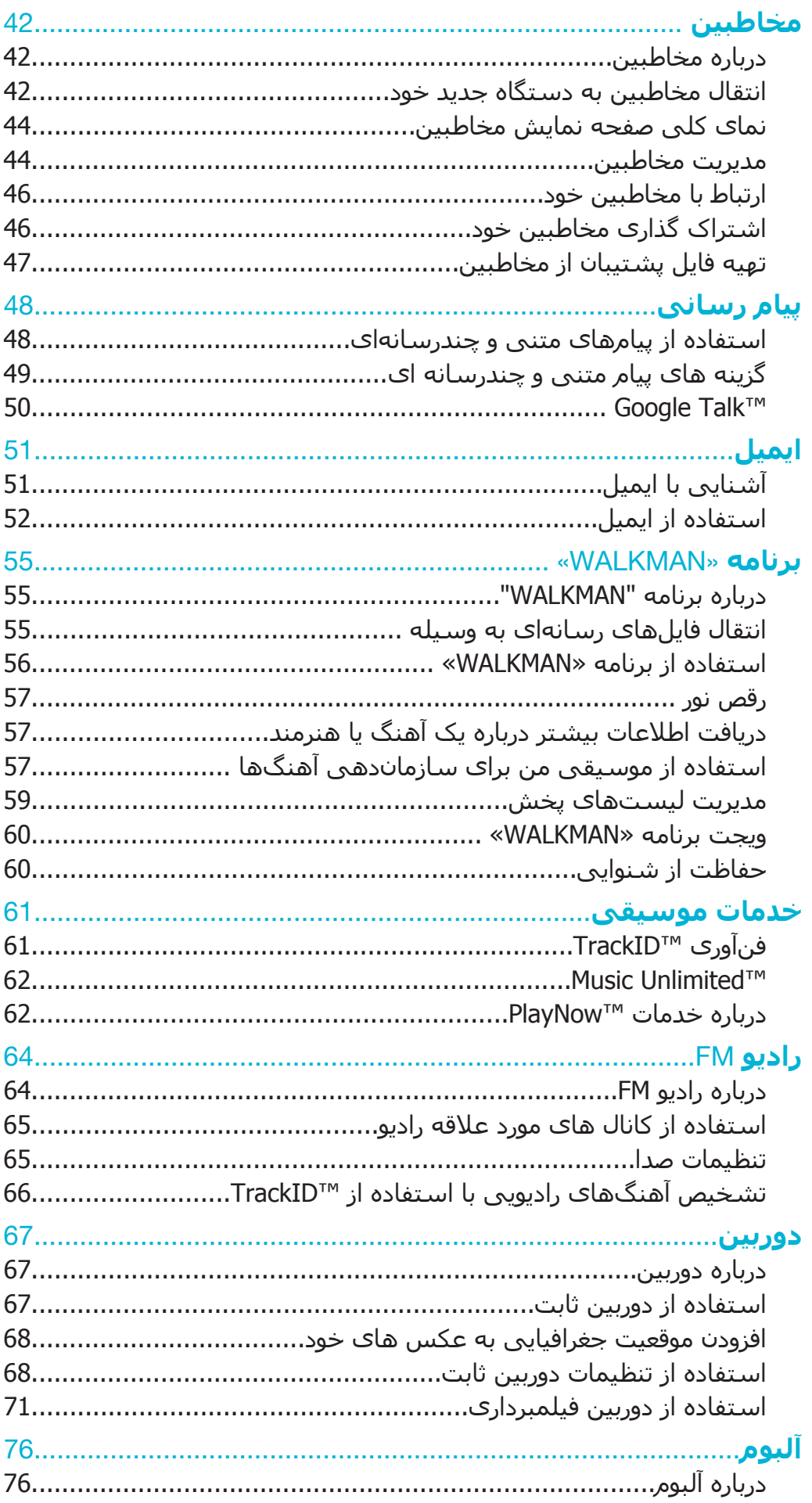

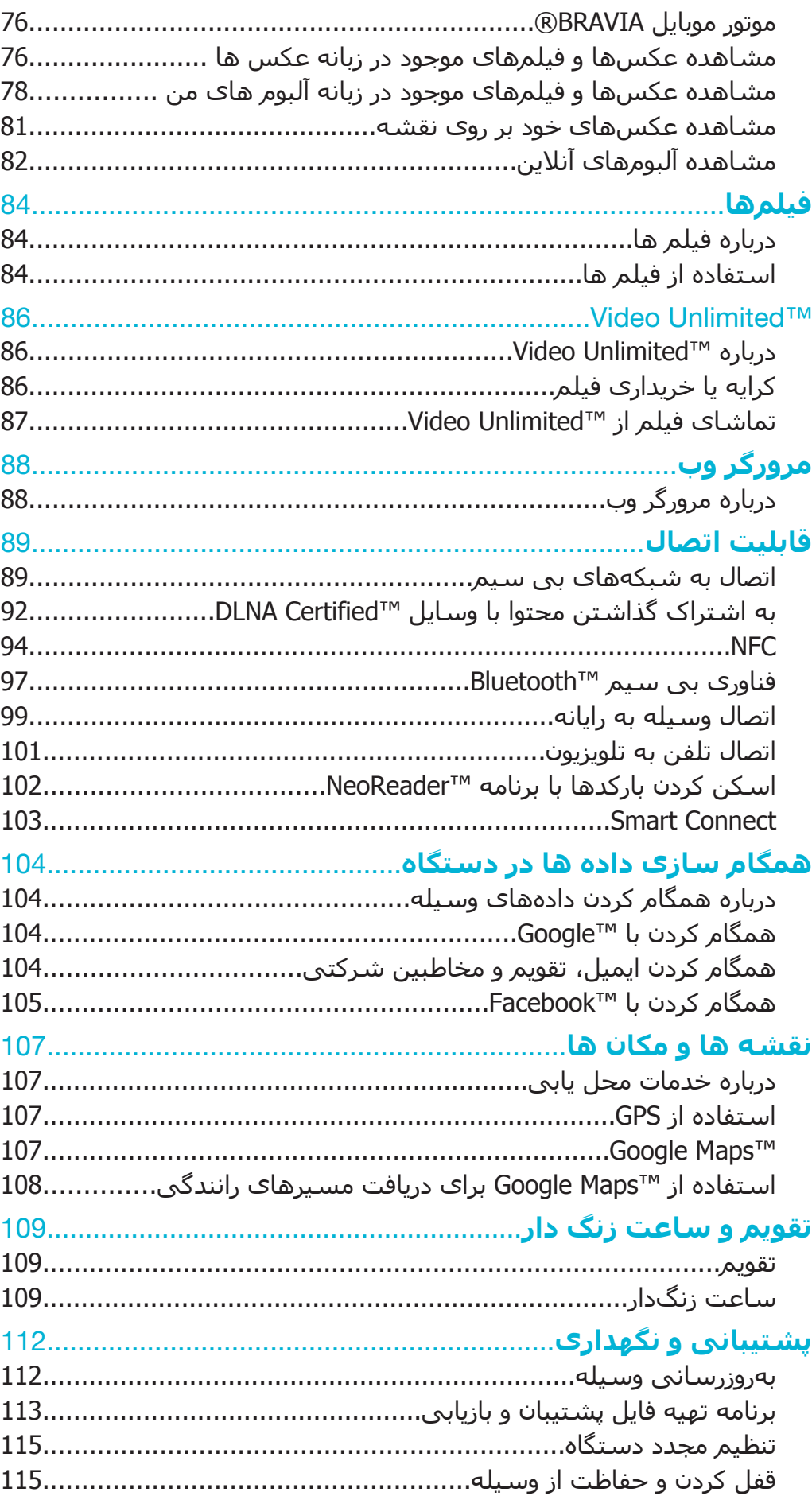

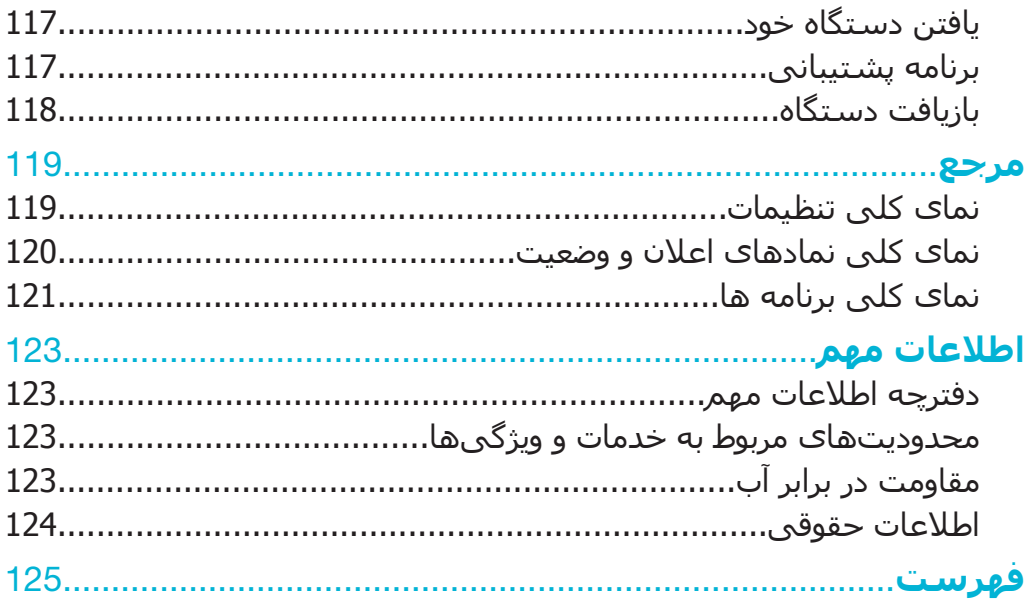

# کاربر Xperia™ acro S

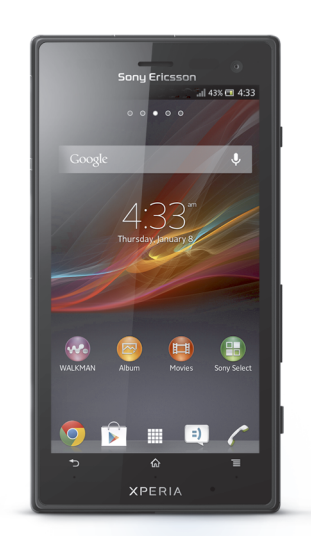

# **ηروع ϪΑ ̯ار**

#### **ˮرا̩ و Ζسϴ̩** Android™ –

این تلفن هوشـمند ™Xperia ساخت Sony با پلتفرم Android کار میکند. وسایل Android میتوانند بسیارِک از عملکردهاِک رایانه را انجام دهند و شما میتوانید آنها را مطابق با نیازهاِک خود شخصی سازک کنید. به عنوان مثال، می توانید برنامه های دلخواه خود را اضافه یا حذف کنید و یا اینکه آنها را ارتقا دهید و عملکردشان را بهبود بخشید. شما میتوانید در Google Play™ طیف وسـیعی از برنامهها و بازکهاک مختلف را از یک مجموعه دائماً رو به رشـد دانلود کنید. همچنین میتوانید برنامههای موجود در وسیله ™Android خود را با سایر برنامهها و اشـتراکـهاٰی خدمات َآنلاین خود یکپارچه کنید. به عنوان مثال، میتوانید از مخاطبین خود فایل پشتیبان تهیه کنید، از یک وسـیله به اشـتراکـهای ایمیل و تقویمهای مختلف خود دسـترسـی داشته باشید، به قرارهای خود برسید و در شبکههای جمعی فعالیت کنید.

وسـایل ™Android دائماً رو به تکامل اسـت. هر گاه نسـخه جدید نرم|فزاری موجود باشـد و وسیله شما نیز از آن نرم(فَزار جدید پشتیبانی کند، میتوانید تلفن خود را به روز رسانی کنید و از ویژگیهای جدبد و آخرین پیشرفتها برخوردار شوید.

- خدمات ™Google از قبل بر روک وسیله ™Android شما بارگذارِک شده است. براک اینکه بتوانید  $\rightarrow$ بیشترین استفاده را از کلّیه خَدمات ™Google ببرید، باید اشتراکَ ™Google داشَته باشید و اولّین بارِک د» شروع به استفاده از وسیله میکنید وارد آن اشتراک شوید. همچنین برای استفاده از بسیاری ویژگیهای ™Android باید به اینترنت دسترسپی داشته باشید.
	- ļ نرمافزارهای جدید ممکن است با تمام وسایل سازگار نباشد.

#### نما<sup>ی</sup> کلی ً

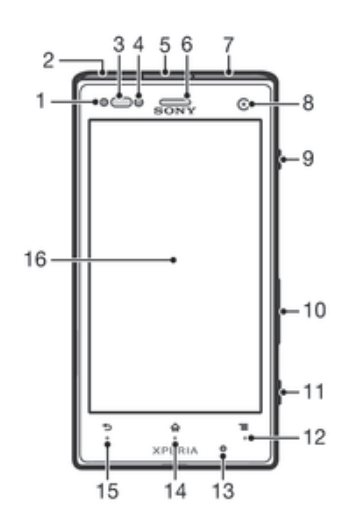

- 1 LED اϋلان
- 2 رابط شارژر/کابل USB
	- 3 حسگر مجاورت
		- 4 حسگر نورې
	- 5 رابط هدست
	- 6 بلندگو<sup>ی</sup> گوشتی
		- ™ HDMI ςΑرا 7
		- 8 لنز دوربين جلو
- 9 كليد روشن/خاموش
- 10 کلید صدا/بزرگنمایی/کوچکنمایی
	- 11 كليد دوربين
		- 12 كليد منو

- 13 میکروفون اصلی
- 14 كليد صفحه اصلى
- 15 كليد بازگشت
	- 16 صفحه لمسي

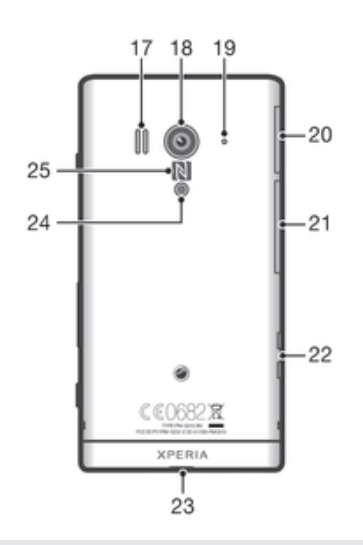

#### 17 بلندگو

- 18 لنز دوربين
- 19 میکروفون دوم
- 20 شيار كارت ™MicroSD
	- 21 شیار سیم کارت
		- 22 رابط پایه شارژ
		- 23 محل اتصال بند
	- 24 چراغ LED دوربين
- 25 محدوده تشخيص ™NFC

# **وصل كردن قطعات**

#### برای وارد کردن سیم کارت

ļ از وارد کردن سپم کارت هاک ناسازگار مثل میکرو سپم کارت در شپار سپم کارت خوددارک کنید. با این کار ممکن است به سیم کارت یا وسیله شما آسیب دائمی وارد شود.

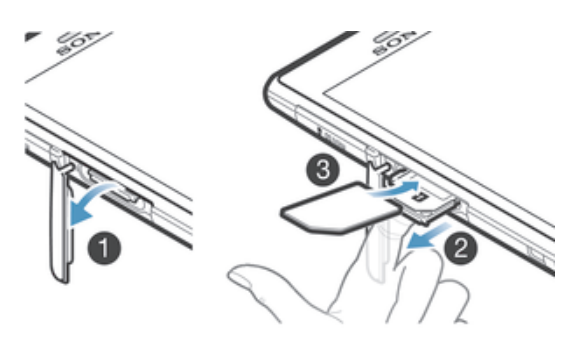

- ناخن خود را وارد فاصله بین درپوش شیار سیم کارت و بدنه وسیله کنید، سپس درپوش  $1\,$ را جدا كنيد.
	- 2 با استفاده از ناخن خود نگهدارنده سیم کارت را بیرون آورید.<br>3 سیم کارت را به گونهای وارد نگهدارنده کنید که اتصالات طلا،
	- سیم کارت را به گونهای وارد نگهدارنده کنید که اتصالات طلایی رنگ آن رو به پایین باشد.
		- 4 نگهدارنده سـیم کارت را دوباره وارد وسـیله کنید.
			- 5 درپوش شـیار سـیم کارت را دوباره وصل کنید.

برای وارد کردن کارت حافظه

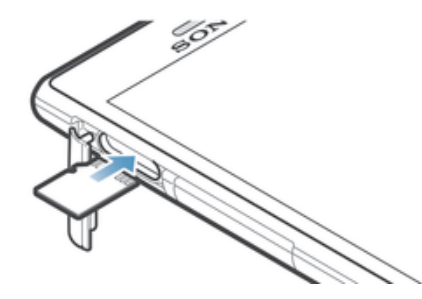

- $1$  ناخن خود را وارد فاصله بین درپوش شیار کارت حافظه و بدنه وسیله کنید، سپس درپوش را از شـیار جدا کنید.
- 2 کارَتَ حافَظهَ را بَهَ گونه ای وارد شـیار کارت حافظه کنید که اتصالات طلایی رنگ آن رو به بالاً باشد.
	- 3 كارت حافظه را بيشتر وارد شـيار كنيد تا صداى قفل شـدن به گوشـتان برسـد.
		- 4 دریوش شـیار کارت حافظه را دوباره وصل کنید.
		- کارت حافظه ممکن است در تمام بازارها به همراه خرید شما ارائه نشود. Ţ

# **روشن و خاموش کردن وسیله**

#### برای روشن کردن وسیله

▪ دقت کنید پیش از روشـن کردن وسـیله براک بار نخسـت، باترک حداقل 30 دقیقه شـارژ شـده باشـد.

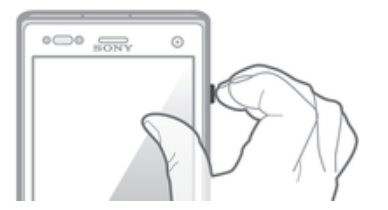

- $1$  کلید روشـن و خاموش ⊕ را فشـار دهید و نگه دارید تا وسـیله به لرزش درآید.
- 2 اگر صفحه نمایش تیره شد، کلید روشن و خاموش @ را یک لحظه فشار دهید تا صفحه نمايش فعال شود.
	- 3 ـ برای باز کردن قفل صفحه نمایش، ⊗ را به سمت بالا یا ⊗ را به سمت پایین بکشید.
		- 4 \_ در صورت درخواست، پین سـیم کارت خود را وارد و سـپس **تأیید** را انتخاب کنید.
			- 5 ٪ چند لحظه صبر کنید تا وسـیله شـروع به کار کند.
- اپراتور شبکه از همان ابتدا پین سیم کارت را در اختیار شما قرار داده است، اما می توانید بعداً آن را از طُرِيق منوِّف **تنظیمات** تغییر دَهید. برای تصحیح اشتباه در هنگام وارد کردن پین سیم کارت، به × َمربه Αزϴϧد.

#### برای خاموش کردن وسـیله

- ل کلید روشن و خاموش  $\mathbf 0$  را فشار دهید و نگه دارید تا منوک گزینهها باز شود.  $1$ 
	- 2 ـ در منوی گزینهها، به **خاموش کردن تلفن** ضربه بزنید.
		- 3 يە **تاپىد** ضربە پزنىد.
		- Ţ ممکن است کمی طول بکشد تا وسیله خاموش شود.

#### برای خاموش کردن اجباری وسیله

- $1$  کلید افزایش صدا و کلید روشن و خاموش @ را به مدت 10 ثانیه فشار دهید و نگه دارید.
- ٍ2 پس از آنَ كَه وسـيلَه سَـه بَار لرّزيدَ، كليدَهَا را رَها كنيد. وسـيله به صورتَ خوَدكار خاموشَ خواهد شد.

#### قفل صفحه

اگر وسیله روشن باشد و برای مدت زمان تنظیم شدهای بدون استفاده بماند، صفحه نمایش برای ذخیره انرژی تاریک میشود و به طور خودکار قفل میگردد. این قفل از انجام کارهای ناخواسـته بر روِی صفحه نمایش لمسـی در هنگام عدم اسـتفاده جلوگیری مییکند. در صفحه نمایش قفل میتوانید همچنان عکس بگیرید و آهنگهای صوتی خود را پخش کنید.

براک فعال کردن صفحه نمایش

کلید روشـن و خاموش @ را یک لحظه فشـار دهید.

براي باز كردن قفل صفحه

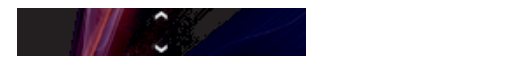

د هو را به سمت بالا با $\circ$  را به سمت پایین بکشید. $\circ$ 

برای قفل کردن صفحه نمایش به صورت دستی

وقتبي صفحه نمايش فعال است، کليد روشن و خاموش @ را يک لحظه فشار دهيد.

# را**هنما**ک تنظیم

اولین بارک که دسـتگاه خود را راه اندازِی می کنید، یک برنامه راهنمای تنظیم باز می شـود و عملکردهای اصلی را برای شما شرح می دهد و در وارد کردن تنظیمات اصلی آن به شما کمک می کند. اکنون فرصت خوبی است تا دستگاه خود را با توجه به نیازهای خاص خود پیکربندی کنید. همچنین می توانید بعداً نیز از طریق منوک تنظیمات به راهنماک تنظیم دسترسی یابید.

براک دسترسی دستی به راهنماک تنظیم

- از صفحه اصلی، به ⊪ ضربه بزنید.
- ـ **\_ به تنظیمات > راهنماې تنظیم** ضربه پزنید.

# اشتراکها و *خد*مات

از طریق وسـیله وارد اشـتراکـهای خدمات آنلاین خود شـوید و در حین حرکت به هر چـیزی که مَیخُواهید دسترسَـی آسَان داشـته باشـید. به عنوان مثاَل، مَمیتوانید مخاطبین اشـتراک Google™ خود را با مخاطبین وسـیله ادغام کنید و تمام آنها را در یک جا گرد آورید. میتوانید از طریق وسـیله خود و همچنین از هر رایانه دیگرک وارد خدمات آنلاین جدید شَویدَ.

اشتراک ™Google

داشتن اشتراک ™Google نکتهای کلیدی برای استفاده از طیف وسیعی از برنامهها و خدمات وسیله Android شـماسـت. مثلاً برای اسـتفاده از برنامه ™Gmail™ در وسـیله، چت کردن با دوستان با استفاده از ™Google Talk و همگام کردن برنامه تقویم وسیله با Google Calendar خود باید اشـتراک ™Google داشـته باشـید. همچنین براک دانلود برنامهها و بازیها، موسیقی، فیلمها و کتابها از ™Google Play باید اشتراک ™Google داشته باشید.

#### $N$ Microsoft® Exchange ActiveSync® اشتراک

وسیله خود را با اشـتراک شـرکتی ®Microsoft خود همگام کنید. بدین تُرتيب، میتوانيد ايميل، مخاطبين و رويدادهای تقويم کاری خود را هميشه همراه خود داشته باشىد.

# اΘηرا̭ TMFacebook

™Facebook یکی از خدمات شبکه اجتماعی است که ارتباط شما را با دوستان، خانواده و همکارانتان در ٍسراسـر جـهان حفظ میکند. Facebook را برای وسـیله خود تنظیم کنید تا بتوانید از همه جا با آنها در تماس باشـید.

# **اشنایی با وسیله**

# **استفاده از کلیدها**

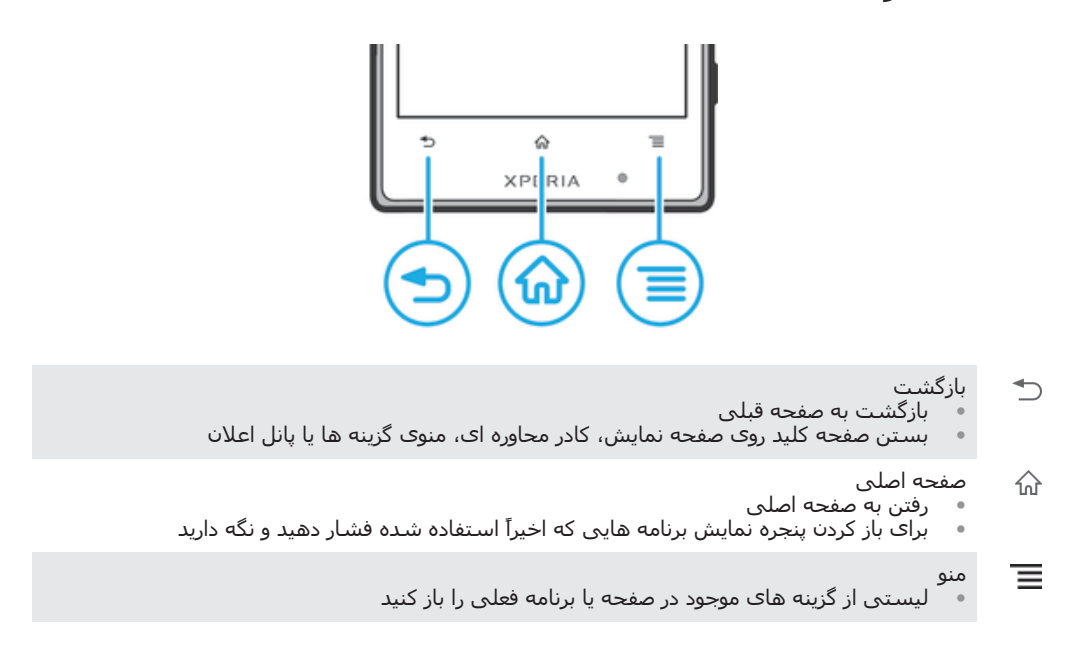

# **باترې**

در داخل وسیله شما یک باترک تعبیه شده است.

# شارژ کردن باتری

هنگام خرید وسـیله، باترِک آن مقدارِک شـارژ دارد. ممکن اسـت نماد باترِک ⊿] چند دقیقه پس از اتصال کابل شارژر به منبع برق (مثل درگاه USB یا شارژر) بر روِک صفحه نمایش ظاهر شود. میتوانید هنگام شارژ شدن باترِک همچنان از وسـیله اسـتفاده کنید. شـارژ طولانی وسـیله (مثلاً در طول شب) آسیبی به باترک یا وسیله نمیرساند.

ı کمی پس از این که باترک کاملاً شارژ شد شروع به تخلیه شارژ میکند و سپس بعد از مدت مشخصی پس از وصل کردن شارژر، دوباره شارژ میشود. این کار براک افزایش عمر باترک است و ممکن است باعث ُ: يُمود وَضَعيت شَـارِژ كمتَرَ از 100 درصدَ نمايَشَ دادهَ شـود.

#### براف شارژ كردن وسيله

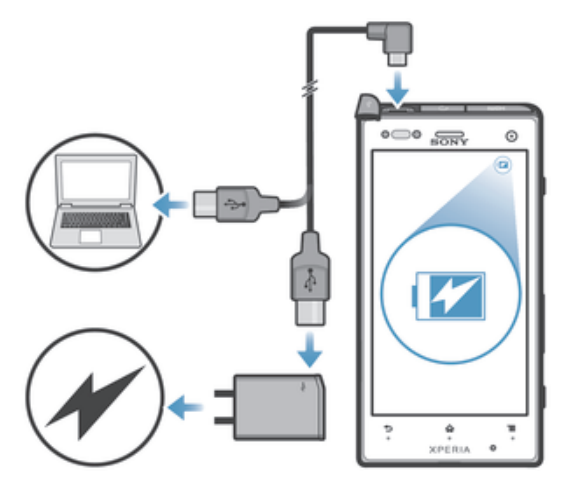

- 1 مشارژر را به پریز برق وصل کنید. <u>J</u>
- 2 ٪ یک سر کابل USB را به شارژر (یا به درگاه USB رایانه) وصل کنید.
- 3 سَر دیگَر کَابَل را به دَرْگاه micro USB دَر وسـیله وَصَل کنَید، به گونهای که نماد USB رو به بالا باشد. چراغ LED وضعیت باترک با شروع شارژ روشن میشود.
- 4 وقتى چراغ LED وضعيت باترې سـبز شـد، وسـيله كاملاً شـارژ شـده اسـت. براې قطع اتصال کابل USB از وسـیله، ان را به طور مسـتقیم بیرون بکشـید. هنگام جدا کردن کابل از وسیله، دقت کنید رابط تا نشود.
- اگر باترِ کاملاً خالی شده باشد، ممکن است پس از اتصال کابل شارژر به منبع برق چند دقیقه طول  $\ddot{\bullet}$ بکشد تا چراغ LED روشـن شـود.

وضعیت LED باتری

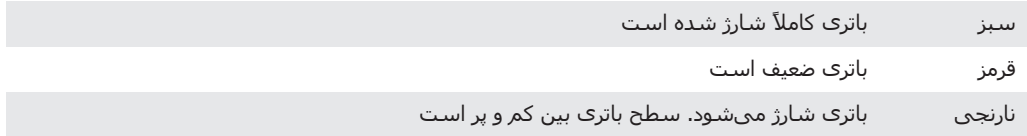

#### بررستي سطح باتري

- از صفحه اصلی، به ضربه بزنید.
- 2 **تنظیمات > <b>درباره تلفن** > **وَضعیت > میزان باترې** را پیدا کنید و به آن ضربه بزنید.

# تهبود کارآیی باترک

نکات زیر می تواند در بهبود کارآیی باترک به شما کمک کند:

- وسـیله خود را به طور مرتب شـارژ کنید. این کار تاثیرِک بر طول عمر باترِک نخواهد داشـت.
- دانلود داده ها از اینترنت نیازمند مصرف انرژک است. وقتی از اینترنت استفاده نمی کنید می توانید تمام اتصالات داده ای مربوط به شـبکه های تلفن موبایل را غیر فعال و در مصرف انرژی صرفه جویی کنید. این تنظیم از انتقال دادهها از طریق سایر شبکههای بیسیم جلوگیری نمی کند.
- ویژگی GPS، ™Bluetooth و Wi-Fi® را در زمان عدم نیاز خاموش کنید. برای سـهولت بیشـتر در روشـن و خاموش كردن آنها، می توانید ویجت تنظیمات فورک را به صفحه اصلی اضافه كنید. لازم نيست 3G را خاموش كنيد.
- با اسـتفاده از تنظیم **حالت آماده به کار افزایش یافته**، مقدار مصرف باتری را هنگام غیرفعال بودن صفحه نمايش كاهش دهيد.
- برنامه هاک همگام سازِی (مورد استفاده برای همگام کردن ایمیل، تقویم و مخاطبین) را طورِی تنظیم کنید که به صورت دسـتی همگام شـوند. می توانید همگام کردن را به صورت خودکار نیز انجام دهید اما برای این کار باید فاصله های زمانی همگام سازی را افزایش دهید.
- منوک میزان استفاده از باترک وسیله را بررسی کنید و ببینید کدام یک از برنامهها از انرژی بیشترک استفاده میکند. زمانی که از برنامههای پخش از وب فیلم و موسیقی مثل YouTube™ اسـتفاده میکنید، باترک انرژک بیشـترک مصرف میکند. برخی از برنامههای دانلود شده از طریق ™Google Play نیز انرژک بیشترک مصرف میکنند.
	- برنامه های بدون استفاده را ببندید و از آنها خارج شوید.
		- میزان روشنایی صفحه نمایش را کاهش دهید.
- اگر در منطقهای هستید که پوشش شبکه وجود ندارد، وسیله خود را خاموش یا تنظیم **حالت** ه**واپیما** را فعال کنید. در غیر این صورت، وسـیله به طور مرتب شـبکههای موجود را اسـکن مبکند و این کار باعث مصرف انرژی میگردد.
	- برای گوش دادن به موسیقی از یک وسیله هندزفری اصلی Sony استفاده کنید. وسایل هندزفرک نسبت به بلندگوها انرژک کمترک مصرف میکنند.
- حتیالامکان وسـیله خود را در حالت آماده کار نگه دارید. مدت زمان آماده کار به زمانی اشـاره دارد که وسـیله به شـبکه متصل اسـت اما از آن اسـتفاده نمـیشـود.
	- تمام تصاویر زمینه زنده را غیر فعال کنید.

دسترستی به منوک مقدار مصرف باترک

- ا رصفحه اصلی، به  $\Box$  ضربه بزنید.  $1$
- د جود مشاهده برنامه های کاربردی نصب شده که بیشترین مصرف باتری را دارن*د*، **Z تنظیمات > مدیریت نیرو > باترک** را پیدا کرده و روک ان بزنید.

برای افزودن ویجت ترافیک داده به صفحه اصلبی

- ده قسمت خالی صفحه اصلی ضربه بزنید و نگه دارید.  $1$ 
	- 2 ـ به **ویجت ها** > **ابزارها** ضربه بزنید.
- $\frac{3}{2}$ به ويُجت **داده تلفن همراه** ضربه بزنيد و نگه داريد، سپس آن را به قسمت خالي صفحه اصلی یکشید.

#### براک افزودن ویجت تنظیمات فورک به صفحه اصلی

- ده قسمت خالی صفحه اصلی ضربه بزنید و نگه دارید  $1\,$ 
	- 2 ـ به **ویجت ها** > **ابزارها** ضربه بزنید.
- 3 ً به ویجت **تنظیمات سریع** مربه برنید و نگه دارید، سپس آن را به قسمت خالی صفحه اصلی بکشید.

#### کاهش مصرف باترک با استفاده از حالت آماده کار کامل

با استفاده از حالت آماده کار کامل طوِل عمر باتری خود را افزایش دهید. برای صرفهجویی در انرژی، هنگامَی که وسیله در حالت آمَاده کارَ است اتصَال Wi-Fi®، ترافیکَ داده وَ برنامَههایَ بدون اسـتفاده در حالت توقف موقت قرار میگیرد. اما همچنان میتوانید تماسهاک تلفنی و پیامهای متنی و چندرسانهای خود را دریافت کنید. زمانی که صفحه نمایش دوباره فعال میشود، موبایل از حالت آماده کار خارج میشود و تمام عملکردهایی که در حالت توقف موقت بوده است دوباره ادامه مییابد.

# برای فعال کردن حالت آماده به کار کامل

- ار صفحه اصلی، به ▒ ضربه بزنید.
- 2 **تنظیمات** > ِ**مدیریت نیرو** را پیدا کنید و به آن ضربه بزنید.
- $3$  مربع **حالت آماده به کار افزایش یافته** را علامتگذاری کنید، سپس به **فعال کردن** ضربه بزنید.

#### برای غیرفعال کردن حالت آماده به کار کامل

- ا رصفحه اصلی، به  $\blacksquare$  از صفحه اصلی  $1$
- **2 ـ تنظيمات > مديريت نيرو** را پيدا كنيد و به آن ضربه بزنيد، سـيس علامت كادر **حالت آماده به کار افزایش یافته** را حذف کنید.

#### **استفاده از صفحه لمس**ی

هنگام خرید وسیله، یک صفحه پلاستیکی محافظ از قبل بر روک صفحه نمایش چسبانده شده است. پیش از استفاده از صفحه لمسـی، باید این صفحه را بردارید. در غیر این صورت، صفحه لمسـي درست کار نميکند.

اگر وسیله روشن باشد و برای مدت زمان تنظیم شدهای بدون استفاده بماند، صفحه نمایش برای ذخیره انرژی تاریک میشود و به طور خودکار قفل میگردد. این قفل از انجام کارهای ناخواسـته بر روِف صفحه نمایش لمسـی در هنگام عدم اسـتفاده جلوگیری میکند. همچنین میتوانید قفلهای شخصی خاصی را تنظیم کنید و از اشتراک خود حفاظت کنید و مطمئن شوید که فقط خود شـما مـیتوانید به محتواک وسـیله دسـترسـی داشـته باشـید.

صفحه نمایش وسیله شما از شیشه ساخته شده است. در صورت شکستن یا خرد شدن شیشه، به صفحه نمایش دست نزنید. از تعمیر صفحه نمایش صدمه دیده خوددارک کنید. صفحههاک نمایش شیشهای به افتادن و ضربه مکانیکی حساس است. موارد سهلانگاری در مراقبت از پوشش خدمات ضمانت Sony برخوردار نیست.

#### برای باز کردن یا پررنگ کردن مورد

● به مورد دلخواه ضربه بزنید.

# علامتگذارې گزينهها

- مربع علامت دار  $\blacktriangledown$ مربع بدون علامت  $\Box$  $\bullet$ روشن
	- خاموش  $\bullet$

#### علامتگذارې يا حذف علامت گزينه ها

به مربع یا سوئیچ کنار نام گزینه مورد نظر ضربه بزنید.

# ېزرگنمايي/کوچکنمايي

گزینه های موجود برای بزرگنمایی/کوچک نمایی به برنامه مورد استفاده شما بستگی دارد.

#### براک بزرگ<code>نمایی/کوچک</code>نمایی

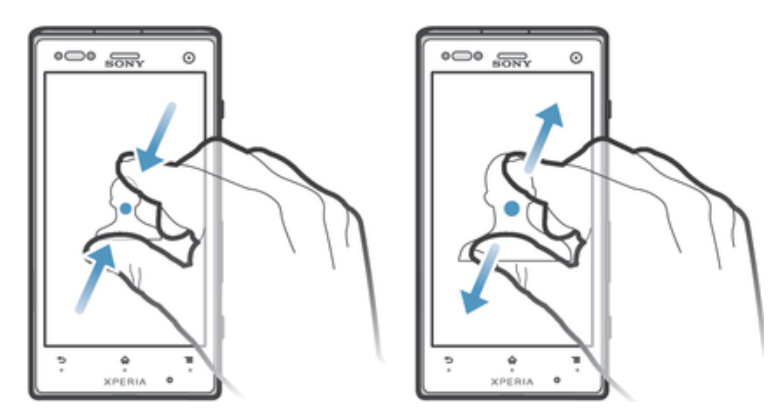

- دو انگشت خود را به طور همزمان بر روِي صفحه نمايش قرار دهيد و آنها را به پكديگر نزدیک کنید (براک کوچک<code>نمایی</code>) یا از یکدیگر دور کنید (براک بزرگ<code>نمایی</code>).
- هنگامی که از دو انگشت برای بزرگ<code>نمایی/کوچک</code>نمایی بر روی صفحه نمایش استفاده میکنید، بزرگ<code>نمایی/کوچک</code>نمایی فقط در صورتی امکان<code>پذیر خواهد بود</code> که هر دو انگشت در محدوه ممکن برای بزرگ<code>نمایی/کوچک</code>نمایی قرار گرفته باشد. اگر مثلاً میخواهید عکسبی را بزرگ<code>نمای</code>ی کنید، توجه داشته باشید که هر دو انگشت شما باید داخل کادر عکس قرار بگیرد.

#### حركت كردن

براک حرکت کردن در صفحه نمایش، انگشت خود را بر روک آن به بالا یا پایین بکشید. همچنین در برخی صفحات وب می توانید به کناره ها نیز حرکت کنید.

نشیدن یا حرکت دادن با کشیدن انگشت چیزی را در صفحه نمایش فعال نخواهد کرد. **\*\*** 

#### حركت كردن

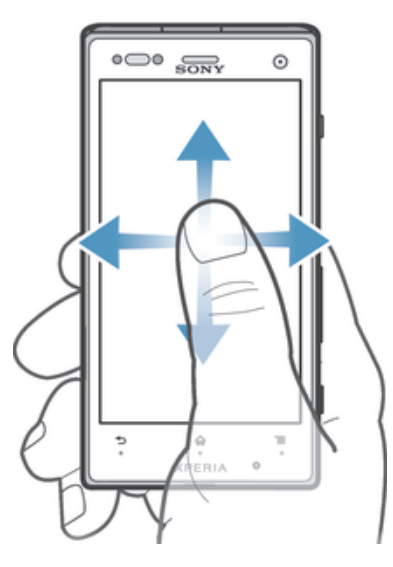

- انگشـت خود را در جـهتبي که مبي خواهيد بر روې صفحه نمايش حرکت کند بکشـيد يا حرکت دهید.
- <sup>ینهد</sup> برای حرکت سریعتر، انگشت خود را بر روی صفحه نمایش به جهت دلخواه خود حرکت دهید.

#### برای حرکت کردن با کشیدن انگشت

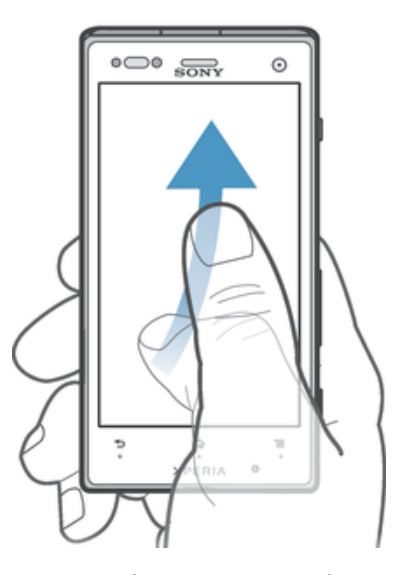

▪ برای حرکت سریعتر، انگشت خود را بر روی صفحه نمایش به جهت دلخواه خود بکشید. می توانید صبر کنید تا خود حرکت متوقف شود و یا به صفحه نمایش ضربه بزنید تا بلافاصَلهَ متوقفَ شَـود.

# حسگرها

وسیله شما داراک حسگرهایی است که روشنایی و مجاورت را تشخیص میدهد. حسِگر روشنایی میزان نور محیط را تشخیص میدهد و روشنایی صفحه نمایش را بر اساس آن تنظیم مَیکند. اگر دَر حینَ تماس صوتی گوَش شما به صَفحه نمایش نزدیک شَودُ، حَسـگر مَجاورت صفحه نمایش لمسَـی را خَاموش میَکَند. این امر باعث میشَود هنگام برَقراری تماس عملکردهای وسیله به صورت ناخواسته فعال نشود.

# **استفاده از صفحه قفل**

در صفحه قفل میتوانید بدون باز کردن قفل صفحه آهنگ پخش کنید، عکس بگیرید و فیلم ضبط كنبد.

#### برای گرفتن عکس از داخل صفحه قفل

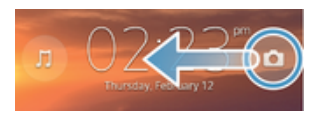

- 1 برای فعال کردن صفحه نمایش، کلید روشـن/خاموش @ را یک لحظه فشـار دهید.
	- 2 برای فعال کردن کنترلهای دوربین، ۞ را به سـمت چپّ صفحه نمایش بکشـید.
		- ا صربه بزنید.  $3$

برای پخش آهنگ صوتی از روی صفحه قفل

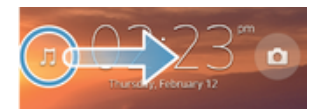

- 1 برای فعال کردن صفحه نمایش، کلید روشـن/خاموش @ را یک لحظه فشـار دهید.
- ζϳماϧ Ϫفحλ Ζγرا Ζمγ ϪΑ راˬ ̶ϘϴγϮϣ ζخ̡ننده̯ رلΘن̵̯اϫ ζҨماϧ ̵راΑ 2
	- ىكشىد. م صربه بزنید  $3$

متوقف کردن موقت یک آهنگ صوتی از صفحه قفل

- $1$  برای فعال کردن صفحه نمایش، کلید خاموش و روشـن ⊕ را مختصراً فشـار دهید.
- 2 وقَتي كنترل هاي پخش كننده موسَـيقي ظَاهَر مَيَ شَودَ، ⑥ را ضربَه بزنيدَ.

تغییر دادن آهنگ صوتی در حال پخش از صفحه قفل

- 1 برای فعال کردن صفحه نمایش، کلید خاموش و روشـن @ را مختصراً فشـار دهید.
- 2 \_ وقُتي كنترِل هاي پخش كننده موسـيقي ظاهر مَي شَودَ، ⊛ يا ⊛ را ضربه بزنيد.

#### **صفحه اصلی**

صفحه اصلی، راهی است برای دسترسی به ویژگی های اصلی در دستگاه شما. می توانید صفحه اصلی خود را با ویجت ها، میانبرها، پوشه ها، تم ها، تصاویر زمینه و سایر گزینه ها سفارشي کنيد.

صفحه اصلی فراتر از عرض معمول صفحه نمایش است، بنابراین براک مشـاهده محتوا در تمام بخش هاک صفحه اصلی، باید به سـمت چپ یا راسـت جابجا شـوید. ‱ نشـان می دهد که در کدام بخش از صفحه اصلی قرار دارید. می توانید یک بخش را بعنوان بخش اصلی صفحه اصلی تنظیم کنید و یا بخش هایی را اضافه کرده یا حذف کنید.

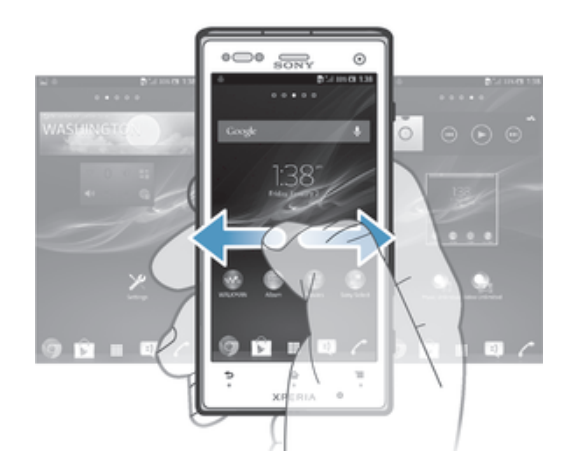

 $\rightarrow$ گزینه های موجود در نوار پایین صفحه نمایش همیشه برای دسترسبی فوری موجود است.

براک رفتن به صفحه اصلی

• `∂، را فشار دهید.

براک جستجو در صفحه اصلی

انگشت خود را به سمت راست یا چپ حرکت دهید.

برای تنظیم یک صفحه به عنوان صفحه اصلی

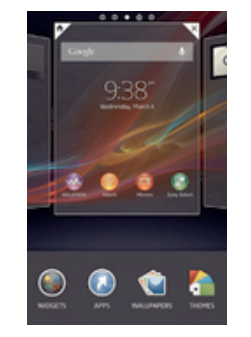

- د یکی از قسمتهای خالی صفحه اصلی را لمس کنید و نگه دارید تا این که وسیله به  $1$ لرزش در اید.
- 2 ٪ براَک جستجو و رفتن به صفحه مورد نظر جهت تنظیم به عنوان صفحه اصلی، انگشت خود را به سمت چپ یا راست بکشید و سپس به 对 ضربه بزنید.

#### برای افزودن یک صفحه به صفحه اصلبی

- به یکی از قسـمتهای خالبی صفحه اصلبی ضربه بزنید تا وسـیله به لرزش در آید.  $1\,$
- ై برای جستجو در صفحات، انگشت خود را به سمت چپ یا راست حرکت دهید، سپس ⊕ را لمس کنید و نگه دارید.

#### برای حذف یک صفحه از صفحه اصلبی

- د یکی از قسمتهای خالی صفحه اصلی را لمس کنید و نگه دارید تا این که وسیله به  $1\,$ لرزش در اید.
- اوای جستجو و رفتن به صفحه مورد نظر جهت حذف، انگشت خود را به سمت چپ یا <u>ک</u> راست بکشید و سپس به  $\mathbb {Y}$  ضربه بزنید.

#### وبحت ها

ویجت ها برنامههای کوچکی هستند که میتوانید به طور مستقیم از داخل صفحه اصلی به آنها دسترسـي داشـته باشـيد. به عنوان مثال، ويجت ״WALKMAN" اين امكان را براي شـما فراهم میکند تا موسـیقی دلخواه خود را مسـتقیماً پخش کنید.

اندازه برخی ویجت ها قابل تغییر است و بنابراین میتوانید برای مشاهده محتوای بیشتر، آنها را بزرگتر کنید و برای ذخیره فضای بیشتر بر روی صفحه اصلی، آنها را کوچکتر کنید.

#### افزودن ویجت به صفحه نمایش اصلی

- ېدیکی از قسـمتهای خالی صفحه اصلی ضربه بزنید تا وسـیله به لرزش در آید، سـپس  $1\,$ به **ویجت ها** ضربه بزنید.
	- 2 ویجت مورد نظر برای افزودن را پیدا کنید و به آن ضربه بزنید.

#### براک تغییر اندازه یک ویجت

- ویجت را لمس کنید و نگه دارید تا بزرگ شود و وسـیله به لرزش در آید، سـپس ویجت را  $1$ رها کنید. اگر تغییر اندازه ویجتی مثل ویجت تقویم مقدور باشد، یک کادر پررنگ و نقطههای تغییر اندازه نشان داده خواهد شد.
	- 2 نقطهها را به داخل یا بیرون بکشـید تا ویجت بزرگ شـود.
	- 3 برای تایید اندازه جدید ویجت، به یک نقطه از صفحه اصلی ضربه بزنید.

#### مرتب كردن صفحه اصلبي

ظاهر صفحه اصلی خود را سفارشی کنید و ویژگی هایی را که می توانید از آنجا دسترسی پیدا کَنید، تغییر دهَید. پَسَ زمینهَ صفَحه نَمایَشَ را تَغییرَ دَهیَد، مواردَ را َجَابِجاً کنید، پوشَه ایجاد کنید و میانبرها و ویجت های دلخواه خود را اضاَفهَ کنیَد.َ

#### گزىنەھاف شـخصىسـازې

با لمس کردن و نگه داشتن یکی از قسمتهای خالی صفحه اصلی، گزینههای شخصیسازی زیر نشان داده میشود:

- افزودن ويجتها به صفحه اصلي.  $\mathbf{e}_i$ 
	- افزودن برنامهها و میانبرها.  $\odot$
- تنظیم تصویر زمینه براک صفحه اصلب. VČ
	- تنظیم تم پسزمینه.  $\left| \cdot \right|$

#### برای مشاهده گزینههای شخصیسازی از داخل صفحه اصلبی

• قسمت خالبي صفحه اصلبي را لمس كنيد و نگه داريد تا وسـيله به لرزش در آيد و گزینههای شخصیسازی در پایین صفحه نمایش ظاهر شود.

#### برای افزودن میانبر به صفحه اصلبی

- د یکی از قسمتهای خالی صفحه اصلی را لمس کنید و نگه دارید تا این که وسیله به  $1$ لرزش در آید.
	- 2 ـ به **ًبرّنامَه َها > ميانبرها** ضربه بزنيد.<br>3 ـ یک میانین ازانتخاب کنید.
		- یک میانبر را انتخاب کنید.
- $\rightarrow$ میتوانید برنامه مورد نظر خود را لمس کنید و نگه دارید تا میانبرهاک آن برنامه مستقیماً از داخل صفحه برنامهها افزوده شود.

#### برای حرکت دادن یک مورد در صفحه اصلی

• مورد را لمس کنید و نگه دارید تا بزرگ شود و وسـیله به لرزش در اید، سـپس مورد را به روی محل جدید بکشید.

#### برای حذف یک مورد از صفحه اصلبی

مورد را لمس کنید و نگه دارید تا بزرگ شود و وسیله به لرزش در آید، سپس مورد را به روِی ڇ بکشيد.

#### براک ایجاد یک پوشه در صفحه اصلبی

- $1$  نماد یک برنامه یا میانبر آن را لمس کنید و نگه دارید تا بزرگ شود و وسـیله به لرزش در آید، سپس آن را به روی نماد برنامه یا میانبر دیگری بکشید و رها کنید.
	- 2 نام پوشه را وارد کنید و به **انجام شد** ضربه بزنید.

#### برای افزودن موارد به یک پوشه در صفحه اصلی

مورد را لمس کنید و نگه دارید تا بزرگ شود و وسـیله به لرزش در آید، سـپس مورد را به روې پوشه بکشید.

#### برای تغییر نام یک یوشه در صفحه اصلی

- .<br>2 ـ برای باز کردن پوشـه، به آن ضربه بزنید.<br>2 ـ به نوار عنوان بوشـه ضربه بزنید تا قسـمر
- .<br>2 ـ به نوار عنوان پوشه ضربه بزنید تا قسمت **نام پوشه** نمایش داده شود.<br>3 ـ نام حدید بوشه را وارد کنید و به **انحام شد** ضربه بزنید.
	- نام جدید پوشه را وارد کنید و به **انجام شد** صربه بزنید.

#### تغییر پس زمینه صفحه اصلبی

با استفاده از تصاویر زمینه و تم هاک مختلف، صفحه اصلی را با سلیقه خود تطبیق دهید.

#### تغییر دادن تصویر زمینه صفحه اصلی

- ا یک فضای خالی در صفحه اصلی خود را لمس کرده و نگهدارید تا زمانی که دستگاه  $1$ بلرزد.
	- 2 \_ بَه **تَصاوير زمينه** ضربه بزنيد و گزينه اک را انتخاب کنيد.

#### براک تنظیم تم صفحه اصلی

- د یکی از قسمتهای خالی صفحه اصلی را لمس کنید و نگه دارید تا این که وسیله به  $1$ لرزش در آید.
	- ـ صه **طرح هاې زمينه** ضربه پزنيد، سپس تم مورد نظر را انتخاب کنيد.
		- ŗ هنگام تغییر تم، پسزمینه برخی برنامهها نیز تغییر میکند.

# **دسترسی به برنامه ها و استفاده از آنها**

برنامه ها را از طریق میانبرهای موجود در صفحه اصلی و یا از طریق صفحه برنامه ها باز کنید.

#### صفحه برنامه ها

صفحه برنامهها که در صفحه اصلی باز میشود حاوی برنامههایی است که هنگام خرید وسیله بر روِی آن نصب بوده و یا خود شما دانلود کردهاید.

عرض صفحه برنامه ها از عرض صفحه نمایش معمولی بیشتر است و بنابراین برای مشـاهده تمام محتواک موجود در آن باید انگشت خود را به چپ و راست حرکت دهید.

#### تراف باز كردن صفحه برنامه ها

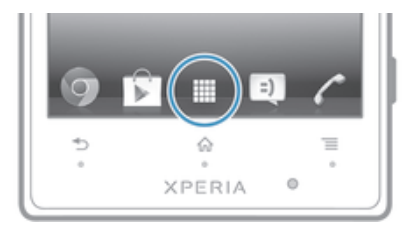

• دار صفحه اصلی، به <u>ا</u> از از مند و منزلید از از از از این از این از این از این از این از این این این این این ا

#### براک جستجو در صفحه برنامه ها

▪ از داخل صفحه برنامه ها، انگشت خود را به سمت راست یا چپ حرکت دهید.

#### برای ایجاد میانبر یک برنامه در صفحه اصلی

- ار داخل صفحه اصلی، به  $\blacksquare$  ضربه بزنید.  $1$
- 2 \_ نمّاد يکّ برنامه را لمس کنيد و نَگه دَارَيد تا صفحه نمايش به لرزش در آيد، سـيس نماد را به بالآی صفحه نمایش بکشید. صفحه اصلی باز میشود.
	- 3 ٪ نماد را به محل مورد نظر در صفحه اصلی بکشید، سپس انگشت خود را رها کنید.

# برای به اشتراک گذاشتن یک برنامه از داخل صفحه برنامهها

- ار صفحه اصلی، به  $\Box$  ضربه بزنید.  $1$
- χ به **j ضربه برنید، سپس به <b>به اشتراک گذاشتن** ضربه بزنید. تمام برنامههای قابل اشتراک با ⊱ مشخص شده است.
- $\,$ به برنامهای که میخواهید به اشتراک گذاشته شود ضربه بزنید، سپس در صورت لزوم  $\,$ گزینهای را انتخاب و تأیید کنید. پیوند دانلود برنامه برای افراد انتخابی ارسال میشود.

#### باز کردن و بستن برنامه ها

#### براک باز کردن یک برنامه

• دار صفحه اصلی یا صفحه برنامه ها به نام برنامه ضربه بزنید.

#### برای بستن یک برنامه

- − را فشار دهید.
- $\rightarrow$ برخی برنامه ها با فشار دادن  $\hat{\Omega}$  برای خروج وارد حالت مکث می شوند اما برخی برنامه های دیگر ممکن است به کِار در پس زمینه ادامه دهند. در مورد اول، وقتی برنامه را دوباره باز می کنید می توانید از همان جایی که آن را رَها کردید ادامه دهید. به یاد داشته باشید که اجراَی بَعضی از برنامه ها در پس زمینه معکن است هزینه های اتصال داده در بر داشته باشد، مثل خدمات شبکه جمعی.

#### ینجره برنامه هایی که اخیراً استفاده شده است

جابجایی به برنامههایی که اخیراً استفاده شده است از طریق این پنجره امکان $\mu$ نیر است. همچنین میتوانید برنامههای کوچک را نیز باز کنید.

#### برای باز کردن پنجره آخرین برنامههای مورد استفاده

<sub>۱</sub>٬۵ را فشار دهید و نگه دارید.

#### استفاده از برنامههای کوچک

شما میتوانید هر وقت که بخواهید از طریق پنجره برنامههایی که اخیراً استفاده شده است و نوار برنامههای کوچک، از دسترسی فوری به چند برنامه کوچک برخوردار شوید. برنامههای کوچک فقط بخش کوچکی از صفحه نمایش را اشغال میکنند. بنابراین، میتوانید در یک صفحه نمایش به طور همزمان با یک برنامه کوچک و یک برنامه دیگر تعامل داشته باشَـید.

#### برای باز کردن نوار برنامههای کوچک

ه را فشار دهید و نگهدارید. نوار برنامههای کوچک در پایین صفحه نمایش ظاهر  $\mathbb \Omega$ مىشود.

#### براک باز کردن یک برنامه کوچک

- برای نشان دادن نوار برنامههای کوچک،  $\mathcal{C}_0$  را فشار دهید و نگه دارید.  $1$
- د به برنامه کوچکی که میخواهید باز شود ضربه بزنید. پنجره برنامه کوچک ظاهر خواهد  $\:$ شد.

#### براک بستن یک برنامه کوچک

به ⊠ در پنجره برنامه کوچک ضربه بزنید.

#### برای حرکت دادن یک برنامه کوچک

▪ هنگام باز بودن برنامه کوچک، گوشـه سـمت چپ بالای برنامه کوچک را لمس کنید و نگه دارید، سپس آن را به محل مورد نظر بکشـید.

#### برای کوچک کردن یک برنامه کوچک

هنگام باز بودن برنامه کوچک، گوشه سمت چپ بالای برنامه کوچک را لمس کنید و نگه دارید، سپس آن را به لبه سـمت راسـت یا لبه پایینی صفحه نمایش بکشـید.

#### برای مرتب کردن برنامههای کوچک

- برای نشان دادن نوار برنامههای کوچک،  $\mathop{\hat\mathbb A}\nolimits$  را فشار دهید و نگه دارید.
- 2 یک برنامه کوچک را لمس کنید و نگه دارید و آن را به رو*ی* موقعیت دلخواه در نوار برنامەھای کوچک بکشید.

#### پراې چزف پک پرنامه کوچک از نوار پرنامههاې کوچک

- برای نشان دادن نوار برنامههای کوچک،  $\hat{\omega}$  را فشار دهید و نگه دارید.  $1$
- 2 نماد یک برنامه کوچَکَ رَا لمس کنیدَ و نگه دارَید و آنَ را از نوار برنامهَهای کوچک بیرون ىكشىد.

#### براک بازیابی برنامه کوچکی که قبلاً حذف شده است

- برای نشان دادن نوار برنامههای کوچک،  $\gamma_0$  را فشار دهید و نگه دارید.  $1$ 
	- 2 ـ به **∔ > برنامه های کوچک نصب شده** ضربه بزنید.
		- وونامه کوچکی را که میّخواهید بازیابی شود انتخاب کنید. <mark>3</mark>

#### براک دانلود یک برنامه کوچک

- ا برای نشان دادن نوار برنامههای کوچک،  $\gamma_0$  را فشار دهید.  $1$ 
	- 2 ۾ به **∔** ضربه بزنيد، سيس به <mark>∀</mark> ضربه بزنيد.
- $\,$ آیک برنامه کوچک را برای دانلود انتخاب کنید، سپس برای تکمیل روند نصب، دستورالعملها را دنبال كنيد.

#### منوې پرنامه

هنگام استفاده از یک برنامه، می توانید هر وقت که بخواهید منو را باز کنید. ظاهر منو بسته به برنامه کاربردې که استفاده مې کنید متفاوت خواهد بود.

#### برای باز کردن منو در یک برنامه

- هنگام استفاده از برنامه مورد نظر، چ را فشار دهید.
	- منو در همه برنامهها موجود نیست.

# مرتب کردن صفحه برنامه ها

برنامه ها را مطابق با ترجیحات خود بر روک صفحه برنامه ها جابجا کنید.

#### برای مرتب کردن برنامهها در صفحه برنامهها

- دار داخل صفحه اصلی، به ااا ضربه بزنید تا بتوانید به صفحه برنامهها بروید  $1$
- $\,$ به لیست کشویی در سمت چپ بالای صفحه نمایش ضربه بزنید و گزینهای را انتخاب  $\,$ كنىد.

#### برای انتقال یک برنامه در صفحه برنامهها

- 1 صفحه برنامهها را باز كنيد.
- 2 ً یک مورد را لمس کنید و نگه دارید تا بزرگ شود و وسـیله به لرزش در آید، سـپس مورد را به روک محل جدید بکشید.
- Ţ فقط در صورتی که **ترتیب شخصی** انتخاب شده باشد میتوانید برنامههای خود را حرکت دهید.

#### برای لغو نصب یک برنامه از صفحه برنامهها

- ار صفحه اصلی، به او ضربه بزنید  $1$
- 2 به **글** ضربه بزنید، سپس به **لغو نصب** ضربه بزنید. تمام برنامههایی که نصب آن قابل لغو باشد با <mark>x</mark> مشخص شده است.
- $3-3$ به برنامهای که میخواهید از نصب خارج کنید ضربه بزنید، سپس به **لغو نصب** ضربه ىز نىد.

#### **وΖϴόο و اϼϋن ϫا**

نوار وضعیت در بالاک صفحه نمایش نشان دهنده اتفاقاتی است که در وسـیله شـما رخ میدهد. در قسمت چپ، اعلان های مربوط به موارد جدید یا جاری ظاهر می شود. به عنوان مثال، اعلان های مربوط به تقویم و پیام جدید در اینجا ظاهر می شود. در قسمت چپ، قدرت سیگنال، وضعیت باترک و سایر اطلاعات نمایش داده می شـود.

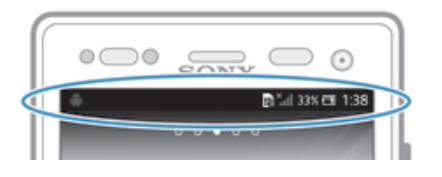

نوار وضعیت این امکان را براک شـما فراهم میکند تا تنظیمات اسـاسـی وسـیله خود را تغییر دهید، مثل @Bluetooth™ ،Wi-Fi، ترافیک داده و صدا. همچنین میتوانید منوک تنظیمات پانل اعلان را باز کنید و سایر تنظیمات را تغییر دهید.

یک چراغ اعلان نیز اطلاعاتی را در مورد وضعیت باترک و برخی اعلان هاک دیگر به شـما می دهد. به عنوان مثال، چراغ آبی چشمک زن یعنی پیام جدید یا تماس بی پاسخ. اگر میزان شارژ باترک پایین باشد ممکن است چراغ اعلان کار نکند.

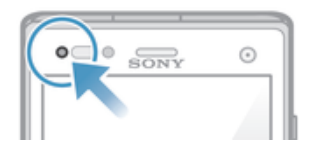

بررسـي اگهي ها و فعاليت هاې روزمره

شـما می توانید نوار وضعیت را به پایین بکشـید تا پانل آگهی باز شـود و اطلاعات بیشـترک به دست آورید. به عنوان مثال، می توانید با استفاده از پانل، پیام جدیدک را باز یا یکی از رویدادهاک تقویم را مشاهده کنید. همچنین می توانید برخی از برنامه های کاربردی در حال اجرا در پس زمینه، همچون پخش کننده موسـیقی، را باز کنید.

#### براې باز کردن يانل آگهي

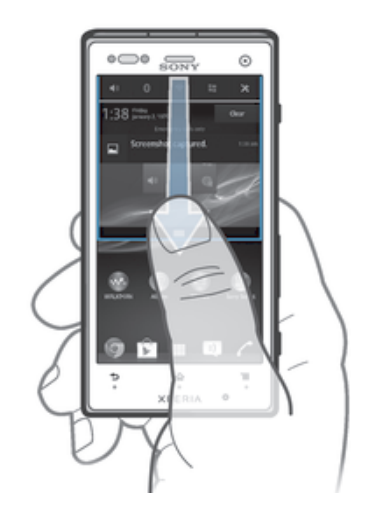

▪ نوار وضعیت را به سـمت پایین بکشـید.

براک بستن پانل آگهی

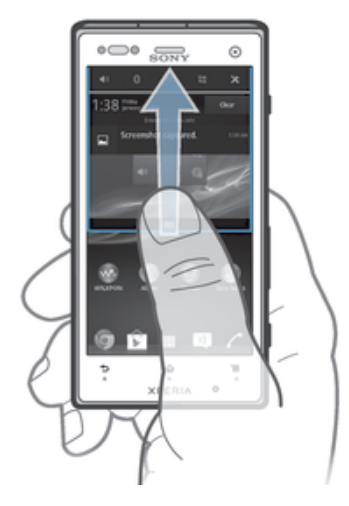

• زبانه پایین پانل آگهی را به سمت بالا بکشید.

باز كردن يك برنامه در حال اجرا از پانل اعلان

• برای باز کردن برنامه در حال اجرا، روی آن ضربه بزنید.

عدم نمایش یک اعلان از پانل اعلان

• انگشت خود را روِي اعلان قرار دهيد و به چپ يا راست حركت كنيد.

برای پاک کردن پانل آگهی

• از یانل آگهی، **حذف** را ضربه بزنید.

تنظیم وسیله از طریق یانل اعلان

شـما میتوانید منوک تنظیمات پانل اعلان را باز کنید و تنظیمات اسـاسـی وسـیله خود را تغییر دهید. به عَنوان مثاّل، میتوانید @Wi-Fi را روشَن کنید.

برای باز کردن منوی تنظیمات وسیله از طریق پانل اعلان

- $\,$ د نوار وضعیت را به سـمت پایین بکشـید.  $1$ 
	- 2 مو**پر** مربه بزنید.

برای تغییر تنظیمات صدا از داخل پانل اعلان

- نوار وضعیت را به سـمت پایین بکشـید.  $1$ 
	- 2 \_ به (ا∎ ضربه بزنید.

#### برای کنترل عملکرد ™Bluetooth از طریق پانل اعلان

- نوار وضعیت را به سـمت پایین بکشـید.  $1$ 
	- 2 به \$ ضربه بزنید.

#### برای کنترل عملکرد @Wi-Fi از طریق پانل اعلان

- $1\,$ نوار وضعیت را به سمت پایین بکشـید.
	- 2 به چ ضربه بزنید.

#### فعال یا غیرفعال کردن ترافیک داده از پانل اعلان

- 1 موار وضعیت را به سـمت پایین بکشـید. <u>I</u>
	- 2 \_روَفَ ِ ٍٍ = ضَرِبه بَزِنبِد.

# **منوې تنظيمات**

تنظیمات وسیله خود را در موک تنظیمات مشاهده کنید و تغییر دهید.

#### براک دسترسـی به تنظیمات وسـیله

- ار صفحه اصلی، به از ضربه بزنید  $1$ 
	- 2 ـ به **تنظیمات** ضربه بزنید.
- همچنین میتوانید نوار وضعیت را در صفحه اصلی به سمت پایین بکشید و براک دسترسیی به تنظیمات  $\rightarrow$ وسـیله، به $\cancel{\mathbb{X}}$  ضربه بزنید.

#### **تايپ متن**

شما میتوانید برای تایپ متن حاوی حروف، اعداد و سایر کاراکترها یکی از روشهای ورود متن با صفحه کلید را انتخاب کنید.

#### کلیدهای روی صفحه نمایش

جهت وارد کردن متن به صورت قراردادی روی کلیدهای کورتی روی صفحه نمایش بزنید. برخی برنامه هَا کلیدهای رَوِی صفحه نمایش را به طور خودکار باز می کنند. با لمس یک قسمت متنی نیز می توانید این صفحه را باز کنید.

#### استفاده از کلیدهاک روک صفحه نمایش

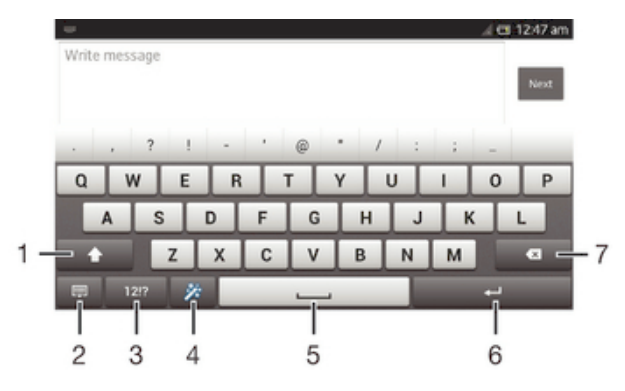

- 1 بزرگی یا کوچکی کاراکترها را تغییر دهید و قفل حروف بزرگ را روشن کنید. در برخی زبانها، از این کلید برای دسـترسـي به کاراکترهاې اضافي آن زبان اسـتفاده ميشـود.
	- 2 نمای کلیدهای روی صفحه نمایش را ببندید. توجه داشته باشید که این نماد در حالت عمودی نشان داده نمی شود.
		- 3 اعداد و نشانهها را نمایش دهید.
		- 4 ً صفحه کلید خود را شخصی کنید. پس از شخصی شدن صفحه کلید، این کلید ناپدید خواهد شد.
			- 5 یک فاصله وارد کنید.
			- 6 ̯ارا̯Θر Αاز̳شΖ وارد ̯نϴد Ҩا ورود ϦΘϣ را ΗأϴҨد ̯نϴد.
- 7 كاراكتر قبل از مكان نما را حذف كنيد.
- تمام تصاویر صرفاً برای نمایش است و ممکن است دقیقاً مانند وسیله واقعی نباشد.  $\mathbf{r}$

نمايش كليدهاي روي صفحه نمايش جهت وارد كردن متن

▪ به یک قسمت ورود*ی* متن ضربه بزنید.

مخفی کردن کلیدهای روی صفحه نمایش

وقتی کلیدهای روی صفحه نمایش باز است، ر<del>^</del> را فشار دهید.

برای شخصی سازی کلیدهای روی صفحه نمایش

- 1 \_ کلیدهای روی صفحه نمایش را باز کنید، سپس به ¾ٍ ضربه بزنید.
- 2 براف شخصِّي سازِي كليدَهايَ رَوْفَ صَفحه نَمايَش، دَستوَرالعَمَلَ هاي مربوط را دنبال كَنَيد، مثلاً كادر **كليد شكَلك** را عَلَامتگذارِي كنيد.
- َ<sup>ی</sup>ِ ٔ |گر کادر **کلید شکلك** را هنگام شخصی سازی کلیدهای روی صفحه نمایش علامتگذاری نکنید، نماد شـکلک نشـان داده نخواهد شـد.

برای استفاده از کلیدهای روی صفحه نمایش در جهت افقی

- هنگام وارد کردن متن، وسیله را به پهلو بچرخانید.
- براِی این که صفحه کلید از این ویژگی پشتیبانی کند، باید برنامه مورد استفاده از حالت افقی پشتیبانی کند و تنظیمات جهت صفحه بر روک حالت خودکار تنظیم شـود.

#### وارد كردن متن با استفاده از كليدهاي روي صفحه نمايش

- برای وارد کردن یک کاراکتر قابل مشاهده بر روی صفحه کلید، به آن کاراکتر ضربه بزنید.
- برای وارد کردن یک کاراکتر دیگر، کاراکتر روی صفحه کلید را لمس کنید و نگه دارید تا لیستی از گزینه هاک موجود ظاهر شود، سپس از لیست انتخاب نمایید. به عنوان مثال برای وارد کردن "e" ،"é" را لمس کنید و نگه دارید تا گزینه های دیگر ظاهر شود، سـیس همان طور که انگشت خود را بر روِی صفحه کلید فشار داده اید آن را بکشید و "ě" را انتخاب كنَبَد.

#### برای جابجایی بین حروف بزرگ و حروف کوچک

قبل از وارد کردن حرف، به  $\gamma$  ضربه بزنید تا به حروف بزرگ  $\blacktriangle$  تبدیل شود یا برعکس.

#### فعال کردن قفل حروف بزرگ

• قبل از تایپ یک کلمه، روک  $\Uparrow$  یا ♠ ضربه بزنید یا نگه دارید تا ♣ نشـان داده شـود.

#### وارد كردن شماره ها با علامت ها

• هنگامبي كه متن را وارد كرديد، به ?!12 ضربه بزنيد. يک صفحه کليد با شـماره ها و علامت ها ظاهر میی شود. برای مشاهده گزینه های دیگر به \$=+ ضربه بزنید.

#### برای وارد کردن علائم رایج نقطه گذاری

- پس از وارد كردن واژه، به كليد فاصله ضربه بزنيد.
- 2 ً یکی از عَلَائم نقطه گذاری را در نوار پیشنهادها انتخاب کنید. علامت انتخاب شده قبل از فاصله وارد می شود.
	- ُ' ♦ برای وارد کردن فوری نقطه، پس از وارد کردن یک واژه، دو بار به کلید فاصله ضربه بزنید.

# برای حذف کاراکترها

• ضربه بزنید و مکان نما را بعد از کاراکتر مورد نظر برای حذف قرار دهید، سـپس به ⊠ ضربه بزنید.

# براک وارد کردن نشانه بازگشت

هنگام وارد کردن متن، به لــه ضربه بزنید تا نشـانه بازگشـت وارد شـود.

# برای انتخاب متن

- $\,$ ه متن مورد نظر را وارد کنید، سپس به متن دو بار ضربه بزنید. واژه ای که به آن ضربه می زنید با استفاده از دو زبانه در دو طرف آن پررنگ می شود.
	- 2 برای انتخاب متن بیشتر، زبانه ها را به سمت چپ یا راست بکشید.

#### براک ویرایش متن در جهت افقی صفحه

- متن مورد نظر را وارد کنید، سپس به متن وارد شده دو بار ضربه بزنید.
- 2 \_ متن مورد نظر را انتخاب كنيد، سپس به **ويرايش...** ضربه بزنيد و گزينهای را انتخاب >نىد.

#### براک ویرایش متن در جهت عمودک صفحه

- امتن مورد نظر را وارد کنید، سپس دو بار به متن وارد شده ضربه بزنید تا نوار برنامه **او**ر نشان داده شود.
- 2 متن مورد نظر را برای ویرایش انتخاب کنید، سـپس از نوار برنامه برای اعمال تغییرات دلخواه استفاده كنيد.

#### نوار برنامه

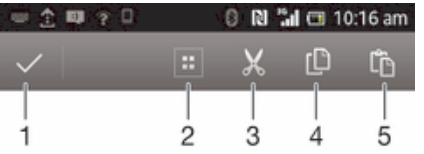

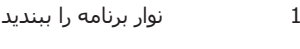

- 2 همه را انتخاب كنيد
	- 3 متن را ببرید
	- 4 ϦΘϣ را ̶̢̯ ̯نϴد
	- 5 متن را بچسـبانيد
- هِیَ فقط زمانی نشـان داده میشـود که متنی را در کلیپ بورد ذخیره کرده باشـید.

#### استفاده از عملکرد **براک نوشتن ضربه بزنید** براک نوشتن واژگان

شما میتوانید با کشیدن انگشت از روی حرفی به حرف دیگر در کلیدهای روی صفحه نمایش، متن مورد نظر خود را وارد كنيد.

Ţ **براک نوشتن صربه بزنید** فقط هنگام استفاده از کلیدهاک روک صفحه نمایش در دسترس است.

#### **ارد** وارد کردن متن با استفاده از عملکرد **براک نوشتن ضربه بزنید**

- 1 \_ هنگام وارد كردن متن يا استفاده از كليدهاي روي صفحه نمايش، انگشت خود را از حرفی به حرف دیگر بکشید تا واژهای که قصد نوشتن آن را دارید نوشته شود.
- ٍ2 ِ پِسَ از وارد كَردن واژه، انگشـت خود را بلند كنيد. بر اساس حروفی كه نوشـتهايد واژهای به پیشنهاد میشود. در صورت نیاز، واژه صحیح را در نوار پیشنهادها انتخاب کنید.
- وارای مشاهده گزینههای بیشتر، در نوار واژههای پیشنهادی به سمت راست یا چپ  $\,3\,$ حرکت کنید. اگر واژه مورد نظر را پیدا نکردید، یک بار به ਨ هربه بزنید تا کل واژه حذف شـود. سـپس دوباره دنباِل كردن واژه را با اسـتفاده از عملكرد ورود متن اشـارهاى امتحان كنيد يا براې وارد كردن آن، به هر يک از حروف ضربه بزنيد.
- در صورت فعال بودن تنظیم **فاصله قبل از جابجایی**، واژه بعدی را وارد کنید. در غیر این صورت، به کلید فاصله ضربه بزنید و سپس واژه بعدی را وارد کنید.
- براِک وارد کردن واژههای مرکب به هم چسبیده هنگام فعال بودن تنظیم **فاصله قبل از جابجایی**، ممکن است نیاز شود انگشت خود را بکشید تا بخش نخست واژه وارد شود، سپس بقیه واژه را با ضربه زدن به هر حرف وارد كنيد.

#### **برای تغییر تنظیمات <b>براک نوشتن ضربه بزنید**

- 1 هنگام وارد كردن متن با استفاده از كليدهاي روي صفحه نمايش، به 121 $\epsilon$  ضربه بزنيد.
	- 2 ـ به **χ ضربه بزنید، سپس به <b>تنظیمات صفحه کلید** ضربه بزنید.
		- 3 ـ به **تنظیمات ورودک متن** ضربه بزنید.
	- 4 \_ مربع **براڪ نوشتن ضربهَ بزنيد** را علامتگذار*ڪ* يا حذف علامت کنيد.
- 5 َ اگر می خواهید یکّ فاصله به طور خودکار بین حرکات لمسـی افزوده شـود و هر بار نیازی به ضربه زدن به دکمه فاصله نباشد، مربع **فاصله قبل از جابجایی** را علامتگذاری کنید.

#### صفحه کلید تلفن

صفحه کلید تلفن شبیه یک صفحه 12 کلیدی استاندارد تلفن است. گزینه های ورودی چند ضربه و متَن پیشـگو را در اختیار شـما قرار می دهد. روش ورودک متن پیشـگو را می توانید از طریق تنظیمات صفحه کلید فعال کنید. صفحه کلید تلفن فقط در جهت عمودک در دسترس می باشد.

استفاده از صفحه کلید تلفن

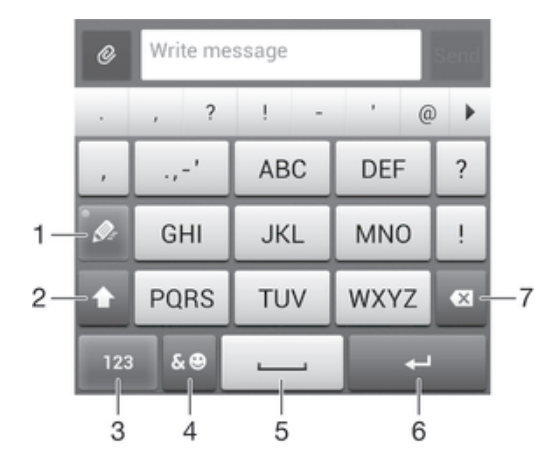

- 1 گزینهای را برای ورود متن انتخاب کنید
- 2 بزرگی یا کوچکی کاراکترها را تغییر دهید و قفل حروف بزرگ را روشـن کنید
	- 3 اعداد را نمایش دهید
	- 4 نشانهها و شکلکها را نمایش دهید
		- 5 ٪ یک فاصله وارد کنید
	- 6 كاراكتر بازگشت را وارد كنيد يا ورود متن را تأييد كنيد
		- 7 كاراكتر قبل از مكان $\omega$ ا را حذف كنيد
- تمام تصاویر صرفاً براک نمایش است و ممکن است دقیقاً مانند وسیله واقعی نباشد.  $\mathbf{r}$

برای باز کردن صفحه کلید تلفن برای بار نخست

- .دϴϧزΑ ϪΑرο ϪΑ β̢γ و دϴϧزΑ ϪΑرο ϦΘϣ ردن̯ وارد Ζسمϗ ϪΑ 1
- به <mark>※</mark> ضربه بزنید، سپس به **تنظیمات صفحه کلید** ضربه بزنید.
- $3$ دورو مسك**لُ ظاهري صفحه كليد > طرح بندي صفحه كليد** ضربه بزنيد.
	- 4 صفحه كلّبد تلفن را انتخاب كنيد.
	- صفحه کلید تلفن فقط در حالت عمودک قابل استفاده است.  $\rightarrow$

#### برای وارد کردن متن با استفاده از صفحه کلید تلفن

- وقتی ﷺ در صفحه کلید تلفن نشـان داده شـد، فقط یک بار به کلید مربوط به هر کاراکتر ضربه بزنید، حتی اگر حرف مورد نظر شما اولین حرف روِی آن کلید نباشد. به واژه ای که نشان داده می شود ضربه بزنید و یا برای مشاهده واژه های پیشنهادی بیشتر، به ﴿ ضربه بزنید و واژه اک را از فهرست انتخاب کنید.
- هنگامی که ∕⁄ در صفحه کلید تلفن نشان داده شد، برای کاراکتری که می خواهید وارد کنید به کلید روِی صفحه نمایش ضربه بزنید. به فشار دادن این کلید ادامه دهید تا کاراکتر دلخواه انتخاب شود. سپس همین کار را براک کاراکتر بعدک که می خواهید وارد کنید انجام دهید و همین طور ادامه دهید.

وارد كردن شماره ها با استفاده از صفحه كليد تلفن

• وقتي صفحه كليد تلفن باز است، به 123 ضربه بزنيد. يک صفحه كليد تلفن با شـماره ظاهر می شود.

#### وارد كردن علامت ها و شكلک ها با استفاده از صفحه كلي*د* گوشتي

- وقتی صفحه کلید تلفن باز است، به ۞& ضربه بزنید. یک شبکه با علامت ها و شکلک  $1$ ها ظاهر می شود.
	- 2 برای مشاهده گزینه های دیگر به بالا یا پایین بروید. برای انتخاب علامت یا شکلک بر روک ان ضربه بزنید.

#### تنظيمات صفحه كليد و صفحه كليد تلفن

می توانید تنظیمات از قبیل زبان نوشتارک و تصحیح خودکار را براک کلیدهاک روک صفحه نمایش و صفحه كليد تلفن انتخاب كنيد.

#### برای دسترسبی به تنظیمات کلیدهای روی صفحه نمایش و صفحه کلید تلفن

- ا هنگام وارد کردن متن با استفاده از کلیدهای روی صفحه نمایش یا صفحه کلید موبایل،  $1\,$ به ?!12 يا 123 ضربه بزنيد.
	- <mark>۷ به <mark>¼</mark> ضربه بزنید، سپس به **تنظیمات صفحه کلید** ضربه بزنید.</mark>

#### برای افزودن زبان نوشتن در ورود متن

- ا هنگام وارد كردن متن با استفاده از كليدهاي روي صفحه نمايش يا صفحه كليد تلفن، به **A** 121<sub>?</sub> يا 123 ضربه بزنيد.
	- 2 ـ به *پ*⁄ و سپس به **تنظیمات صفحه کلید** ضربه بزنید.
	- 3 **زبان ها و زبان های نوشتن** ضربه بزنید و کادرهای مربوط را علامتگذاری کنید. برای تاًیید به **OK** ضربه بزنید.

#### تنظیمات ورود متن

هنگام وارد کردن متن با استفاده از کلیدهای روِی صفحه نمایش یا صفحه کلید تلفن، می توانید به منوک تنظیمات ورود متن دسترسـی داشـته باشـید که این منو در تنظیم گزینه هاک پیش بینی متن، فاصله گذاری خودکار و تصحیح سریع به شما کمک می کند. برای مثال، می توانید تصميم بگَيريد که گزينه هايَ کلمات چگونَه ارائَهَ مي شـوند و کلمات چگونه همزمان با تايپَ شـما تصحیح می شـوند. همچنین می توانید برنامه ورود متن را طورک تنظیم کنید که کلمات جدید نوشته شده توسط شما را به یاد بسپارد.

#### براک تغییر تنظیمات ورود متن

- $1$  هنگام وارد کردن متن با استفاده از کلیدهای روی صفحه نمایش یا صفحه کلید تلفن، به ?!12 يا 123 ضربه بزنيد.
	- <mark>2 به ∦ضربه بزنید، سپس به **تنظیمات صفحه کلید** > **تنظیمات ورودې متن** ضربه</mark> بزنید و تنظیمات مربوط را انتخاب كنید.

#### وارد کردن متن با اسـتفاده از ویژگی ورود صوتی متن

هنگامی که متنی را وارد میکنید، میتوانید از ویژگی ورود صوتی متن به جای تایپ واژگان استفاده کنید. کافی است واژگانی را که میخواهید وارد شود بگویید. ورود صوتی متن یکی از فنآورِکھاِکَ آزمایشـَی ™Google اسـت و براِک چند زبان و منطقه موجود اسـت.

#### برای فعال کردن ورود متن صوتی

- ا هنگام وارد کردن متن با استفاده از کلیدهای روی صفحه نمایش یا صفحه کلید تلفن، به 1217 يا 123 ضربه بزنيد.
	- 2 به **% ضربه بزنید، سپس به <b>تنظیمات صفحه کلید** ضربه بزنید.
		- 3 ϣرϊΑ **̯لϴد ΗاҨ̠ λدا̵ Google** را ϋلاΘϣ̴ذار̵ ̯نϴد.
	- 4 برای ذخیره تنظیمات، ر<del>^</del> را فشار دهید. نماد میکروفون اٍ در کلیدهای روی صفحه نمایش یا صفحه کلید تلفن نشان داده می شود.

#### برای وارد کردن متن با استفاده از ویژگی ورود صوتی متن

- $1$  كليدهاى روى صفحه نمايش يا صفحه كليد تلفن را باز كنيد.
- 2 ً اگر ѱٍ موجود اسـت، به آن ضربه بزنید. در غیر این صورت، کلید مربوط به زبان ورود متن (مثلاً II®) را لمس کنید و نگه دارید.
- 3 زمانی که ۞ ظاهر شد، برای وارد کردن متن صحبت کنید. در پایان، دوباره به ۞ ضربه بزنید. متن پیشنهادک ظاهر میشود.
	- 4 در صورت لزوم، متن را به طور دستی ویرایش کنید.

### شخصي سازې وسیله

شما میتوانید چند مورد از تنظیمات وسیله را با توجه به نیازهای خود تغییر دهید. برای مثال، میتوانید زبان را تغییر دهید، زنگ ویژه یک تماس گیرنده را اضافه کنید یا روشـنایی صفحه نمایش را تغییر دهید.

تنظيم ميزان صدا

شما میتوانید میزان صدای زنگ را برای تماسهای ورودی و اعلانها و همچنین پخش موسـیقی و فیلم تنظیم کنید.

برای تنظیم میزان صدای زنگ با کلید میزان صدا

• کلید میزان صدا را به بالا یا پایین فشار دهید.

برای تنظیم میزان صدای پخش رسانه با استفاده از کلید میزان صدا

• هنگام پخش موسـیقی یا تماشـای فیلم، کلید میزان صدا را به بالا یا پایین فشـار دهید.

تغییر تنظیمات صوتی

شـما میتوانید انواع تنظیمات صوتی را تغییر دهید. به عنوان مثال، میتوانید وسـیله خود را روِی حالت سکوت تنظیم کنید تا در جلسات زنگ نزند.

برای تنظیم وسیله بر روی حالت لرزش

- کلید صدا را به سمت پایین فشار دهید تا «χ در نوار وضعیت نشان داده شود.
- $\ddot{\bullet}$ همچنین میتوانید کلید خاموش/روشن ① را فشار دهید و نگه دارید و سپس به ॢू در منوک باز شده ضربه بزنید و وسـیله را بر روِی حالت لرزش تنظیم کنید.

تنظیم دستگاه روی حالت بیصدا

- د كليد كم كردن ميزان صدا را فشار دهيد تا دستگاه بلرزد و  $\mathbb C$  در نوار وضعيت نشان داده  $1$ شود.
- 2 سـپَس دوباره کلید کم کردن میزان صدا را فشار دهید. <mark>⊗</mark> در نوار وضعیت نشان داده می شەد.
- $\rightarrow$ همچنین می توانید کلید روشن/خاموش @ را فشار داده و نگهدارید، سپس روک ⊠ در منوک باز شده ضربه بزنید تا دستگاه شما به حالت بیصدا برود.

#### برای تنظیم تلفن بر روی حالت لرزش و زنگ

- ار داخل صفحه اصلی، به  $\blacksquare$  ضربه بزنید.  $1$
- 2 **تنظیمات > صدا** را پیدا کنید و به آن ضربه بزنید.
- 3 کادر **َلرزش هنگام زنگ زدن** را علامتگذار*ی* کنید.

زمان و تاريخ

شـما میتوانید زمان و تاریخ را در وسـیله خود تغییر دهید.

#### براک تنظیم تاریخ به صورت دستی

- ا د از داخل صفحه اصلی، به الله ضربه بزنید  $1$
- 2 **تنظیمات** > **تاریخ و زمان** را پیدا کنید و به آن ضربه بزنید.
- 3 ⊨اگر كادر **زمان و تاريخ خودكار** علامتگذار<sup>ى</sup> شده است، علامت آن را حذف كنيد.
	- 4 به **تنظیم تاریخ** ضربه بزنید.
	- 5 تاريخ را با بالا و پايين رفتن تنظيم كنيد.
		- 6 به **انجام شد** ضربه بزنید.

#### برای تنظیم زمان به صورت دستی

- ار داخل صفحه اصلی، به  $\Box$  ضربه بزنید.  $1$
- 2 **تنظیماَت** > **تاریخ و زمان** را پیَدا کَنیَد و به آن ضربه بزنید.
- 3 ⊨اگر كادر **زمان و َتاَرِیخَ خودكَار** ُعلامتَگذَارَی شدهَ استَ، علامت آن را حذف كنید.
	- 4 ـ به **تنظیم زمان** ضربه بزنید.
	- 5 \_ بَرَاي تنظيمَ سَاعتَ وَ دَقَيْقَه، به بالا يا پايين حركت كنيد.
	- 6 در صورت امکان، به بالا جرکت کنید تا **ق.ظَ** به **ب.ظ** تَغییر باید با برعکس.
		- 7 ـ به **انجام شد** ضربه بزنید. ً

#### تنظیم منطقه زمانبی

- ار صفحه اصلی، به الله ضربه بزنید  $1$
- 2 **تنظیمات** > **تاریخ و زمان** را پیدا کنید و به آن ضربه بزنید.
- 3 ـ اگر مربع **منطقه زَمانی خودکار** علامتگذاری شده است، علامت آن را بردارید.
	- 4 ـ رو**ی تنظیم منطقه زمانی** ضربه بزنید.
		- 5 یکی از گزینه ها را انتخاب کنید.

تنظیمات صدای زنگ

#### برای تنظیم صدای زنگ

- ار داخل صفحه اصلی، به از ضربه بزنید  $1$
- 2 **ΗنظϴماΕ** < **λدا** > **ϫن̲ زϧ̲ ΗلفϦ** را ̡ϴدا ̯نϴد و ϪΑ ن οرϪΑ Αزϴϧد.
	- 3 صدای زنگ را انتخاب کنید.
		- 4 به **انجام شد** ضربه بزنید.

#### فعال كردن صداهاې تون لمسـي

- ار صفحه اصلی، به  $\Box$  ضربه بزنید.  $1$
- 2 **نَنظیمات** > **صَدا** را پَیدا کَنید و به آن ضربه بزنید.
- 3 ̯ادر **λداϫا̵ ̡د ϟمس̶ ̳ϴر̵ηماره** و **λداϫا̵ ϟمس̶** را ϋلاΘϣ̴ذار̵ ̯نϴد.

#### برای انتخاب صدای اعلان

- ار داخل صفحه اصلی، به  $\Box$  ضربه بزنید.  $1$
- 2 **ΗنظϴماΕ** < **λدا** > **اϼϋن ̡ζϴ ϓرض** را ̡ϴدا ̯نϴد و ϪΑ ن οرϪΑ Αزϴϧد.
	- 3 صداِف مورد نظر را برای پخش هنگام رسیدن اعلانها انتخاب کنید.
		- 4 به **انجام شد** ضربه بزنید.

#### تنظيمات صفحه

#### براک تنظیم روشنایی صفحه نمایش

- ا د داخل صفحه اصلی، به الله ضربه بزنید.  $1$
- ــ **تنظیمات > صفحه نمایش > روشنایی** را پیدا کنید و به آن ضربه بزنید.<br>2
	- 3 برای تنظیم روشنایی، نشانگر کشویی را بکشید.
		- 4 به **تأبيد** ضربه بزنيد.
- هیزان روشنایی بر کارآیی باترک تأثیر میگذارد. جهت کسب اطلاعات بیشتر درباره نحوه بهبود کارآیی باتُرَّک، بَّهَ بِخَشَ بَهْبُودٌ کَارَایُیِّ باترِکْ مَراجَعه کُنید.

#### تنظیم لرزش صفحه نمایش

- 1 از صفحه اصلی، به پیا ضربه بزنید.
- 2 **نَنظيمات** > **صَدا** را پيدا كَنيد و به آن ضربه بزنيد.
- 3 کادر **لرزش هنگام لمس** را علامتگذار<sup>ی</sup> کنید. اکنون هنگام ضربه زدن به کلیدهای انتخاب و برخی از برنامه ها، صفحه نمایش به لرزش در می اید.

#### تنظيم زمان عدم فعاليت قبل از خاموش شدن صفحه نمايش

- ار صفحه اصلی، به او ضربه بزنید  $1$
- 2 ـ **تنظيمات > صَفحه نمايشَ > حالت خواب** را پيدا كنيد و به آن ضربه بزنيد.
	- 3 بكن از گزینه ها را انتخاب كنيد.
- برای خاموش کردن سریع صفحه نمایش، کلید خاموش و روشن @ را یک لحظه فشار دهید.

#### برای فعال نگه داشتن صفحه نمایش هنگام شارژ شدن وسیله

- ار داخل صفحه اصلی، به  $\Box$  ضربه برنید.  $1$
- .دϴϧزΑ ϪΑرο ن ϪΑ و دϴن̯ داϴ̡ را **βҨϮϧ ϪϣاϧرΑ ̵اϫ ϪنҨز̳** > **ΕماϴنظΗ** 2
	- 3 کادر **فعال ماندن** را علامتگذار<sup>ی</sup> کنید.

#### تنظيمات زبان

شـما میتوانید یک زبان پیشفرض برای وسـیله خود انتخاب کنید و بعداً دوباره آن را تغییر دهید.

#### براک تغییر زبان

- ا از داخل صفحه اصلی، به **!!!!** ضربه بزنید.
- 2 **تنظیمات > زبان و ورودګ > زبان** را پیدا کنید و به اَن ضربه بزنید.<br>3 گزینهای را انتخاب کنید.
	- گزینهای را انتخاب کنید.
		- 4 به **تایید** ضربه بزنید.
- اگر زبان اشـتباه را انتخاب کردهاید و نمـی توانید متن منوها را بخوانید، ﴿ را پیدا کنید و به آن صربه بزنید. سپس متن کنار را انتخاب کنید و اولین ورودک را در منوک باز شده انتخاب کنید. اکنون میتوانید زبان مورد نظر خود را انتخاب كنيد.

#### حالت هواپيما

در حالت هواپیما، شبکه و فرستندهها و گیرندههای رادیویی برای جلوگیری از اختلال با تجهیزات حسـاس خاموش میشـود. با این حال، بازک کردن، گوش دادن به موسـیقی، تماشـاک فیلم و سایر انواع محتوا اگر بر روف کارت حافظه یا حافظه داخلی ذخیره شده باشد همچنان امکانپُذیر خواهد بود. هُمچنین اگر زنگ هشدارِی فعال باشد، از آن زنگ هشدار مطلع خواهید شد.

<del>ُ</del> \*ِ روشـن کردن حالت هواپیما میزان مصرف باترک را کاهش میدهد.

#### برای روشن کردن حالت هواپیما

- 1 از داخل صفحه اصلی، به ﷺ ضربه بزنید.
- 2 **تنظیمات > بیشتر...** را پیدا کنید و به آن ضربه بزنید.
	- 3 کادر **حالت هواپیما** را علامتگذار<sup>ی</sup> کنید.
- $\ddot{\bullet}$ همچنین میتوانید کلید روشـن/خاموش (0 را فشـار دهید و نگه دارید و سـپس **حالت هواپیما** را در منوک باز شده انتخاب كنيد.

# **بهبود خروجي صدا**

شـما مـیتوانید با اسـتفاده از ویژگیِهایی چون فنآوری ™xLOUD و ™Clear Phase کیفیت صدای خروجی از بلندگوهای وسیله را بهبود بخشید.

#### استفاده از فنآورې™Clear Phase

با استفاده از فنآوري ™Sony Clear Phase كيفيت صداي خروجي بلندگوهاي داخلي وسيله خود را به طور خودکار تنظیم کنید و صداک واضحتر و طبیعیترک را دریافت کنید.

برای بهبود کیفیت صدای بلندگو با استفاده از ™Clear Phase

- 1 از داخل صفحه اصلی، به إإإ ضربه بزنيد.
- 2 **تنظیمات > صدا** را پیدا کنید و به آن ضربه بزنید.
	- 3 ̯ادر **TMPhase Clear** را ̳ذار̵ϋلاΖϣ ̯نϴد.
- ı فعالسـازی ویژگی ™Clear Phase هیچ تأثیری بر برنامههای ارتباط صوتی ندارد. برای مثال، کیفیت صدای تماس صوتيي هيچ تغييري نميڪند.

#### استفاده از فنآور<sup>ی γ</sup>XLOUD™

تا استفاده از فنآوري فيلتر صوتي ™Sony xLOUD، بدون ابن كه كيفيت صدا كاهش بايد ميزان صدای بلندگوَ را بهبود بخشَید. هنَگام گوش دادن به آهنَگهای دلخواه خود، صدای یویاتری راً دربافت كنيد.

#### برای بهبود میزان صدای بلندگو با استفاده از ™xLOUD

- از داخل صفحه اصلی، به <u>۱۱۰</u> ضربه بزنید.
- 2 **نَنَظیماَت > <b>صدا** را َپیدا کَنیَد و به آن َضربه بزنید.<br>3 کادر ™**xLOUD ،** ا علامتگذاری کنید.
	- كادر ّ**xLOUD™** را عَلاَمتگذارِکَ کنید.
- فعالسـازی ویژگی ™xLOUD هیچ تأثیری بر برنامههای ارتباط صوتی ندارد. برای مثال، کیفیت صدای ŗ تماس صوتي هيچ تغييري نميکند.

# حافظه

میتوانید محتواک مورد نظر خود را در کارت حافظه وسیله ذخیره کنید.

کارت حافظه

وسیله شما از کارت حافظه ™microSD که برای محتوای رسانهای استفاده میشود پشتیبانی میکند. همچنین از این نوع کارت میتوان به عنوان کارت حافظه قابل حمل برای سایر وسایل سازگار استفاده کرد.

> ممکن است لازم باشد کارت حافظهای را به صورت جداگانه خریداری کنید. <u>y</u>

#### بیرون اوردن کارت حافظه به طور ایمن

در صورت خاموش بودن تلفن، می توانید هر زمان که بخواهید کارت حافظه را از آن بیرون آورید. اگر می خواهید در زمان روشـن بودن تلفن، کارت حافظه را بیرون اَورید، باید پَیش از بیرون اَوَردن .<br>فیزیکی کارت حافظه از تلفَن، ابتدا آن را به طور نرم افزارِی جداً کنید. بدین ترتیب، از وارد آمدن اسـیب به کارت حافظه یا تخریب داده های ذخیره شـده بر روی آن پیشـگیری می شود.

جدا كردن كارت حافظه

- 1 ـ از صفحه اصلی، به <sub>∭</sub> ضربه بزنید.<br>2 ـ **تنظیمات > محا ، دخیره > غیرف**
- 2 **ΗنظϴماΕ** < **ϣحϞ ذϴΧره** > **ϴϏرόϓال ̯ردن ̯ارΕ SD** را ̡ϴدا ̯نϴد و ϪΑ ن οرϪΑ Αزϴϧد.

#### فرمت کردن کارت حافظه

شـما میتوانید برای آزاد کردن حافظه وسـیله خود کارت حافظه را فرمت کنید. بدین ترتیب، کلیه اطلاعات موجود در كارت حذف خواهد شد.

پس از فرمت کردن، کلیه محتواک موجود در کارت حافظه حذف خواهد شد. حتماً پیش از فرمت کردن کارت Ţ حافظه از کلیه اطلاعاتی که میخواهید ذخیره شود فایل پشـتیبان تهیه کنید. براک تهیه فایل پشـتیبان از محتوا، میتوانید آن را بر روِی رایانه خود کپی کنید. جهت کسب اطلاعات بیشتر، به بخش \تصال وسیله به رایانه در صفحه 99 مراجعه کنید.

#### **استفاده از هدست**

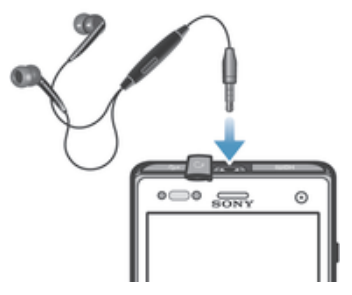

د جهت کارآیی بهینه، از وسایل جانبی همراه وسیله و یا سایر وسایل جانبی سازگار با آن استفاده کنید.

#### براک استفاده از هدست

- هدست را به وسیله خود وصل کنید.
- 2 برای پاسخ دادن به یک تماس، کلید پاسخگویی به تماس را فشار دهید.
- 3 براې پایان دادن به یک تماس، کلید پاسـخگویي به تماس را فشـار دهـید.
- ı اگر هدست همراه با وسیله عرضه نشده است، میتوانید آن را جداگانه خریداری کنید.
- <del>َ</del> \* اگر به موسـیقی گوش می<code>دهید، موسـیقی هنگام پاسـخ دادن به تماس متوقف می</code>شـود و پس از پایان دادن به تماس دوباره ادامه مییابد.

# **ΗنظϴماΕ اҨنΘرΖϧ و رγاϧ̶̡ϴام**

براک ارسال پیامرهای متنی و چندرسانهای و دسترسی به اینترنت، باید اتصال داده موبایل و تنظیمات صحیح را داشـته باشـید. روشهاک مختلفی براک دریافت این تنظیمات وجود دارد:

براِک اکثر اپراتورها و شـبکههای تلفن همراه، تنظیمات اینترنت و پیام رسـانبی از قبل روِی وسـیله شـما نصب شـده اسـت. سـپس میتوانید شـروع به اسـتفاده از اینترنت کنید و بلافاصله پیام ارسال كنىد.

- در برخی موارد، نخستین بارک که وسیله خود را روشن میکنید، براک دانلود تنظیمات اینترنت و پیام رسـانی گزینهای در اختیار شـما قرار خواهد گرفت. همچنین میتوانید این تنظیمات را بعداً از منو<sup>ی</sup> **تنظیمات** دانلود کنید.
- شما میتوانید در هر فرصتی تنظیمات اینترنت و شبکه را در وسیله خود بیفزایید یا تغییر دهید. جهت کسب اطلاعات دقیقتر درباره تنظیمات اینترنت و پیام رسـانی، با شـرکت مخابراتی خود تماس بگیرید.

#### براک دریافت تنظیمات اینترنت و پیام رسـانی

- ار داخل صفحه اصلی، به  $\Box$  ضربه بزنید.  $1$
- .دϴϧزΑ ϪΑرο ن ϪΑ و دϴن̯ داϴ̡ را **ΖϧرΘنҨا ΕماϴنظΗ** < **Xperia™** < **ΕماϴنظΗ** 2
	- 3 به **پذیرش** ضربه بزنید.

#### براک تنظیم مجدد تنظیمات پیش فرض اینترنت

- 1 از داخل صفحه اصلی، به إلا ضربه بزنید.
- **(اϫ ) APN ̶γرΘγد ρقاϧ امϧ** < **ϞҨاΑϮϣ ̵اϫ Ϫ̰Βη** < **...رΘشϴΑ** < **ΕماϴنظΗ** ϪΑ 2 ضربه بزنید.
	- 3 به **⊒** ضربه بزنید.
	- 4 ـ به **بارنشانی به پیش فرض** ضربه بزنید.

#### نام نقاط دسترسپی (APNها)

برای برقراری اتصال داده بین وسیله شما و اینترنت از یک APN استفاده میشود. APN نوع آدرس IP مورد استفاده، روشهای امنیتی مورد استفاده و اتصالات تهبسته مورد استفاده َرا تعریفَ میکنَد. هنگام عدمَ دسترسـی به اینترَنَت، قطع بودَن اتصال داده یا عدمَ ارسـال یا دریافت پیامهای چند رسانه ای، بررسی APN میتواند مفید واقع شود.

#### برای مشاهده APN فعلی

- ار صفحه اصلی، به او ضربه بزنید  $1$
- ـ **تنظیمات > بیشتر... > شبکه های موبایل** را پیدا کنید و به آن ضربه بزنید.<br>2
	- ه **به نامهای نقطه دستیابی** ضربه بزنید.
- ļ اگر چند اتصال در دسـترس اسـت، اتصال شـبکه فعال با یک دکمه علامتگذاری شـده نشـان داده می شـود.

#### برای افزودن تنظیمات اینترنت به صورت دستی

- ار داخل صفحه اصلی، به  $\Box$  ضربه بزنید.  $1$
- دϴن̯ داϴ̡ را **̶ΑاϴΘγد Ϫقطϧ ̵هاϣاϧ** < **ϞҨاΑϮϣ ̵اϫ Ϫ̰Βη** < **...رΘشϴΑ** < **ΕماϴنظΗ** 2
	- و به ان ضربه بزنید.
		- به $\equiv$  ضربه بزنید.  $3$
	- 4 **به <b>APN جدید** ضربه بزنید.
	- 5 به **نام**ِ ضربه بزنید و نام وضعیت شبکه مورد نظر را جهت ایجاد وارد کنید.
		- 6 به **APN** ضربه بزنید و نام نقطه دسـترسـی را وارد كنید.
			- 7 تمام اطلاعات مورد نیاز شرکت مخابراتی را وارد کنید.
				- 8 ـ به **⊒** ضربه بزنید، سپس به **ذخیره** مربه بزنید.

#### اطلاعات مربوط به استفاده

در جهت اهداف کیفی، Sony به گرداورِک اَمار و گزارشهاک ناشـناس در رابطه با اشـکالاتی که در حین اسـتفاده از وسـیله رخ می<code>دهد می</code>پردازد. هیچ بخشـی از این اطلاعات گردآوری شـده شامل اطلاعات شخصي نميشود.

#### براک مجاز کردن ارسال اطلاعات مربوط به استفاده

- ار صفحه اصلی، به  $\blacksquare$  از صفحه اصلی  $1$
- 2 **ـ تنظيمات > ™Xperia > <b>تنظيمات اطلاعات استفاده** را پيدا كنيد و به آن ضربه بزنيد.
	- 3 ـ اگر کادر **ارسال اطلاعات استفاده** علامتگذار*ی* نشده است، آن را علامتگذاری کنید.
		- 4 ـ براف مجاز کردن ارسال اطلاعات مربوط به استفاده، به **موافق** ضربه بزنید.

# **̯نΘرل اΘγفاده از ϫاداده**

مقدار انتقال داده به وسـیله و از آن را در یک دوره خاص تحت نظر داشـته باشـید و آن را کنترل کنید. به عنوان مثال، میتوانید اخطارها و محدودیتهایی را براک میزان استفاده از داده در وسیله خود تنظیم کنید تا از هزینههای اضافی جلوگیری شود. همچنین میتوانید مقدار داده مورد استفاده در هر یک از برنامهها را نیز محدود کنید.

تغییر تنظیمات استفاده از داده میتواند به شما کمک کند کنترل بیشترک بر مقدار استفاده از داده داشته Ţ باشـید اما نمیتواند جلوگیری از هزینههای اضافی را تضمین کند.

برای دسترسبی به تنظیمات استفاده از داده

- ار صفحه اصلی، به از ضربه بزنید  $1$
- 2 **تنظیمات > میزان مصرف داده** را پیدا کنید و به آن ضربه بزنید.

#### برای روشـن یا خاموش کردن ترافیک داده

- ار صفحه اصلی، به  $\Box$  ضربه بزنید.  $1$
- 2 **ΗنظϴماΕ** < **ϴϣزان ϣصرϑ داده** را ̡ϴدا ̯نϴد و ϪΑ ن οرϪΑ Αزϴϧد.
- ∃ برای روشـن یا خاَموش کردن ترافیک داده، به سَوئیچ خاموش/روشـن در کنار **ترافیک داده تلفن همراه** ضربه بزنید.
- **همچنین می توانید کادر <b>ترافیک داده تلفن همراه** را در ذیل **تنظیمات** > **بیشتر...** > **شبکه های موبایل** علامتگذارِ کنید تا ترافیک داده روشـن یا خاموش شـود.

#### براک تنظیم اخطار استفاده از داده

- دقت کنید ترافیک داده روشن باشد.
	- 2 از صفحه اصلی، به پیا ضربه بزنید.
- 3 **تنظیمات > میزان مصرف داده** را پیدا کنید و به آن ضربه بزنید.
- 4 برای تنظیم سطح اخطار، خط ها را به روی مقادیر مورد نظر بکشید. اگر مقدار ترافیک داده به سطح تنظیمی برسد، اعلان اخطار مورد نظر را دریافت خواهید کرد.

#### براِ تنظیم محدودیت استفاده از داده

- 1 دقت کنید ترافیک داده روشـن باشـد.
- 2 از داخل صفحه اصلی، به <sub>∭</sub> ضربه بزنید.
- 3 **تنظیمات > میزان مصرف داده** را پیدا کنید و به آن ضربه بزنید.
- 4 ـ اگر کادر **تنظیم محدودیت داده تلفن همراه** علامتگذاری نشده است، آن را علاُمتگذار*ی* کنید، سپس به **تایید** ضربه بزنید.
- 5 برای تنظیم محدودیت استفاده از داده، خطها را به روی مقادیر مورد نظر بکشید.
- ı وقتی مقدار استفاده از داده به حد تنظیم شده برسد، ترافیک داده وسیله به طور خودکار خاموش خواهد شد.

#### براک کنترل میزان استفاده از داده در هر یک از برنامهها

- از داخل صفحه اصلی، به **!!!!** ضربه بزنید.
- 2 **تنظیمات > میزان مصرف داده** را پیدا کنید و به آن ضربه بزنید.
	- 3 برنامه مورد نظر را پیدا کنید و به آن ضربه بزنید.
	- 4 ̯ادر **ϣحدود ̯ردن ϫا̵داده ̡β زϴϣنϪ** را ̳ذار̵ϋلاΖϣ ̯نϴد.
- 5 برای دسترسـی به سـایر تنظیمات خاص آن برنامه، به **مشـاهده تنظیمات برنامه** ضربه بزنید و تغییرات لازم را اعمال کنید.
	- تنظیمات خاص یک برنامه ممکن است همیشه در دسترس نباشد.
- ُ $\tilde{\mathbf{P}}$  در صورت تغییر تنظیمات میزان استفاده یک برنامه از داده، عملکرد آن برنامه ممکن است تحت تأثیر قرار گیرد.

#### تنظيمات شبكه تلفن همراه

وسیله شما با توجه به شبکههای موجود در مناطق مختلف، به طور خودکار جابجایی بین شبکههای تلفن همراه را انجام میدهد. همچنین میتوانید وسپله خود را به طور دستی تنظیم کنید تا به شبکه تلفن همراه خاصی دسترسـی داشـته باشـد، مثل WCDMA یا GSM.

#### انتخاب یک حالت شبکه

- ار صفحه اصلی، به  $\Box$  ضربه بزنید.  $1$
- ـ **تنظیمات > بیشتر... > شبکه های موبایل** را پیدا کنید و به آن ضربه بزنید.<br>2
	- 3 به **حالت شبکه** ضربه بزنید.
	- 4 يک حالت شبکه انتخاب کنيد.

#### برای انتخاب یک شبکه دیگر به صورت دستی

- ار داخل صفحه اصلی، به  $\Box$  ضربه بزنید.  $1$
- ϪΑ و دϴن̯ داϴ̡ را **Ϫ̰Βη ̵اϫرϮΗرا̡ا** > **ϞҨاΑϮϣ ̵اϫ Ϫ̰Βη** < **...رΘشϴΑ** < **ΕماϴنظΗ** 2 آن ضربه بزنید.
	- 3 ـ به **جستجوي حالت > دستي** ضربه بزنيد.
		- 4 ٪ شبكه را انتخاب كنيد.
- ı در صورت انتخاب شبکه به صورت دسـتی، حتمی اگر از محدوده شبکهای که به صورت دسـتی انتخاب شـده خارج شـودې وسـيله به جسـتجوې سـاير شـبکهها نمي $\chi$ دازد.

#### فعال كردن انتخاب شىكه خودكار

- ار صفحه اصلی، به  $\blacksquare$  از صفحه اصلی  $1$
- ϪΑ و دϴن̯ داϴ̡ را **Ϫ̰Βη ̵اϫرϮΗرا̡ا** > **ϞҨاΑϮϣ ̵اϫ Ϫ̰Βη** < **...رΘشϴΑ** < **ΕماϴنظΗ** 2 آن ضربه بزنید.
	- 3 ـ هنگام ظاهر شدن پیام بازشو، به ج**ستجوک حالت** ضربه بزنید.
		- 4 ـ به **خودکار** ضربه بزنید.

#### خاموش کردن ترافیک داده

به منظور جلوگیری از همگامرسازی و دانلود ناخواسته دادهها، میتوانید تمام اتصالات دادهای به شبکههای تلفن همراه را غیرفعال کنید. اگر به جزئیات طرح اشتراک و هزینههای ترافیک داده خود نیاز دارید، با شرکت مخابراتی تماس بگیرید.

 $\rightarrow$ با خاموش شدن ترافیک داده، همچنان میتوانید از اتصالات ®Wi-Fi و ™Bluetooth استفاده کنید. ارسال و دریافت پیامرهای چندرسانهای نیز همچنان امکانپذیر خواهد بود.

#### خاموش کردن همه ترافیک هاک داده

- .<br>1 از صفحه اصلی، به ∭ ضربه بزنید.<br>^
- ـ **تنظیمات > بیشتر... > <b>شبکه های موبایل** را پیدا کنید و به آن ضربه بزنید.
	- .دϴن̯ Ζϣلاϋ ϑذΣ را **مراهϫ ϦلفΗ داده ̮ϴϓراΗ** ادرϛ 3

#### رومىنگ دادە

در برخی اپراتورهای شبکه هنگامی که بیرون از شبکه خانگی باشید (هنگام رومینگ) میتوانید از طریق شبکه تلفن همراه اتصال داده موبایل برقرار کنید. توجه داشته باشید که هزينهُهاي أنتقال داده ممكن آسـت به حسـاب شـما ًمنظُور شُـود. جَهتَ كسـب اطلاعاتَ بيشـتر، با اَپَراتور شـبکه خود تماس بگیرید.

Ţ برنامه ها ممکن است گاهی اوقات بدون اعلان از اتصال اینترنت در شبکه خانگی شما استفاده کنند، برای مثال، هنگام ارسال درخواست جستجو و همگام سازی. در صورت برقراری این اتصالات اینترنتی هنگام رومینگ، ممکن است هزینه اضافی به حساب شما منظور شود. جهت کسب اطلاعات بیشتر، با اپراتور شیکه خود مشورت کنید.

#### فعال کردن رومینگ داده

- ار داخل صفحه اصلی، به  $\blacksquare$  ضربه بزنید.  $1$
- ـ **تنظیمات > بیشتر... > <b>شبکه های موبایل** را پیدا کنید و به آن ضربه بزنید.
	- 3 ̯ادر **روϴϣن̲ داده** را ̳ذار̵ϋلاΖϣ ̯نϴد.
	- وقتی اتصالات داده غیرفعال باشد نمیتوانید رومینگ داده را فعال کنید. Ţ

# **Google Play™**

# **Ϗاز اΘγفاده از** TMPlay Google

Google Play™ را باز کنید و وارد دنیایی از برنامه های کاربردی و بازی ها شوید. شما می توانید این برنامه های کاربردی و بازی ها را بر اساس دسته بندی های مختلف جستجو کنید. همچنین می توانید به برنامه کاربردی یا بازی خاصی رتبه دهید و نظر خود را درباره آن ارسال كنىد.

برای استفاده از ™Google Play، باید اشتراک ™Google داشته باشید. برای کسب اطلاعات بیشتر، به برای تنظیم اشتراک™Google در وسیله در صفحه 52مراجعه کنید.

> سمكن است در همه كشورها و مناطق موجود نباشد Google Play™  $\cdot$

#### $G$ oogle Play™ برای باز کردن

- ا رصفحه اصلی، به  $\Box$  ضربه بزنید.  $1$
- 2  **Play Store** را پیدا کنید و به ان ضربه بزنید.

# **دانلود از** ™Google Play

می توانید انواع برنامه ها از جمله برنامه های رایگان را از ™Google Play دریافت کنید.

#### پیش از دانلود برنامهها

پیش از شروع دانلود از ™Google Play، مطمئن شوید اتصال اینترنت برقرار باشد.

همچنین، به خاطر داشته باشید که دانلود محتوا در وسیله شما ممکن است هزینههای ترافیک داده در بر داشته باشد. جهت کسب اطلاعات بیشتر با ارائه دهنده خدمات خود تماس بگیرید.

#### دانلود یک برنامه رایگان

- در دستهبندېهاي مختلف Google Play™ جستجو کنيد و يا با استفاده از عملکرد و ها جستجو گزینه مورد نظر را برای دانلود پیدا کنید.
- 2 جهت مشاهّده جَزَئيات رَوْفُ مورد بزنيد و براي تكميل نصب دستورالعمل ها را دنبال كنىد.

#### براک دانلود یک برنامه فروشی

- در Google Play™ جستجو کنید و یا با استفاده از عملکرد جستجو گزینه مورد نظر را  $1$ برای دانلود پیدا کنید.
- 2 جهت مشـاهده جزئيات، به مورد بزنيد و براي تكميل روند خريد، دسـتورالعملها را دنبال كنيد.

#### باز کردن یک برنامه دانلود شده

- .دϴϧزΑ ϪΑرο **Ϧϣ ϪϣاϧرΑ̵اϫ** ϪΑ β̢γ ˬدϴϫد شارϓ را ˬ Google Play™ در 1
	- 2 به برنامه دانلود شده ضربه بزنید.
- همچنین می توانید از صفحه برنامه به برنامه های دانلود شده دسترسپی داشته باشید.

# **یاک کردن داده های برنامه کاربردی خود**

ممکن است لازم باشد داده هایی از یک برنامه کاربردی را پاک کنید. ممکن است این اتفاق بیفتد، برای مثال، وقتی حافظه برنامه کاربردی پر شَود یا بخواهید رکوردهای بالای یکّ بازی را پاک کنید. ممکن است بخواهید ایمیل ورودی، پیام هاَی متنی و چندرسانه ای را نیز در برخی ُبرنامه هاې کاربردې پاک کتيد.

#### یاک کردن کل حافظه نهان برای یک برنامه کاربردی

- ا رصفحه اصلی، به  $\Box$  ضربه بزنید.  $1$
- 2 **تنظیمات** را پیدا کنید و به آن ضربه بزنید.
	- 3 ـ به **برنامهها** مربه بزنید.
- 4 روګ برنامه کاربردې که مې خواهید کل حافظه نهان را براې آن پاک کنید بزنید.
	- 5 ϪΑ **̡ا̭ ̯ردن ΣاϓظϪ ̡نهان** οرϪΑ Αزϴϧد.
	- ı پاک کردن حافظه نهان برای برخی از برنامه های کاربردی امکان پذیر نیست.

#### برای حذف یک برنامه نصب شده

- از صفحه اصلی، به <u>الله</u> ضربه بزنید.
- 2 **تنظیمات** را پیدا کنید و به آن ضربه بزنید.
	- 3 ـ به **برنامهها** ضربه بزنید.
- 4 برنامه مورد نظر را برای حذف انتخاب کنید.
	- 5 ـ به **لغو نصّب** ضَرْبه بَرنيد.
- Ţ امکان حذف بعضی از برنامههای از پیش نصب شده وجود ندارد.

# مج<u>وز</u>ها

برخی برنامهها ممکن است برای این که بتواند درست کار کند نیاز به دسترسی به دادهها، تنظیمات و عملکردهاک مختِلف وسـیله شـما داشـته باشـد. در این موارد، ممکن اسـت نیاز شـود مجوزهای مورد نیاز را برای آن برنامهها فراهم کنید. برای مثال، برنامه پیمایش برای ارسال و دریافت ترافیک داده و دسترسـی به محل شـما به مجوز نیاز دارد. برخـی برنامهها ممکن اسـت با سّرقت یا حذف دادهها یا گزارشِ محل شما از مجوزِ خود سوء استفاده کنند. مراقب باشید فقط برنامَههاَیی را نصب کنید و بَهَ آنَ مجوَز دهید کَه به اَنها اعتماَد دارید.

#### مشاهده مجوزهای یک برنامه

- ار صفحه اصلی، به  $\blacksquare$  از صفحه اصلی  $1$
- 2 **تنظیمات** را پیدا کنید و به آن ضربه بزنید.
	- 3 دوف **برنامهها** ضربه بزنید.
	- 4 به برنامه دلخواه ضربه بزنید.
- 5  $\,$ برای مشـاهده جزئیات مرتبط در **مجوزها** به پایین حرکت کنید.

# Google Play™ **از ΝارΧ ϪϣاϧرΑ̵اϫ ΐصϧ**

نصب برنامه از منابع ناشـناس یا غیر قابل اطمینان میتواند به وسـیله شـما آسـیب برسـاند. وسیله شما به گونهای تنظیم شده است که نصب چنین برنامههایی به طور پیش فرض مسدود گردد. با این حال، میتوانید این تنظیم را تغییر دهید و نصب برنامه از منابع ناشـناس را محاز كنىد.

Ţ Sony عملكرد برنامههاى اشـخاص ثالث يا محتواى انتقال يافته از طريق دانلود يا سـاير رابطها به وسـيله شُما را تضمیّن و ضمانت نمیکند. همچنیّن، Sony مسئولیتی در قباّل هر گونه ضرر و زیان یا کاهشّ کارایی وسیله شما در ارتباط با انتقال محتواک اشخاص ثالث ندارد. فقط از محتواک منابع قابل اعتماد استفاده کَنید. اگر سؤالً یاً نگرانی دارید با ارائه دهنده محتوا تماسً بگیرید.

اجازه برای نصب برنامه هایی که از ™Google Play نیستند

- 1 از صفحه اصلی خود ، روک ﷺ ضربه بزنید.
- 2 **تنظیمات** > **امنیت** را پیدا کنید و رو<sup>ی</sup> آن ضربه بزنید.
	- 3 كادر **منابع نامعلوم** را علامتگذار<sup>ي</sup> كنيد.
		- 4 دوف**َ تأييد** ضربه بزنيد.
# تماس گرفتن

## تماسها**ک اورژانس**

وسيله شما از شمارههاي اورژانس بين|لمللي مثل 112 يا 911 پشتيباني ميكند. چنانچه در محدوده پوشش یک شبکه قرار داشته باشید، میتوانید با یا بدون وارد کردن سپم کارت از این شـمارهها برای برقراری تماس اورژانس در هر کشـوری اسـتفاده کنید.

### برقرار كردن تماس اضطراري

- از صفحه اصلی، به الله ضربه بزنید.
- **تلفن** را پیدا کنید و به آن ضربه بزنید.
- 3 ً شماره اضطرار<sup>ی</sup> را وارد کنید و به **تماس** ضربه بزنید. برای حذف یک شماره، به **×∢** ضربه بزنید.
- ₹ وقتبی سیم کارت جاگذارک نشده یا وقتبی تماس هاک خروجی مسدود شده است می توانید تماس هاک اصطرارې را بقرار کنيد.

### برای برقراری تماس اضطراری هنگامی که SIM کارت قفل است

- **تماس اضطرارې**را ضربه بزنيد.
- 2 ـ شـماره اضطرار<sup>ی</sup> را وارد کرده و **تماس** را ضربه بزنید. برای حذف یک شـماره، **x و ر**ا ضربه ىز نىد.

## مديريت تماسھا

برای برقراری تماس میتوانید شماره تلفن مورد نظر را به طور دستی بگیرید، به شمارهای که در فهرست مخاطبین ذخیره شده است ضربه بزنید و یا به شماره تلفن موجود در نماک گزارش تماس ها ضربه بزنید. همچنین میتوانید از ویژگی شمارهگیری هوشمند استفاده کنید و شمارههای لیست مخاطبین و گزارش تماس ها را فوراً پیدا کنید.

#### برای تماس با یک شماره تلفن

- از صفحه اصلی، به الله ضربه بزنید.
- 2 ٪ را پيدا كنيد و به آن ضربه بزنيد.
- در صورت ظاهر شدن گزارش تماس ها، به $\blacksquare$  ضربه بزنید تا وارد نمای صفحه شـماره  $3$ گىرې شويد.
	- 4 شـماره تلفَن را وارد كنيد و به ⊘ ضربه بزنيد.
	- $-\bullet$ برای حذف رقمی که به اشتباه وارد شده است، به یک ضربه بزنید.

#### برای تماس گرفتن با استفاده از شماره گیری هوشمند

- ار صفحه اصلی، به او ضربه بزنید  $1$
- 2 **تلّفن** را پيدا كنيد و به آن ضربه بزنيد.
- $\sim 3$ از صفحه شـماره گیرَف برای وارد کَرَدن حروف یا شـماره های مربوط به مخاطبی که می خواهید با او تماس بگیرید استفاده کنید. با وارد کردن هر حرف یا شماره، فهرست گزینه های ممکن ظاهر می شـود.
	- 4 به نام مخاطبی که می خواهید با آن تماس بگیرید ضربه بزنید.

#### بابان دادن به تماس

• روی **پایان تماس** ضربه بزنید.

## برقرار كردن تماس بين المللى

- ار صفحه اصلی، به  $\blacksquare$  از صفحه اصلی  $1$
- 2 **تلفن** را پيدا كنيد و به آن ضربه بزنيد.
- 3 0 را لمس كرده و نگه داريد تا علامت "+" نشان داده شود.
- 4 \_ كد كشور، كد منطقه (بدون عدد 0 آغازين) و شماره تلفن را وارد كنيد، سپس به **تماس** ضربه بزنید.

#### برای پاسخ دادن به تماس

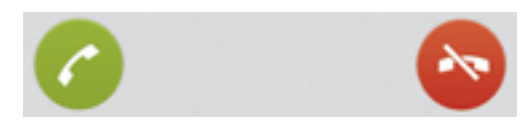

• د ص را در صفحه نمایش به سمت راست بکشید.

براک نیذیرفتن تماس

• دار در صفحه به سمت چپ بکشـید.<br>•

رد کردن تماس دوم

وقتبي در حين تماس صداي بوق ممتد مي شنويد، روې ھ ضربه بزنيد.

براي تغيير ميزان صداي بلندگوي گوشتي در طول تماس

• کلید میزان صدا را به بالا یا پایین فشار دهید.

برا<mark>ی روشن کردن بلندگو در حین تماس</mark>

• «∎ را ضربه بزنید.

برای بی صدا کردن میکروفون در حین تماس

• - & را ضربه بزنید.

برای فعال کردن صفحه نمایش در حین تماس

• ① را یک لحظه فشار دهید.

وارد كردن شماره ها طبي تماس

- 1 در طی تماس، رو<sup>ی</sup> **شماره گیر** بزنید. یک صفحه کلید نشان داده می شود.
	- .دϴϧزΑ ϪΑرο دϴن̯ وارد دϴϫاϮΧ ̶ϣ Ϫ̯ ̶Ҩاϫ مارهη ϪΑ 2

برای بی صدا کردن صدای زنگ تماس ورودی

• هنگام دریافت تماس، کلید صدا را فشار دهید.

تماس هاک اخیر

در گزارش تماس ها می توانید آخرین تماس های بی پاسخ ∱، دریافتی ∕∣ و گرفته شده **7** را مشاهده کنید.

مشاهده تماس های بی پاسخ

- وقتی تماس بی پاسخ داشته باشید،  $\bm{\uparrow}$  در نوار وضعیت نشان داده می شود. نوار  $1$ وضعیت را به سـمت پایین بکشـید.
	- 2 ـ رَوِّ**ڪَ ٽماسَ بِي پاسخِ** صَرِبِه بزنيد.

#### تماس با یک شماره از گزارش تماس ها

- ار صفحه اصلی، به او ضربه بزنید  $1$
- 2 **تلَفن** را پیدا کنّید و رَوَّی آنَ بزنیّد. نمای گزارش تماسـها در بالای صفحه ظاهر می شـود.
- 3 \_ برای تماس مستقیم َبا یک شَماره، به آن شَمَاره ضربه بزنید. جهت ویرایش یک شـماره قبل از تماس، شماره موردنظر را لمس کرده و نگه دارید، سپس به **ویرایش شماره قبل از تماس** ضربه بزنید.
	- Ţ همچنین می توانید با ضربه زدن به **<> پاسخ تماس** با شـماره تماس بگیرید.

#### افزودن یک شماره از گزارش تماس ها به مخاطبین خود

- ار صفحه اصلی، به  $\blacksquare$  از صفحه اصلی  $1$
- 2 **تلَفن** را پيدا كنّيد و روّي آن بزنيد. نماي گزارش تماسـها در بالاي صفحه ظاهر مي شـود.
	- 3 \_ به شماره ضربه بزنید و نگه دارید، سپس به **افزودن به محاطبین** ضربه بزنید.
		- 4 \_ به مخاطب مورد نظر ضربه بزنید یا به **ایجاد محاطب جدید** ضربه بزنید.
			- 5 \_جزئيات مخاطب را واُرد كُنيد و به **انجام شد** ضربه بزنيد.

#### **ست صوتی**

اگر اشتراک شـما شـامل خدمات پسـت صوتی نیز باشـد، تماس گیرنده می تواند در صورت عدم پاسـخگویی شـما به تماس، پیام صوتی بگذارد. شـماره خدمات پسـت صوتی مَعمولاً بر رَوی سیم کارت ذخیره شده است. در غیر این صورت، می توانید این شماره را از ارائه دهنده خدمات خود دریافت و آن را به طور دستبی وارد کنید.

#### وارد کردن شماره یست صوتی

- 1 از صفحه اصلی، روِي دو اسلام الله عند الله عند الله عند الله عن الله
- $\alpha$  تنظیمات > تنظیمات تماس > پست صوتی >تنظیمات پست صوتی > شماره **پست صوتی** را پیدا کنید و رو<sup>ی</sup> آن ضربه بزنید.
	- 3 شـماره پسـت صوتي خود را وارد كنيد.
		- 4 ـ رو**ې تاييد** ضربه برنيد.

#### برای تماس با خدمات پست صوتی

- از صفحه اصلی، به الله ضربه بزنید.
- 2 **تلّفن** را پيدا كنيد و به آن ضربه بزنيد.
	- 3 **1** را لمس کنید و نگه دارید.

#### **چندین تماس**

اگر انتظار مکالمه را فعال کرده اید، می توانید چندین تماس را بصورت همزمان اسـتفاده کنید. وقتی انتظار مکالمه فعال می شود، در صورت دریافت تماس دیگر، با صداک بیپ به شـما اعـلان می شود.

#### برای فعال یا غیر فعال کردن انتظار مکالمه

- از صفحه اصلی، روِی ןֱ ضربه بزنید.
- ـ **شطیمات** $\times$  **تنظیمات تماس > تنظیمات دیگر** را یافته و ضربه بزنید.
- 3 برای فعال یا غیر فعال کردن انتظار مکالمه، **انتظار مکالمه** را ضربه بزنید.

#### پاسخ به تماس دوم و در انتظار نگه داشتن تماس اول

وقتبی در حین تماس صدای بوق ممتد می شـنوید، روی م ضربه بزنید.

#### برقرار كردن تماس دوم

- 1 ـ در حین تماس فعلی، به **شماره گیر** ضربه بزنید.
- 2 شـماره گیرنده را وارد کنید و به **تماس** ضربه بزنید.
- د آولین تماس در حالت انتظار نگه داشته می شود. **3**
- <sup>۔</sup> همین مراحل براک تماس هاک بعدک نیز اجرا می شود.

#### جابجایی بین چند تماس

برای جابجایی به یک تماس دیگر و قرار دادن تماس کنونی در حالت انتظار، روی ⊙ ضربه ىز نىد.

#### یابان دادن به تماس خروجبی و بازگشت به تماس بعدې در انتظار

به **یایان تماس** ضربه بزنید.

#### تماس ها<sup>ی</sup> کنفرانسـی

با یک تماس کنفرانسـی یا چند نفره می توانید به یک گفتگوک دو یا چند نفره بپیوندید.

ļ جهت اطلاع از جزئیات تعداد شرکت کنندگانی که می توانید به یک تماس کنفرانسـی بیفزایید، با اپراتور شـبکه خود تماس بگیرید.

#### برقرار كردن تماس كنفرانسـي

- .1 در حین تماس فعلی، به **شماره گیر** ضربه بزنید.
- 2 شماره دومین شرکت کننده را بگیرید و به **تماس** ضربه بزنید. بعد از اینکه شرکت کننده دوم پاسخ داد، اولین شرکت کننده در حالت انتظار نگه داشته می شود.
	- برای افزودن دومین شرکت کننده به تماس کنفرانسی به دِ﴿ ضربه بزنید.
	- برای افزودن شرکت کنندگان دیگر به تماس مراحل 1 تا 3 را تکرار کنید.

#### برای گفتگوی خصوصی با شرکتکننده تماس کنفرانسپی

- . در حین تماس کنفرانسـی جار<sup>ی</sup>، به **{0} شـرکت کننده** ضربه بزنید.
- 2 به شـماره تلفن شـرکتکنندهای که میخواهید به صورت خصوصی با او صحبت کنید ضربه بزنيد.
- قـ براف پایان دادن به گفتگوف خصوصی و برگشت به تماس کنفرانسـی، به دِلاِ ضربه بزنید.

خارج کردن یک شرکت کننده از تماس کنفرانسـی

- در طول تماس كنفرانسـى جارې، بر روې دكمه اې كه تعداد شـركت كنندگان را نشـان  $1$ مبی دهد ضربه بزنید. برای مثال اگر سه شرکت کننده در تماس وجود دارد بر روی **3 شرکتکننده** ضربه بزنید.
	- 2 \_ به در کنار شرکت کننده اې که مې خواهید خارج کنید ضربه بزنید.

#### براې پايان دادن په تماس کنفرانستي

در چین تماس کنفرانسـی، به **یایان تماس کنفرانسـی** ضربه بزنید.

## <mark>تنظیمات تماس</mark>

#### مسدود كردن تماسـها

شـما می توانید همه یا گروهی خاص از تماس های ورودی و خروجی را مسـدود کنید. وقتی براِک اولین بار از مسدود کردن تماس استفاده می کنید، برای فعال کردن عملکرد مسدود کردن تماس باید PUK (کلید شخصی رفع انسداد) خود و سپس یک کلمه عبور جدید را وارد کنید.

#### مسدود کردن تماس های ورودی یا خروجی

- از صفحه اصلی، به ⊪ ضربه بزنید.
- 2 **ΗنظϴماΕ** < **ΗنظϴماΕ Ηماس** > **اϧسداد Ηماس** را ̡ϴدا ̯نϴد و ϪΑ ن οرϪΑ Αزϴϧد.
	- 3 گزینه اې را انتخاب کنید.
	- 4 \_ كلمه عبور را وارد كنيد و به **فعال** ضربه بزنيد.

## نیذیرفتن تماس با ارسال یک پیام

شـما میتوانید با ارسـال یک پیام از پیش تعریف شـده، تماس۱طای خود را رد کنید. وقتی تماسـی را با چنین پیامی رد میکنید، آن پیام به طور خودکار برای تماس گیرنده ارسال و در وسـیله شـما ذخيره ميشـود.

شـش پیام از پیش بر روِِی وسـیله شـما تعریف شـده اسـت. شـما میتوانید یکی از این پیامهای از پیش تعریف شـده را انتخاب و در صورت لزوم ان را ویرایش کنید.

برای نیذیرفتن یک تماس با ارسال یک پیام از بیش تعریف شده

**رد با پیام** را به سمت بالا بکشید، سپس پیامی را انتخاب کنید.

برای نپذیرفتن تماس دوم با ارسال یک پیام از پیش تعریف شده

هنگام شـنیدن بیپ های مکرر در حین یک تماس، **رد با پیام** را به سـمت بالا بکشـید، سـیس پیامبی را انتخاب کنید.

#### براک ویرایش پیام مورد استفاده جهت نیذیرفتن تماس

- از صفحه اصلی، به <u>الله</u> ضربه بزنید.
- 2 **ΗنظϴماΕ** < **ΗنظϴماΕ Ηماس** > **رد Ηماس Αا ̡ϴام** را ̡ϴدا ̯نϴد و ϪΑ ن οرϪΑ Αزϴϧد.
- د به پیامی که می خواهید ویرایش شود ضربه بزنید، سپس تغییرات لازم را ایجاد کنید.
	- 4 میس از افزودن، به **OK** ضربه بزنید.

#### هدایت تماس ها

براِک مثال می توانید تماس ها را به شخص دیگر یا به شماره تلفن یا سـرویس پاسـخگویی ارسال نمود.

#### انتقال تماس ها

- ار صفحه اصلی، به او ضربه بزنید  $1$
- 2 **تنظیمات > تنظیمات تماس > انتقال تماس** را پیدا کنید و به آن ضربه بزنید.<br>3 گزینه ای را انتخاب کنید.
	- گزینه ای را انتخاب کنید.
- 4 \_ شـُماره اِڪَ را که مي خواهيد تماس ها را به آن انتقال دهيد، وارد کرده و روِڪ **فعال** بزنید.

#### خاموش كردن انتقال تماس

- $\frac{1}{1}$ از صفحه اصلی، به  $\frac{11}{1}$  ضربه بزنید  $1$
- 2 **تنظیمات > تنظیمات تماس** > **انتقال تماس** را پیدا کنید و به آن ضربه بزنید.<br>3 گزینه ای را انتخاب کرده، سیس به **غیرفعال** ضربه پزنید.
	- گزینه ای را انتخاب کرده، سپس به **غیرفعال** ضربه بزنید.

#### نمایش با پنهان کردن شماره تلفن خود

می توانید انتخاب کنید که هنگام تماس با دیگران، شـماره تلفن شـما روِک دسـتگاه آنها نمایش داده شود یا خیر.

#### براک نمایش یا عدم نمایش شماره تلفن شما

- ار صفحه اصلی، به  $\Box$  ضربه بزنید.  $1$
- داϴ̡ را **دهϧرϴ̳ ماسΗ Ϫγناη** < **ر̴Ҩد ΕماϴنظΗ** < **ماسΗ ΕماϴنظΗ** < **ΕماϴنظΗ** 2 کنید و به آن ضربه بزنید.

#### شـماره هاک شـماره گیرک ثابت

اگر از شـرکت مخابراتی خود کد پین 2 دریافت کرده اید، می توانید از فهرسـتی از شـماره هاک شـماره گیری ثابت (FDN) برای محدود کردن تماس های خروجی و ورودی استفاده کنید.

#### فعال يا غيرفعال كردن شيماره گيرې ثابت

- ا رصفحه اصلی، به $\Box$  ضربه بزنید.  $1$
- ϪΑرο ن ϪΑ و دϴن̯ داϴ̡ را **ΖΑاΛ ̵رϴ̳ مارهη مارهη** < **ماسΗ ΕماϴنظΗ** < **ΕماϴنظΗ** 2 بزنید
	- .دϴϧزΑ ϪΑرο **FDN ردن̯ الόϓرϴϏ** اҨ **FDN ردن̯ الόϓ** ϪΑ 3
		- 4 ٪ پین2 خود را وارد کنید و به **تأیید** ضربه بزنید.

#### دسترسـي به ليست گيرندگان تماس مورد پذيرش

- ار صفحه اصلی، به  $\Box$  ضربه بزنید.  $1$
- <mark>2 تنظیمات > تنظیمات تماس</mark> > شماره شماره گیرِک ثابت > شماره شماره **گیرِک ثابت** را پیدا کنید و به آن ضربه بزنَید.

## <mark>مخاطبین</mark>

## **درباره مخاطبین**

از برنامه مخاطبین برای ذخیره و مدیریت تمام شماره ها، آدرس های ایمیل و سایر داده های مخاطبین در یک جا استفاده کنید. کافی است به روی نام یک مخاطب ضربه بزنید تا بتوانید در یک نماک کلّی سـاده تمام ارتباطات خود را با آن مخاطب ببینید.

می توانید مخاطبین جدیدی را به دستگاه بیفزایید و آنها را با مخاطبین ذخیره شده در اشتراک ام اسایر اشتراک ®Microsoft یا سایر اشتراک هایی که از همگام Microsoft استراک هایی که از همگام سازی پشتیبانی می کنند همگام کنید. برنامه مخاطبین به طور خودکار موارد جدیدی را ایجاد می کند و همچنین در مطابقت داده هایی مثل آدرس هاک ایمیل با موارد موجود به شما کمک می کند.

## **انتقال مخاطبین به دستگاه جدید خود**

چندین راه برای انتقال مخاطبین به دستگاه جدید شما وجود دارد. بهترین روش انتقال را مطابق با شرايط خود انتخاب كنيد.

انتقال مخاطیین یا استفاده از رایانه

شما می توانید یا استفاده از رایانه مخاطبین خود را از وسایلی یا چند برند مختلف شامل .دϴϫد الϘΘϧا Nokia و HTC ˬ Samsung ˬiPhone

برای این کار به موارد زیر نیاز خواهید داشت:

- رایانه متصل به اینترنت و داراک ®Windows
	- كَابَل USB وَسيله قبلي
- كابل USB مخصوص وسـيله ™Android™ جديد شـما
	- وسيله قبلى
	- مستله ™Android™ جدید شما

استفاده از برنامه PC Companion براک انتقال مخاطبین

اگر میخواهید با استفاده از رایانه مخاطبین را منتقل کنید، از برنامه PC Companion استفاده کنید. این برنامه رایگان است و فایلهای نصب آن نیز اِز پیش بر روی وسیله جدید شما ذخیره شده است. PC Companion همچنین ویژگیهای دیگری را نیز در اختیار شما قرار میدهد که از جمله میتوان به راهنمای به روز رسانی نرم افزار وسیله اشاره کرد.

#### برای نصب PC Companion

- 1 **وسيله جديد**: وسيله ™Android جديد خود را روشن كنيد و آن را با استفاده از كابل USB به رایانه وصل کنید.
	- 2 **ـ وسیله جدید**: برای نصب PC Companion بر روی رایانه، به **نصب** ضربه بزنید.
- 3 **رایانه**: اگر یک پنجره بازشو ظاهر شد و شماً را از وجود نرمافزار رایانه آگاه کرد، گزینه احرا كنيد Startme.exe را انتخاب كنيد.
- 4 − **رایانه**: بر روی گزینه \∆Instal کلیک کنید تا نصب شروع شود و سپس برای تکمیل نصب، دستورالعملها را دنبال كنيد.

#### برای انتقال مخاطبین به وسیله جدید با استفاده از PC Companion

- اطمینان حاصل کنید که PC Companion بر روک رایانه نصب شده باشد.
- Contacts ورنامه PC Companion موجود در رایانه خود را باز کنید، سپس بر روک گزینه Contacts Setup کلیک کنید و دستورالعمل های مربوط به انتقال مخاطبین را دنبال کنید.

#### انتقال مخاطبین با استفاده از رایانه Apple® Mac®

جهت مطالعه دستورالعملهای دقیق استفاده از رایانه Apple Mac و انتقال مخاطبین از وسـیله قبلی خود، به نشانی *Transfer your contacts* مراجعه کنید. انتقال مخاطبین با استفاده از اشتراکهای همگام سازی

وسیله شـما با اشـتراکـهای همگام سـازی معروفی چون ™Google Sync، ®انcrosoft ®Exchange ActiveSync یا ™Facebook کار میکند. اگر مخاطبین وسیله قبلی خود را با یک اشتراک آنلاین همگام کرده باشید، میتوانید مخاطبین خود را با استفاده از همان اشتراک به وسیله جدید انتقال دهید. جهت کسب اطلاعات بیشتر درباره همگام سازِی، به بخش همگام کردن ایمیل، تقویم و مخاطبین شرکتی در صفحه 104 مراجعه کنید.

برای همگام کردن مخاطبین وسیله با یک اشتراک همگام سازی

- از داخل صفحه اصلی، به ∭ ضربه بزنید، سپس به <mark>⊾</mark> ضربه بزنید.
- 2 ـ به **⊒** مربه بزنید، سپس به **تنظیمات > اشتراک ها و همگام سازی** مربه بزنید.
- 3 اگر قبلاً اشـتراک همگام سـاِزِی مورد نظر خود را تنظیم کردهاید و میخواهید با آن اشـَتراک همگَام شـوید، به آن اشـتراک ضربه بزنید و سـپس به <u>=</u> ضربه بزنید و به **هم**ِ **اکنون همگام سازګ کنید** ضربه بزنید.

انتقال دفترچه تلفن از روې سپم کارت

برای وارد کردن مخاطبین از سپم کارت

- از داخل صفحه اصلی، به ضربه بزنید، سپس به <mark>⊾</mark> ضربه بزنید.
- 2 ـ <mark>⊑</mark> را فَشار دهید، سپس به **مخاطبَین را وارد کنید** > **سَیمَ کارت** ضربه بزنید.<br>3 ـ اگر اشتراک همگام سازی تنظیم کردواید، می توانید انتخاب کنید که مخاطبین س
- ا<mark>گ</mark>ر اشتراک همگام سارک تنظیم کردهآید، میتوانید انتخاب کنید که مخاطبین سـیم کارت در ذیل آن اشتراک اضافه شود. و یا میتوانید فقط استفاده از این مخاطبین را در وسَٰيله اَنتخَاب كنيد. گَزينه دلخواه خَودَ را انتخابَ كَنيد.
- 4 بَراِي وارد كردن يک مخاطب، مخاطب مورد نظر را پيدا كنيد و به آن ضربه بزنيد. براي وارد کردن تمام مخاطبین، به **واردکردن همه** ضربه بزنید.

انتقال مخاطبین از روِ کارت حافظه

برای وارد کردن مخاطبین از کارت حافظه

- ار داخل صفحه اصلی، به ¶ ضربه بزنید، سپس به <mark>د</mark> ضربه بزنید.
- .دϴϧزΑ ϪΑرο **SD Εار̯** > **دϴن̯ وارد را ϦϴΒσخاϣ** ϪΑ β̢γ ˬدϴϫد شارϓ را 2
- 3 اگر اَشـتراکَ همگام سازِک تنظیم کردهآید، میتوانید مخاطبین کارت حافظه وارد شـده را در ذیل آن اشـتراک اضافه کنید. و یا میتوانید فقط اسـتفاده از مخاطبین وارد شـده در وسیله را انتخاب کنید. گزینه دلخواه خود را انتخاب کنید.
	- اگر بیش از یک فایل کارت ویزیت الکترونیک بر روک کارت SD داشته باشـید، لیسـتی از گروههای مختلف مخاطبین ذخیره شده در وسیله با تاریخ ایجاد آنها نشان داده خواهد شد. گروهی را که میخواهید وارد شود انتخاب کنید.

دریافت مخاطبین از سایر وسایل

برای دریافت اطلاعات مخاطبی که با استفاده از فنآوری ™Bluetooth ارسال شده است

- دقت کنید عملکرد ™Bluetooth روشن شده و وسـیله به صورت قابل رؤیت تنظیم شـده  $1$ باشد. در غیر این صورت، نمیتوانید از سایر وسایل اطلاعات دریافت کنید.
- 2 ـ هنگامی که از شما خواسته میشود دریافت فایل را تایید کنید، به **پذیرش** ضربه بزنید.
- $-$ 3 پانل اعلان را به سمت پایین بکشید و به فایل دریافتی ضربه بزنید تا اطلاعات مخاطب وارد شود.

برای دریافت مخاطبین ارسالی با استفاده از خدمات پیام رسانی

- 1 هنگام دریافت پیام متنی، پیام چند رسانه اک یا پیام ایمیل جدید، آن پیام را دریافت كنيد.
- ً اطلاعات مخاطب دریافتی به صورت کارت ویزیت الکترونیک پیوست شده ظاهر می شـود. به فایل کارت ویزیت الکترونیک ضَرَبه بزنید یا آن را لمسَ کنید و نگه دارید تا منو باز شـود؛ به این ترتیب می توانید اطلاعات مخاطب را ذخیره کنید.

## **ϦϴΒσخاϣ ζҨماϧ Ϫفحλ ̶ل̯ ̵ماϧ**

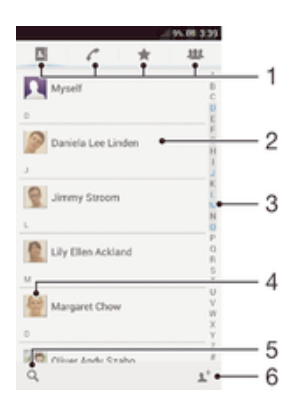

- 1 زبانه های میانیر
- 2 به یک مخاطب ضربه بزنید تا بتوانید جزئیات آن را مشاهده کنید
	- 3 فهرست الفبايي براي جستجوي مخاطبين
- 4 برای دسترسی به منوی فوری مخاطب، به نمای کوچک آن مخاطب ضربه بزنید
	- 5 زبانه جستجو در دفترچه تلفن
	- 6 برای ایجاد مخاطب، به اینجا ضربه بزنید

## مديريت مخاطبين

شـما مـیتوانید مخاطبین خود را طـی چند گام سـاده ایجاد، ویرایش و همگام کنید. شـما میتوانید مخاطبین ذخیره شده در اشتراکهاک مختلف را انتخاب و نحوه نمایش ان را در وسـیله خود مدىرىت كنىد.

اگر مخاطبین خود را با بیش از یک اشتراک همگام میکنید، میتوانید مخاطبین موجود در وسُبِله را با يَكدِيگُر ادغام كَنِيدَ تا از ايجاد موارد تكرارِي پيشگيري شَود.

ممکن است در برخی خدمات همگام سازی مثل بعضی از خدمات شبکههای اجتماعی مجاز به ویرایش Ţ جزئیات مخاطبین نباشید.

#### براک مشاهده مخاطبین

▪ از صفحه اصلی، به ▒ ضربه بزنید، سپس به <mark>د</mark> ضربه بزنید. لیست مخاطبین شما در اىنجا آمده است.

#### انتخاب مخاطبین جهت نمایش در برنامه مخاطبین

- ار صفحه اصلی، به ضربه بزنید، سپس به <mark>د</mark> ضربه بزنید.
	- ے دا فشار دھید، سپس به **فیلتر** ضربه بزنید. **ص**
- Σ در فهرسـتي که ظاهر مي شـود، گزينه هاې دلخواه خود را علامتگذارې يا حذف علامت کنید. اگر مخاطبین خود را با یک اشتراک همگام سازک همگام کرده باشید، آن اشتراک در لیست نشان داده خواهد شد. برای باز کردن فهرست گزینه ها، به نام اشتراک ضربه ىز نىد.
	- 4 ـ در پایان، به **تأیید** ضربه بزنید.

#### براک افزودن یک مخاطب

- د از داخل صفحه اصلی به او ضربه بزنید، سپس به <mark>د</mark> ضربه بزنید.  $1$ 
	- 2 ـ به <del>+</del>∎ ضربه بزنید.<br>3 ـ اگ مخاطبین خود
- اگر مخاطبین خود را با یک با چند اشتراک همگام کردهاید، اشتراکی را که میخواهید این مخاطب به آن افزوده شود انتخاب كنید و یا اگر میخواهید فقط از این مخاطب در **وسیله خود استفاده کنید به <b>مخاطب محلب** ضربه بزنید.
	- 4 اطلاعات دَلخواه را برای مخاطب وارد یا انتخاب کنید.
		- 5 \_ در یانان، به **انّجامَ شَد** ضربه بزنید.

#### براک ویرایش یک مخاطب

- از صفحه اصلی، به ¶ ضربه بزنید و سپس به <mark>د</mark> ضربه بزنید.
- 2 ـ به فیلمی که میخواهید ویرایش شود ضربه بزنید، سپس به <u>◆ ضرب</u>ه بزنید.
	- 3 اطلاعات مورد نظر را ویرایش کنید. در پایان، به **انجام شد** ضربه بزنید.

#### اختصاص تصویر به مخاطب

- ار صفحه اصلی، به الله ضربه بزنید، سپس به <mark>د</mark> ضربه بزنید.  $1$
- 2 ـ به فیلمی که میخواهید ویرایش شود ضربه بزنید، سپس به <u><sup>م</sup>∎</u> ضربه بزنید.
	- 3 ـ به ◘ ضربه بزنید و روش دلخواه را برای افزودن تصویر مخاطب انتخاب کنید.
		- 4 بعد از افزودن تصویر، به **انجام شد** ضربه بزنید.
		- ِ همچنین مپي توانید مسـتقیماً از برنامه **آلبوم** به مخاطب تصویر اضافه کنید. ∹∳'

#### براک مشاهده ارتباطات خود با یک مخاطب

- از صفحه اصلی، به ∭ ضربه بزنید و سپس به <mark>↓</mark> ضربه بزنید.
- 2 به نام مخاطبی که می خواهید مشاهده کنید ضربه بزنید.<br>-
- $\,$ اروای مشاهده ارتباطات خود با آن مخاطب بر حسب رسانه های مختلف، به موارد فیلتر  $\,$ در پایین صفحه نمایش ضربه بزنید یا انگشت خود را حرکت دهید.

#### برای حذف مخاطبین

- $1$ ار صفحه اصلی، به ∭ ضربه بزنید، سپس به <mark>د</mark> ضربه بزنید.
- 2 ٪ مخاطب مورد نظر برای حذف را لمس کنید و نگه دارید. برای وارد کردن تمام مخاطبین را فشار دهید، سپس به **علامتگذارِی چند مورد** ضربه بزنید.
- $\sim 3$ ارای باز کردن منوی کشویی به پیکان رو به پایین ضربه بزنید، سپس **علامتگذاری همه** را انتخاب كنيد.
	- 4 به <sub>面</sub> ضربه بزنید، سـپس به **تایید** ضربه بزنید.

#### برای ویرایش اطلاعات تماس خود

- ار صفحه اصلی، به دومبه بزنید، سپس به <mark>د</mark> صربه بزنید. I
	- 2 ٪ به **خودم** ضربه بزنید، سـپس به <u>م∎</u> ضربه بزنید.
	- 3 اطلاعات جديد را وارد كنيد و يا تغييرات لازم را اعمال كنيد.
		- 4 ِ§ بس از افزودن، به **انجام شد** ضربه بزنید.

#### پیشگیرِی از به وجود امدن کپی های تکراری در برنامه کاربردی مخاطبین

اگر مخاطبین خود را با یک اشتراک جدید همگام کنید یا اطلاعات مخاطب را به روش های دیگر وارد کنید، ممکن است در نهایت کپی های تکرارِی در برنامه کاربردی مخاطبین به وجود آید. در این صورت، می توانید این کپی های تکراری را با هم ادغام کنید و یک مدخل واحد ایجاد کنید. و اگر مدخل هایی را به اشتباه با هم ادغام کردید، می توانید بعداً دوباره آنها را جدا کنید.

#### براک پیوند دادن مخاطبین

- از صفحه اصلی، به ¶ ضربه بزنید، سپس به <mark>د</mark> ضربه بزنید.
- $\sim$ ه مخاطبی که میخواهید با مخاطب دیگر پیوند داده شود ضربه بزنید.
	- ه **او** را فشار دهید، سپس به **پیوند با مخاطب** ضربه بزنید. **ا**
- $+$  به نام مخاطبی که میخواهید اطلاعات آن با مخاطب اول ادغام شود ضربه بزنید،  $\overline{4}$ سپس برای تایید به **تایید** ضربه بزنید. اطلاعات مخاطب اول با مخاطب دوم ادغام می شود و مخاطب اول دیگر در لیست مخاطبین نمایش داده نمی شود.

#### براک جدا کردن مخاطبین پیوند خورده

- از صفحه اصلی، به ٍ عضربه بزنید، سپس به <mark>د</mark> ضربه بزنید.
- 2 به مخاطب پیوند خوردهای که می خواهید ویرایش شود ضربه بزنید، سپس به ♦▲ ضربه ىز نىد.
	- 3 ـ به **حذف پیوند با مخاطب** ضربه بزنید.
		- 4 ـ به **تأييد** ضربه بزنيد.

#### مورد علاقه ها

می توانید برخی مخاطبها را به عنوان مورد علاقه تنظیم کنید تا از برنامه مخاطبین به آنها دسترسيي سريع داشته باشيد.

#### برای علامتگذاری یا حذف علامت یک مخاطب به عنوان مورد علاقه

- از صفحه اصلی، به ▒ ضربه بزنید و سپس به <mark>⊾</mark> ضربه بزنید.
- 2 به مخاطبی که می خواهید به مخاطبین مورد علاقه خود اضافه یا از آن حذف کنید ضربه  $2\,$ بزنید.
	- به  $\bigstar$  ضربه بزنید.  $3$

#### براک مشاهده مخاطبین دلخواه خود

- د از صفحه اصلی، به ااا ضربه بزنید، سپس به د ضربه بزنید.  $1$ 
	- 2 \_روٌی <del>★</del> ضربه بزنید.

#### گروه ها

شـما میتوانید مخاطبین خود را به گروههایی تقسیم کنید و از داخل مخاطبین دسـترسـی سریعتری به آنها داشته باشید.

#### پراې افزودن یک مخاطب په یک گروه

- در برنامه مخاطبین، مخاطبی را که میخواهید به گروهی تخصیص یابد لمس کنید و نگه  $1\,$ دارید.
- 2 به **<sup>م</sup>ِدْ** ضربه بزنید، سپس به نواری که مستقیماً در زیر **اختصاص دادن به گروه** قرار دارد ضربه بزنید.
- $-$ در پس از علامتگذارک کادر مربوط به گروه هایی که می خواهید مخاطب به آن افزوده شود نه **انجام شد** ضربه بزنید.
	- 4 ـ به **انجام شد** ضربه بزنید.

## <mark>ارتباط با مخاطبین خود</mark>

#### تراف حستجوی یک مخاطب

- از صفحه اصلی، به ٍ مربه بزنید، سپس به <mark>د</mark> صربه بزنید.
- 2 به Q ضربه بزنید و چند حرف اول نام مخاطب را در قسمت **جستجو مخاطب** وارد كنید. تمام مخاطبینی که با آن حروف شروع می شوند ظاهر خواهند شد.

#### منوې فورې مخاطب

برای مشـاهده گزینه های ارتباط فوری با یک مخاطب خاص، روی تصویر نمای کوچک آن مخاطب ضربه بزنید. این گزینه ها عبارت است از تماس با مخاطب، ارسال پیام متنی یا چند رسانه ای و آغاز گپ با استفاده از برنامه کاربردی ™Google Talk.

ņ برای اینکه یک برنامه کاربردی به صورت گزینه در منوی فوری ٍمخاطب ظاهر شود، ممکن است لازم شود برنامه کاربردی مورد نظر را در دسـتگاه خود نصب کنید و وارد آن برنامه شـوید. به عنوان مثال، ابتدا باید برنامه ™Gmail™ را شروع کنید و اطلاعات ورود به سـیسـتم را وارد کنید، سـپس مـی توانید از برنامه ™Gmail .<br>در منوې فورې مخاطب استفاده کنید.

## <mark>اشتراک گذارې مخاطیین خود</mark>

#### براک ارسال کارت ویزیت خود

- ار صفحه اصلی، به از طربه بزنید، سپس به د ضربه بزنید.  $1$ 
	- 2 ـ به **خودم** ضربه بزنید.
- .دϴϧزΑ ϪΑرο **دϴϳ΄Η** < **ΐσخاϣ الγار** ϪΑ β̢γ ˬدϴϫد شارϓ را 3
- 4 یکی از روش هاک انتقال موجود را انتخاب و دستوراتی را که در صفحه نمایش دیده می شود دنیال کنید.

#### ارسال مخاطب

- ار صفحه اصلی، به ¶ ضربه بزنید، سپس به <mark>د</mark> صربه بزنید.
- 2 به مخاطبی که می خواهید اطلاعات آن ارسال کنید ضربه بزنید.
- ه **القشار دهید، سپس به <b>ارسال مخاطب** > **تایید** ضربه بزنید. **ال**
- 4 یکی از روش هاک انتقال موجود را انتخاب و دستوراتی را که در صفحه نمایش دیده می شود دنبال کنید.

#### برای ارسال چندین مخاطب به طور همزمان

- ار صفحه اصلی، به $\Box$  ضربه بزنید، سپس به دا ضربه بزنید.  $1$
- .دϴϧزΑ ϪΑرο **ردϮϣ ند̩ ̵ذار̴Θϣϼϋ** ϪΑ β̢γ ˬدϴϫد شارϓ را 2
- مخاطبین مورد نظر را براف ارسال علامتگذاری کنید یا اگر می خواهید همه مخاطبین را ارسال کَنید هَمه را انتخاب نمایید.
	- 4 به ِمْ ضربه بزنید، یکی از روشهای انتقال موجود را انتخاب و دستورالعملهای روی صفحه نمایش را دنبال کنید.

## **تهیه فایل پشتیبان از مخاطبین**

شما می توانید برای تهیه فایل پشتیبان از مخاطبین خود، از کارت حافظه، سـیم کارت یا ابزارهای همگام سازی آنلاین مثل ®Microsoft استفاده کنید.

براي صادر كردن تمام مخاطبين به كارت حافظه

- د از صفحه اصلی، به او مربه بزنید، سپس به د ضربه بزنید  $1$
- 2 ـ <mark>⊒</mark> را فشار دهید، سپس به **صادر کردن مخاطبین > کارت حافظه** ضربه بزنید.<br>3 ـ به **تأسد** ضربه بزنید.
	- به **تایید** ضربه بزنید.

براي صادر كردن مخاطبين به سيم كارت

- .دϴϧزΑ ϪΑرο ϪΑ β̢γ ˬدϴϧزΑ ϪΑرο ϪΑ ̶لλا ˬϪفحλ از 1
- ه **د د**را فشار دهید، سپس به **صادر کردن مخاطبین > سیم کارت** ضربه بزنید. **ا**
- 3 مخاطبین مورد نظر برای صادر کردن را علامتگذاری کنید و یا اگر می خواهید همه مخاطبین را صادر کنید به **علامتگذارک همه** ضربه بزنید.
	- 4 ـ به **صادر کردن** ضربه بزنید.
- 5 ـ اگر می خواهید مخاطبین را به مخاطبین موجود در سـیم کارت اضافه کنید، **افزودن** <mark>هخاطبین</mark> َرا انتخاب کنید و اگر می خواهید مخاطبین موجود در سـیم کارت را جایگزین **كنيد، جايگزيني همه مخاطبين** را انتخاب كنيد.
- وقتی مخاطبین را به سیم کارت صادر می کنید ممکن است کل اطلاعات صادر نشود. علت این امر حافظه ı محدود سیم کارت است.

# **یپام رسانپ**

## **اΘγفاده از ϫا̵̡ϴام Θϣن̶ و ا̵̩ندرγاϪϧ**

شـما مـی توانید با وسـیله خود پیامهای متنـی را از طریق SMS (خدمات پیام کوتاه) ارسـال و دریافت کنید. همچنین اگر اشتراک شما دارای MMS (خدمات پیامرسانی چندرسانهای) باشد، میتوانید پیامرهای حاوی فایلهای رسانهای از جمله تصاویر و فیلمها را ارسال و دریافت کنید. تعداد کاراکترهایی که میتوانید در یک پیام متنی ارسال کنید به اپراتور و زبان مورد استفاده بستگی دارد. اگر تعداد کاراکترها بیش از حد لازم باشد، تمام پیامهاک واحد شما به یکدیگر پیوند میخورد و با هم به صورت یک پیام ارسال میشود. هزینه ارسال برای هر پیام جداگانه محاسـبه خواهد شـد. وقتی پیامهای خود را مشـاهده میکنید به صورت گفتگو ظاهر میشـوند، یعنی تمام پیامهایی که از فرد خاصی دریافت یا به او ارسال شده در یک گروه قرار میگیرند.

برای ارسال پیامهای چندرسانهای، باید تنظیمات صحیح MMS در وسـیله موجود باشـد. به بخش تنظیمات Ţ اینترنت و پیامرسانی مراجعه کنید.

#### براک ایجاد و ارسال پیام

- ا در صفحه اصلی، به دو مربه بزنید، سپس دارا پیدا کنید و به آن ضربه بزنید. T
	- 2 ـ به **م**† ضربه بزنید.
- 3 به +د ضربه بزنید، سپس گیرندگان دلخواه را از فهرست دفترچه تلفن انتخاب كنید. اگر گیرنده در فهرست مخاطبین قرار ندارد، شـماره مخاطب را به طور دسـتی وارد کنید و به **+** ضربه بزنید.
	- <sup>4</sup> ِ پس از افزودن گیرندگان، به **انجام شد** ضربه بزنید.
	- 5 به **نوشتن پیام** ضربه بزنید و متن پیام خود را وارد کنید.
	- 6 برای افزودن یک فایل رسانه ای، به @ ضربه بزنید و گزینه ای را انتخاب کنید.
		- 7 برای ارسال پیام، به **ارسال** ضربه بزنید.
- ೀ اگر قبل از ارسال پیام از آن خارج شوید، به عنوان پیش نویس ذخیره خواهد شد. گفتگو با واژه **پیش نویس ها** برچسب گذارک می شود.

#### براک خواندن پیام دریافتی

- $1$ ار صفحه اصلی، به ضربه بزنید، سپس ِكا را پیدا كنید و به آن ضربه بزنید.
	- 2 گفتگوی دلخواه را انتخاب كنيد.
- 3 ً اگر پیاَم هنوز َدریاَفت نشده است، آن پیام را لمس کنید و نگه دارید، سـپس به **دانلود بیام** ضربه بزنید.
- همچنین می توانید وقتی ¶ در نوار وضعیت نشـان داده می شـود، پیام ها را از همان جا باز کنید. کافی  $\ddot{\bullet}$ است نوار به پایین بکشید و به پیام ضربه بزنید.

#### براک پاسخ دادن به یک پیام

- د از صفحه اصلی، به الله ضربه بزنید، سپس اِنا را پیدا کنید و به آن ضربه بزنید.  $1$ 
	- 2 به گفتگوک حاوک آن پیام ضربه برنید.
	- 3 ً پاسخ خود را وارد كنيد و به **ارسال** ضربه بزنيد.

#### برای ارسال پیام به دیگری

- ار صفحه اصلی، به دومبه بزنید، سپس ِك را پیدا كنید و به آن ضربه بزنید.  $1$ 
	- د به گفتگوی حاوی پیامی که قصد ارسال آن را به دیگری دارید ضربه بزنید. Z
- قال پیامی را که می خواهید به دیگری ارسال کنید لمس کنید و نگه دارید، سپس به **انتقال g بیام** صربه بزنید.
	- 4 به +± ضربه بزنید، سپس گیرنده دلخواه را از فهرست دفترچه تلفن انتخاب کنید. اگر گیرنده در فهرست مخاطبین قرار ندارد، شـماره مخاطب را به طور دسـتی وارد کنید و به **+** ضربه بزنید.
		- 5 ِ پس ازَ افزودَن گیرندگان، به **انجامِ شد** ضربه بزنید.
		- 6 در صورت لزوم، پیام را ویرایش کنید و به **ارسال** ضربه بزنید.
- ÷∳ همچنین میتوانید در مرحله 4 به **به** ضربه بزنید و شماره تلفن گیرنده را به صورت دستبی وارد کنید.

#### حذف یک پیام

- از صفحه اصلی خود، روِی ا∥ ضربه بزنید، سپس ِ اا یافته و روِی آن ضربه بزنید.
	- 2 مروی گفتگوی حاوی پیامی که قصد حذف آن را دارید ضربه بزنید. <u>ا</u>
- 3 پیّام مورد نَظر برافَ حذف را لمس کنید و نگه دارید، سـپس روَی **حذف پیام > حذف** ضربه بزنید.

#### براي جذف گفتگوها

- د از داخل صفحه اصلی، به ااا ضربه بزنید، سپس اِ را پیدا کنید و به آن ضربه بزنید.  $1$ 
	- 2 به **⊒** ضربه بزنید، سپس به **حذف مکالمات** ضربه بزنید.<br>3 کادر مربوط به گفتگوهای مورد نظر برای حذف را علامتگ
- < ϪΑ β̢γ ˬدϴن̯ Ζϣلاϋ̵ذار̳ را ϑذΣ ̵راΑ ظرϧ ردϮϣ ̵اϫϮ̴Θف̳ ϪΑ طϮΑرϣ ادر̯ 3 **حذف** ضربه بزنید.

#### براک ذخیره شماره یک فرستنده

- د از داخل صفحه اصلی به داوند بزنید، سپس ِدا را پیدا کنید و به آن ضربه بزنید  $1$ 
	- 2 به <mark>۸) > ذخیره</mark> ضربه بزنید.
	- 3 مخاطب موجود را انتخاب كنيد يا به **ايجاد مخاطب جديد** ضربه بزنيد.
		- 4 اطلاعات مخاطَبَ را وارد كنيد و به **انجام شد** ضربه بزنيد.

#### تماس با فرستنده پیام

- د دار صفحه اصلی، به <sub>ااا</sub> ضربه بزنید، سپس ِك را پیدا كنید و به آن ضربه بزنید. I
	- 2 به یک گفتگو ضربه بزنید.
- ه به نام یا شـماره گیرنده در بالای صفحه نمایش ضربه بزنید و سـپس نام یا شـماره گیرنده  $\,$ را از فهرستی که نشان داده می شود انتخاب کنید.
- 4 اگر گیرنده در مخاطبین شـما ذخیره شـده اسـت، به شـماره تلفنبي که مبي خواهيد با آن تماس بگیرید ضربه بزنید. اگر گیرنده را در مخاطبین خود ذخیره نکرده اید، به م∕ ضربه ىز نىد.

#### براِ ذخیره فایلی که همراه با پیام دریافت شده است

- ا در صفحه اصلی، به دو است دارد و برنید، سپس از ارا پیدا کنید و به آن ضربه بزنید.  $1$ 
	- 2 به گفتگویی که می خواهید باز شود ضربه بزنید.
- د ً اگر پیام هنوز دریافت نشَده است، بَه آنَ پیام ضربه بزنید و نگه دارید، سـپس به **دانلود**  $3$ **بیام** صربه بزنید.
	- 4 فایلبی را که می خواهید ذخیره شود لمس کنید و نگه دارید، سپس گزینه دلخواه را انتخاب كنيد.

#### براک سـتاره دارد کردن پيام

- $\Box$ از صفحه اصلی، به ¶ ضربه بزنید، سپس ك را پیدا كنید و به ان ضربه بزنید.
	- 2 به گفتگویی که می خواهید باز شود ضربه بزنید.
	- در پیامی که می خواهید ستاره دار شود، به  $\bigstar$  ضربه بزنید.  $3$ 
		- 4 ـ برای حذف سـتاره یک پیام، به ★ ضربه بزنید.

#### براک مشاهده پیامرهاک ستارهدار

- د از داخل صفحه اصلی به <sub>ا</sub> اطربه بزنید، سپس ك را پیدا كنید و به آن ضربه بزنید.
	- 2 ـ به **≡** ضربه بزنید، سپس به **پیَام هَاک ستاره دار** ضَرَبه بزنید.<br>3 ـ تمام بیامهای ستارهدار در یک فورست نشان داده خواهد شد.
		- تمام پیامهاک ستارهدار در یک فهرست نشان داده خواهد شد.

#### براک جستجوک پیامها

- د از داخل صفحه اصلی به دوریه بزنید، سپس ِدا را پیدا کنید و به آن ضربه بزنید  $1$ 
	- 2 ٪ به **⊒** ضربه بزنید، سپس به **جستجو** ضربه بزنید.
	- 3 کلیدواژههای جستجوی خود را وارد کنید، سپس به کلید تأیید ضربه بزنید.

## **̳زҨنϪ ϫا̵ ̡ϴام Θϣن̶ و ̩ندرγاϪϧ ا̵**

#### براک تغییر تنظیمات اعلان پیام

- $\;$ ار داخل صفحه اصلی به ضربه بزنید، سپس ِ ال پیدا کنید و به آن ضربه بزنید.  $\;$ 
	- 2 ـ به **⊒** ضربه بزنید، سپس به **تنظیمات** ضربه بزنید.
	- 3 برا<sup>ی </sup>تنظیم صدای اعلان، به آ**هنگ اعلان** ضربه بزنید و گزینهای را انتخاب کنید.
		- برای سایر تنظیمات اعلان، کادر مربوط را علامتگذاری یا حَذف علاَمت کنید.

#### جهت تغییر تنظیمات گزارش تحویل براک پیامهاک خروجی

- 1 ـ از داخل صفحه اصلی به <sub>ااا</sub> ضربه بزنید، سپس ك را پیدا كنید و به آن ضربه بزنید.<br>2 ـ به ⊒ ضربه بزنید، سپس به **تنظیمات** ضربه بزنید.<br>3 ـ برای فعال با غیرفعال كردن گزارش تجویل، به **گزارش دریافت** ضربه بزنید.
	- به $\equiv$  ضربه بزنید، سپس به **تنظیمات** ضربه بزنید.
	- <mark>برای ف</mark>عال یا غیرفعال کردن گزارش تحویل، به **گزارش دریافت** ضربه بزنید.

#### برای مشاهده پیامهای ذخیره شده در سیم کارت

- د از داخل صفحه اصلی به اا ضربه بزنید، سپس ِله را پیدا کنید و به آن ضربه بزنید.  $1$ 
	- ے به **دے** ضربه بزنید، سپس به **تنظیمات** $\bf{z}$  **پیام های سیم کارت** ضربه بزنید.

#### Google Talk™

برنامه ™Google Talk امکان چت متنی، صوتی و تصویرک با دوسـتان را برای شـما فراهم مبىكند.

#### Google Talk™ اجرای

- از صفحه اصلی خود، رو<sup>ی</sup> ااا ضربه بزنید.  $1\,$
- **Talk** را پیدا کرده و روفَ آن ضربه بزنید.

#### برای پاسخ دادن به یک پیام فوری با ™Google Talk

- داده تمانی که فردی در Google Talk™ با شما تماس میگیرد، ➡ در نوار وضعیت نشـان داده  $1$ مىشود.
	- د نوار وضعیت را به سـمت پایین بکشـید، سـپس به پیام ضربه بزنید و چت را شـروع کنید. **Z**

## الھيل

## **آشنایی یا ایمیل**

شما میتوانید یا استفاده از برنامه ایمیل به طور همزمان با چند اشتراک ایمیل از قبیل اشـتراکـهاې شـرکتي Microsoft Exchange Active Sync کار کنيد. ايميلهايي که از طريق اشـتراک ™Gmail™ خود در وسـیله دریافت میکنید هم در برنامه ایمیل و هم در ™Gmail™ قابل دسترسي است.

استفاده از اشتراک هاک ایمیل

#### برای تنظیم اشتراک ایمیل در وسیله

- $\Box$ از صفحه اصلی، به י اطریه بزنید.
- 2 **ایمیل** را پیدا کنید و به آن ضربه بزنید.
- 3 براي تَكمَيلُ روند تنظّيم، دسـتورالعملِهاي روى صفحه نمايش را دنبال كنيد.
- $\cdot \bullet$ در مورد برخی خدمات ایمیل، ممکن است نیاز شود جهت کسب اطلاع از جزئیات تنظیمات اشتراک ایمیل با ارائه دهنده خدمات ایمیلّ خود تماس بگیرید.

### براک تنظیم اشـتراک ایمیل به عنوان اشـتراک پیش فرض

- ار صفحه اصلی، به  $\blacksquare$  از صفحه اصلی  $1$
- 2 **ایمیل** را پیدا کنید و به آن ضربه بزنید.
- .دϴϧزΑ ϪΑرο **ΕماϴنظΗ** ϪΑ β̢γ ˬدϴϫد شارϓ را 3
- 4 به اشتراکی که می خواهید به عنوان اشتراک پیش فرض برای ایجاد و ارسال ایمیل .<br>تنظیم شود ضربه بزنید.
- 5 ϣرϊΑ **اΘηرا̭ ̡ζϴ ϓرض** را ϋلاΘϣ̴ذار̵ ̯نϴد. ϫن̴ام Αاز ̯ردن ΑرϧاϪϣ اҨمϞϴ ˬλندوق ورودې اشـتراک پيش فرض نشـان داده مي شـود.
- ÷ اگر فقط یک اشتراک ایمیل داشته باشید، همان اشتراک به صورت خودکار به عنوان اشتراک پیش فرض تنظّيم خواهد شدّ.

#### برای افزودن یک اشتراک ایمیل دیگر در وسیله

- ار داخل صفحه اصلی، به  $\Box$  ضربه بزنید.  $1$ 
	- 2 **ایمیل** را پیدا کنید و به آن ضربه بزنید.
- 3 ـ به <del>v</del> در بالای صفحه نمایش ضربه بزنید، سپس به **افزودن اشتراک** ضربه بزنید.
- 4 \_ آدرس ایمیل و رمز عبور را وارد کنید، سـپس به **بعد** ضربه بزنید. اگر دانلود خودکار تنظیمات اشـتراک ایمیل مقدور نبود، تنظیمات را به صورت دسـتی تکمیل کنید.
- 5 در صورت درخواست، یک نام برای اشتراک ایمیل خود وارد کنید تا شناسایی آن راحت **I** باشد. همین نام در ایمیلهایی که از طریق این اشتراک ارسال میکنید نشان داده خواهد شد.
	- 6 در پایان، به **بعد** ضربه بزنید.

#### برای حذف اشتراک ایمیل از وسیله

- 1 از داخل صفحه اصلی، به إلا ضربه بزنید.
- 2 **ـ ایمیل** را پیدا کنید و به آن ضربه بزنید.
- .دϴϧزΑ ϪΑرο **ΕماϴنظΗ** ϪΑ β̢γ ˬدϴϫد شارϓ را 3
	- 4 اَشَـترَاک مورَد نظَر را جَمِتَ حَذف انتخاب کنیَد.
		- .دϴϧزΑ ϪΑرο **دϴϳ΄Η** < **̭راΘηا ϑذΣ** ϪΑ 5

### Gmail™ و دیگر خدمات ™Google

اگر اشتراک ™Google داشته باشید، میتوانید از برنامه ™Gmail وسیله خود برای خواندن، نوشتن و سـازمان دهـی پیامهای ایمیل اسـتفاده کنید. پس از تنظیم اشـتراک ™Google خود برای کَار در وسیله، میتوانید از برنامه ™Google Talk نیز برای چت کردن با دوستان استفاده کنّید، برنّامه تقویم را با ™Google Calendar همگام کنید و برنامهها و بازیهای مختلفی را از TMPlay Google داϧلϮد ̯نϴد.

خدمات و ویژگیهای مشـروح در این فصل ممکن اسـت از پشـتیبانی همه شـبکهها و یا ارائهدهندگان خدمات در تمام مناطق برخوردار نباشد.

#### برای تنظیم اشتراک ™Google در وسیله

- ا رصفحه اصلی، به  $\Box$  ضربه بزنید.  $1$
- 2 **تنظیمات** > **افزودن حساب > Google** را پیدا کنید و به آن ضربه بزنید.
- 3 برای ایجاد اشتراکَ ™Google، برنامهَ جادویی ثبت نام را دنبال کنید و یا اگر اشتراک دارید وارد سیستم شوید.
- همچنین میتوانید نخستین بارک که وسیله را راهاندازِ میکنید، از داخل راهنماک تنظیم وارد اشتراک Google™ شـوید و یا آن را ایجاد کنید. و یا می توانید آنلاین شـوید و در نشـانی .دϴن̯ جادҨا ̭راΘηا *www.google.com/accounts*

#### برای باز کردن **Gmail™** برنامه

- ار صفحه اصلی، به او اسربه بزنید  $1$
- 2 را پيدا كنيد و به آن ضربه بزنيد **Gmail** .

## **استفاده از ایمیل**

#### ایجاد و ارسال پیام ایمیل

- 1 حتما یک حساب ایمیل ایجاد کنید.
- 2 از صفحه اصلی خود، روِی <sub>∭</sub> ضربه بزنید، سپس **ایمیل** را پیدا کنید و به آن ضربه بزنید.
- 3 در ϮλرΕ اΘγفاده از ̩ندϦҨ Σساب اҨمϞϴ ˬرو̵ در Αالا̵ λفحϪ ϧماζϳ οرϪΑ Αزϴϧد و حساب مورد نظر را براک استفاده انتخاب کنید.
	- 4 <sub>درو</sub>ی ﴿ ضربه بزنید، سپس روی **به** ضربه بزنید و شروع به تایپ نام گیرنده یا آدرس ایمیل او کنید، یا روِی +∎ ضربه بزنید و یک یا چند گیرنده را از لیست مخاطبین انتخاب كنيد.
		- 5 موضوع ایمیل و متن پیام را وارد کنید و روِی ක ضربه بزنید.

#### براک دریافت بیامهاک ایمیل

- ار داخل صفحه اصلی، به الله ضربه بزنید.  $1$
- 2 **ایمیل** را پیدا کنید و به آن ضربه بزنید.
- 3 در صورت استفاده از چند اشتراک ایمیل، به <del>پ</del> در بالای صفحه نمایش ضربه بزنید و اشتراک مورد نظر را براک بررسی انتخاب کنید. اگر میخواهید تمام اشتراکهاک ایمیل خود را به طور همزمان بررسـی کنید، به **نماک ترکیبی** ضربه بزنید.
	- برای دانلود پیامهای جدید، به ی ضربه بزنید  $4$
- در صورت تنظیم اشتراک ایمیل شرکتی، میتوانید فاصله زمانی بررسی را بر رو<sup>ی</sup> خ**ودکار (ارسال)**  $-\bullet$ تنظیم کنید.

#### براک خواندن پیام هاک ایمیل

- ار صفحه اصلی، به  $\Box$  ضربه بزنید  $1$
- 2 **ایمیل** را پیدا کنید و به آن ضربه بزنید.
- 3 \_ در صوّرتُ استفادَه ازَ چند اشتراکَ ایمیل، به ▼ در بالاِک صفحه نمایش ضربه بزنید و اشتراک مورد نظر را برای بررسی انتخاب کنید. اگر می خواهید تمام اشتراک های ایمیل خود را به طور همزمان بررسـی کنید، به **نماک ترکیبی** ضربه بزنید.
	- 4 ٍ در صندوق ورودې ايميل په سمت بالا يا پايين حرکت کنيد و په ايميلي که مي خواهيد بخوانید صربه برنید.

#### براک استفاده از کادر پیشنمایش ایمیل

- $\bot$ از داخل صفحه اصلی به <sub>ا</sub>اا ضربه بزنید، سپس **ایمیل** را پیدا کنید و به آن ضربه بزنید.
- 2 در صورتی که از چند اشتراک ایمیل استفاده میکنید، به <del>v</del> ضربه بزنید و اشتراکی را و اشترای دا که می خواهید بررسـی شـود انتخاب کنید. اگر می خواهید تمام اشـتراکـهاف ایمیل خود را به طور همزمان بررسـی کنید، به **نماک ترکیبی** ضربه بزنید.
- وسـیله خود را به صورت افقی نگه دارید. کادر پیشنمایش ایمیل نشـان داده خواهد شـد.
- <sup>ٍ د</sup>ر صندوق ورودی ایمیل به سمت بالا یا پایین حرکت کنید و به ایمیلی که میخواهید { بخوانید ضربه بزنید. ایمیل مورد نظر در کادر پیشنمایش باز خواهد شد. براک مشـاهده اطلاعات مربوط به آن ایمیل، به پیکان رو به پایین در کنار نام فرستنده ضربه بزنید. در قسمت متن اَصلٰی، دو انگَشت خود را به یکدیگر نزدیک یا از هم دور کنید تا بزرگ<code>نمایی</code> یا کوچکنمایی انجام شود.
- 5 برای مشـاهده ایمیل در فرمت تمام صفحه، به نوار جداکننده (واقع در بین فهرسـت ایمیل و متن ایمیل) ضربه بزنید. در فرمت تمام صفحه، از پیکانهای چپ و راست برای خواندن پیامرهای قبلی یا بعدی خود استفاده کنید.
	- 6 برای بازگشت به نمای صندوق ورودی، به نوار جداکننده ضربه بزنید.
	- پیش از استفاده از کادر پیشنمایش، آن را در تنظیمات پیشنمایش فعال کنید.
- ∸∳ براک عدم نمایش کادر پیشنمایش، وسـیله خود را به طور عمودک نگه دارید و یا تنظیمات کادر پیشنمایش را تغییر دهید.

#### برای تغییر تنظیمات کادر پیش نمایش ایمیل

- $\bot$ ار صفحه اصلی، به <sub>ا</sub>ا ضربه بزنید، سپس **ایمیل** را پیدا کنید و به آن ضربه بزنید.
	- ے اور افشار دھید، سیس به **تنظیمات** ضربه بزنید. **E**
- ه ـ **عمومی > صفحه پیش نمایش <sub>ضربه بزنید، سپس گزینه ای را انتخاب کنید.<br>3-**</sub>

#### برای مشاهده پیوست یک پیام ایمیل

- 1 از داخل صفحه اصلی، به إلا ضربه بزنید.
- 2 **ـ ایُمیل** َرا پیدا کنید و به آن َضربه بزنید.
- 3 پیام ایمیل حاوِی پیوست مورد نظر برای مشـاهده را پیدا کنید و به آن ضربه بزنید. ایمیلهاک داراک پیوست با @ مشخص شده است.
	- 4 پس از باز شدن پیام ایمیل، به @ ضربه بزنید، سپس به **مشاهده** ضربه بزنید.

#### براک ذخیره آدرس ایمیل فرستنده در مخاطبین

- ار داخل صفحه اصلی، به  $\Box$  ضربه بزنید.  $1$
- 2 **ایمیل** را پیدا کنید و به آن ضربه بزنید.
- 3 یک پیام را در صندوق ورودی خود پیدا کنید و به آن ضربه بزنید.
	- 4 به نام فرستنده صربه برنید، سپس به **تأیید** ضربه برنید.
- 5 مخاطب موجود را انتخاب كنيد يا به **ايجاد مخاطب حديد** ضربه بزنيد.
- 6 ـ در صورت تمایل اطلاعات مخاطب را ویرایش کنید، سـپس به **انجام شـد** ضربه بزنید.

#### یاسخ دادن به یک پیام ایمیل

- 1 در λفحϪ اλل̶ ϮΧدˬ رو̵ οرϪΑ Αزϴϧد.
- 2 **ایمیل** را پیدا کرده و رو<sup>ی</sup> آن ضربه بزنید.
- 3 در صندوق ورودک ایمیل خود، پیامی را که می خواهید به آن پاسخ دهید پیدا کنید و ِS روک اَن ضربه بزنید، سپس روک ی∕ ضربه بزنید.
	- 4 رو̵ **̡اΦγ دادن** Ҩا **̡اΦγ دادن ϪΑ ϫمϪ** οرϪΑ Αزϴϧد.
		- 5 پاسخ خود را وارد كنيد، سپس رو<sup>ی </sup>⊠ ضربه بزنيد.

#### بازارسال یک پیام ایمیل

- در صفحه اصلی خود، روک  $\Box$  ضربه بزنید.  $1$
- 2 **ایمیل** را پیدا کرده و رو*ی* ان ضربه بزنید.
- 3 در صندوق ورودی ایمیل خود، پیام مورد نظر برای بازارسال را پیدا کنید و رو*ی* آن ضربه بزنید، سپس روک چ∕ ضربه بزنید.
	- 4 رو**ی انتقال** ضربه بزنید.
	- 5 <sub>.</sub> روِی **به** ضربه بزنید و آدرس ایمیل گیرنده را به طور دستی وارد کنید، یا برای انتخاب گیرنده از مخاطبین، رو<sup>ی ∔</sup>ا ضربه بزنید.
		- 6 متن پیام خود را وارد کنید، سـپس روِی ★ ضربه بزنید.

#### حذف یک پیام ایمیل

- ار صفحه اصلی، به  $\Box$  ضربه بزنید.  $1$
- 2 **ایمیل** را پیدا کنید و به آن ضربه بزنید.
- 3 در صندوق ورود<sup>ی</sup> ایمیل خود، پیامی را که می خواهید حذف شود پیدا کنید و به آن مربه بزنید، سپس به 通 ضربه بزنید.
	- 4 به **بله** ضربه بزنید.

#### براک مرتب کردن ایمیل ها

- ار صفحه اصلی، به  $\blacksquare$  از صفحه اصلی  $1$
- 2 **ایمیل** را پیدا کنید و به آن ضربه بزنید.
- 3 \_ در صوَرتُ استفاده ازَ چند اشتراکَ ایمیل، به ▼ در بالاِک صفحه نمایش ضربه بزنید و اشـتراک مورد نظر را برای بررسـی انتخاب کنید. اگر می خواهید تمام اَشـتراک هَای اَیمیل خود را به طور همزمان بررسـی کنید، به **نماک ترکیبی** ضربه بزنید.
	- ه **⊑** را فشار دهید، سپس به **ترتیب بندی** ضربه بزنید.
		- 5 یکی از گزینه های مرتب کردن را انتخاب کنید.

#### براک جستجوک ایمیلها

- ا. دو اخل صفحه اصلی به دورو بزنید، سپس **ایمیل** را پیدا کنید و به آن ضربه بزنید.
- 2 به ▼ در بالای صفحه نمایش ضربه بزنید و اشتراک مورد نظر را برای جستجو انتخاب
	- كنيد.
		- به  $\Omega$  ضربه بزنید.  $3$
	- 4 متن جستجو را وارد کنید، سپس به **رفتن** بر روک صفحه کلید ضربه بزنید.
	- $-5$  نتیجه جستجو در فهرستی به ترتیب تاریخ نشان داده خواهد شد. به ایمیلی که میخواهید باز شود ضربه بزنید.
		- $-\frac{1}{2}$ برای تغییر گزینههای جستجو، به ▼ ضربه بزنید و گزینه دیگری را انتخاب کنید.

#### برای مشاهده تمام پوشه های مربوط به یک اشتراک ایمیل

- 1 ـ از صفحه اصلی، به <sub>ااا</sub> ضربه بزنید. سپس **ایمیل** را پیدا کنید و به آن ضربه بزنید.
- 2 ـ به ܐ در بالاې صفحه نمايش ضربه بزنيد و اشتراک مورد نظر را براې بررسـي انتخاب کنید، سپس برای مشاهده تمام پوشه ها در این اشتراک، دوباره به ▼ ضربه بزنید و **نمایش همه پوشه ها** را انتخاب کنید.

#### برای تغییر فاصله زمانی بررسی صندوق ورودی

- ار صفحه اصلی، به $\Box$  ضربه بزنید.  $1$
- 2 **ایمیل** را پیدا کنید و به آن ضربه بزنید.
- 3 <mark>د</mark> را فشار دهید، سپس به **تنظیمات** ضربه بزنید.
- 4 اشـتراک مورد نظر را برای تغییر فاصله بررسـی صندوق ورودی انتخاب کنید.
- 5 ϪΑ **όΗداد دόϓاΕ Αررγ̶ λندوق ورود̵** οرϪΑ Αزϴϧد و ̳زҨنϪ ا̵ را اΘϧخاب ̯نϴد.

## برای تنظیم پاسخ خودکار هنگام عدم حضور در محل کار در اشتراک Exchange Active Sync

- 1 ـ از صفحه اصلی، به <u>ااا</u> ضربه بزنید، سپس **ایمیل** را پیدا کنید و به آن ضربه بزنید.
	- ه **Ξ ر**ا فشار دهید، سپس به **تنظیمات** ضربه بزنید.
- ام̴نϫ ار̯دϮΧ Φγا̡ ϢϴنظΗ ̵راΑ را ظرϧ ردϮϣ EAS (Exchange Active Sync) ̭راΘηا 3 عدم حضور در محل کار انتخاب کنید.
	- 4 ـ به **خارج از محل کار** ضربه بزنید.
	- دA و هو در کنار **خارج از محل کار** ضربه بزنید تا ⊚ به ⊙ تغییر پابد Us
	- 6 \_ در صَورتُ نياز، مربَّع **تنظيم مُحدودهُ زماني** را عَلامتگذارِي و محدوده زماني پاسخ خودکار را تنظیم کنید.
		- پيام خود را براې دوره غيبت خود در قسمت متن اصلي وارد كنيد.
			- ه \_ برای تابید به **تأیید** ضربه برنید.

## **» WALKMAN« ϪϣاϧرΑ**

## " WALKMAN" **ϪϣاϧرΑ ارهΑدر**

بیشترین استفاده را از "WALKMAN" ببرید. به موسـیقی و کتاب های صوتی که از رایانه به دسـتگاه خود انتقال داده اید یا از فروشـگاه هاک آنلاین خریده و دانلود کرده اید گوش دهید و آنها را سازماندهی کنید.

براِک اینکه محتواِک مورد نظر شما به آسـانی در "WALKMAN" در دسـترس باشـد، می توانید از و بر سو آسی بین رایانه و آموز Media Go™ به شـما در انتقال موسـیقی بین رایانه و Media Go™ در ایانه و دستگاه کمک می کند. برای اطلاعات بیشتر، بخش اتصال وسیله به رایانه در صفحه 99 را ببينيد.

#### نماې کلي پرنامه «WALKMAN»

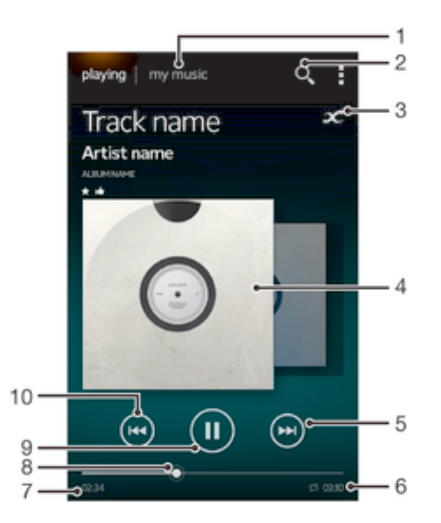

1 جستجو در موسيقى

2 – جستجوِ تمام آهنگهای ذخیره شده در وسیله

- 3 برای پیدا کردن اطلاعات مرتبط در منابع آنلاین و افزونههای موجود در ™Google Play، به دکمه نامحدود ضربه بزنید
	- 4 تصوير آلبوم (در صورت وجود)
	- 5 به آهنگ بعدی در لیست پخش کنونی بروید و یا به جلو بروید
		- 6 کا مدت زمان آهنگ
		- 7 مقدار زمانی که از آهنگ کنونی گذشته است
	- 8 نشانگر پیشرفت برای به جلو یا عقب رفتن، نشانگر را بکشید یا به خط ضربه بزنید
		- 9 دكمه *يخ*ش/توقف موقت
		- 10 به آهنگ قبلی در لیست پخش کنونی بروید و یا به عقب برگردید

## انتقال فایلهای رسانهای به وسیله

پیش از استفاده از برنامه «WALKMAN»، بهتر است تمام محتواک دلخواه خود را از رایانه به وسـیله انتقال دهید و سـپس آن محتوا را در وسـیله خود پخش یاِ مشـاهده کنید. محتواک رسانهای از موسیقی، عکسها و فیلمها تشکیل شده است. آسانترین راه برای انتقال فایلها از طریق کابل USB است. پس از اتصال وسـیله و َرایانه با اسـتفاده از کابل USB، میتوانید از برنامه مديريت فايل رايانه يا برنامه ™Media Go براي انتقال فايلها استفاده كنيد.

## **اΘγفاده از ΑرϧاϪϣ**« WALKMAN»

#### براک پخش محتواک صوتی

- $1$ ار صفحه اصلی، به دو نوره بزنید، سپس ِ را پیدا کنید و به آن ضربه بزنید.
- 2 در **موسیقی من**، یکی از دستههای موسیقی را انتخاب کنید و به جستجوی آهنگی که میخواهید باز شود بپردازید.
	- 3 ـ برای پخش آهنگ، به آن ضربه بزنید.
- ļ ممکن است پخش موارد تحت حفاظت حق نشر مقدور نباشد. لطفاً دقت کنید از حقوق لازم برای به اشـترآک گذاشـتن مطلّب مورد نظر برخوردار باشـید.

براک تغییر آهنگ ها

- وقتی آهنگی در حال پخش است، به یا ضربه بزنید.
- هنگام پخش اهنگ، تصویر البوم را به سمت چپ یا راست بکشید.

برای توقف موقت یک آهنگ

» به (آ) ضربه بزنید.

براې جلو و عقب بردن سريع موسيقي

- (⊮) یا (⊮) را لمس کنید و نگه دارید.
- همچنین می توانید علامت مربوط به نشانگر پیشرفت را به سمت چپ یا راست بکشید.  $\ddot{\bullet}$

براي تنظيم ميزان صدا

• کلید میزان صدا را فشار دهید.

#### براِ بهبود كيفيت صدا با استفاده از اكولايزر

- ا وقتی برنامه «WALKMAN» باز است،  $\equiv$  را فشار دهید.  $1$ 
	- 2 ـ بَه **تنظیمات > ارتقای صدا** ضربه بزنید.
- $\sim 3$ برای تنظیم صدا به طور دسـتی، دکمههای باند فرکانس را به بالا یا پایین بکشـید. برای تنظیم صدا به طور خودَکَار، به ۞ ضربه بزنید و سبک موّرد نظر خود را انتخاب کنَید.

#### برای روشـن کردن ویژگی احاطه صدا

- ا وقتی برنامه «WALKMAN» باز است،  $\overline{\equiv}$  را فشار دهید.
- ـ الله به المعالسية المعالمية بالمعالمية بن المعالمية بن المعالمية بن الله عليه بن الله عليه بن الله عليه المعال<br>2- الله عليه المعالمية المعالمية المعالمية المعالمية المعالمية المعالمية المعالمية المعالمية المعالمية المع
	- دونظیم دلخواه را انتخاب کنید، سپس برا<sup>ی</sup> تأیید به **تأیید** ضربه بزنید. <u>3</u>

#### براي مشاهده ليست يخش فعلى

- هنگام پخش آهنگ در برنامه «WALKMAN»، به $\equiv$  ضربه بزنید.  $1$ 
	- 2 به **صفُ پخش** ضربه بَرَنْید.

#### برای کوچک کردن برنامه «WALKMAN»

هنگام پخش آهنگ در برنامه «WALKMAN»، برای رفتن به صفحه نمایش قبلی، رِ∸ را فشار دهید و یا  $_{\Omega}$  را فشار دهید تا به صفحه اصلی بروید. برنامه «WALKMAN» به یخشَ آهنگ دَرَ پِیَیِّنَ زمینه اَدامه خواهد داد.

برای باز کردن برنامه «WALKMAN» هنگام پخش در پسزمینه

- هنگام پخش آهنگ در پسزمینه، نوار وضعیت را به سمت پایین بکشـید تا پانل اعلان باز  $1$ شود.
	- 2 برای باز کردن برنامه «WALKMAN»، به عنوان آهنگ ضربه بزنید.
	- یا میتوانید به او «WALKMAN» را انتخاب کنید.  $\frac{1}{2}$

#### برای حذف یک آهنگ

- $1$ در **موسیقی من**، فیلم مورد نظر را برای حذف جستجو کنید.
- 2 ـ عنوان آهنگ را لمَس کنید و نگه دارید، سپس به **حذف** مَربه بزنید.
	- <u>ُ</u> \*<br>کُ می توانید آلبوم ها را نیز به این روش حذف کنید.

#### برای ارسال یک آهنگ

- در **موسیقی من**، هنگام جستجوی آهنگها عنوان یک آهنگ را لمس کنید و نگه دارید.
	- 2 ـ به **ارسال** ضربه بزنید.
- 3 برنامهای را از داخل فهرست انتخاب کنید و دستورالعملهای روی صفحه نمایش را دنبال **بال** كنيد.
	- $\ddot{\bullet}$ همچنین میتوانید آلبومها و لیستهای پخش را نیز به همین نحو ارسال کنید.

#### برای «پسندیدن یا like» یک آهنگ در ™Facebook

- ا هنگام یخش یک آهنگ در برنامه «WALKMAN»، به تصویر آلبوم ضربه بزنید.
- 2 به ما ضُربه بَزنید تا «پسـندُیدُن یا Like» شـما در مورد آن آهَنگَ دُر ™Facebook به نمایش در آید. در صورت تمایل، نظر خود را نیز در قسمت نظرات بیفزایید.
- 3 به **اشتراک گذاشتن** ضربه بزنید تا آهنگ به ™Facebook ارسال شود. اگر آهنگ با موفقیت دریافت شـود، یک پیام تأیید از ™Facebook دریافت خواهید کرد.

## **رقص نور**

با ویژگی رقص نور، هنگام پخش آهنگهای موسیقی جلوههای تصویری خاصی به آنها افزوده مَيْشُودُ، جَلوَهُ هَاْفَ هر آهُنگ بَه ويژگي هاي َآنَ مَوسَيقيَ بستگي دارد. مثلاً در واکنش بَهَ تغییرات بلندی، ریتم و سطح بسامد موسـیقی، این جلوه ها نیز تغییر می کند. همچنین می توانید تم پس زمینه را نیز تغییر دهید.

#### برای روشـن کردن رقص نور

- در برنامه «WALKMAN»، در برنامه «WALKMAN»
	- 2 ـ به **رقص نور** ضربه بزنید.
- برای جابجایی به نمای تمام صفحه، به ✔ ضربه بزنید.

#### براک تغییر تم پس زمینه

- در برنامه «WALKMAN»، در برنامه «WALKMAN»
- 2 ـ به **رقص نور** ضربه بزنید.
- 3 > **σرح زϴϣنϪ** را ϓشار دϴϫد و ϢΗ Ϯϣرد ϧظر را اΘϧخاب ̯نϴد.

## دریافت اطلاعات بیشتر درباره یک اهنگ یا هنرمند

جهت کسب اطلاعات بیشتر درباره هنرمندک که به اثر او گوش میدهید، در برنامه به دکمه نامحدود  $\infty$  ضربه بزنید. «WALKMAN»

دکمه نامحدود ⊘ر دسترسـی به محتواک مرتبطی چون موارد زیر را نیز فراهم میکند:

- فیلمهای موسیقایی در ™YouTube
	- اطلاعات هنرمند در Wikipedia
		- متن ترانه در Google
	- فیلمَهاًی کارائوکی در ™YouTube
- جستجوی برنامههای افزودنی در وب
- محتواک موجود در خدمات ™PlayNow
- دقت نتايج جستجو ممكن است متفاوت باشد. Ţ

#### جهت کسب اطلاعات بیشتر درباره یک هنرمند یا آهنگ

هنگام پخش یک آهنگ در برنامه «WALKMAN»، به صحضربه بزنید.

## **استفاده از موسیقی من برای سازماندهی اهنگها**

برای مشاهده نمای کلی تمام آهنگهای موجود در وسیله، به زبانه موسیقی من در برنامه «WALKMAN» ضربه بزنید. در بخش موسـیقی مَن مَیتوانید تمامَ آلبومها و لیسـتهاک پخش خود را مدیریت کنید، میانبر ایجاد کنید و موسـیقی خود را بر اسـاس حالت و ضرب آن مرتب کنید.

## نمای کلی موسـیقی من

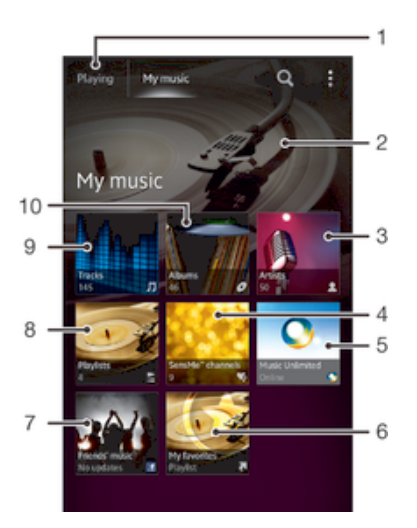

- $1$ بازگشت به آهنگ فعلی
- 2 نصویر هنرمندې که اثر او در حال پخش است (در صورت وجود)
	- 3 جستجوی موسیقی بر اساس نام هنرمند
	- SensMe™ channels ادستهبندی موسیقی با استفاده از
- Music Unlimited™ استفاده از ™Music Unlimited™
	- 6 جستجو در ليستها<sup>ى</sup> پخش دلخواه
- 7   گردآورې پیوندهاې موسـیقي و محتواې مرتبطي که شـما و دوسـتانتان با اسـتفاده از خدمات آنلاین به اشـتراک گذاشتەايد
	- 8 جستجو در تمام ليستها<sup>ي</sup> يخش
	- و در جستجو در فایلهای صوتی بر اساس نام آهنگ
		- 10 جستجو بر اساس آلبوم

#### براک افزودن میانبر به یک آهنگ

- $\blacksquare$ در **موسیقی من**، به  $\bullet$ ،  $\blacksquare$ ، ا $\blacksquare$  یا  $\blacksquare$  ضربه بزنید، سپس آهنگی را که میخواهید براک آن میانبر ایجاد شود جستجو کنید.
	- 2 عنوان آهنگ را لمس کنید و نگه دارید.
	- 3 به **افزودن به عنوان میانبر** ضربه بزنید. اکنون میانبر در نمای اصلی موسـیقی من نشان داده خواهد شد.

#### برای مرتب کردن میانبرها

در **موسیقبی من**، یک میانتر را لمس کنید و نگه دارید تا بزرگ شود و وسیله به لرزش در آید، سپس مورد را به روی محل جدید بکشید.

#### برای حذف یک میانبر

- در **موسیقی من**، میانبرک را لمس کنید و نگه دارید تا بزرگ شود و وسیله به لرزش در اید، سپس مورد را به روک 面 بکشید.
	- Ľ فقط امکان حذف میانبرهایی وجود دارد که خود شما ایجاد کرده باشید.

#### برای بهروزرسانی موسیقی با آخرین اطلاعات

- 1 در برنامه «WALKMAN»، به **موسیقی من** ضربه بزنید، سپس <u>ヨ</u> را فشار دهید.
- 2 ـ به **دانلود کردن اطلاعات موسیقی > شَروعَ** ضرّبه بزنید. وسَیله شما در منابع آنلاین جستجو میکند و آخرین اطلاعات آهنگ و تصویر اَلبوم موجود را براک موسـیقی شـما دانلود ميكند.
	- ُاِ \* برنامه SensMe™ channels هنگام دانلود اطلاعات موسـیقی فعال میشـود.

SensMe™ channels از SensMe™ channels

برنامه SensMe™ channels در مرتب کردن موسیقی بر اساس حالت و ضرب آن به شما کمک ندی سی سی سی سی سے آموام آھنگ ھاک شما را در چند دسته یا کانال گروهبندی میکند تا بتوانید ciوانید موسـیقی مطابق با حالت شـخصی یا زمان روز را انتخاب کنید.

برای فعال کردن برنامه SensMe™ channels

- در **موسیقی من، ☰** را فشار دهید، سپس به **دانلود کردن اطلاعات موسیقی** ضربه بزنید.
	- این برنامه نیازمند اتصال به شبکه تلفن همراه یا @Wi-Fi است.

اسـتفاده از عملکرد موسـیقی دوسـتان براک به اشـتراک گذاشـتن موسـیقی

عملکرد موسیقی دوستان پیوندهای موسیقی و محتوای مربوط به موسیقی را که شما و دوستانتان با استفاده از ™Facebook به اشتراک گذاشتهاید گردآورک میکند.

براک مدیریت موسـیقی دوسـتان خود

- در **موسیقی من**، به **موسیقی دوستان > اخیر** ضربه بزنید.
- 2 به موردی ضربه برنید تا باز شود، سـپَس کارهای مورد نظر را روی آن انجام دهید.
- ζҨماϧ **Facebook™** در ̲نϫ ن ردϮϣ در ماη Like « اҨ دنҨسند̡ «اΗ دϴϧزΑ ϪΑرο ϪΑ 3 داده شـود. در صورت تمایل، نظر خود را نیز در قسـمت نظرات بیفزایید.

براک مشاهده موسیقی که به اشتراک گذاشتهاید

- در **موسیقی من**، به **موسیقی دوستان > اشتراک گذارک من** ضربه بزنید.
- $\,$  به روک موردک که میخواهید باز شود حرکت کنید، سپس به آن ضربه بزنید. تمام
	- نظرات در خصوص آن مورد نمایش داده میشود.

#### یخش موسـیقبی بصورت تصادفی

شـما می توانید آهنگ های موجود در لیست های پخش را بصورت اتفاقی پخش کنید. برای مثال، لیست پخش می تواند لیست پخشی باشد که توسط شما ایجاد شده یا یک آلبوم باشد.

برای یخش آهنگها به طور تصادفی

- $1$ در **موسیقی من** به  $\bullet$  ضربه بزنید و در یکی از آلبومها جستجو کنید، یا به <u>≃</u> ضربه بزنید و لیست پخش را جستجو کنید.
- ِ به تصویر البوم ضربه بزنید، سپس به ی ضربه بزنید تا **حالت انتخاب تصادفی** روشن <u>A</u> شـود.

برای خاموش کردن حالت انتخاب تصادفی

هنگام پخش آهنگ ها به صورت تصادفی،  $\overline{\equiv}$  را فشار دهید.

#### مديريت ليستهاي يخش

در **موسیقی من** می<code>توانید لیست</code>های پخش دلخواه خود را از روی موسیقی ذخیره شده در وسـیله ایجاد کنید. به علاوه، میتوانید برنامه ™Media Go را بر روِی رایانه نصب کنید و از آن برای کیبی کردن لیستهای پخش از روی رایانه در وسیله خود استفاده کنید.

جهت کسب اطلاعات بیشتر، به بخش \تصال وسیله به رایانه در صفحه 99 مراجعه کنید.

#### ایجاد لیست هاک پخش شخصی

- در پخش کننده WALKMAN، رو<sup>ی</sup> زبانه **موسیقی من** ضربه بزنید.
	- 2 <sub>رو</sub>ی **لیستهای پخش** ضربه بزنید.
	- 3 در منوک باز شده، روک **ایجاد لیست پخش جدید** ضربه بزنید.
		- 4  $-$  بام لیست پخش را وارد کنید و روک **تأیید** ضربه بزنید.
- 5 ً آهنگ های خود را انتخاب کنید و روی نماد ذخیره در سمت راست بالای صفحه ضربه ىز نىد.

#### برای افزودن آهنگ ها به لیست یخش

- 1 هنگام جستجوِ آهنگ در **موسیقی من**، نام هنرمند یا عنوان آلبوم یا آهنگی را که میخواهید افزوده شود لمس کنید و نگه دارید.
	- 2 ـ به **افزودن به** ضربه بزنید.
- به نام لیست پخشـی که می خواهید هنرمند، آلبوم یا آهنگ را به آن اضافه کنید ضربه  $3$ بزنید. هنرمند، آلبوم یا آهنگ به لیست پخش افزوده می شود.

#### برای پخش لیست های پخش شخصی

- 1 در **موسیقی من**، به <u>⊧</u> ضربه بزنید.
- 2 ـ در **لیستهای پخش،** به لیست پخش مورد نظر ضربه بزنید.<br>3 ـ دای بخش آهنگ، به آن ضربه بزنید.
	- براَی یخش آهنگ، به آن ضربه بزنید.

#### برای حذف آهنگ از لیست یخش

- .<br>در یک لیست پخش، عنوان آهنگی را که می خواهید حذف کنید لمس کنید و نگه دارید <u>ا</u>
	- 2 \_ در فهرسـتي كه ظاهر ميّشـود به **حذف از لَيسـّت پخش** ضربه بزنيد.ّ

#### برای حذف یک لیست پخش

- 1 **در موسیقی من، لیستهای پخش** را انتخاب کنید.
- 2 ـ لیست پخش مورد نظر برای حذف را لمس کنید و نگه دارید.
	- 3 ـ به **حذف** ضرّبه برنيد.
	- 4 ـ دوباره برای تأیید به **حذف** ضربه بزنید.
	- حذف ليست هاى پخش پيش فرض مقدور نيست.

### » WALKMAN« **ϪϣاϧرΑ Ζجϳو**

ویجت برنامه "WALKMAN" برنامه کوچکی است که دسترسپی مستقیم به برنامه "WALKMAN" را از داخل صفحه اصلی براف شما فراهم میکند. قبل از استفاده از این ویجت باید آن را به صفحه اصلی خود اضافه کنید.

برای افزودن ویجت برنامه «WALKMAN» به صفحه اصلی

- به قسـمت خالبي صفحه اصلبي ضربه بزنيد، سـپس به **ويجت ها** ضربه بزنيد.
	- 2 **WALKMAN** را پیدا کنید و به آن ضربه بزنید.

## **حفاظت از شنوایی**

گوش دادن طولانی مدت یا با صدای خیلی بلند به برنامه «WALKMAN» یا سایر پخشکنندههای رسانهای میتواند به شنوایی شما آسیب برساند، حتی اگر صَدای موسیقی در حد متوسط باشد. برای این که درباره این خطرات به هشدار داده شود، اگر صدا خیلی بلند باشَد و یا در صورتی که برنامه «WALKMAN» بیش از 20 ساعت مورد استفاده قرار گیرد، یک اخطار در مورد میزان صدا نشان داده خواهد شد.

برای خاموش کردن اخطار میزان صدا

- جهت عدم نمایش اخطار، وقتی <u>Ѧ</u> نشـان داده شـد به **تایید** ضربه بزنید.
- با هر بار شروع مجدد وسـیله، میزان صدای رسـانه به طور خودکار بر روی سـطح متوسـط تنظیم خواهد شـد.

## **خدمات موسیقی**

## فنآور<sup>ی ™TrackID™</sup>

### شـناسـایی موسـیقی با اسـتفاده از فناورک ™TrackID

برای تشخیص آهنگی که در اطراف پخش میشود از خدمات تشخیص موسـیقی ™TrackID اسـتفاده کنید. کافی اسـت نمونه کوتاهی از اَهنگ مورد نظر را ضبط کنید تا اطلاعات مربوط به هنرمند، عنوان و آلبوم آن ظرف چند ثانیه در اختیارتان قرار گیرد. شما میتوانید آهنگهای شناسایی شده توسط ™TrackID را بخرید و نمودارهاک ™TrackID را مشاهده کنید و ببینید کاربرِان ™TrackID در سراسر جهان چه چیزی را جستجو کردهاند. برای کسب بهترین نتایج، از فن آورِي ™TrackID در محيطهاي سـاكت استفاده كنيد.

í برنامه ™TrackID و خدمات ™TrackID در همه کشورها/مناطق از پشتیبانی تمام شبکهها و یا ارائەدھندگان خدمات نواحی مختلف برخوردار نیست.

#### برای باز کردن برنامه ™TrackID™

- .دϴϧزΑ ϪΑرο ϪΑ ̶لλا ˬϪفحλ از 1
- **TrackID**™ را پیدا کنید و به آن ضربه بزنید.
- همچنین می توانید از ویجت ™TrackID برای باز کردن برنامه ™**TrackID** استفاده کنید.

### جستجوى اطلاعات آهنگ با استفاده از ™TrackID

- 1 برنامه ™**TrackID ر**ا باز کنید، سپس دستگاه خود را به سمت منبع آهنگ بگیرید.
- ِ دوُڪ ِ⊛ ضربه بزنيد. اگر آهنگ توسط َسرويس ™TrackID شـناسـاييَ شـد، نتايج ُروڪ صفحه ظاهر می شوند.
	- برا<sup>ی</sup> بازگشت به صفحه اصلی ™**TrackID،** ر† دا فشار دهید.  $\ddot{\bullet}$

### مشاهده نمودارهای ™TrackID™

- $1$  برنامه ™TrackID را باز کنید، سپس رو<sup>ی</sup> ج**دول ها** ضربه بزنید. اولین بارک که نمودارک را مشـاهده می کنید، این نمودار بر روک منطقه شـما تنظیم می شـود.
- <u>7 برا</u>ف مشاهده نمودارهای محبوب ترین جستجوها در سایر مناطق، روی **≡ > مناطق** ضربه بزنید.
	- 3 يکُ کشور يا منطقه را انتخاب کنيد.

#### استفاده از نتایج فناورِ TrackID™

هنگامی که برنامه ™TrackID یک آهنگ را تشخیصِ می دهد، اطلاعات آهنگ ظاهرِ می شود. می توانید انتخاب کنید که اهنگ را خریدارک کنید یا ان را با استفاده از پیامک، خدمات شبکه اجتماعی یا ایمیل به اشتراک بگذارید. می توانید اطلاعات بیشترک در مورد هنرمند آهنگ كسب نماييد.

#### خرید یک آهنگ شناسایی شده توسط برنامه ™TrackID™

- یس از شناسایی یک آهنگ توسط برنامه ™**TrackID**، رو**ی دانلود** ضربه بزنید.
	- 2 برای کامل کردن خرید خود، دستورالعمل های دستگاه را دنبال کنید.
- همچنین می توانید با بازکردن زبانه **تاریخچه یا جدول ها** از صفحه اصلی ™TrackID، یک آهنگ را ÷ انتخاب كنيد.
- ļ ممکن است ویژگی خرید آهنگ در همه کشورها/مناطق یا توسط همه شبکه ها و یا ارائه دهندگان خدمات در همه مناطق پشتیبانی نشود.

#### اشتراک گذاری آهنگ

- **اپرس از شناسایی یک آهنگ توسط برنامه ™TrackID، رو<b>ی به اشتراک گذاشتن** (I ضربه بزنید، سپس یک روش اشتراک گذاری انتخاب کنید.
	- 2 برافَ كَامَلَ كردن فَرَآيَند، دَستورالعمَل هافَ دستگاه خودَ را دنبال كنيد.
- ÷ همچنین می توانید با بازکردن زبانه **تاریخچه یا جدول ها** از صفحه اصلی ™**TrackID،** یک آهنگ را برای اشتراکَ گذارَی انتخاب کنید.

#### مشاهده اطلاعات هنرمند یک آهنگ

- **» پس از شناسایی یک آهنگ توسط برنامه ™TrackID، روک <b>اطلاعات هنرمند** ضربه ىز نىد.
- $\ddot{\bullet}$ همچنین می توانید با بازکردن زبانه **تاریخچه یا جدول ها** از صفحه اصلی ™**TrackID،** اطلاعات هنرمند یک آهنگ را مشاهده کنید.

#### حذف یک آهنگ از تاریخچه آهنگ

- <mark>۲ صفحه برنامه ™**TrackID** را باز کنید، سپس روک **تاریخچه** ضربه بزنید.</mark>
	- 2 ـ بر روف عنوان آهنگ ضربه بزنید سپس بر روف **حذف** ضربه بزنید.<br>3 ـ داف تایید روی **بله** ضربه بزنید.
		- برای تایید روی **بله** ضربه بزنید.

### Music Unlimited™

#### اΘγفاده از TMUnlimited Music

™Music Unlimited یک سرویس مبتنی بر اشتراک است که دسترسی به میلیون ها آهنگ را از طريق اتصال شبكه تلفن همراه يا ®Wi-Fi امكان پذير مي سازد. مي توانيد كتابخانه موسیقی شخصی خود در فضاف ابری را با استفاده از دستگاه های مختلّف مدیریت و ویرایش کنید یا لیست هاک پخش َو آهنگ هَای خَود را با استفَاده از رایانه ای که با سیسَتم عَامَل َ هWindows کار می کند همگام سازِ نمایید. برای کسب اطلاعات بیشتر به  $\mu$ indows .دوید www.sonyentertainmentnetwork.com

> Music Unlimited™ ممكن است در همه كشورها و مناطق موجود نباشد. Ţ

#### Music Unlimited™ برای بازکردن

- از صفحه اصلی خود، روِی الله صربه بزنید.
	- 2 مرا پیدا کنید و روِی آن ضربه بزنید. <mark>دγ</mark>

## **Aردرباره خدمات ™PlayNow**

شـما ميتوانيد از خدمات ™PlayNow براي دانلود برنامهها، موسـپقي، بازېھا، صداهاي زنگ و تصاویر زمینه اسـتَفاده کنید. خدمات ™PlayNow همّ دانلود رایگَان و هم غیررایگان را ارائه ميدهد. توجه داشته باشيد که گزينه هاي پرداخت براي برنآمه هاي کاربردي غيررايگان ممکن است در کشورهای مختلف متفاوت باشد.

<del>َ</del> \* خدمات ™PlayNow در همه کشورها در دسترس نیست.

#### پیش از دانلود محتوا

پیش از دانلود، مطمئن شوید اتصال اینترنت برقرار باشد. همچنین ممکن است براک دانلود محتوا لازم باشد كارت حافظه را وارد وسيله خود كنيد.

هنگام دانلود محتوا از طریق وسیله، ممکن است به ازای حجم انتقال داده از شما هزینه دریافت شود. ľ برای کُسب اطلاعات بیشتر درباره هزینههای انتقال در کشور خود، با اپراتور مربوطه تماس بگیرید.

#### $P$ layNow™ راي شروع

- ا رصفحه اصلی، به  $\Box$  ضربه بزنید.  $1$
- 2 **⊲** را پیدا کنید و به آن ضربه بزنید.

#### دانلود از خدمات ™PlayNow

طیف وسیعی از محتوای خدمات ™PlayNow را به طور مستقیم بر روی وسیله خود دانلود کنید. موارد دلخواه خود را از بین انواع برنامهها، بازیها، موسـیقی، صداهای زنگ و سـایر محتوا انتخاب کنید. توجه داشته باشید که گزینههای پرداخت برای برنامههای غیررایگان ممکن است در كشورهاي مختلف متفاوت باشد.

#### برای دانلود یک مورد PlayNow در وسیله

- د از داخل صفحه اصلی، به  $\Box$  ضربه بزنید.  $1$
- 2  **PlayNow™** را پیدا کنید و به آن ضربه بزنید.
- 3 با جسـتجوک دسـتهها یا با اسـتفاده از عملکرد جسـتجو، موردک را جـهت دانلود پيدا کنيد.
	- 4 ـ برای مشاهده جزئیات یک مورد، به آن ضربه بزنید.
- 5 براې شروع فرايند خريد، بر روې "اکنون بخريد!" کليک کنيد. پس از تاپيد خريد مېتوانيد شروع به دانلود محتواک خود کنید.

# **رادیو FM**

## **درباره رادیو FM**

کارکرد رادیو FM دستگاه شما مثل هر رادیو FM دیگرک است. به عنوان مثال، می توانید ایسُتگاه هاَک رادیویی FM را مرور و به آنها گوش کُنید و آنها را به عنوان کانال های مُورد علاقه خُود ذخیره نمایید. بَراْک آنکه بِتوَانَید از رادیو استفاده کنید، باید یک هدَست یا هدفون سیم دار را به دستگاه وصل کنید. انجام این کار به این دلیل است که هدست یا هدفون به عنوان آنتن عَمَل مي كند. بعد از آنكه يكي از اين دَستگاه ها را وصل كرديد، مي تَوانيد دَر صَورت تَمايل صداف رادیو را از بلندگوی گوشتی یخش کنید.

 $\ddot{\bullet}$ وقتبی رادیو FM را باز می کنید، کانال های موجود به طور خودکار ظاهر می شوند. اگر کانالی اطلاعات جمع داشته باشَد، این اطلاعات چند ثانیه بعد از آنکه به کاناَل گَوش دادید ظاهر می شود. K

#### برای راهاندازی رادیو FM

- يک هدست يا هدفون به وسيله وصل کنيد.  $1$
- 2 ⊨از داخل صفحه اصلی، به ∭ ضربه بزنید.
- 3 **رادیو FM** را پیدا کنید و به آن ضربه بزنید . د کانالهای موجود هنگام حرکت در باند فركانس ظاهر ميشود.
- ı وقتبی رادیو FM را راهاندازِی میکنید، کانال@ی موجود به طور خودکار نشـان داده میشـود. اگر کانالبی اطلاعات RDS داشـُته باشَـد، این اطّلاعات چند ثانیه پَس از گوَشَ دادنَ به کانال نشـان داده می ُشـود.

#### برای حرکت کردن بین کانالهای رادیو

● با لمس كردن ملايم صفحه نمايش، انگشت خود را به سـمت بالا يا پايين باند فركانس حرکت دهید.

#### برای انتخاب منطقه رادیویی

- وقتی رادیو باز است،  $\equiv$  را فشار دهید.  $1$
- 2 ـ به **تنظیم منطقه رادیویی** ضربه بزنید.<br>3 ـ گزینهای را انتخاب کنید.
	- گزینهای را انتخاب کنید.

## نما<sup>ی</sup> کلبی رادیو FM

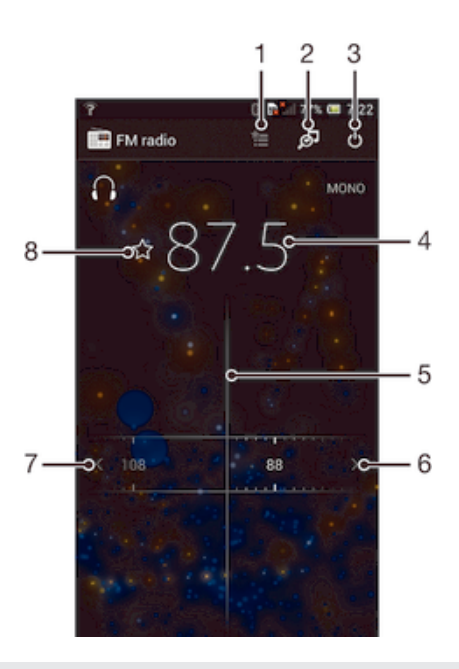

1 ليست موارد دلخواه

- 2 برنامه تشخیص موسـیقی ™TrackID را راهاندازِی کنید
	- 3 دكمه روشن/خاموش كردن راديو
- 4 فركانس تنظيم شده
- 5 صفحه تنظیم فرکانس
- الجرکت به بالای باند فرکانس برای جستجوی یک کانال **6**
- ال حرکت به پایین باند فرکانس برای جستجوی یک کانال
	- 8 ذخيره يا حذف يک کانال به عنوان کانال مورد علاقه

## **استفاده از کانال های مورد علاقه رادیو**

شـما می توانید کانال های رادیویی که بیشـتر گوش می دهید را به عنوان موارد دلخواه ذخیره كنید. با استفاده از موارد دلخواه، می توانید سریعاً به یک کانال رادیویی بازگردید.

برای ذخیره یک کانال به عنوان کانال دلخواه

- وقتی رادیو باز است، به روِی کانالی بروید که میخواهید در کانالهای دلخواه ذخیره  $1\,$ شود.
	- به  $\frac{\lambda}{\lambda'}$  ضربه بزنید.  $2$
	- 3 نام مورد نظر را وارد کنید و رنگ کانال را انتخاب کنید، سـپس **ذخیره** را فشـار دهید.

برای حذف یک کانال از لیست کانالهای دلخواه

- وقتی رادیو باز است، به روِی کانالی بروید که میخواهید از لیست کانالهای دلخواه  $1$ حذف شود.
	- 2 ـ به <del>≰</del> ضربه بزنید، سپس به **حذف** ضربه بزنید.

جستجوې جدید کانال هاې رادیویې

اگر موقعیت خود را تغییر داده اید یا در مکان فعلی دریافت بهبود یافته است، برای یافتن کانال هاف رادیویبی می توانید اسکن جدیدف انجام دهید.

اسکن جدید بر موارد دلخواهی که ذخیره کرده اید تأثیر نمی گذارد.

برای شروع جستجوی جدید کانال های رادیویی

- ا وقتی رادیو باز است،  $\equiv$  را فشار دهید.  $1$
- ـ ^ به ج**ستجوي كانال ها** ضربه بزنيد. راديو همه باندهاي فركانس راديويي را جستجو می کند و همه کانال ها نمایش داده می شوند.

### **تنظيمات صدا**

جابجایی پخش صدای رادیو بین دستگاهها

میتوانید از طریق یک هدست باسیم یا هدفون باسیم به رادیو گوش کنید. پس از اتصال هر یک از این وسایل، میتوانید در صورت تمایل صداک رادیو را از بلندگو پخش کنید.

برای جابجای صدا از رادیو به بلندگو

- وقتی رادیو باز است، ⊒ را فشار دهید.
	- 2 \_ بَه **بخش دَر بُلندگو** ضَرَبهُ بزنيد.
- برای جابجایی مجدد صدا به هدفون یا هدست باسیم٬ **⊒** را فشار دهید و به **پخش در هدفون** ضربه  $\ddot{\bullet}$ بزنید.

جابجایی بین حالت صوتی مونو و استریو

شما می توانید در حالت مونو یا استریو به رادیو FM گوش بدهید. در برخی از شرایط، جابجایی به حالت مونو می تواند میزان نویز را کاهش دهد و کیفیت صدا را نیز بهبود بخشد.

براک جابجایی بین حالت صوتی مونو و استریو

- وقتی رادیو باز است، ⊒ را فشار دهید.
- 2 \_ بَه **فَعالَ كَرَدَنَ صداي استريو** مَربهُ بزنيد.
- 3 بَراِي اینکه بتوانید دوباره در حاَلتَ صَداِيَ مَونو به رادیو گوش دهید، ⊒ را فشار دهید و به **اجبار صداک مونو** ضربه بزنید.

## **سلامه بوسهاده و المعرض الله ماک** معدده از ™TrackID

از فنآور<sup>ی **TrackID**™ برای تشخیص آهنگهای موسیقی هنگام پخش در رادیو FM وسیله</sup> .<br>خود استفاده کنید.

برای تشخیص یک آهنگ در رادیو FM با استفاده از ™TrackID

- هنگام پخش آهنگ مورد نظر در رادیو FM وسـیله، به <mark>⊠</mark> ضربه بزنید.  $1$
- 2 در حین نمونهبردارک ™TrackID از آهنگ، یک نشانگر پیشرفت ظاهر خواهد شد. اگر عملیات موفقیت آمیز باشد، نتیجه آهنگ یا لیست آهنگ های احتمالی در اختیار شما قرار خواهد گرفت.
	- 3 براې بازگشت به راديو FM، ر† را فشار دهيد.
- $\mathbf{I}$ برنامه ™TrackID و خدمات ™TrackID در همه کشورها/مناطق از پشتیبانی تمام شبکهها و یا اراًئەدھندگان خدمات نواحی مختلف برخوردار نیست. ۖ

## **دورسن**

## **درباره دورس**

دوربین دستگاه شما به حسگر بسیار حساس Exmor R مجهز است که به شما در گرفتن عکَسَ ها و ویدیوهای باکیفیت حتی در شرایط کم نور کمک می کند. در دوربین می توانید کارهایی را مانند ارسال عکس یا ویدیو به عنوان پیام به دوستان یا آپلود در سرویس های وب انجام دهید. همچنین دستگاه شما داراک دوربین جلو است که براک گرفتن عکس از خود مفید است.

## نمای کلبی کنترل های دوربین

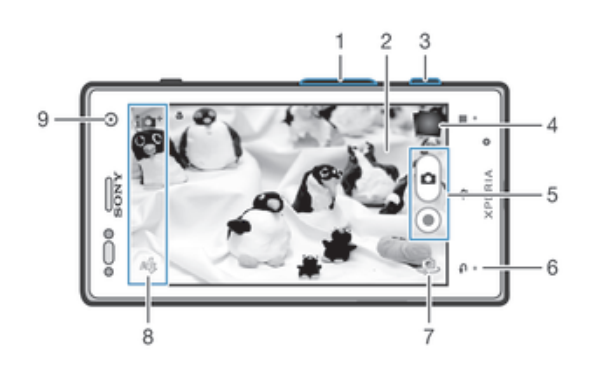

- اورگنمایی یا کوچکنمایی **1** 
	- 2 مفحه اصلی دوربین
- 3 كليد دوربين فعال كردن دوربين/گرفتن عكس/ضبط ويديو
	- 4 مشاهده عکس ها و ویدیوها
	- 5 عکس بگیرید یا کلیپ های ویدیویی ضبط کنید
	- 6 بازگشت به یک مرحله عقب تر یا خروج از دوربین
		- 7 جابجایی بین دوربین اصلی و دوربین جلو
			- 8 نمادهای تنظیم دوربین
				- 9 دوربين جلو

#### باز كردن دوربين

▪ وقتی صفحه فعال است، کلید دوربین را فشار دهید و نگه دارید.

#### براک بستن دوربین

از صفحه نمایش اصلی دوربین، ر<del>^</del> را فشار دهید.

## **استفاده از دوربین ثابت**

سه روش برای گرفتن عکس با دوربین ثابت وجود دارد. می توانید کلید دوربین را فشار دهید، به دکمه دوربین روک صفحه ضربه بزنید، یا یک نقطه از صفحه را لمس نمایید.

#### گرفتن عکس با استفاده از کلید دوربین

- 
- 1 دوربین را فعال کنی<mark>د.</mark><br>2 کلید دوربین را تا انتھ کلید دوربین را تا انتها فشار دهید.

#### برای گرفتن عکس با ضربه زدن به دکمه روی صفحه نمایش

- دوربین را فعال کنید.  $1$
- 2 \_ دوربَینَ را به سـمتَ سـوژه مورد نظر بگیرید.
- β به دَکَمَه رَوِک صفحه نمایش دَوربینَ ِ هَنَّربه بزنید. به محض برداشتن انگشت، عکس گرفته میشود.

#### برای تصویربرداری از خود با استفاده از دوربین جلو

- دوربین را فعال کنید.  $1\,$
- 2 به نماد سمت چپ بالای صفحه نمایش ضربه بزنید، سپس **دوربین جلو** را پیدا و انتخاب کنید.
	- $\,$ ورای گرفتن عکس، دکمه دوربین را فشار دهید. به محض برداشتن انگشت، عکس  $\,$ گرفته میشود.

#### اسـتفاده از عملکرد بزرگنمایی/کوچکنمایی

• هنگامی که دوربین باز است، کلید صدا را به سمت بالا یا پایین فشار دهید تا بزرگنمایی یا کوچکنمایی انجام شود.

#### استفاده از فلاش دوربین ثابت

- وقتی دوربین باز است،  $\bm\equiv$  را فشار دهید  $1$
- 2 \_ به **فلاش** ضربه بزنيد و تنظيمات دلخواه مربوط به فلاش را انتخاب كنيد.
	- .<br>3 ـ عکس بگیرید.

#### براک مشاهده عکسها و فیلمها

- دوربین را باز کنید، سپس به یک نمای کوچک در پایین صفحه نمایش ضربه بزنید تا  $1$ عکس یا فیلم مورد نظر باز شـود.
- 2 برای مشاهده عکسها و فیلمها، انگشت خود را به سمت چپ یا راست حرکت دهید. فیلمها با ⊝ مشخص میشود.

#### برای حذف یک عکس

- 1 ـ عکس مورد نظر را برا<sup>ی</sup> حذف باز کنید.
- 2 به قسـمت خالبي صفحه نمايش ضربه بزنيد تا 一شان داده شـود.
	- د به ه ضربه بزنید  $3$
	- 4 \_ برا<sup>ی</sup> تأیید به **تأیید** ضربه بزنید.

## **افزودن موقعیت جغرافیایی به عکس های خود**

برچسب گذارِ جغرافیایی را در زمان عکسبردارِی روشن کنید تا موقعیت جغرافیایی تقریبی (یک برچسب جغرافیایی) به عکس ها اضافه شود. مکان جغرافیایی توسط شبکه های بی سيم (تلفن همراه يا شبكه هاي Wi-Fi®) يا فن آوري GPS تعيين مي شود.

با نمایش رِ\* بر روی صفحه دوربین، برچسب گذاری حغرافیایی روشن می شود اما مکان جغرافیایی پیدا نشده است. با نمایش ●، برچسب گذارِی جغرافیایی روشـن می شـود و مکان جغرافیایی قابل دسترسی نیست، از این رو می توانید برچسب هاک جغرافیایی را به عکس های خود اضافه کنید. در صورتی که هیچکدام از این نمادها نمایش داده نشود، برچسب گذاری جغرافیایی خاموش است.

#### برای روشن کردن برچسب جغرافیایی

- دوربین را فعال کنید.
- ه **او ض**ربه بزنید، سپس به **برچسب جغرافیایی > روشن** ضربه بزنید.<br>ا
- برای موافقت جهت فعال کردن GPS و یا شبکه های بی سیم به **تایید** ضربه بزنید.
- گزینههای<sub>ِ</sub>ی را که میخواهید در **سرویس های مکان** انتخاب شود علامتگذاری کنید.
	- 5 \_ بعدد از تایید تنظیمات، براک برگشت به صفحه دوربین ر<del>^</del> را فشار دهید.
- 6 اگر دَر صفحه دوربین ظَاهر شَد، بدین معناست َکه َمحل شَما دَر دسترس است و می توانید به عکس خود برچسب جغرافیایی بزنید. در غیر این صورت، GPS و یا اتصال به شبکه بی سیم خود را بررسی کنید.

## **استفاده از تنظیمات دوربین ثابت**

#### براک انتخاب تنظیمات دوربین ثابت

- از صفحه اصلی به ضربه بزنید، سپس را پیدا کنید و به آن ضربه بزنید.
	- 2 برای نمایش تمام تنظیمات، ⊒ را فشار دهید.
		- 3 به تنظیم مورد نظر جهت انتخاب ضربه بزنید.

#### براِی سفارشتی کردن یانل تنظیمات دوربین ثابت

- هنگام باز بودن دوربین، به $\overline{\equiv}$  ضربه بزنید تا تمام تنظیمات به نمایش در آید.  $1$
- 2 نمادک را که میخواهید جابهجا شود لمس کنید و نگه دارید و سپس آن را به موقعیت مورد نظر بکشید.
	- َاِ \*ُ` اگر تنظیم مورد نظر را به خارج از پانل تنظیمات بکشـید، تغییر مورد نظر لغو خواهد شـد.

نمای کلی تنظیمات دوربین عکسـبرداری

#### تشخيص صحنه

و معمولی

SCN

- **ک**ی جلوه تصویر اعمال جلوهُهاي ويژه بر روې عکس.
- scN **انتخاب صحنه** با استفاده از یک نوع صحنه از پیش تنظیم شده، دوربین را برای شرایط پراستفاده، فوراً تنظیم کنید.
- **̡اϮϧراϣا̵ ΟاΑجاҨ̶** از این تنظیم برای گرفتن عکس های زاویه باز و پانوراما استفاده کنید. کافی است کلید دوربین را فشار دهید و دوربین را به طور یکنواخت از یک طرف به طرف دیگر حرکت دهید.
	- دوربين جلو  $\bullet$ اگر می خواهید با تصویربردارې از خود عکس هایي بگیرید دوربین جلو را انتخاب کنید.

#### وضوح تصوير

قبل از گرفتن عکس، یکی از چند اندازه تصویر و نسبت تصویر را انتخاب کنید. عکس هاک داراک وضوح تصویر بالاتر به حافظه بیشترک نیاز دارند.

#### فلاش

در شرایط کم نور یا در صورت وجود نور زمینه، برای گرفتن عکس از فلاش دوربین استفاده کنید.

#### **ϮΧدϛار**

اگر ًشرایط نورې نیازمند استفاده از فلاش باشد، دوربین به طور خودکار تشخیص می دهد.

## $\overline{\mathbf{z}}$

فلاش روشن از این ّتنظّیم برای مواقعی که پس زمینه روشن تر از سوژه است استفاده کنید. این تنظیم سایه های تیره و ناخواسته را حذف می کند.

#### خاموش  $^{\circledR}$

فلاشً خاًموش است. بعضی مواقع حتی در شرایط کم نور ممکن است کیفیت عکس شما بدون فلاش بهتر شود. برای گرفتن عکس با کیفیت و بدون استفاده از چراغ باید دست شما ثابت باشد. برای جلوگیری از تار شدَن عَکس اَز تاَیمر دوربین استَفاده کنیَد.

کاهش قرمزی چشم

هنگام گرفتن عکس، رنگ قرمز چشم را کاهش می دهد.

#### تايمر دوربين

با استفاده از تاپمر دوربین میتوانید بدون نگه داشتن وسیله عکس بگیرید. برای تصویربرداری از خود یا گروهبندک عکسهایی که همه در آن حضور دارند از این عملکرد استفاده کنید. همچنین میتوانید برای جلوگیری از تکان خوردن دوربین در حین گرفتن عکس، از تایمر دوربین استفاده كنىد.

#### **(وشن (10 ثانيه)**  $\mathcal{C}_0$

یَکّ تأخیرُ 10 ثانیهای بین زمان فشار دادن کلید دوربین و گرفتن عکس تنظیم کنید.

- **(2** شبن (2 ثانيه)  $\mathfrak{S}$ یک تأخیر 2 ثانیهای بین زمان فشار دادن کلید دوربین و گرفتن عکس تنظیم کنید.
	- خاموش  $\mathcal{S}$
	- به محض لمس کردن صفحه نمایش دوربین، عکس گرفته میشود.

#### راهاندازې سرپع

با استفاده از تنظیمات راهاندازِک سریع، دوربین را از داخل صفحه قفل اجرا کنید. اگر وسـیله در حالت خواب دوربین قرار دارد، کلید دوربین را فشار دهید.

- راه اندازې و تصویربردار**ې** یس از آن که ه را به داخل کشپدید، دوربین عکاسبی از حالت خواب خارج میگردد و عکس گرفته میشود.
	- <del>ی</del>ص فقط راه اندازِی (تصویر ساکن) پس از اَن که ِهَا را به داخل کشیدید، دوربین عکاسبی از حالت خواب خارج خواهد شد.
	- راه انداز**ک و فیلمبردار**ک یس از آن که ∫م را به داخل کشیدید، دوربین فیلمبردارک از حالت خواب خارج میشود و شروع به ضبط  $\overline{\Sigma}$ .  $\overline{\Sigma}$ 
		- فقط راه اندازې (دوربين فيلمبردار**ې**) پس از آن که ره را به داخل کشـیدید، دوربین فیلمبردارک از حالت خواب خارج خواهد شـد.
			- <del>ت</del>ِ2∎ خاموش

#### مقدار نوردهي

ط هیزان نور عکسبی را که می خواهید بگیرید تعیین کنید. مقدار بالاتر نشان دهنده میزان نور بیشتر است.

#### تنظیم نور سـفید

ویژگی تنظیم نور سفید تعادل رنگ را بر اساس شرایط نور تنظیم می کند.

- WB<br>AUTO خودکار تعادل رنگ مناسب با شـرایط نور را به طور خودکار تنظیم می کند.
- نور سیمابی 垛 تعادل رنگ را برای شـرایط نور ملایم مثل موقعی که زیر نور لامپ قرار دهید تنظیم می کند.
	- 鹽 فلورسنت تعادل رنگ را برای نور لامپ مهتابی تنظیم می کند.
	- ÷ **رنگ تصویر در هوا**ک روشن تعادل رنگ را براک شـرایط آفتابی خارج از سـاختمان تنظیم می کند.
		- ابرې  $\triangle$ تعادل رنگ را برای آسمان ابری تنظیم می کند.

#### ایزو

شـما میتوانید حسـاسـیت ایزو را افزایش دهید تا تارِک تصویر در اثر شـرایط کم نور یا حرکت سوژەها كاھش يابد.

- خودکار ISO<br>AUTO ـــو\_\_<br>تنظیم حساسـیت ایزو به طور خودکار.
	- **100**  $^{150}_{100}$ تنظیم حساسیت ایزو بر روی 100.
	- **200** ISO<br>200 تنظیم حساسیت ایزو بر روِی 200.
	- **400 ISO**<br>400 تنظیم حساسیت ایزو بر روی 400.
	- **800**  $\frac{ISO}{800}$ تنظیم حساسیت ایزو بر روک 800.
- ा این تنظیم فقط در حالت تصویربردارک **معمولی** موجود است.

#### نورسنجي

این عملکرد با محاسـبه مقدار نور تصویرک که میخواهید بگیرید، به صورت خودکار میزان نوردهی را تعیین میکند.

- **ϣر̯ز**
- نورٌدهٌی را بر روِی مرکز تصویر تنظیم میکند.
- متوسط 囨 میزاَن نوردهی را با توجه به مقدار نورک که به کل تصویر میرسد محاسـبه میکند.

#### **Ϫقطϧ**  $\overline{\phantom{a}}$

نوردهي را در بخش بسيار کوچک تصويرې که ميخواهيد بگيريد تنظيم ميکند.

#### استفاده از برچسب جغرافیایی

برچسپ جاوې جزئيات محل گرفتن عکسها را به آنها بچسپانيد.

#### په روشن

وَفَّتی برچسبگذاری جغرافیایی روشن باشد، هنگام عکسبرداری موقعیت جغرافیایی تقریبی به عکسها اضافه میشود. برا<sup>ی</sup> استفاده از برچسب جغرافیایی، باید ویژگیهای محلµبی موجود در منوک **تنظیمات** را نیز فعال کنید. برای افزودن برچسبهای جغرافیایی به عکس، باید محل شمل قبل از گرفتن عکس تعیین شود. وقتی ● در صفحه دوربین نشان داده می شود، محل شما تعیین شده است. وَقتی وسیله در جستجوی موقعیت شـما باشـد، رِنُه نشـان داده میشـود.

#### **ΧاϮϣش**

چنانچه ویژگی برچسب جغرافیایی خاموش باشد، قادر به مشاهده محل گرفتن عکس نخواهید بود.

#### یپشنمایش

میتوانید تنظیمات را به گونهای انتخاب کنید که عکس یا فیلم بلافاصله پس از گرفتن یا ضبط در حالت پیشنمایش قرار گیرد.

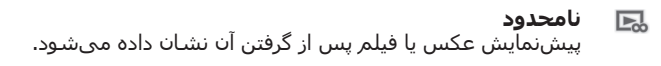

- 5 ثانيه 匞 پیشنمایش عکس یا فیلم 5 ثانیه پس از گرفتن آن نشان داده میشود.
- **ϪϴϧاΛ 3**   $\boxed{>}$ پیشنمایش عکس یا فیلم 3 ثانیه پس از گرفتن آن نشان داده میشود.
- خاموش 囻 عکسً یاّ فیلم پس از گرفتن آن ذخیره میگردد و پیشنمایش نشان داده نمیشود.
	- <sup>۷</sup>. این تنظیم فقط در حالت تصویر بردارک **معمولی** در دسترس است.

#### آيلود خودكار

به روز رسانبھاک مربوط به عکسھاک خود را به طور خودکار بر روک خدمات شبکه جمعی (ŚNS) که از پیش انتخاب کردهاید آپلود کنید.

#### تصویربردارک لمسـی

صفحه نمایش دوربین را با انگشت خود لمس کنید و ناحیه خاصی را جهت فوکوس مشخص کنید. به محضَ برداشتن انگشت، عکس گرفته میشود. این تنظیم فقط زمانی در دسترس است که حالت فوکوس بر روک فوکوس لمسـي تنظيم شـده باشـد.

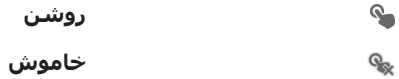

صدای دیافراگم

برای روشن کردن یا خاموش کردن صدای دیافراگم هنگام ضبط فیلم انتخاب کنید.

## **استفاده از دوربین فیلمبرداری**

#### برای ضبط فیلم با استفاده از کلید دوربین

- دوربین را فعال کنید.  $1\,$
- 2 برای شـروع ضبط فیلم، کلید دوربین را فشـار دهید.<br>3 برای توقف ضبط، کلید دوربین را دوباره فشـار دهید.
- برای توقف ضبط، کلید دوربین را دوباره فشار دهید.
- $\rightarrow$ برای حصول بهترین نتایج، فیلمهای خود را در جهت افقی ضبط کنید.

#### برای ضبط یک فیلم با ضربه زدن به صفحه نمایش

- دوربين را فعال كنيد.  $1$
- 2 \_ دوربین را به سـمت سـوژه مورد نظر بگیرید.
	- 3 ـ براف شـروع ضبط، به ضربه بزنيد.
		- 4 برای توقف ضبط، به ●) ضربه بزنید.
- ₹ برای حصول بهترین نتایج، فیلم های خود را در جهت افقی ضبط کنید.

#### براک یخش فیلمهاک ضبط شده

- دوربین را فعال کنید.  $1\,$
- 2 ـ به نماهای کوچک در بالای صفحه نمایش ضربه بزنید.
- $\,$ ابرای جستجوی تمام عکسها و فیلمها، انگشت خود را به سمت چپ یا راست حرکت دهید. فیلمها با $\circledcirc$  مشخص میشود.
	- 4 برای پخش فیلم به ⑥ضربه بزنید.
	- 5 ـ برای توقفَ پخش فیلمَ، به َ⊕ یا رِ \* ضربه بزنید.

#### براک حذف یک فیلم ضبط شده

- $1$  فیلم مورد نظر برای حذف را جستجو کنید.
- 2 به قسـمت خالی صفحه نمایش ضربه بزنید تا 一 نشـان داده شـود.
	- 3 به <del>¶</del> ضِربه بزنید.
	- 4 ـ برا<sup>ی</sup> تأیید به **تایید** ضربه بزنید.

#### استفاده از تنظیمات دوربین فیلم $\mu$ ردارک

#### براک تغییر تنظیمات دوربین فیلمبردارک

- 1 دوربین را فعال کنید.
- 2 به یکی از نمادهای تنظیمات در صفحه نمایش ضربه بزنید.
- برای نمایش تمام تنظیمات، به $\equiv$  ضربه بزنید.  $3$
- 4 تنظیمی را که میخواهید تغییر یابد انتخاب کنید و سـپس تغییرات را اعمال کنید.

#### سـفارشـي کردن پانل تنظيمات دوربين فيلمبردارې

- .1 هنگامیکه دوربین فیلمبردارک باز است، ☰ را براک نمایش همه تنظیمات فشار دهید.<br>2 تنظیمی را که می خواهید انتقال دهید لمس کنید و نگه دارید و سپس آن را به محل
- تنظیمی را کَهَ مَی خواهَیدَ انتقالَ دهید لمسَ کَنید و نگه دارید و سپس آن را به محل مورد نظر بکشید.
	- َ❤े اگر تنظیم مورد نظر را به خارج از پانل تنظیمات بکشید، تغییر مورد نظر لغو خواهد شد.

نماِک کلبي تنظيمات دوربين فيلمبردارِک

#### صحنه ها

ویژگی صحنه ها به شما کمک می کند تا براک تنظیم سریع دوربین براک موقعیت های متداول از ُصحنه های از پیش برنامه ریزی شده استفاده کنید. برای تضمین بهترین فیلمبرداری ممکن، دوربین چند تنظیم مناسب با صحنه انتخاب شده را تعیین می کند.

> خاموش H

ویژگی صّحنه ها خاموش است و می توانید به صورت دستی فیلمبردارک کنید.

- عکسبردار<sup>ی</sup> نرم  $20$
- برای فیلمبرداری با زمینه نرم استفاده کنید.

#### **ϣنظره**

برای فَیلم های افقی استفاده کنید. دوربین فاصله کانونی خود را بر روی سوژه های دور تنظیم می کند.

حالت شب  $\begin{array}{c} \hline \end{array}$ 

وقتی این ویژگی روشن است، حساسیت نور افزایش می یابد. در محیط های کم نور استفاده کنید. فیلم های اشپایی که سریع حرکت می کنند ممکن است تار شود. دست خود را ثابت و بدون حرکت نگه دارید یا از پایه استفاده کنید. زمانی که شرایط نور مناسب است، براک بهبود کیفیت فیلم، حالت شب را خاموش کنید.

#### ن≰ ساحل و برف

در محیط َهای روشن برای اجتناب از فیلمبرداری با نوردهی کم، از این گزینه استفاده کنید.

#### **ورزش ϫا**

براک فیلم هایی که سوژه در آن سریع حرکت می کند استفاده کنید. زمان نوردهی کوتاه تاری حرکت تصویر را <mark>.</mark> كاًهش مي دهد.
#### **̶ϧهماϣ**

براًی فیلمبرداری در فضای بسته و محیط های کم نور استفاده کنید. این صحنه نورپردازی پس زمینه یا نور شمع در فضای بسته را بهبود من بخشد. فیلم های اشیایی که سریع حرکت می کنند ممکن است تار شود. دست خود را ثابت و بدون حركت نگه داريد يا از پايه استفاده كنيد.

## وضوح تصوير فيلم

وضوح تصوير فيلم را براي فرمتهاي مختلف تنظيم كنيد.

**(16:9)1080×1920** Equilib

فَرِمَتَ HD كَامِلُ (يا وَضُوح كاملاً بالا) با نسبت ابعادي 16:9. 1280×1080 بيكسـل.

**1280×720)16:9(** 믒

فرمت HD (با وضوح بالا) با نسبت ابعادي 16:9. 720×1280 پيكسـل.

- **640×480)4:3(**
- فرمت VGA با نسبت ابعادي 4:3. 640x480 بيكسـل.
	- **176×144)11:9(**

فیلمهایی ضبط کنید که برای ارسال در پیامهای چندرسانهای مناسب باشد. زمان ضبط این فرمت فیلم به اندازه پیام چندرسانهای محدود ًمیشود.

## چراغ دوربين

در شرایط کم نور یا در صورت وجود نور زمینه، برای فیلمبرداری از چراغ دوربین استفاده کنید.

- ⊫⊘∍ روشن
- <del>⊾</del>چ⊱ خاموش

بعضيَ مَواقع حتى در شرايط كم نور ممكن است كيفيت فيلم شما بدون چراغ بهتر شود.

#### تايمر دوربين

با اسـتفاده از تایمر دوربین می<code>توانید فیلمبی را بدون نگه داشـتن وسـیله ضبط کنید. از این ویژگی</code> برای ضبط فیلمهای دسته جمعی که هر کسپی ممکن است در ان حضور داشته باشد اسـتفاده کنید. همچنین میتوانید از تایمر دوربین براک جلوگیرک از تکان خوردن دوربین در حین ضبط فیلم استفاده کنید.

- **(**6 نانيه) روشن (10 ثانيه) یکّ تأخیر 10 ثانیهای بین زمان ضربه زدن به صفحه نمایش دوربین و شروع ضبط فیلم تنظیم کنید.
	- **(2 û** û لنيه) یک تأخیر 2 ثانیهای بین زمان ضربه زدن به صفحه نمایش دوربین و شروع ضبط فیلم تنظیم کنید.
		- **ΧاϮϣش**

به محّضّ این که به صفحه نمایش دوربین بزنید، ضبط فیلم شـروع میشـود.

## راهاندازې سرپع

با استفاده از تنظیمات راهاندازِ سریع، دوربین را از داخل صفحه قفل اجرا کنید. اگر وسـیله در حالت خواب دوربین قرار دارد، کلید دوربین را فشار دهید.

<del>ا</del>م راه اندازې و تصویربردارې

پس از آن که ∫ه را به داخل کشیدید، دوربین عکاسبی از حالت خواب خارج میگردد و عکس گرفته میشود.

- <del>ی</del>ص فقط راه اندازِی (تصویر ساکن) پس از َآن که ِ ۵ را به داخل کشیدید، دوربین عکاسبی از حالت خواب خارج خواهد شد.
- **راه اϧداز̵ و ϴϓلمΒردار̵**
- پس از آن که ده را به داخل کشیدید، دوربین فیلمبرداری از حالت خواب خارج میشود و شروع به ضبط  $\lambda$ :  $\lambda$ 
	- فقط راه اندازې (دوربين فيلمبردارې) یس از آن که هر ا به داخل کشیدید، دوربین فیلمبرداری از حالت خواب خارج خواهد شد.
		- <del>ت</del>ِهِ خاموش

## حالت فوكوس

تنظیمات فاصله کانونی بخشـی از فیلم را که باید واضح شـود کنترل می کند. هنگام روشـن بودن تنظیم خودکار و مداوم فاصله کانونی، دوربین همچنان به تنظیم فاصله کانونی ادامه می دهد و بنابَراین ناحیه داخل قاب سفید مخصوص فاصله کانونی وضوح خود را حفظ می کند.

#### **̶̰Η ار̯دϮΧ سϮ̯Ϯϓ**

دوربین به طور خودکار فاصله کانونی خود را بر روِی سوژه انتخابی تنظیم می کند. تنظیم خودکار و مداوم فاصله کانونی روشن است. ً

#### **̩هره Ҩاب**  $\mathbb{R}^3$

دوربین به طور خودکار حداکثر پنج چهره انسان را که با قاب در صفحه نشان داده می شوند تشخیص می دهد. دوربین به طور خودکار فاصله کانونی خود را بر روک نزدیک ترین چهره تنظیم می کند. همچنین می توانید به یک چهره در صفحه نمایش ضربه بزنید و آن را براک تنظیم فاصله کانونی انتخاب کنید. وقتی به صفحه نمایش دوربین ضربه می زنید، یک قاب سَـبزَ نشـان می دهد که کدام چهره انتخاب شـده و در فاصله کانونی قرار دارد. تشـخیص چهره قابل اسـتفاده برای تمام انواع صحنه ها نیسـت. تنظیم خودکار و مداوم فاصله کانونی روشـن است.

#### **بی نهایت**

هنگام ضبط فیلم از فاصله دور استفاده شود. فاصله کانونی بر روِی سوژه های دور تنظیم می شود. سوژه های نزدیک به دوربین ممکن است تار شود.

#### مقدار نوردهي

# 区

این تنظیم امکان تعیین مقدار نور در تصویرک که می خواهید بگیرید را برای شما فراهم می کند. مقدار بالاتر نشان دهنده میزان نور بیشتر است.

#### تنظیم نور سـفید

ویژگی تنظیم نور سفید تعادل رنگ را بر اساس شرایط نور تنظیم می کند.

- WB<br>AUTO خودکار تعادل رنگ را با توجه به شرایط نور و به صورت خودکار تنظیم کنید.
- نور سیمابی 垛 تعاًدّل رنّگ را برای شـرایط نور ملایم مثل موقعی که زیر نور لامپ قرار دهید تنظیم می کند.
	- قلورسن<sub>ی</sub>د 尝 تعادل رنگ را برای نور مهتابی تنظیم کنید.
	- **رنگ تصویر در هوا**ک روشن ÷ تعادل رنگ را برای شـرایط آفتابی خارج از سـاختمان تنظیم کنید.
		- ابرې  $\triangle$ تعادل رنگ را برای آسمان ابری تنظیم کنید.

#### نورسنجي

این عملکرد با محاسبه مقدار نور تصویرک که میخواهید بگیرید، به صورت خودکار میزان نوردهي را تعيين ميكند.

- مرکز  $\circ$ نوردهو را بر روی مرکز تصویر تنظیم کنید.
- متوسط 囨 میزان نوردهی را با توجه به مقدار نورک که به کل تصویر میرسد محاسبه کنید.
	- **Ϫقطϧ**  $\blacksquare$ نوردهی را در بخش بسیار کوچک تصویری که میخواهید بگیرید تنظیم کنید.

## استفاده از برچسب جغرافیایی

برچسب حاوک جزئیات محل گرفتن فیلمها را به آنها بچسبانید.

#### $\bullet$ روشن

اگَرَ ویژگی برچسب جغرافیایی روشن باشد، هنگام فیلم٫بردارک موقعیت جغرافیایی تقریبی به فیلمرها اضافه میَشَود. برای استفاده از برچسب جغرافیایی، باید ویژگی های محل یابی موجود در منوی **تنظیمات** را نیز فعال کنید. برای افزودن برچسبهای جغرافیایی به فیلم، باید محل شَمَل قبلَ از گرفتن فیلم تعیین شود. وقتی ● در صفَّحه ُ دوربین َنشـانَ داده می شـود، مَحل شـما تَعیین می گردد. وقتی وسـیله در جسـتجوف موقعیَت شـما باشد، ر∜، نشان داده میشود.

#### خاموش

چنانچه ویژگی برچسب جغرافیایی خاموش باشد، قادر به مشاهده محل گرفتن فیلم نخواهید بود.

## میكروفون

ضبط یا عدم ضبط صداک محیط را در هنگام ضبط فیلم انتخاب كنید.

## تصویربردارې لمسـي

صفحه نمایش دوربین را با انگشت خود لمس کنید و ناحیه خاصی را جهت فوکوس مشخص کنید. به محض برداشتن انگشت، عکس گرفته میشود. این تنظیم فقط زمانی در دسترس است که حالت فوکوس بر روی فوکوس لمسـی تنظیم شـده باشـد.

> روشن  $\mathcal{P}_{\bullet}$

Qox خاموش

صداک دیافراگم

برای روشن کردن یا خاموش کردن صدای دیافراگم هنگام ضبط فیلم انتخاب کنید.

# النوم

# درباره آلبوم

برای مشاهده عکسها و پخش فیلمهایی که با استفاده از دوربین خود تهیه کردهاید و با مشاهده محتواف مشابهي که بر روی وسیله خود ذخیره کردهاند از آلبوم استفاده کنید. شما میتوانید به عکسها و فیلمهای خود برچسب جغرافیایی اضافه کنید و سپس آنها را در نقشـههای جـهانی مشـاهده کنید. همچنین در آلبوم میتوانید عکسها و فیلمهایی را که بر روِي خدمات آنلاين مثل آلبوم وب ™Picasa یا ™Facebook آپلود نمودهاید مشاهده کنید.

از داخل آلبوم میتوانید عکسها و فیلمهای دلخواه خود را از طریق فنآوری بیسیم ™Bluetooth، ایمیل، پیامرسـانی و سـایر خدمات آنلاین به اشـتراکَ بگذارید. همچنین میتوانید کارهای ویرایشـی سـادهای را بر روی عکسها انجام دهید و انها را به عنوان تصویر زمینه یا تصویر مخاطب تنظیم کنید. جهت کسب اطلاعات بیشتر، به بخش \تصال وسیله به ر\یانه در صفحه 99 مراجعه کنید.

نمای کلبی زبانههای البوم

زبانههای زیر در آلبوم موجود است:

- **عکس ها** مشاهده تمام عکسها و فیلمهای ذخیره شده در وسیله.
- **آلبوم های من** مشاهده آلبومهای آنلاین و عکسها و کلیپهای ویدیویی که در یک نقشه جهانی داراک برچسب جغرافیایی است.

## براې باز کردن آلبوم

- ار داخل صفحه اصلی، به  $\Box$  ضربه بزنید.  $1$ 
	- 2 **\_ آلَبوم** را پيدا کنيد و په آن صرته پزنيد.
- $\ddot{\bullet}$ اگر با چرخاندن وسـیله به پهلو، جهت صفحه نمایش به طور خودکار تغییر نمیکند، کادر **چرخش خودکار صفحه** را در **تنظیمات > صفحه نمایش** علامتگذاری کنید.

# **موتور موبايل** BRAVIA®

فن آورک Mobile BRAVIA® ENGINE Sony کیفیت مشاهده عکس ها و فیلم ها را بعد از گرفتن آنها بهبود می بخشد، تصاویر واضح تر، شـفاف تر و طبیعی ترِک را در اختیار شـما قرار می دهد. موتور موبایل BRAVIA به صورت پیش فرض روشـن اسـت، اما اگر می خواهید مصرف باترک را کاهش دهید، می توانید آن را خاموش کنید.

## Mobile BRAVIA® Engine برای روشن کردن

- ار صفحه اصلی، به او ضربه بزنید  $1$
- ــ **تنظیمات > صفحه نمایش ر**ا پیدا کنید و به آن ضربه بزنید.<br>2
- 3 اگر کادر **Mobile BRAVIA Engine ع**لامتگذارِی نُشده است، آن را علامتگذارِی ><sub>ن</sub>ر

# **مشاهده عکسها و فیلمهای موجود در زبانه عکس ها**

در زبانه **عکس ها** آلبوم میتوانید نمای کوچک عکسها و فیلمهای خود را در نمای شبکهای مشاهده کنید.

## نمای کلی زبانه **عکس ها**

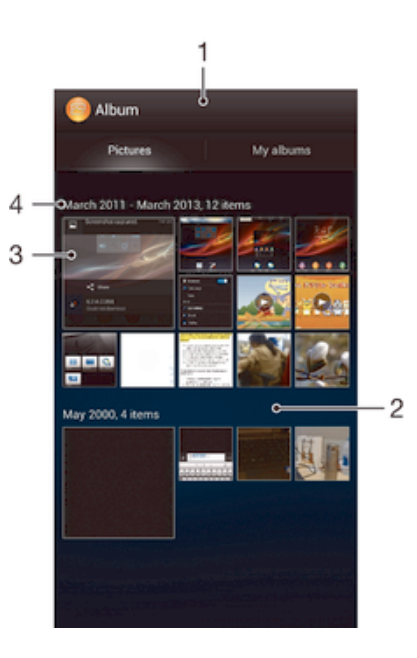

- 1 نمای شبکهای عکسها و فیلمها.
- 2 برای مشاهده محتوا، به بالا یا پایین بروید.
- 3 برای مشاهده یک عکس یا فیلم، به آن ضربه بزنید.
	- 4 ناریخ و تعداد موارد در گروه زیر.

#### برای مشاهده عکسها و فیلمها در نمای شبکهای

- 1 ـ از داخل صفحه اصلی، به الله ضربه بزنید.<br>2 ـ **آلیوم** را بیدا کنید و به آن ضربه بزنید. تم
- **آلبوم** را پیدا کنید و به آن ضربه بزنید. تمام عکسها و فیلمها در شبکهای نمایش داده میشود که بر حسب زمان مرتب شده است. فیلمها با ⊚ مشخص میشود.
	- 3 ـ برای مشاهده یک عکس یا فیلم، به آن ضربه بزنید.
	- 4 براي مشاهده عكس يا فيلم بعدي، انگشت خود را به سمت چپ بكشيد. براي مشـاهده عکس یا فیلم قبلی، انگشـت خود را به سـمت راسـت بکشـید.
- اگر با چرخاندن وسـیله به پهلو، جهت صفحه نمایش به طور خودکار تغییر نمیکند، کادر **چرخش خودکار** ∹∳ **صفحه** را در **تنظیمات > صفحه نمایش** علامتگذاری کنید.

#### برای تغییر اندازه نماهای کوچک در آلبوم

هنگام مشـاهده نمای کوچک عکس ها و فیلم ها در آلبوم، برای کوچک نمایی دو انگشت خود را به یکدیگر نزدیک کنید و یا برای بزرگنمایی دو انگشت خود را از هم دور كنىد.

## برای کار کردن با گروهی از عکس ها یا فیلم ها در آلبوم

- هنگام مشـاهده نمای کوچک عکس ها و فیلم ها در آلبوم، برای فعال شـدن حالت  $1$ انتخاب، **글** را فشار دهید و به **انتخاب موارد** ضربه بزنید.
- ِ به مواردک که می خواهید با آنها کار کنید ضربه بزنید. موارد انتخابی با یک کادر آبی رنگ  $\,$ نشان داده می شود.
	- 3 برای کار کردن با موارد انتخابی، از ابزارهای داخل نوار ابزار واقع در بالای صفحه نمایش استفاده کنىد.
- ÷ó براِی فعال کردن حالت انتخاب، می توانید یک مورد را نیز لمس کنید و نگه دارید تا کادر آن به رنگ آبی در آید. سپس مپی توانید به موارد دیگر ضربه بزنید تا انتخاب شـود.

# مشاهده عکسها و فیلمهای موجود در زبانه آلبوم های من

كادرهاې كوچک زير در بخش آلبومهاې من موجود است:

- **آلبومهای دوربین** مشاهده تمام عکسها و فیلمهایی که با دوریین وسیله گرفته شده است.
- **حافظه داخلی –** مشاهده تمام عکسها و فیلمهای ذخیره شده در حافظه داخلی وسیله.
- **کارت SD من** مشاهده تمام عکسها و فیلمهای ذخیره شده در کارت حافظه جداشدنی.

## نما<sup>ی</sup> کلبی زبانه **آلبوم هاک من**

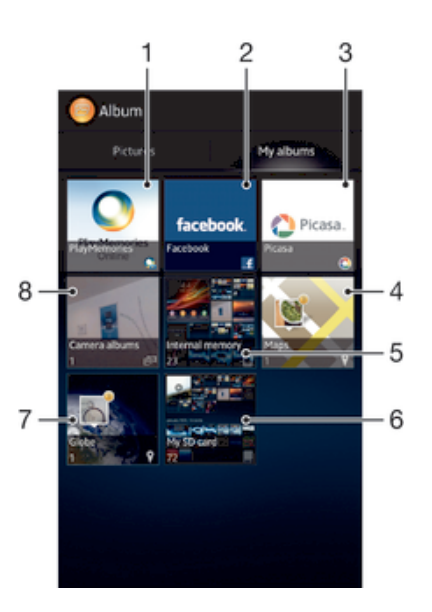

- 1 عكس ها و ويديوها را با استفاده از خدمات آنلاين PlayMemories مشاهده كنيد.
	- 2 مکس ها و ویدیوهای ™Facebook را مشاهده کنید.
		- 3 عكس ها و ويديوهاي ™Picasa را مشاهده كنيد.
			- 4 \_ عکس های خود را روی نقشه مشاهده کنید.
	- 5 نمام عکس ها و ویدیوهای روی حافظه داخلی دستگاه خود را مشاهده کنید.
		- 6 مکس ها و ویدیوهای ذخیره شده در کارت حافظه را مشاهده کنید.
			- 7 عکس های خود را در حالت نمای جهانی مشاهده کنید.
- 8 نمام عکس ها و ویدیوهای گرفته شده توسط دوربین دستگاه خود را تماشا کنید.

#### مشاهده محتوا در نماِ لیستی در کاشپی آلبوم هاِی دوربین

- 1 در صفحه اصلی خود، رو*ی*  در مفحه اصلی در این ا
- 2 **ـ آلبوم > <b>آلبوم هافَ منَ** > **آلبومهافَ دوربین** را پیدا کنید و روِی آن ضربه بزنید.
- 3 ٪ روف پُوشـه اَفَ که من خُواهيد باَز شَـود ضَرَبَه بَرَنيد. محتواف پَوشَـه به صوَرت شـبکه ای و به ترتیب زمان نمایش داده می شوند. ویدیوها با ⊙ مشخص می شوند.
	- 4 ـ بَرايَ مَشَاهَدَهُ بِکَ عَکَسَ يَا وِيدَيو، رَوِي آنَ ضَرِبَهُ بَزِنَبِد.
	- اً بَرَاف مشاهده عَکس یا وَیْدَیوْکَ بَعْدَکَ، به سمَت چَپَ بکشید. برای مشاهده عکس یا وبدیوې قبلې، په سمت راست پکشید.
- ÷ اگر با چرخاندن دستگاه، جهت صفحه نمایش به طور خودکار تغییر نمیکند، **چرخش خودکار صفحه** را در **تَنْظَيمَات > صفحه نمايش** علامتگذارَي كنيد.

#### مشاهده محتوا در نماک لیستی در کاشپی حافظه داخلی

- 1 در صفحه اصلی خود، رو*ی* <sub>ا</sub> اضربه بزنید.
- 2 **ϮΒϟم** > **ϮΒϟم ϫا̵ Ϧϣ** < **ΣاϓظϪ داΧل̶** را ̡ϴدا ̯نϴد و رو̵ ن οرϪΑ Αزϴϧد.
- ورو آپوشه ای که می خواهید باز شود ضربه بزنید. محتوای پوشه به صورت شبکه ای و **3** روی بوشه ای و 3 به ترتیب زمان نمایش داده می شوند. وِیدیوها با ⊚ مشخص می شوند.
	- 4 برای مشاهده یک عکس یا ویدیو، روی آن ضربه بزنید.
	- اورای مشاهده عکس یا ویدیوی بعدی، به سمت چپ بکشید. برای مشاهده عکس یا <u>5</u> ویدیوې قبلې، به سمت راست بکشید.
- $\bullet$ اگر با چرخاندن دستگاه، جهت صفحه نِمایش به طور خودکار تغییر نمیکند، چ**رخش خودکار صفحه** را در **تنظیمات > صفحه نمایش** علامتگذار<sup>ی</sup> کنید.

#### مشاهده محتوا در نمای لیستی در کاشتی کارت SD من

- در صفحه اصلی خود، روک ﷺ ضربه بزنید.  $1\,$
- 2 **ـ آلبوم > آل<b>بوم هافَ مَنَ > كارت SD من** را پيدا كنيد و روِي آن ضربه بزنيد.
- ووی پوشـه ای که می خواهید باز شـود ضربه بزنید. محتوای پوشـه به صورت شـبکه ای و  $3$ به ترتیب زمان نمایش داده می شوند. ویدیوها با ⊚ مشخص می شوند.
	- 4 ـ برای مشـاهده یک عکس یا ویدیو، رو*ی* آن ضَربه بزنَید.
	- ارای مشاهده عَکس یا ویُدیوَّفُ بَعدَّی، به سمَت چَپَ بکشـید. برای مشـاهده عکس یا **S** ویُدیوِک قبلبی، به سـمت راسـت بکشـید.
- $\bullet$  اگر با چرخاندن دستگاه، جهت صفحه نمایش به طور خودکار تغییر نمیکند، **چرخش خودکار صفحه** را در **تنظیمات > صفحه نمایش** علامتگذارک کنید.

## کار کردن یا عکس ها در الیوم

شـما مـي توانيد عـكس هاي خود را در البوم ويرايش كنيد. مثلاً مـي توانيد عـكس ها را ببريد، اَنها را به مخاطبين خود اختصاص دهيد يا از آنها به عنوان تصوير زمينه استفاده كنيد.

#### براک بزرگنمایی/کوچک نمایی یک عکس

- هنگام مشـاهده یک عکس، برای بزرگنمایی دو بار به صفحه نمایش ضربه بزنید. برای کوچک نمایی، دو بار دیگر ضربه بزنید.
- هنگام مشاهده یک عکس، برای کوچک نمایی دو انگشت خود را از یکدیگر دور کنید و یا برای بزرگنمایی دو انگشت خود را به هم نزدیک کنید.

#### تراف تماشاف نمايش استلايدي عكس ها

- هنگام مشاهده یک عکس، برای شروع پخش تمام عکس های داخل آلبوم $\overline{\boldsymbol{\Xi}}$  را فشار  $1$ دهید و به **نمایش اسلاید** ضربه بزنید.
	- 2 ـ براې پايان دادن به نمايش اسـلايدې، به يک عکس ضربه بزنيد.

#### برای تماشای نمایش اسلایدی عکسها همراه با موسیقی

- 1 هنگام مشاهده عکس، $\equiv$  را فشار دهید و به SensMe™ slideshow ضربه بزنید.
- د موسـیقبی و تم مورد نظر را برای نمایش اسـلایدی انتخاب کنید، سـپس به ⊚ ضربه بزنید. برنّامه آلبوم عکسها را تحلیل میکند و با استفاده از دادههای موسیقی ™SensMe نمایش اسلایدی را پخش میکند.
	- 3 برای توقف موقت پخش، به صفحه نمایش ضربه بزنید تا کنترلها نمایش داده شـود و سیس به @ ضربه بزنید.
- جهت کسب اطلاعات بیشتر درباره GensMe™، به بخش دستهبندک موسیقی با استفاده از SensMe™ ∸∙ channels در صفحه 59 مراجعه کنید.

## برای چرخش یک عکس

- هنگام مشاهده یک عکس، ☰ را فشار دهید.
- 2  **چرخش به چپ** با **چرخش را** انتخاب کنید. عکس با جهت جدید ذخیره خواهد شد.

برای بریدن یک عکس

- 1 هنگام مشاهده یک عکس، **د <sub>ای</sub> ا**فشار دهید، سپس به **ویرایش عکس** > **ی** | **بریدن** ضربه بزنید.
- $\,$ ابرای تنظیم کادر برش، لبه کادر برش را لمس کنید و نگه دارید. پس از محو شدن مربعها  $\,$ از لبهها، آنها را به سمت داخل یا بیرون بکشید تا اندازه کادر تغییر کند.
	- 3 برای تغییر اندازه تمام اضلاع کادر برش به صورت همزمان، یکی از چهار گوشه را لمس کنید و نگه دارید تا مربعها از لبهها محو شود، سپس گوشه را به اندازه دلخواه بکشید.
	- 4 براف حرکت دادن کادر برش به قسمت دیگرف از عکس، داخل کادر را لمس کنید و نگه داُرید، سَـپس آن را به موقعیت مورد نظر بکشـید.
		- 5 ـ براف ذخیره یَک کپَی از عکس بریده شده، به **ذخیره** ضربه بزنید. نسخه اصلی بریده نشده همچنان در وسیله باقی خواهد ماند.

#### براک استفاده از یک عکس

- 1 هنگام مشـاهده یک عکس، **د انت** و ان استفاده به عنوان ضربه **استفاده و استفاده به عنوان** ضربه ىز نىد.
	- 2 در فهرسـتی که ظاهر میشـود گزینهای را انتخاب کنید.
		- 3 براف استفاده از عکس، مراحل مربوطه را دنبال کنید.

#### پراې وېرايش پک عکس

**. هنگام مشاهده یک عکس، 量 را فشار دهید، سپس به <b>ویرایش عکس** ضربه بزنید.

#### برای به اشتراک گذاشتن یک عکس

- هنگام مشاهده یک عکس، به صفحه نمایش ضربه بزنید تا نوارهای ابزار نمایش داده  $1\,$ شود، سپس به ٍچٌ ضربه بزنید.
- ن در منویی که باز می شود، به برنامه ای که می خواهید برای به اشتراک گذاشتن آن <u>(</u> عکس استفاده شود ضربه بزنید، سپس مراحل مورد نیاز را برای ارسال آن دنبال کنید.

#### برای افزودن برچسب جغرافیایی به عکس

- هنگام مشاهده یک عکس، به صفحه نمایش ضربه بزنید تا نوارهاک ابزار نمایش داده  $1\,$ شـود، سـپس برای باز کردن صفحه نمایش نقشـه، به پیا ضربه بزنید.
	- 2 برای قرار دادن عکس بر روی نقشـه، محل مورد نظر را پیدا کنید و به آن ضربه بزنید.
- د برای تنظیم محل عکس، به محلی از نقشه که می خواهید عکس به آنجا منتقل شود **(** ضربه بزنید
	- <sup>4</sup> در پایان، برای ذخیره برچسب جغرافیایی و بازگشت به مشاهده گر عکس، به **تأیید** ضربه بزنید.
- $\ddot{\bullet}$ وقتبي برچسب جغرافيايي به عكسبي چسپانده مي شود، پير به همراه اطلاعات محل نشان داده مي شود. شما مپی توانید برای مشاهده عکس بر روی نقشه، به این نماد ضربه بزنید.

#### برای حذف یک عکس

- هنگام مشاهده یک عکس، به صفحه نمایش ضربه بزنید تا نوارهای ابزار نمایش داده  $1\,$ شودِ، سپس به 面 ضربه بزنید.
	- 2 ـ به **تایید** ضربه بزنید.

#### کار کردن یا فیلمها در الیوم

براک تماشاک فیلمهایی که با دوربین گرفتهاید، دانلود کردهاید و یا بر روک وسـیله خود کپی کردهاید از البوم استفاده کنید. همچنین میتوانید فیلمهاک خود را با دوستان به اشتراک بگذارید، مثلاً با اپلود انها در خدمات انلاین.

#### براک پخش فیلم

- زبانه **عکس ها** یا زبانه **آلبوم هاک من** را در آلبوم باز کنید.
- 2 با اسـتفاده از نمای شـبکهای یا فهرسـتی، فیلم مورد نظر را برای باز شـدن پیدا کنید. 3 برای پخش فیلم، به آن ضربه بزنید.
	-
- 4 ⊨اگَر کنترِلهَای پخش نمایش داده نشد، به صفحه نمایش ضربه بزنید تا نمایش داده شود. برای عدم نمایش آنها، دوباره به صفحه نمایش ضربه بزنید.

#### براک توقف موقت فیلم

- 1 \_ هنگام پخش یک فیلم، برای نمایش کنترل ها به صفحه ضربه بزنید.
	- 2 به (<sub>ا</sub>) ضربه بزنید.

#### براک جلو و عقب بردن سریع فیلم

- هنگام پخش یک فیلم، برای نمایش کنترل ها به صفحه ضربه بزنید.
- 2 برای عقب بردن، علامت نوار پیشرفت را به چپ بکشید و برای جلو بردن سریع، آن را به سمت راست بکشید.

تنظیم میزان صداک فیلم

• کلید میزان صدا را فشار دهید.

براک به اشتراک گذاشتن فیلم

- 1 ـ هنگام پخش یک فیلم، **j \_ ر**ا فشار دهید، سپس به **اشتراک گذارک** ضربه بزنید.
- ن در منویی که باز می شود، به برنامه ای که می خواهید برای به اشّتراک گذاشّتن آن <u>(</u> فیلم مَورَد استفاده قرار گَیرد ضربه بزنید، سپس مراحل مورد نیاز برای ارسال آن را دنبال کن د
- ļ ممکن است نتوانید موارد تحت حفاظت در برابر حق نشر را کپی یا ارسال کنید و یا انتقال دهید. همچنین، اگر اندازه فایل زیاد باشد، برخی از موارد ممکن است ارسال نشود.

#### برای چذف یک فیلم

- 1 در آلبوم، فیلم مورد نظر را برای حذف پیدا کنید.
- 2 براف فَعال كردن حَالت انتَخابَ، فيلم را لمس كنيد و نگه داريد. هنگام انتخاب، كادر نماف کوچک فیلم به رنگ آبی در خواهد آمد.
	- قطربه بزنید، سپس به **تأیید** ضربه بزنید.<br>3

## <mark>مشاهده عکسهای خود بر روی نقشه</mark>

در صورتی که هنگام گرفتن عکس ویژگی تشخیص محل فعال شده باشد، میتوانید بعداً از اطَلاعاَت گردآورِي شَدهُ استَفاده كَنيَدٌ، به عنوان مثال، مَيتوانيد عكسهاي خود را بَر رَوِي نقشه مشاَهدَه كنيد و موقعيت عكس گرفته شده را به دوسَتان و خانَواده نشان دهيد. افزودن اطلاعات محلی را اَصطَلاحاً برَچسب جغراَفیایی نیز مَیگوینَد. در صَورتَ فعال بودن تشَخیصَ محل، میتوانید انتخاب کنید که از ماهوارههای GPS یا شبکههای بیسیم و یا هر دو برای پیدا كردن محل استفاده شود.

#### نما<sup>ی</sup> کلبی کادر کوچک **نقشه**

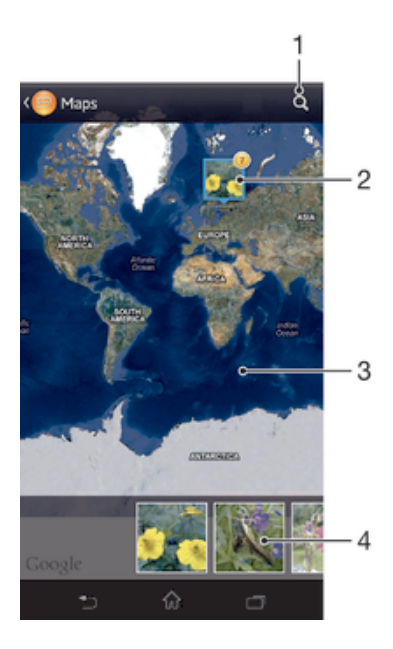

- 1 محلبي را در نقشه جستجو کني*د*.
- 2 دروهی از عکسها و یا فیلمهایی که برچسب جغرافیایی یک محل را دارند.
- 3 درای بزرگ $\omega$ مایی، دو بار ضربه بزنید. برای کوچک $\omega$ نمایی، انگشتان خود را به هم نزدیک کنید. برای مشاهده  $3$ بخشهای مختلف نقشه، بکشید.

نمای کوچک گروه انتخابی عکسها و یا فیلمها. برای مشاهده یک مورد به صورت تمام صفحه، به آن مورد ضربه بزنبد.

#### براک فعال کردن تشخیص محل

- ار صفحه اصلی، به او از منه بزنید  $1$
- 2 **تنظیمات > سرویس های مکان** را پیدا کنید و به آن ضربه بزنید.
- .دϴن̯ ̵ذار̴Θϣلاϋ را **Google ان̰ϣ βҨروγ** اҨ و **GPS ارهϮϫاϣ̵اϫ** ϊΑرϣ 3

براک مشاهده عکسهاک داراک برچسب جغرافیایی بر روک نقشه در آلبوم

- ار داخل صفحه اصلی، به  $\Box$  ضربه بزنید.  $1$
- 2 **ϮΒϟم** > **ϮΒϟم ϫا̵ Ϧϣ** < **ϧقشϪ** را ̡ϴدا ̯نϴد و ϪΑ ن οرϪΑ Αزϴϧد.
- برای مشـاهده یک عکس به صورت تمام صفحه، به آن ضربه بزنید.
- 4 ً اگر چند عکس در یک محل گرفته شده باشد، فقط یکی از آنها بر رو*ی* نقشـه نشـان داده میشود. تعداد کل عکسها در گوشه بالای سمت راست نشان داده میشود، مثلاً **≅.** برای مشاهده این عکسها، به عکس روی جلد ضربه بزنید و سپس به یکی از نماهای کوچک در پایین صفحه نمایش ضربه بزنید.
- هنگام مشاهده یک عکس دارای برچسب جغرافیایی در نمایشگر عکس، می $\vec{c}$ انید صفحه نمایش را لمس کنید تا نوارهای ابزار نشان داده شود، سپس برای مشاهده عکس بر روی نقشه به ایر ضربه بزنید.

#### برای مشاهده عکسهای دارای برچسب جغرافیایی البوم به صورت کروی

- از داخل صفحه اصلی، به ¶ ضربه بزنید.
- **آلبوم** > **آلبوم های من > نمای جهانی** را پیدا کنید و به آن ضربه بزنید.
	- برای مشـاهده یک عکس به صورت تمام صفحه، به آن ضربه بزنید.
- <sup>4</sup> اگر چند عکس در یک محل گرفته شده باشد، فقط یکی از آنها بر روِی نقشـه نشـان داده میشود. تعداد کل عکسها در گوشه بالای سمت راست نشان داده میشود، مثلاً **ب.** برای مشاهده این عکسها، به عکس روی جلد ضربه بزنید و سپس به یکی از نماهای کوچک در پایین صفحه نمایش ضربه بزنید.
- $\ddot{\bullet}$ هنگام مشاهده یک عکس دارای برچسب جغرافیایی در برنامه دوربین، میتوانید صفحه نمایش را لمس کنید تا نوارهای ابزار نشان داده شود، سپس برای مشاهده عکس بر روی نقشه به <mark>بی</mark> ضربه برنید.

#### براِ افزودن یک برچسب جغرافیایی هنگام مشاهده نقشه در آلبوم

- ا هنگام مشاهده نقشه در آلبوم٬ در اقشار دهید، سپس به **افزودن برچسب**  $1$ **حغرافیایی** ضربه بزنید.
- عکس مورد نظر برای افزودن برچسب جغرافیایی را پیدا کنید و به ان ضربه بزنید.
- $\,$ هجل مورد نظر براک تنظیم برچسب جغرافیایی را بر روک نقشه پیدا کنید، سپس به  $\,$ **تایید** ضربه بزنید.

## برای ویرایش برچسب جغرافیایی یک عکس در آلبوم

- ا هنگام مشاهده یک عکس بر روک نقشه در آلبوم، عکس را لمس کنید و نگه دارید تا کادر آن به رنگ آبی درآید.
	- 2 ـ عکس را به محل جدید یکشید.
	- همچنین می توانید به جای کشیدن، به محل مورد نظر بر روی نقشه ضربه بزنید.  $\ddot{\bullet}$

#### تغییر نمای نقشه در آلبوم

هنگام مشاهده نقشه در آلبوم، ☰ را فشار دهید، سپس **نماک کلاسیک**، ن**ماک کروک** یا **نماې ماهواره اې** را انتخاب کنيد.

## <mark>مشاهده الیومهای انلاین</mark>

در آلبوم میتوانید عکسها و فیلمهایی را که شما و دوستانتان بر روک خدمات آنلاینی چون ™Picasa و Tacebook و Facebook آپلود کردهاید مشاهده کنید. شما میتوانید نظرات دوسـتان را مشاهده و نظرات خود را اضافه کنید.

## نمای کلی خدمات آنلاین

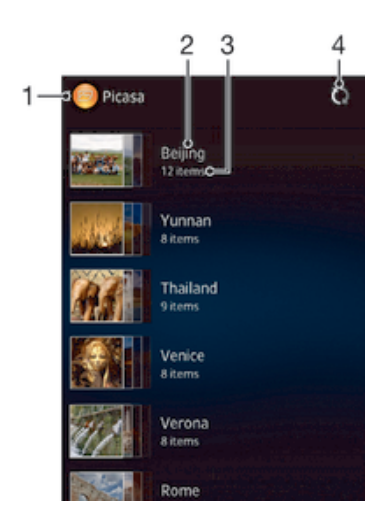

- .<br>1 خدمات آنلاین فعال
	- 2 نام آلبوم آنلاين.
- 3 تعداد موارد موجود در آلبوم آنلاين.
	- 4 تازه کردن.

## مشاهده عکس های خدمات آنلاین در آلبوم

- 1 در صفحه اصلی خود، رو<mark>ی </mark>∭ضربه بزنید.<br>2 ـ **آلیوم > آلیوم های من** را پیابید و روی آ
- 2 **آلبوم > آلبوم هاې من** را بيابيد و روې آن ضربه بزنيد.
	- 3 دروک خدمت آنلاین مورد نظر ضربه بزنید.
- 4 مرو**ی اتصال** صربه بزنید. تمام آلبوم های آنلاینی که در آن خدمت آپلود کردید نمایش A داده می شوند.
- 5 برای مشـاهده محتوای یک آلبوم، روی آن ضربه بزنید و سـپس روی یک عکس در آن آلبوم ضربه بزنید.
	- اوراف مشاهده عکس یا ویدیوی بعدی، به سمت چپ بکشید. برای مشاهده عکس یا **6** ویدیوې قبلې، به سمت راست بکشید.

#### براِ مشاهده و افزودن نظر به محتواِ آنلاین آلبوم

- هنگام مشاهده یک عکس در یک آلبوم آنلاین، به صفحه نمایش ضربه بزنید تا نوارهای  $1\,$ ابزار نمایش داده شود، سپس برای مشاهده نظرات به ➡ ضربه بزنید.
	- 2 ـ برای مشـاهده نظرات بیشـتر، به سـمت پایین صفحه نمایش حرکت کنید.
	- 3 برای افزودن نظرات خود، نظرات خود را در پایین صفحه نمایش وارد کنید، سپس به **یست** ضربه بزنید.

#### برای پسندیدن (like) یک عکس یا فیلم در ™Facebook

• هنگام مشـاهده یک عکس یا فیلم از داخل یکی از آلبوم های ™Facebook، به صفحه نمایش ضربه بزنید تا نوارهای ابزار نمایش داده شود، سپس به ∌ ضربه بزنید و نشـان دهید که مورد را در **™Facebook** «می پسندید» (like).

# مسلم ه

# **درباره فیلم ها**

از برنامه فیلم ها برای پخش فیلم ها و محتواهای ویدیویی دیگری که بر روی دستگاه خود ذخُيرَه كردهاند، استَفاده كنيد. بَرنامه فيَلم ها همچنَين به شما كمک مَي كند تا تصوير پوستر، خلاَصَه داستان، اطلاعات ژانر و جزئیات مربوط به کارگَردان هر فیلم را به دست آورید. همچنین می توانید فیلم های خود را بر روی سایر دستگاه هایی که به همان شبکه وصل شده اند يخش كنيد.

Ţ ویدیوهای ضبط شده توسط دوربین دستگاه شما در برنامه آلبوم نمایش داده می شوند و در برنامه فیلم ها نمایش داده نمیی شوند.

## نماک کلی فیلمھا

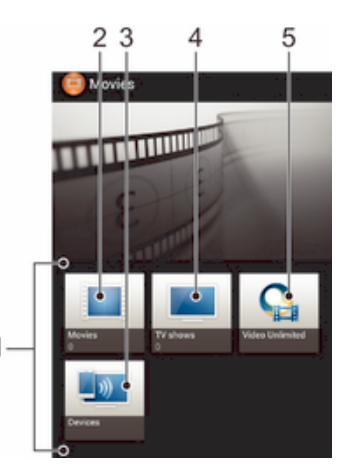

- 1 نمام دستههای فیلم موجود در وسیله.
	- 2 جستجو در تمام فيلمها.
- 3 حستجو در محتواک موجود در سایر وسایل ™DLNA Certified متصل.
	- 4 ← جسـتجو در تمام نمايشها<sup>ي</sup> تلويزيوني.
	- 5 مديريت محتواى فيلم از طريق ™Video Unlimited.
- \* Video Unlimited™ ممکن است در همه کشورها یا مناطق موجود نباشد.

# **استفاده از فیلم ها**

## براک پخش فیلم در برنامه سـینما

- 1 ـ از صفحه اصلی، به <sub>ااا</sub> ضربه بزنید، سپس **فیلمِها** را پیدا کنید و به آن ضربه بزنید.
- ِ 2 يكِّي از دسـتههاي فيلَم را انتخَابَ كنيد و به جسـتجوَى فيلميَ كَه مي خواهيد پَخش شود بپردازید.
- به فَيلَمَٰی کَه میخواهید انتخاب شود ضربه بزنید، سپس به $\odot$  ضربه بزنید تا پخش  $3$ شود.
	- 4 ـ براڪَ نمايش يا عدم نمايش کنترِل ها، به صفحه نمايش ضربه بزنيد.
		- 5 \_ بَرَاي توقفَ مَوَقت، بَه ِ۞ ضَرِبه بزَنيد.
- 6 برای برگرداندن، علامت نوار پیشرفت را به سـمت چپ بکشـید. برای جلو بردن، علامت نوار پیشرفت را به سمت راست بکشید.

#### براک پخش یک فیلم به صورت تمام صفحه

- د هنگام پخش یک فیلم، برای نمایش کنترل ها به صفحه ضربه بزنید.  $1\,$ 
	- 2 به پ<sub>ه م</sub>ی ضربه بزنید.
	- ₹ برای پخش فیلم در اندازه اصلبی، به \*« ضربه بزنید.

#### برای به اشتراک گذاشتن فیلم

- هنگام پخش فیلمی که در فیلمها نمایشهای تلویزیونی ذخیره شده است،  $\overline{\equiv}$  را فشار  $1$ دهید، سپس به **به اشتراک گذاشتن** ضربه بزنید.
- 2 در منویی که باز میشود به برنامهای که میخواهید برای به اشتراک گذاشتن آن فیلم مورد استفاده قرار گیرد ضربه بزنید، سپس مراحل مورد نیاز را برای ارسال آن دنبال کنید.

#### برای دریافت اطلاعات فیلم به صورت دستی

- دقت كنيد اتصال داده در وسيله شما فعال باشد.  $1\,$
- 2 \_ از داخل صفحه اصلی به <sub>⊞</sub> ضربه بزنید، سپس **فیلمِها** را پیدا کنید و به آن ضربه بزنید.
	- 3 درا فشار دهید، سپس دقت کنید کادر **دریافت جزئیات فیلم** علامتگذاری شده **∃** باشد.
	- $+$ زبانه فیلمرها یا نمایشهای تلویزیونی را باز کنید و به جستجوی نمای کوچک فیلمی بپردازید که میخواهید اطلاعات مربوط به آن را دریافت کنید.
- 5 <sup>.</sup> نمای کوچک فیلم را لمس کنید و نگه دارید، سپس به **جستجوی اطلاعات** ضربه بزنید.
- 6 در ϗسمΖ ΟسΘجϮ ˬϫا̵̯لϴدوا̫ه ϴϓلϢ را وارد ̯نϴدˬ γ̢β ϪΑ ̯لϴد ΗأϴҨد در λفحϪ ϛلϴد ضربه بزنید. تمام مواردک که مطابقت داشته باشد در یک فهرست نمایش داده خواهد شد.
	- Εاϋلاσا دϮلϧدا .دϴϧزΑ ϪΑرο **دη جامϧا** ϪΑ β̢γ ˬدϴن̯ خابΘϧا را ϮجΘسΟ ΞҨاΘϧ از ̶̰Ҩ 7 شروع خواهد شد.
- í همچنین زمانی که برنامه فیلمها باز میشود اگر کادر **دریافت جزئیات فیلم** علامتگذارک شده باشد، اطلاعات مربوط به فیلمهایی که اخیراً افزوده شده به طور خودکار دریافت خواهد شد. این کار ممکن است هزینه انتقال داده در بر داشته باشد.
	- َ $\overleftrightarrow{\bullet}$  اگر اطلاعات دانلود شده صحیح نیست، به اೃو ضربه بزنید و دوباره با استفاده از کلیدواژههای دیگری جستجو کنید.

## برای باک کردن اطلاعات مربوط به یک فیلم

- از داخل صفحه اصلی به **الله ضربه بزنید، سپس فیلمها** را پیدا کنید و به آن ضربه بزنید.
- ً ٍ یکّی از دستههای فیلم را انتخاب کنید و به جستجوی فیلمی که میخواهید ویرایش <u>(</u> شود بپردازید.
- دور مای کوچک فیلم را لمس کنید و نگه دارید، سپس به **پاک کردن اطلاعات** ضربه بزنید. <u>3</u>

#### براک پخش فیلم موجود در یک وسـیله دیگر

- دقت کنید وسایلی که میخواهید فایلها را با آنها به اشتراک بگذارید به همان شبکه  $1$ Wi-Fi® وسـيله شـما وصل باشـد.
- 2 از داخل صفحه اصلی، به <sub>ا</sub>اا ضربه بزنید، سپس **فیلمها** > **⊒َ** را پیدا کنید و به آن ضربه بزنید.
	- د به **Throw** ضربه بزنید، سپس وسیله دلخواه را از فهرست انتخاب کنید.
		- 4 برای پخش فیلم مورد نظر، آن را انتخاب کنید.

#### براک تغییر تنظیمات صوتی در حین پخش فیلم

- .1 هنگام پخش یک فیلم، **⊑** را فشار دهید، سپس به **تنظیمات صدا** ضربه بزنید.<br>2 کادر آن دسته از تنظیمات صوتی را که می خواهید فعال شود علامتگذاری کنید.
- كادر آن دسـته از تنظیمات صوتی را كه میخواهید فعال شـود علامتگذارک كنید.
	- 3 ـ پس از اتمام، به **تأییدَ** ضربه بَزِنیَد. ً

## برای حذف یک فیلم

- 1 ـ از صفحه اصلی به <mark>... ضربه بزنید، سپس **فیلمها** را پیدا کنید و به آن ضربه بزنید.</mark>
- د د یکّی از دستههای فیلم را انتخاب کنید و به جستجوی فیلمی که میخواهید حذف شود <u>(</u> بیردازید.
	- 3 نمای کوچک فیلم را لمس کنید و نگه دارید، سپس در فهرستی که ظاهر می شود به **حذف** ضربه بزنید.
		- 4 ـ دوباره برای تأیید به **حذف** ضربه بزنید.

# **Video Unlimited™**

# Video Unlimited™ **ارهΑدر**

از خدمات ™Video Unlimited برای کرایه و خرید فیلم ها استفاده کنید که بتوانید آنها را بر روی دستگاه Android خود، رايانه، PlayStation® Portable (PSP ايخش كنيد. RayStation® 3 موارد دلخواه خود را از میان آخرین تولیدات هالیوود، فیلم های اکشن، کمدی، کلاسـیک و دیگر دسته ها انتخاب كنيد.

داماطق موجود نباشد. در همه کشورها یا مناطق موجود نباشد. Video Unlimited™

## $V$ ideo Unlimited™ برای بازکردن

- از صفحه اصلی خود ، روِی الله ضربه بزنید.  $1$ 
	- 2 Q را پيدا كنيد و روِي آن ضربه بزنيد.

## $V$ ideo Unlimited™ نمای کلی منوی

- مشاهده اطلاعات اشتراک شما 冬
	- جستجوي فيلم  $\mathcal{Q}$
- مشاهده وضعيت دانلود همه موارد شما 圖
- مشاهده و تغییر تنظیمات اشتراک، خریدها و دانلودهای شما ×
	- افزودن ویدیوی فعلی به لیست دلخواه  $\mathbf{E}$ 
		- حذف همه موارد در ليست دلخواه ंढ
- حذف ویدیویی که در حال مشاهده هستید از لیست دلخواه  $\ddot{\bullet}$
- به اشتراِک گذاشتن اطلاعات درباره ویدیوی فعلی از طریق یک شبکه جمعی، ایمیل، Bluetooth یا روش **KA** های دیگر
	- مشاهده اطلاعات قانوني  $\bullet$
- ļ منوک ™Video Unlimited پویا می باشد، یعنی همه گزینه ها همیشه در دسترس نیستند. برای مثال، گزینه حذف همه موارد در لیست دلخواه فقط وقتی در دسترس است که مشغول مشاهده لیست باشید.

## سای بازکردن منوی ™Video Unlimited

**Video Unlimited** را باز کنید، سپس ⊑ را فشار دهید.

ایجاد اشتراک ™Video Unlimited

در صورت تمایل به خرید یا کرایه فیلم از طریق خدمات ™Video Unlimited، باید یک اشـتراک TMUnlimited Video اҨجاد ̯نϴد.

## Video Unlimited™ ̶ΑخاΘϧا ϪϋϮجمϣ در اوش̯

ویدیوها را بر اساس دسته جستجو کنید یا براک جستجوک یک مورد خاص متن را وارد کنید. هَمَچَنين مَيَ توانيدَ پيش نمايش ويَديوهاڪَ مَورد علاقه خَود رَا انتخَاب کنيدَ.

# <mark>کرایه یا خریدارک فیلم</mark>

وقتی فیلمی را کرایه می کنید، باید ظرف مدت زمان معینی آن را مشاهده کنید. این مدت زمان در بازارهاک مختلف تغییر می کند. همچنین می توانید فیلم خریدارک شده را در اکثر دستگاه های ™Sony که به اشـتراک ™Video Unlimited شـما متصل هسـتند دانلود کنید.

> نمای کلی اعلانهای ™Video Unlimited هنگام خرید یا کرایه فیلم ها، اعلان های زیر ممکن است نشان داده شود:

- دانلود فیلم تمام شد  $\Delta$
- $\bar{\psi}$ دانلود انجام نشده است. لازم است بررسـي کنيد مثلاً وسـيله به شـبکه ®Wi-Fi وصل شده و فضاِی کافی در کارت حافظه موجود باشد.
	- دانلود فیلم در جریان است  $\ddot{*}$ 
		- توقف موقت دانلود  $\ddot{\bullet}^0$
		- تأييد خريد موفقيت آميز  $\mathbf{M}$
	- دوره شمارش معکوس کرایه شروع شده است  $\Box$

# Video Unlimited™ **از Ϣلϴϓ ̵اηماΗ**

می توانید فیلم هاک خریدارِک شده یا کرایه شده خود را در اکثر دستگاه هاک ™Sony که به اشـتراک ™Video Unlimited شـما متصل هسـتند تماشـا کنید.

# نمای کلی منوی Video

هنگام تماشاک فیلم از طریق ™Video Unlimited، می توانید منوک آن را باز کنید و گزینه هاک زیر را ببینید:

> حذف فیلم کنونی  $\widehat{\mathbb{U}}$ مشاهده اطلاعات درباره فيلم كنوني  $\bullet$ تغییر زبان صوتی  $\sigma_{\bar{\text{A}}}$ تغییر زبان زیرنویس یا حذف زیرنویس ها  $\qquad \qquad \blacksquare$

# **ϣرور̳ر وب**

# **درΑاره ϣرور̳ر وب**

در بیشتر بازارها، نسخهاک از مرورگر وب ™Google Chrome از پیش بر روِی این وسایل نصب شده است. جهت کسب اطلاعات بیشتر درباره نحوه استفاده از این مرورگر وب، به نشانی http://support.google.com/chrome مراجعه و بر روک پیوند «Chrome for Mobile» کلیک کنید.

.Ζسϴϧ دϮΟϮϣ اϫازارΑ Ϫمϫ در Google Chrome™

## برای باز کردن مرورگر وب

- ار داخل صفحه اصلی، به  $\Box$  ضربه بزنید.  $1$ 
	- 2 \_ o را پيدا كنيد و به آن ضربه بزنيد.

# **ϗاΑلΖϴ اΗصال**

## **اتصال به شبکههای بی سیم**

شما میتوانید با استفاده از فن آورک Wi-Fi® به صورت بی سیم از طریق وسیله خود به اینترنت وصل شوید. بدین ترتیب، میتوانید در وب جستجو کنید و فایلهای رسانهای را از طریق یک شبکه Wi-Fi® مشترک با سایر وسایل ™DLNA Certified (مثل تلویزیون و رایانه) به اشتراک بگذارید.

اگر شـرکت یا سـازمان شـما دارای شـبکه خصوصی مجازی (VPN) باشـد میتوانید با اسـتفاده از وسـيله خود به اين شـبکه وصل شـويد. مـیتوانيد با اسـتفاده از VPN به اينترانتها و سـاير خدمات داخلی شرکت خود دسترسی داشته باشید.

## ̡ζϴ از اΘγفاده از RFi-Wi

برای جستجو در اینترنت با استفاده از اتصال Wi-Fi® ، باید شبکه Wi-Fi® موجود را جستجو کنید و به آن وصل شوید و سپس مرورگر اینترنت را باز کنید. قدرت سیگنال شبکه Wi-Fi® ممکن است بسته به محل وسیله شما تغییر کند. برای افزایش قدرت سیگنال، به نقطه دسترسپی Wi-Fi® نزدیکتر شوید.

## برای روشن کردن Mi-Fi®

- از صفحه اصلی، به <sub>ااا</sub> ضربه بزنید.
- 2 **تنظیمات** را پیدا کنید و به آن ضربه بزنید.
- 3 براي روشن كردن عملكرد Wi-Fi® ، اسـلايدر كنار Wi-Fi® را به سـمت راسـت بكشـيد.
	- ı ممكن است فعال شدن Wi-Fi® چند ثانيه طول بكشد.

## $\mathbb R$ ورای اتصال به یک شبیکه Mi-Fi®

- ار صفحه اصلی، به $\Box$  ضربه بزنید.  $1$
- 2 **تنظیمات** را پیدا کنید و به آن ضربه بزنید.
- .دϴϧزΑ ϪΑرο **Wi-Fi** ϪΑ .دϴن̯ ϞλاΣ نانϴمσا Wi-Fi ® رد̰ملϋ دنϮΑ Ϧηرو از 3
- 4 \_ شَبِّكَهِهَايَ Wi-Fi® دَر دسترس نمايش داده خَواهَد شَد. شبِكه هاَي دَر دسترس ممكن است باز یا امن باشد. شبکههای باز با چ و شبکههای ایمن با ڇ در کنار نام شبکه .<br>Wi-Fi نشان داده می شود
	- 5 براي اتصال به يک شبکه Wi-Fi® به آن ضربه بزنيد. اگر ميخواهيد به يک شبکه ايمن وصل شـوید، باید رمز عبور را وارد کنید. وقتی وصل شـدید، چَ در نوار وضعیت نمایش داده خواهد شد.
- به هر شبکه Wi-Fi® که وصل شوید در حافظه وسیله خواهد ماند. بار دیگرک که وارد محدوده شبکه -Wi تبلی میشوید، وسیله به طور خودکار به آن وصل میشود. @a
- ₹ در برخی محلها، پیش از دسترسی به شبکِههای Wi-Fi® باز لازم است در یک صفحه وب وارد سیستم شوید. جهت کسب اطلاعات بیشتر، با مدیر آن شبکه Wi-Fi® تماس بگیرید.

## اتصال به شبیکه Wi-Fi® دیگر

- ار صفحه اصلی، به او ضربه بزنید  $1$
- ® Wi- دهη ̶Ҩاγناη ̵اϫ Ϫ̰Βη .دϴϧزΑ ϪΑرο ن ϪΑ و دϴن̯ داϴ̡ را **Wi-Fi** < **ΕماϴنظΗ** 2 Fi نمایش داده می شوند.
	- 3 جهت اتصال به یک شـبکه Wi-Fi® دیگر، روک آن بزنید.

## جستجو<sup>ی</sup> دستی شبکه های RWi-Fi®

- د از صفحه اصلی خود، روی دوسته بزنید تا به صفحه برنامه بروید.  $1$ 
	- 2 **تنظیمات > Wi-Fi ر**ا بیابید و رو*َ*ی آن ضربه بزنید.<br>3 <del>=</del> را فشار دهید، سیس روی **اسکن** ضربه بزنید.
- قار ا فشار دهید، سپس رو<sup>ی</sup> **اسکن** ضربه بزنید. اکنون دسـتگاه شـما تمام شـبکه های **ای** توجود را جستجو می کند. @Wi-Fi
	- 4 ٪ برای وصل شَدَن به یک شَبِکه Wi-Fi® ، در لیست شبکه های موجود روی نام شبکه ضربه بزنید.

#### برای افزودن یک شبکه @Wi-Fi به طور دستی

- 1 دقت کنید Wi-Fi® روشـن باشـد.
- 2 از داخل صفحه اصلی، به إلا ضربه بزنید.
- .دϴϧزΑ ϪΑرο ن ϪΑ و دϴن̯ داϴ̡ را **Wi-Fi** < **ΕماϴنظΗ** 3
	- به <mark>+</mark> ضربه بزنید.
	- .دϴنϛ وارد ϪكΒη ̵راΑ را **Ϫ̰Βη SSID** 5
- 6 به قسـمت **امنيت** ضربه بزنيد و نوع امنيت را انتخاب كنيد.
	- 7 در صورت لزوم، رمز عبور را وارد کنید.
		- 8 ـ به **دخيره** مربه بزنيد.
- Ţ نام شبکه Wi-Fi® ممکن است به صورت ESSID ،SSID یا نقطه دسترسبی مشخص شود. برای دریافت SSID و رمز عبور شبکه، با مدیر شبکه Wi-Fi® خود تماس بگیرید.

تنظيمات بيشرفته Wi-Fi®

وضعیت شیکه Wi-Fi®

وقتی به یک شبکه Wi-Fi® وصل میشوید یا شبکههای Wi-Fi® در دسترس شما قرار دارد، مشاهده وضعيت اين شـبكههاى Wi-Fi® امكان $\psi$ ير خواهد بود. همچنين ميىتوانيد وسـيله را به گونهای فعال کنید که هر وقت یک شبکه Wi-Fi® باز شناسایی شد از آن اگاه شوید.

#### فعال کردن اعلان های شبکه Wi-Fi®

- @Wi-Fi را روشـن كنيد اگر از قبل روشـن نشـده اسـت.
	- 2 از صفحه اصلی، به ﷺ ضربه بزنید.
	- **تنظیمات** $\sf N$ **i-Fi** را پیدا کنید و به ان ضربه بزنید.
		- 4 درا فشار دهید.  $\mathbf{\Xi}$  4
			- 5 رو**ی پیشرفته** ضربه بزنید.
		- 6 كادر **اعلان شبكه** را علامتگذار<sup>ی</sup> كنيد.

## مشاهده اطلاعات دقیق درباره شبکه @Wi-Fi متصل

- ار صفحه اصلی، به الله ضربه بزنید  $1$
- .دϴϧزΑ ϪΑرο ن ϪΑ و دϴن̯ داϴ̡ را **Wi-Fi** < **ΕماϴنظΗ** 2
- ه به شبکه Wi-Fi® که می خواهید به آن وصل شوید، ضربه بزنید. اطلاعات دقیق شبکه 3 نمایش داده میی شود.

## روش خواب Wi-Fi®

با افزودن روش خواب Wi-Fi® میتوانید زمان جابجایی از Wi-Fi® به داده موبایل را تعیین کنید.

Ţ اگر به شبکه Wi-Fi® وصل نشده باشید، وسیله از اتصال داده موبایل برای دسترسپی به اینترنت استفاده میکند (اگر اتصال داده موبایل را در وسـیله خود تنظیم و فعال کرده باشـید).

## افزودن سياست Wi-Fi® sleep

- از صفحه اصلی، به ﷺ ضربه بزنید.
- **تنَظیمات** $\bf{F}$ **i د**ا پیدا کنید و به آن ضربه بزنید.
	- ا فشار دهىد. $\equiv$  3.
	- 4 ـ رو**ی پیشرفته** ضربه بزنید.
- .دϴϧزΑ ϪΑرο **ابϮΧ ϦϴΣ در Wi-Fi دنϧاϣ Ϧηرو** ̵رو 5
	- 6 پکی از گزینه ها را انتخاب کنید.

به اشـتراک گذاشـتن اتصال داده تلفن همراه

شـما میتوانید با اسـتفاده از کابل USB، اتصال داده وسـیله خود را با یک رایانه به اشـتراک بگذارید. به این روند اتصال اینترنتی با تلفن همراه از طریق USB میگویند. همچنین میتوانید به طور همزمان اتصال داده وسیله خود را حداکثر با هشت وسیله دیگر به اشتراک بگذارید و وسیله خود را به طور قابل حمل به محل دسترسی بیسیم به اینترنت Wi-Fi® تبدیل کنید.

هنگامی که اتصال داده وسیله شما به اشتراک گذاشته میشود، ممکن است نمادهاک زیر در نوار وضعيت يا پانل اعلان نشـان داده شـود.

- اتصال USB فعال است 重
- محل دسترسـي بيسـيم به اينترنت Wi-Fi® به صورت قابل حمل فعال اسـت  $\widehat{\mathbb{R}}$

## برای به اشتراک گذاشتن اتصال داده وسیله با استفاده از کابل USB

- 1 تمام اتصالات كابل USB وسيله را غيرفعال كنيد.
- 2 با اسـتفاده از كابل USB همراه وسـيله آن را به رايانه وصل كنيد.
	- 3 از داخل صفحه اصلی، به <sub>∭</sub> ضربه بزنید.
- ϪΑرο ن ϪΑ و دϴن̯ داϴ̡ را **ϞمΣ ϞΑاϗ Εا̢γا Εاϫ و ̲نϳرΘΗ** < **...رΘشϴΑ** < **ΕماϴنظΗ** 4 بزنید.
	- 5 ̯ادر **ϣهار ̯ردن USB** را ̳ذار̵ϋلاΖϣ ̯نϴد.
- 6 Αرا̵ ϒϗϮΗ ϪΑ اΘηرا̭ ̳ذاϦΘη اΗصال دادهˬ ϋلاΖϣ ̯ادر **ϣهار ̯ردن USB** را Σذϑ ̯نϴد یا اتصال کابل USB را قطع کنید.
- ļ به اشتراک گذاشتن همزمان اتصال داده و کارت SD وسیله از طریق کابل USB امکان $\mu$ یر نیست.
- ممکن است نیاز شود رایانه خود را براک برقرارک اتصال به شبکه از طریق کابل USB آماده کنید. جهت كسبَ آخرين اطلاعات، به www.android.com/tether مراجعه كنيد.

براک استفاده از وسیله به عنوان محل دسترسی بیسیم به اینترنت قابل حمل @Wi-Fi

- ار داخل صفحه اصلی، به الله ضربه بزنید  $1$
- 2 **تنظیمات > بیشتر... > تترینگ <b>و هات اسپات قابل حمل** را پیدا کنید و به ان ضربه بزنید.
	- ϪΑرο **Wi-Fi صالΗا Ϫقطϧ ϢϴنظΗ** < **ϞمΣ ϞΑاϗ Wi-Fi Εا̢γا Εاϫ ΕماϴنظΗ** ϪΑ 3 بزنید.
	- را Ζϴنϣا عϮϧ و دϴϧزΑ ϪΑرο **Ζϴنϣا** Ζسمϗ ϪΑ .دϴنϛ وارد ϪكΒη ̵راΑ را **Ϫ̰Βη SSID** 4 انتخاب كنىد.
		- 5 در صورت لزوم، رمز عبور را وارد کنید.
			- 6 ـ به **ذخیره** ضربه بزنید.
- امϧ الγار ϪΑ روعη Ϫلϴγو .دϴن̯ Ζϣلاϋ̵ذار̳ را **ϞمΣ ϞΑاϗ Wi-Fi صالΗا Ϫقطϧ** ادر̯ 7 شبکه Wi-Fi خود (SSID) میکند. اکنون میتوانید حداکثر هشت رایانه یا وسـیله دیگر به این شبکه وصل کنید.
- 8 اگر مَیخواهید به اشتراک گذاشتن اتصال داده از طریق @Wi-Fi توقف یابد، علامت کادر **نقطه اتصال Wi-Fi قابل حمل** را حذف کنید.

برای تغییر نام با ایمنسازی محل دسترستی بیسیم به اینترنت قابل حمل

- از داخل صفحه اصلی، به <sub>ااا</sub> ضربه بزنید.
- ϪΑرο ن ϪΑ و دϴن̯ داϴ̡ را **ϞمΣ ϞΑاϗ Εا̢γا Εاϫ و ̲نϳرΘΗ** < **...رΘشϴΑ** < **ΕماϴنظΗ** 2 ىز ئىد.
	- ϪΑرο **Wi-Fi صالΗا Ϫقطϧ ϢϴنظΗ** < **ϞمΣ ϞΑاϗ Wi-Fi Εا̢γا Εاϫ ΕماϴنظΗ** ϪΑ 3 بزنید.
		- **SSID** و ه**بکه** را برای شبکه وارد کنید.
		- 5 ـ برای انتخاب نوع امنیت، به قسمت **امنیت** ضربه بزنید.
			- 6 در صورت لزوم، رمز عبور را وارد کنید.
				- 7 به **ذخیره** ضربه بزنید.

## شبکههای خصوصی مجازی (VPNها)

از وسـیله خود برای اتصال به شـبکههای خصوصی مجازی (VPNها) اسـتفاده کنید تا بتوانید خارج از هر شبکه محلی ایمن به منابع داخل آن شبکه دسترسـی پیدا کنید. به عنوان مثال، اتصالات VPN معمولاً در شـرکتها و مؤسـسات آموزشـی اسـتفاده میشـود که کاربران باید هنگامی که خارج اَز شبکه داخلی هستند، یعنی مثلاً در حین سفر، به اینترانت یا سایر خدمات داخلی آن مؤسسه دسترسی داشته باشند.

اتصالات VPN را با توجه به شبكه مي $\epsilon$ توان به روشهاي زيادي تنظيم كرد. در برخي شبكهها ممکن است انتقال و نصب مجوز امنیتی بر روک وسیله نیاز شود. لطفاً جهت کسب اطلاعات دقیق درباره نحوه تنظیم اتصال به شبکه خصوصی مجازی، با مدیر شبکه شرکت یا سازمان خود تماس بگیرید.

## افزودن یک شبکه خصوصی مجازی

- از صفحه اصلی، به ∭ ضربه بزنید.
- 2 **تنظیمات** > **بیشتر... > VPN** را پیدا کنید و به آن ضربه بزنید.
	- .دϴϧزΑ ϪΑرο **VPN ϪҨماϧ زودنϓا** ̵رو 3
	- 4 نوع VPN را جهت افزودن انتخاب كنيد.
		- 5 ننظیمات VPN خود را وارد کنید.
			- 6 رو**ی ذخیره** ضربه بزنید.

## اتصال به یک شبکه خصوصی مجازی

- ا رصفحه اصلی، به  $\Box$  ضربه بزنید.  $1$
- 2 **تنظیمات > بیشتر... > VPN** را پیدا کنید و به آن ضربه بزنید.
- 3 در لیست شبکه های موجود، روی VPN مورد نظر جهت اتصال بزنید.
	- 4 اطلاعات لازم را وارد كنيد.
		- 5 رو**ی اتصال** ضربه بزنید.

## برای قطع اتصال از یک شبکه خصوصی مجازی

- نوار وضعیت را به سـمت پایین بکشـید.  $1$
- 2 روِی آگهی اتصال VPN ضربه بزنید تا خاموش شـود.

# **به اشتراک گذاشتن محتوا با وسایل ™DLNA Certified**

شـما میتوانید محتواک رسـانهاک ذخیره شـده در وسـیله خود را بر روِک سـایر وسـایلـی چون تلویزیون یا رایانه مشاهده یا پخش کنید. براک به اشتراک گذاشتن محتوا، این وسایل باید نشان ™DLNA Certified را از اتحادیه شبکه زنده دیجیتال (Digital Living Network Alliance) دریافت کرده و تمام وسایل به یک شبکه Wi-Fi® وصل شده باشد. همچنین میتوانید محتواک سایر وسایل ™DLNA Certified را بر روِی وسیله خود مشاهده یا پخش کنید.

پس از تنظیم به اشتراک گذاشتن محتوا بین وسایل مختلف، میتوانید مثلاً از طریق وسـیله خود به فایلهای موسیقی ذخیره شده در رایانه خانگی گوش دهید یا عکسهایی را که با دوربین وسـیله خود گرفتهاید بر روِ تلویزیون با صفحه نمایش بزرگ مشـاهده کنید.

## پخش فایلهاک موجود در وسایل ™DLNA Certified بر روک وسـیله خود

هنگام پخش فایلهای موجود در سایر وسایل ™DLNA Certified بر روی وسیله خود، وسیله دیگر به عنوان سرور عمل میکند. به عبارت دیگر، محتواک آن در یک شبکه به اشتراک گذاشته میشود. عملکرد به اشتراک گذاشتن باید در وسیله سرور فعال باشد و مجوز دسترسـی را به وسيله شـما بدهد. همچنين بايد به همان شـبكه Wi-Fi® وسـيله شـما وصل باشـد.

## براِی پخش آهنگی که در وسیله به اشتراک گذاشته شده است

- دقت کنید وسایلی که میخواهید فایلها را با آنها به اشتراک بگذارید به همان شبکه  $1$ Wi-Fi® وسيله شما وصل باشد.
- 2 از داخل صفحه اصلی به <sub>ا</sub>اا ضربه بزنید، سپس **WALKMAN** را پیدا کنید و به آن ضربه ىز نىد.
	- 3 به **موسیقی من** ضربه بزنید تا مجموعه موسیقی باز شود.
		- 4 وسـيلهای را از فهرسـت وسـايل متصل انتخاب كنيد.
- 5 \_ دَر پوَشههاَی وَسَیلَه متصَل جَسَتجو کنید و آهنگَ مورد نظر را برای پخش انتخاب کنید. آهنگ به طور خودکار شروع به پخش خواهد کرد.

## براِی پخش فیلمبی که در وسیله به اشتراک گذاشته شده است

- دقت کنید وسایلی که میخواهید فایلها را با آنها به اشتراک بگذارید به همان شبکه  $1$ Wi-Fi® وسیله شما وصل باشد.
- 2 از داخل صفحه اصلی، به <sub>ااا</sub> ضربه بزنید، سپس **فیلمها > دستگاه ها** را پیدا کنید و به ان ضربه بزنید.
	- 3 وسـيلهاي را از فهرسـت وسـايل متصل انتخاب كنيد.
	- 4 در پوشـههای وسـیله متصل جسـتجو کنید و فیلم مورد نظر را برای پخش انتخاب کنید.

## برای مشاهده عکستی که در وسیله به اشتراک گذاشته شده است

- دقت کنید وسایلی که میخواهید فایلها را با آنها به اشتراک بگذارید به همان شبکه  $1$ Wi-Fi® وسيله شما وصل باشد.
	- از داخل صفحه اصلی، به **!!!!** ضربه بزنید.
- 3 آ**لبوم > آلبوم هاک من** را پیدا کنید و به آن ضربه بزنید. تمام وسایل متصل و آلبومهای انلاین موجود نمایش داده میشود.
	- 4 وسـيلهاى را از فهرسـت وسـايل متصل انتخاب كنيد.
	- 5 در پوشـههای وسـیله متصل جسـتجو کنید و عکس مورد نظر را برای مشـاهده انتخاب **بال** كنىد.

## امادگی برای یخش محتوای وسیله بر روی وسایل ™DLNA Certified

پیش از آن که بتوانید فایلهای رسانهای وسیله خود را بر روی سایر وسایل ™DLNA Certified مشاهده یا پخش کنید، باید به اشتراک گذاشتن فایل را در وسیله خود تنظیم کنید. هر

وسیلهای که محتوای خود را با آن به اشتراک میگذارید وسیله سرویسگیرنده نامیده مَیشود. به عنوانَ مثال، یکَ تلویزیون، رایانَه یا تبلت مَیتوَاند وسـیلهَ سـَرویسگیرنده شـما باشد. هنگامی که وسیله شما محتواک خود را در دسترس دستگاههای سرویس گیرنده قرار میدهد، به عنوان یک سرور رسـانهای عمل میکند. هنگام تنظیم به اشـتراکَ گذاشـتن فایل در وسیله، باید به وسایل سرویسگیرنده نیز مجوز دسترسی بدهید. پس از انجام این کار، این وسایل به عنوان وسایل ثبت شده نشان داده خواهد شد. وسایلی که منتظر مجوز دسترسی باشد در فهرست وسایل معلق دیده میشود.

#### تنظیم اشتراک گذاری فایل با سایر وسایل ™DLNA Certified

- دستگاه خود را به یک شبکه Wi-Fi® وصل کنید.  $1$
- 2 از صفحه اصَلیُ خود، روِک ∭ ضربه بزنیدُ، سَـپس ۞ را پیدا کنید و روِک آن ضربه بزنید.
	- روک **موسیقی من** ضربه بزنید تا کتابخانه آهنگ باز شود.
	- 4 را ϓشار دϴϫدˬ γ̢β رو̵ **γرور رγاϪϧ** οرϪΑ Αزϴϧد.
- 5 Αرا̵ روϦη ̯ردن ϋمل̰رد **اΘηراك ̳ذار̵ ϣحϮΘا**ˬ ϧشاϧ̴ر ̯شҨϮ̶ را Α̰شϴد. در Ϯϧار وضعیت نشـان داده می شـود. اکنون دسـتگاه شـما می تواند به عنوان یک سـرور رسـانه اَی کار کند.
	- 6 رایانه یا دسـتگاه دیگر را به شـبکه Wi-Fi® که دسـتگاه اصلـی وصل شـده، وصل کنید.
		- 7 یک اعلان در نوار وضعیت دستگاه ظاهر خواهد شد. اعلان را باز کنید و مجوزهای دسترسي مربوط را براي ساير دستگاه ها تنظيم كنيد.
- دسـتورالعمل@ای بالا ممکن اسـت بسـته به دسـتگاه های سـروبس گیرنده متغیر باشـد. برای کسـب اطلاعات بیشتر، به راهنماف کاربر دستگاه سرویس گیرنده مراّجعه کنید. اگر اتصال وسیله امکان پذیر نبود، بررسـي کنيد که شـبکه Wi-Fi® شـما به درسـتي کار کند.
- همچنین می توانید براک دسترسـی به منوک **سـرور رسانه** به مسـیر **تنظیمات** > **بیشـتر...** > **تنظیمات سرور رسانه** بروید. در صورت بسـتن نمای **سرور رسانه**، اجرای عملکرد سـرور رسـانه در پس زمینه ادامه خواهد یافت.

#### برای توقف به اشتراک گذاشتن فایل با سایر وسایل ™DLNA Certified

- از صفحه اصلی، به ٍ مربه بزنید، سپس ِ را پیدا کنید و به آن ضربه بزنید.
	- 2 به **موسیقی من** ضربه بزنید تا مجموعه موسـیقی باز شـود.
		- ه **اور** آفشار دهید، سپس به **سرور رسانه** مربه بزنید. **ه**
- 4 نشـانگر کشـویی را بکشـید تا عملکرد **اشـتراك گذارک محتوا** خاموش شـود.

#### برای تنظیم مجوزهای دسترسی وسیله ای که در حالت تعلیق است

- از صفحه اصلی، به ضربه بزنید، سپس ۞ را پیدا کنید و به ان ضربه بزنید.
	- 2 به **موسیقی من** ضربه بزنید تا مجموعه موسیقی باز شود.
		- .دϴϧزΑ ϪΑرο **Ϫϧاγر رورγ** ϪΑ β̢γ ˬدϴϫد شارϓ را 3
- 4 یکی از وسایل موجود در فهرست **دستگاه هاک در حال تعلیق** را انتخاب کنید.
	- 5 سطح مجوز دسترسبي را انتخاب كنيد.

#### برای تغییر نام یک وسیله ثبت شده

- از صفحه اصلی، به ∭ ضربه بزنید، سپس ۞ را پیدا کنید و به آن ضربه بزنید.
	- به **موسیقی من** ضربه بزنید تا مجموعه موسیقی باز شود.
		- ه **او** را فشار دهید، سپس به **سرور رسانه** ضربه بزنید. **Z**
- 4 وسیله ای را از فهرست **دستگاه های ثبت شده** انتخاب کنید، سپس **تغییر نام** را انتخاب كنيد.
	- 5 <sup>ن</sup>ام جدیدې را براې وسیله وارد کنید.

#### براک تغییر سطح دسترسی یک وسیله ثبت شده

- از صفحه اصلی، به ضربه بزنید، سپس ِ ‰را پیدا کنید و به آن ضربه بزنید.
	- 2 ِ به **موسیقی من** ضربه بزنید تا مجموعه موسیقی باز شود.
		- ه **اور** آفشار دهید، سپس به **سرور رسانه** ضربه بزنید. **ه**
- 4 ً یکی از وسایل موجود در فهرست **دستگاه هاک ثبت شده** را انتخاب کنید.<br>5 به **تغییر سطح دسترسک** ضربه برنید و گرینه ای را انتخاب کنید.
	- به **تغییر سطح دسترسد ِ** ضربه بزنید و گزینه ای را انتخاب کنید.

#### برای دریافت راهنمایی درباره به اشتراک گذاشتن محتوا با سایر وسایل ™DLNA Certified

- $1$ ار صفحه اصلی، به ﷺ ضربه بزنید، سپس ۞ را پیدا کنید و به آن ضربه بزنید.
	- 2 ِ به **موسیقی من** ضربه بزنید تا مجموعه موسیقی باز شود.
		- ه اور او هندار دهید، سپس به **سرور رسانه** ضربه بزنید. **ه** 
			- 4 به **⊕** ضربه بزنید.

یخش فایلها در یک وسیله ارائهدهنده رسانه دیجیتال

شما میتوانید با استفاده از فنآور<sup>ی ™</sup>DLNA محتوای رسانهای ذخیره شده در وسیله خود را برای وسیله دیگری که به همان شبکه Wi-Fi® وصل شده بفرستید. وسیله دیگر باید بتواند به عنوان یک وسـیله ارائهدهنده رسـانه دیجیتال (DMR) عمل کند، یعنی بتواند محتواک دریافتی وسـيله شـما را ارائه يا پخش كند. از جمله وسـايل DMR مىتوان به تلويزيون مجهز به عملكرد DLNA یا رایانه دارای Windows® 7 یا نسخه بالاتر اشاره کرد.

تنظیمات مربوط به فعال کردن ارائهدهنده رسانه دیجیتال به نوع وسیله مورد استفاده بستگی دارد. جهت ı کسب اطلاع از جزئیات بیشتر، به راهنمای کاربر وسیله مورد نظر مراجعه کنید.

مشاهده عکس ها و ویدیوها از دستگاه خود روک یک دستگاه DMR

- اه یک دستگاه DMR را تنظیم کنید و آن را به همان شبکه Wi-Fi® وصل کنید که دستگاه  $1$ شـما نيز به ان وصل اسـت.
	- 2 در صفحه اصلی خود، روې د ضربه بزنید.
		- 3 **آلبوم** را پيدا كرده و روې آن ضربه بزنيد.
	- 4 \_ موارد را مرور كنيد و رو<sup>ی</sup> فايل مورد نظر برا<sup>ی</sup> مشـاهده ضربه بزنيد.
- اه برای نمایش نوارابزارها روی صفحه ضربه بزنید، سپس روی <del>۱</del> ضربه بزنید و یک دستگاه ζ DMR را برای اشتراک گذاری محتوای خود انتخاب کنید. فایل های انتخاب شده به ترتیب زمانبي روې دستگاه انتخابي شـما پخش خواهند شـد.
	- 6 برای قطع اتصال از دسـتگاه DMR، روی شمربه بزنید و دسـتگاه خود را انتخاب کنید. یخش فایل روِی دستگاه DMR متوقف میی شود اما روی دستگاه شما ادامه می یابد.
- همچنین می توانید با ضربه زدن روک یک ویدیو و سپس ضربه زدن روی ෑ، یک ویدیو را از برنامه فیلم ها  $-\bullet$ موجود بر روې دستگاه خود پخش کنيد.

#### یخش یک آهنگ از دستگاه خود روک یک دستگاه DMR

- اه یک دستگاه DMR را تنظیم کنید و آن را به همان شبکه Wi-Fi® وصل کنید که دستگاه ی شـما نيز به ان وصل اسـت.
	- 2 از صفحه اصلی خود، روِی <sub>ااا</sub> ضربه بزنید، سپس **WALKMAN** را پیدا کنید و روِی آن ضربه بزنید.
		- ∃ رو**ی موسیقی من** ضربه بزنید تا کتابخانه موسـیقی باز شـود.
- 4 پک دسـته را انتخاب و آهنگ مورد نظر برای اشـتراک گذاری را جسـتجو کنید، سـپس روی آهنگ ضربه بزنید.
	- 5 روِی شه ضربه بزنید و دستگاه DMR را انتخاب کنید تا محتوای شما با آن به اشتراک گذاشـته شـود. آهنگ به طور خودکار روِی دسـتگاه انتخابی شـما پخش خواهد شـد.
- 6 برای قطع اتصال از دستگاه DMR، روی شضربه بزنید و دستگاه خود را انتخاب کنید. پخش آهنگ روِک دسـتگاه DMR متوقف می شـود اما روِک دسـتگاه شـما ادامه می یابد.

## **NFC**

با اسـتفاده از ویژگی ارتباط کمربرد (NFC) دادههای مختلفی چون فیلم، عکس، آدرس صفحه وب، فایل موسـیقبی یا مخاطب را با سـایر وسـایل به اشـتراک بگذارید. همچنین میتوانید با استفاده از NFC برچسبهایی را اسکن کنید که حاوی اطلاعات بیشتر درباره یک محصول یا خدمات خاص است و یا عملکردهای خاصی را در وسیله شما فعال میکند.

NFC یک فنآوری بیسیم است که حداکثر یک سانتیمتر برد دارد؛ بنابراین، وسایل مورد نظر برای به اشتراک گذاشتن دادهها باید نزدیک هم نگه داشته شود. پیش از آن که بتوانید از NFC اسـتفاده كنيد، بايد ابتدا عملكرد NFC را روشـن كنيد و صفحه نمايش وسـيله نيز بايد فعال باشـد.

> ₹, NFC ممکن است در همه کشورها و یا مناطق موجود نباشد.

#### برای روشن کردن عملکرد NFC

- از صفحه اصلی خود، روک الله ضربه بزنید.  $1\,$
- 2 **تنظیمات** > **بیشتر...** را پیدا کنید و رو<sup>ی</sup> آن ضربه بزنید.
	- 3 كادر **NFC** را علامتگذار<sup>ی</sup> كنید.

ناحیه تشخیص NFC

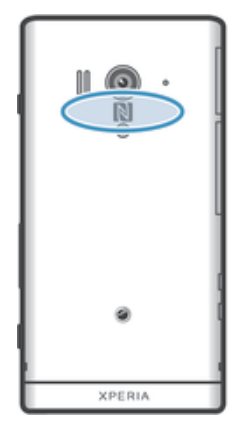

محل محدوده تشخیص NFC در همه وسایل یکسان نیست. برای کسب اطلاعات بیشتر درباره به اشتراک ľ گذاشـتن دادهها با یک وسـیله دیگر از طریق NFC، به راهنمای کاربر آن وسـیله مراجعه کنید.

برای به اشتراک گذاشتن یک مخاطب با سایر وسایل با استفاده از NFC

- 1 دقت کنید عملکرد NFC هر دو وسـیله روشـن و صفحه نمایش هر دو نیز فعال شـده باشـد.
- 2 برای مشـاهده مخاطبین، به صفَحه اصلی بروید، به <sub>ااا</sub> ضربه بزنید، سپس به ضربه بزنید .
	- به نام مخاطبی که میخواهید به اشتراک گذاشته شود ضربه بزنید.  $3$
	- 4 پشـت وسـيله خود را به پشَـت وسـيله دريافتکننده بچسَـبانيدَ به گَونهاک ناحيه تشـخيص NFC هر یک دیگرک را لمس کند. پس از اتصال، وسایل به لرزش در میآید و صداک کوتاهی نیز شنیده خواهد شد. نماک کوچکی از مخاطب نشان داده میشود.
		- 5 ـ برای شـروع انتقال، به نمای کوچک ضربه بزنید.
	- 6 ̡β از ̡اҨان اϘΘϧالˬ اσلاϋاΕ ϣخاΐσ Αر رو̵ λفحϪ ϧماζϳ وϴγلϪ ̯نندهدرҨاΖϓ ϧشان داده میشود و بر روِ وسیله دریافتکننده ذخیره نیز خواهد شد.

براک به اشتراک گذاشتن فایل موسیقی با یک وسیله دیگر با استفاده از NFC

- 1 دقت کنید عملکرد NFC هم در وسیله شما و هم در وسیله دریافتکننده روشن و صفحه نمایش هر دو وسیله نیز فعال شده باشد.
	- 2 برای باز کردن برنامه ״WALKMAN"، به ∭ضربه بزنید و سپس ۞ را پیدا کنید و به آن ضربه بزنید.
		- ∃ به زبانه **موسیقی من** ضربه بزنید تا مجموعه موسیقی باز شود.
		- 4 یکی از دسـتههای موسـیقی را انتخاب کنید و آهنگی را که میخواهید به اشـتراک گذاشته شود جستجو کنید.
- برای پخش آهنگ مورد نظر، به آن ضربه بزنید. سپس میتوانید به  $\textcircled{1}$  ضربه بزنید تا توقف  $5$ موقت اهنگ انجام شـود. چه اهنگ در حال پخش و چه در حال مکث باشـد، روند انتقال انجام ميگيرد.
	- ϪϴΣاϧ Ϫ̯ ϪϧϮ̵̳ا ϪΑ دϴϧاΒس̪Α ΖϓاҨنندهدر̯ Ϫلϴγو Ζش̡ ϪΑ را دϮΧ Ϫلϴγو Ζش̡ 6 تُشخیصُ NFC هر یک دیگرک را لمس کند. پس از اتصال، وسایل به لرزش در می∣ید و صدای کوتاهی نیز شنیده خواهد شد. نمای کوچکی از اهنگ نشان داده میشود.
		- 7 ـ برای شـروع انتقال، به نمای کوچک ضربه بزنید.
	- 8 هنگامبي كه انتقال انجام گرفت، فايل موسـيقبي فوراً بر روِي وسـيله دريافتكننده پخش میشود. این فایل به طور همزمان بر روک وسیله دریافتکننده نیز ذخیره خواهد شد.
		- ممکن است نتوانید موارد تحت حفاظت حق نشر را کپی یا ارسال کنید و یا انتقال دهید. ı

#### برای به اشتراک گذاشتن عکس یا فیلم با سایر وسایل با استفاده از NFC

- 1 دقت کنید عملکرد NFC هر دو وسـیله روشـن و صفحه نمایش هر دو نیز فعال شـده باشـد.
- 2 برای مشـاهده عکسها و فیلمهای موجود در وسـیله، به صفحه اصلی بروید، به <sub>⊞</sub> ضربه بزنید، سپس **آلبوم** را پیدا کنید و به آن ضربه بزنید.
	- $\,$ وبه عکس یا فیلمی که میخواهید به اشتراک گذاشته شود ضربه بزنید.  $\,$
- 4 ٪ پشت وسیله خود را به پشت وسیله دریافتکننده بچسبانید به گونهای نواحی تشخیص NFC وسَایل یکدیَگر ُرا لمس کند. پس از اتصال، وسایل به لرزش در میآید و صدای کوتاهی نیز شنیده خواهد شد. نماک کوچکی از عکس یا فیلم نشان داده میشود.
	- 5 ـ برای شـروع انتقال، به نمای کوچک ضربه بزنید.
- کیس از پایان انتقال، عکس یا فیلم مورد نظر بر روی صفحه نمایش وسـیله دریافتکننده **ا** نمایش داده خواهد شد. این مورد به طور همزمان بر روِی وسـیله دریافتکننده ذخیره نیز خواهد شد.
	- همچنین میتوانید با استفاده از NFC فیلمی را از داخل برنامه فیلمها به اشتراک بگذارید.

## برای به اشتراک گذاشتن یک ادرس وب با وسیله دیگر با استفاده از NFC

- 1 دقت کنید عملکرد NFC هر دو وسـیله روشـن و صفحه نمایش هر دو نیز فعال شـده باشـد.<br>2 ـ از داخل صفحه اصلی، به ا∥ ضربه بزنید.
	- از داخل صفحه اصلی، به **!!!!** ضربه بزنید.
	- 3 برای باز کردن مرورگر وب، <mark>⊙</mark> را پیدا کنید ٍو به آن ضرِبه بزنید.
- صفحه وب مورد نظر را برای به اشـتراک گذاشـتن بارگذاری کنید. 5 پشـت وسـيله خودِ را به پشـت وسـيله دريافتکننده بچسـبانيد به گونهای نواحی تشـخيص NFC وسایل یکدیگر را لمس کند. پس از اتصال، وسایل به لرزش در میآید و صدای کوتاهی نیز شنیده خواهد شد. نماک کوچکی از صفحه وب نشان داده میشود.
	- 6 ـ برای شـروع انتقال، به نمای کوچک ضربه بزنید.
	- 7 ٍ پس از پایان انتقال، صفحه وب مورد نظر بر روِ صفحه نمایش وسـیله دریافتکننده نشان داده خواهد شد.

## اسکن کردن برچسبهای NFC

وسیله شـما میتواند انواع مختلفی از برچسبهای NFC را اسـکن کند. به عنوان مثال، میتواند برچسبهایی را اسکن کند که در یک پوستر، بیلبورد تبلیغاتی یا کنار محصولات فروشـگاه دیده میشـود. همچنین میتوانید سـایر اطلاعات مثل ادرس وب را نیز دریافت کنید.

## تراف اسکن پرچسپ

- دقت کنید عملکرد NFC وسیله روشن و صفحه نمایش نیز فعال شده باشد.
- 2 وسیله را بر روې برچسب قرار دهید به گونهای که ناحیه تشخیص NFC بتواند آن را لمس كند. وسـيله شـما برچسـب را اسـكن ميكند و محتواک گرداورک شـده را نمايش مبدهد. برای باز کردن محتوای برچسب، به آن ضربه بزنید.
	- 3 براې باز کردن پرچست، په آن ضربه پزنید.

## پرداخت هزینه خرید با استفاده از وسیله

شما میتوانید با استفاده از برنامه Operator wallet در وسیله خود به فروشگاههایی بروید که از روشهاِک پرداخت NFC پشتیبانی میکنند و سپس در انجا خرید کنید. کافی است با وسیله خود به پدهای مخصوص پرداخت الکترونیکی ضربه بزنید و هزینه خریدهای خود را بیردازید. پرداختها با یک کارت اعتبارک، دبیت کارت، کارتهای پیشپرداخت یا کوپنها انجام میشود. اطلاعات پرداخت شما در برنامه پرداخت ذخیره میشود و نیازک نیست هر مرتبه ان را وارد کنید.

برای استفاده از Operator wallet، یک عنصر امن باید در سیم کارت شما تعبیه شده باشد. جهت کسب اطلاع از جزئیات بیشتر، با شرکت مخابراتی خود تماس بگیرید.

## Google Wallet™

با استفاده از برنامه ™Google Wallet وسـیله، هزینه خرید خود را در صندوق فروشـگاهها بپردازید. اگر پایانه NFC قابل پشتیبانی در صندوق فروشگاه باشد، براک پرداخت کافی است وسیله خود را روِی پایانه قرار دهید. جزئیات کارتهای اعتباری و دبیت کارتهای شما به همراه جزییات کوپنها و سایر پیشنهادهای ویژه در ™Google Wallet ذخیره میشود. اکثر کارتهای اعتبارِک اصلی قابل پشتیبانی است. ویژگیِهای امنیتی عبارت است از پین، حافظه رمزگذاری شده و قابلیت غیرفعال کردن کیف پول (wallet) گم شده از راه دور.

## Operator wallet

برنامه Operator wallet امکان دسترسی به طیف گستردهای از خدمات اپراتور شبکه را برای شـما فراهم میکند؛ از جمله این خدمات میتوان به گزینه پرداخت در فروشـگاهها و مترو اشـاره کرد. جهت کسب اطلاعات بیشتر در مورد این خدمات، با اپراتور شبکه خود تماس بگیرید.

#### برای انتخاب یک کیف پول (wallet) و استفاده از آن در وسـیله

- از روشـن بودن عملكرد NFC اطمينان حاصل كنيد.
	- 2 از داخل صفحه اصلي، به نماد ... ضربه بزنيد .
- 3 **تنظیمات > بیشتر...** را پیدا کنید و به آن ضربه بزنید.
- 4 به **كنترك كننده امنيت NFC** ضربه بزنيد و گزينه اَی را انتخاب كنيد.

## اتصال به وسایل سازگار با NFC

شـما میتوانید وسـیله خود را به سـایر وسـایل تولید Sony که با NFC سـازگار اسـت (مثل بلندگو يا هدفون) وصل كنيد. هنڱام برقرارِي اين نوع اتصال، جهت كسب اطلاعات بيشتر به راهنماي كاربر وسيله سازگار مراجعه كنيد.

J. برای این که این اتصال کار کند، ممکن است نیاز شود Wi-Fi® یا ™Bluetooth هر دو وسیله را فعال کنید.

# **Bluetooth™ فناورې بي سيم**

از عملکرد ™Bluetooth براک ارسال فایل به سایر وسایل سازگار با فناورِک ™Bluetooth و پا اتصال به وسایل جانبی هندزفرِک استفاده کنید. عملکرد ™Bluetooth دستگاه خود را روشـن ین د و با سایر وسایل سازگار با ™Bluetooth از جمله رایانه، وسایل جانبی هندزفری و سایر<br>کنید و با سایر وسایل سازگار با ™Bluetooth از جمله رایانه، وسایل جانبی هندزفری و سایر گوشتَ ها اتَصَالَ بنَ سـيمَ ايجَاد كنيد. اتصال ™Bluetooth در مَحدوده 10 مَترِي (33 پايَي) وَ بدون وجود موانع فیزیکی بهتر کار می کند. همچنین ممکن است لازم شود در برخی موارد دستگاه خود را با سایر وسایل ™Bluetooth جفت کنید.

> قابلیت همکاری و سازگاری بین وسیله های ™Bluetooth مختلف متفاوت است. Ľ

## برای روشـن کردن عملکرد ™Bluetooth و قابل رؤیت نمودن وسـیله

- 1 از داخل صفحه اصلی، به إلا ضربه بزنید.
- 2 **سَظیماَت** را پیدا کنید و به آن ضَربه بَرنید.
- Ϧηرو Bluetooth™ رد̰ملϋ اΗ دϴϧزΑ ϪΑرο **Bluetooth** نار̯ در شϮϣاΧ/Ϧηرو ̨ϴϮγ ϪΑ 3 شود.
	- دϮΟϮϣ Bluetooth™ ϞҨاγو از ̶Θγهرϓ و ماη Ϫلϴγو .دϴϧزΑ ϪΑرο **Bluetooth** ϪΑ 4 نشان داده خواهد شد.
		- 5 به نام وسیله خود ضربه بزنید تا برای سایر وسایل ™Bluetooth قابل رؤیت شود.

## جهت تنظيم زمان قابل رؤيت بودن وسيله براي ساير وسايل ™Bluetooth

- ار صفحه اصلی، به  $\Box$  ضربه بزنید.  $1$
- 2 **تنظیمات** $\bf h < \bf B$ **luetooth** را پیدا کنید و به آن ضربه بزنید.
- 3 را ϓشار دϴϫد و **̡اҨان زϣان ϗاϞΑ ϣشاϫده ϮΑدن** را اΘϧخاب ̯نϴد.
	- 4 ̳زҨنϪ ا̵ را اΘϧخاب ̯نϴد.

## نامگذارې وسیله

شـما میتوانید یک نام برای وسـیله خود انتخاب کنید. پس از این روشـن کردن عملکرد ™Bluetooth و تنظیم وسـیله به صورت قابل رؤیت، این نام به سـایر وسـایل نمایش داده مىشود.

## براې نامگذارې وسیله

- دقت کنید عملکرد ™Bluetooth روشـن باشـد.
	- 2 از صفحه اصلی، به ﷺ ضربه بزنید.
- 3 **تنظیمات** $\bf{h} < \bf{B}$ **luetooth** را پیدا کنید و به آن ضربه بزنید.
	- 4 را ϓشار دϴϫد و **ϴϴϐΗر ϧام ΗلفϦ** را اΘϧخاب ̯نϴد.
		- 5 ً یَکَ نَام برایَ وسَـیلهَ خود وارد کنید.
			- 6 به **تغییر نام** ضربه بزنید.

جفت کردن با یک وسیله ™Bluetooth دیگر

هنگامی که وسیله را با یک وسیله دیگر جفت میکنید، میتوانید مثلاً وسیله خود را به یک هدست ™Bluetooth یا کَیت َخودَرو ™Bluetooth وصل کنید و از آن وسایَل بَراک برَقرارَی وَ دریافت تماس استفاده کنید.

به محض این که وسـیله خود را با یک وسـیله ™Bluetooth جفت کنید، وسـیله شـما این جفت را به حافظه خود میسپارد. هنگام جفت کردن وسیله با یک وسیله ™Bluetooth دیگر، ممکن است لازم شـود کد عبور وارد کنید. وسـیله شـما به صورت خودکار کد عبور عمومی 0000 را امتحان خواهد کرد. اگر این کد عمل نکرد، براک اَگاهی از کد عبور وسیله به راهنماک کاربر وسیله ™Bluetooth خود مراجعه کنید. دفعه بعدک که به یک وسیله ™Bluetooth جفت شده وصل میشوید، نیازې به وارد کردن کد عبور نیست.

برای استفاده از برخی وسایل ™Bluetooth مثل اکثر هدستهای ™Bluetooth، باید آن وسیله را هم جفت و هم وصل کنید.

میتوانید وسیله خود را با چند وسیله ™Bluetooth جفت کنید اما هر بار فقط امکان اتصال به یک وضعیت ™Bluetooth وجود دارد.

## برای جفت کردن وسیله با یک وسیله ™Bluetooth دیگر

- 1 دقت کنید عملکرد ™Bluetooth در وسـیله شـما و وسـیله دیگر فعال باشـد و هر دو وسىيله ™Bluetooth™ نىز قابل رؤيت باشند.
	- 2 \_ از داخل صفحه اصلی، به ∭ ضربه بزنید.
- Bluetooth™ ϞҨاγو مامΗ .دϴϧزΑ ϪΑرο ن ϪΑ و دϴن̯ داϴ̡ را **Bluetooth** < **ΕماϴنظΗ** 3 موجود در یک فهرست نشان داده میشود.
	- 4 \_ به دستگاه ™Bluetooth مورد نظر برای جفت شدن با وسیله خود ضربه بزنید.
- 5 در صورت لزوم، كد عبور را وارد كنيد يا كد عبور يكسـاني را در هر دو وسـيله تاييد كنيد. وسيلهَ شـماً اكنون با وسَيلَهَ ™Bluetooth مورد نظر جفت شده اسـت.

برای اتصال وسیله به یک وسیله ™Bluetooth دیگر

- اگر میخواهید به یک وسـیله Bluetooth وصل شـوید و میبایسـت پیش از اِتصال ابتدا  $1$ وسيله خود را با آن جفت كنيد، مراحل مربوط به جفت كردن وسيله خود با آن وسيله را دنیال کنید.
	- 2 از داخل صفحه اصلی، به <sub>∭</sub> ضربه بزنید.
	- 3 **تنظیمات** $\bf{h} < \bf{B}$ **luetooth** را پیدا کنید و به آن ضربه بزنید.
	- 4 به وسـيله ™Bluetooth™ مورد نظر جـهت اتصال ضربه بزنيد.

## $B$ luetooth™ لغو هماهنگی یک وسیله

- ار صفحه اصلی، به  $\Box$  ضربه بزنید.  $1$
- 2 **تنظیمات** $\bf h < \bf B$ **luetooth** را پیدا کنید و به آن ضربه بزنید.
- 3 در **دستگاه هاک جغت شده**، به ‡ٍ کنار نام دستگاهی که می خواهید هماهنگی آن را لغو کنید، ضربه بزنید.
	- 4 <sub>د</sub>وی **قطع ارتباط** ضربه بزنید.

#### ارسال و دریافت موارد با استفاده از فن آور<sup>ی ™Bluetooth</sub></sup>

موارد دلخواه خود را با سایر وسایل سازگار با ™Bluetooth مثل تلفن ها یا رایانه ها به اشتراک بگذارید. مپي توانيد انواع مختلف موارد دلخواه خود را با استفاده از عملکرد ™Bluetooth ارسال و دريافت كنيد، مثل:

- عكس ها و فيلم ها
- موسیقی و دیگر فایل های صوتی
	- مخاطبين
	- صفحات وب

#### برای ارسال موارد با استفاده از ™Bluetooth

- 1 **وسیله گیرنده:** دقت کنید عملکرد ™Bluetooth روشن باشد و وسیله برا<sup>ی</sup> سایر وسایل ™Bluetooth™ قابل رؤیت باشد.
- 2 **وسیله فرستنده:** برنامه حاوی مورد ارسالی را باز کنید و به روی آن مورد حرکت کنید.
- $\,$ ا توجه به برنامه و مورد ارسـالی، ممکن اسـت نیاز شـود مثلاً مورد را لمس کنید و نگه و چا دارید، باز کنید یا ☰ را فشار دهید. ممکن است روشهای دیگری نیز برای ارسال مورد وجود داشته باشد.
	- **Bluetooth** 4 را انتخاب كنيد.
	- 5 در صورت درخواست، ™Bluetooth را روشـن كنيد.
		- 6 ً به نام وسـيله گيرنده ضربه بزنيد.
	- 7 **وسیله گیرنده:** در صورت درخواست، اتصال را بپذیرید.
	- 8 **وسیله فرستنده:** در صورت درخواست، انتقال را به وسیله گیرنده تأیید کنید.
		- 9 **وسیله گیرنده:** مورد ورود<sup>ی</sup> را بپذیرید.

#### برای دریافت موارد با استفاده از ™Bluetooth

- 1 دقت کنید عملکرد ™Bluetooth روشـن باشـد و برای سـایر وسـایل ™Bluetooth قابل رؤيت باشد.
	- 2 وسیله فرستنده اکنون شروع به ارسال داده به وسیله شما میکند.
	- در صورت درخواٍسـت، کد عبور یکسـانی را در هر دو وسـیله وارد کنید یا کد عبور  $\,3\,$ ییشنهادی را تایید کنید.
	- 4 وقتي از رسـيدن يک فايل ورودې به وسـيله خود آگاه شـديد، نوار وضعيت را به پايين بکشید و برای پذیرش انتقال فایل به اعلان مربوط ضربه بزنید.
		- 5 <sup>ـ</sup> برای شـروع انتقال فایل به **پذیرش** ضربه بزنید.
		- 6 برای مشاهده میزان پیشرفت انتقال، نوار وضعیت را به پایین بکشـید.
- 7 برای باز کردن یک مورد دریافتی، نوار وضَعیت را به پایین بکشَـید و به اعلان مربوط ضربه بزنید.

## برای مشاهده فایلهای دریافتی با استفاده از ™Bluetooth

- ا رصفحه اصلی، به  $\Box$  ضربه بزنید.  $1$
- 2 **تنظیمات** $\bf h < 3$  **Bluetooth** را پیدا کنید و به آن ضربه بزنید.
- ق و او هار دهید و **نمایش فایلهای دریافتی** را انتخاب کنید. **ج**

## **اتصال وسیله به رایانه**

وسیله خود را به یک رایانه وصل کنید و انتقال تصاویر، موسیقی و انواع فایلهای دیگر را شروع كنيد. آسـانترين راههاي اتصال اسـتفاده از كابل USB يا فن آوري بي سـيم Bluetooth اسـت.

هنگام اتصال وسیله به رایانه با استفاده از کابل USB، از شما خواسته میشود تا برنامه PC Companion را بر روک رایانه نصب کنید. PC Companion در دسترَسـی به سـایرَ برنامههای رایانهای جهت انتقال و سازماندهی فایلهای رسانهای، به روز رسانی وسیله، همگام کردن محتواک وسیله و سایر موارد به شما کمک میکند.

ممکن است نتوانید موارد تحت حفاظت حق نشر را بین وسیله خود و رایانه انتقال دهید.

انتقال و مدیریت محتوا با استفاده از کابل USB

برای سـهولت در انتقال و مدیریت محتوا، از اتصال کابل USB بین رایانه و وسـیله خود اسـتفاده کَنَید. پس از اتصال دو وسیله، میتوانید با استفاده از مرورگر فایل رایانه، محتوا را بین وسیله و رایانه یا بین حافظه داخلی و کارت SD وسـیله خود بکشـید و رها کنید.

اگر موسیقی، فیلم، تصویر یا سایر فایلهای رسانهای را به وسیله خود انتقال میدهید، بهترین کار این است که از برنامه ™Media Go™ در رایانه خود استفاد َکنید. ™Media Go فاَیلهای رسَانَهَای را به گونهَایَ تبدیل میکند که بتوانید از آنَها در وسـیلهَ خود اسـتفاده کنید.َ

## برای انتقال محتوا بین وسیله و رایانه با استفاده از کابل USB

- 1 با استفاده از كابل USB وسـيله خود را به رايانه وصل كنيد. **حافظه داخلبي متصل شـد**
- در نوار وضعیت نشان داده خواهد شد. 2 **رايانه: Microsoft**® Windows® Explorer را از روِي ميز كار رايانه باز كنيد و صبر كنيد تا حافظه داخلی وسیله به عنوان دیسک خارجی در Microsoft® Windows® Explorer ظاهر شود.
	- 3 **رایانه**: فایلهای مورد نظر را بین تلفن و رایانه بکشید و رها کنید.

#### انتقال محتوا بين حافظه داخلي و كارت SD از طريق USB

- 1 با استفاده از كابل USB، دستگاه خود را به رايانه وصل كنيد. **حافظه داخلي و كارت** .دϮη ̶ϣ داده شانϧ ماη اه̴Θγد ζҨماϧ Ϫفحλ Ζϴعοو ارϮϧ در **دϧدη Ϟλو SD**
- 2 **رایانهَ**: Microsoft® Windows® Explorer را اَز روِی دسکتاپ رایانه باز کنید و صبر کنید تا حافظه داخلی دستگاه و کارت SD به عنوان دیسک خارجی در @Microsoft Windows® Explorer ظاهر شود.
- 3 **رایانه**: فایل های مورد نظر را بین حافظه داخلی دستگاه و کارت SD بکشـید و رها کنید.

#### برای انتقال مستقیم فایل از حافظه داخلی به کارت SD داخل وسیله

- ار داخل صفحه اصلی، به  $\blacksquare$  ضربه بزنید.  $1$
- 2 **ΗنظϴماΕ** < **ϣحϞ ذϴΧره** > **اΘϧقال داده ϫا ϪΑ ̯ارΕ SD** را ̡ϴدا ̯نϴد و ϪΑ ن οرϪΑ بزنید.
	- 3 انواع فایلهای مورد نظر را برای انتقال به کارت SD علامتگذاری کنید.
		- 4 به **آنتقالَ** ضربه بَرَنَید.
		- در روش انتقال مستقیم نیازک به اتصال کابل USB به رایانه نیست.  $\ddot{\bullet}$

انتقال فایل با استفاده از حالت انتقال رسانه از طریق ®Wi-Fi

شما میتوانید فایلهای خود را با استفاده از اتصال ®Wi-Fi بین وسیله و سایر وسایل سازگار با MTP مانند رایانه انتقال دهید. پیش از اتصال ابتدا باید دو دسـتگاه را جفت کنید. اگر موسـیقی، فیلم، تصویر یا سـایر فایلهای رسـانهای را بین وسـیله و رایانه انتقال میدهید، بهترین کار این است که از برنامه ™Media Go در رایانه خود استفاد کنید. ™Media Go فایلهای رسانهای را به گونهای تبدیل میکند که بتوانید از آنها در وسیله خود استفاده کنید.

برای استفاده از این ویژگی لازم است وسیلهای با ®Wi-Fi فعال داشته باشید که از انتقال رسانه پشـتیبانی کند، مثل رایانهای که سـیسـتم عامل ®Microsoft یا Windows® 7 یا Windows دارد.

برای جفت کردن وسیله با رایانه به صورت بیسیم و با استفاده از حالت انتقال رسانه

- ζϴ̡ ΕرϮλ ϪΑ ˱لاϮعمϣ ΖϟاΣ ϦҨا .دηاΑ عالϓ Ϫلϴγو در Ϫϧاγر الϘΘϧا ΖϟاΣ دϴن̯ Ζϗد 1 فرض فعال شده است.
	- 2 وسَـيّله خود را با اسـتفاده از كابل USB به رايانه وصل كنيد.
- $3$  **رایانه**: هنگامی که نام گوشی بر روی صفحه نشان داده شد، بر روی پیکربندی شبکه
	- کلیک کنید و دستورالعملها را براک جفت کردن رایانه دنبال کنید.
	- 4 پس از اتمام جفت كردن، كابل USB را از هر دو دستگاه جدا كنيد.
- دستورالعملهای بالا فقط در صورتی کار میکند که Windows® 7 بر روی رایانه نصب شده و رایانه از طریق کابل شبکه به نقطه دسترسپی ®Wi-Fi وصل شده باشد.

#### اتصال وسایلی که به صورت بیسیم جفت شده در حالت انتقال رسانه

- ζϴ̡ ΕرϮλ ϪΑ ˱لاϮعمϣ ΖϟاΣ ϦҨا .دηاΑ عالϓ Ϫلϴγو در Ϫϧاγر الϘΘϧا ΖϟاΣ دϴن̯ Ζϗد 1 فرض فعال شده است.
	- 2 از داخل صفحه اصلی، به י المنظر بزنید.
	- .دϴϧزΑ ϪΑرο ن ϪΑ و دϴن̯ داϴ̡ را **USB صالΗا ΖϴلΑاϗ** < **Xperia™** < **ΕماϴنظΗ** 3
- <sup>4</sup> در **دستگاه هاک مطمئن**، به وسیله جفت شده مورد نظر جهت اتصال ضربه بزنید. 5 ـ به **اتصال** صربه بزنید.
	- دقت کنید عملکرد ®Wi-Fi روشن باشد.

## براک قطع اتصال وسیلهای که به صورت بیسیم جفت شده در حالت انتقال رسانه

- از داخل صفحه اصلی، به <sub>الل</sub>ا ضربه بزنید.
- .دϴϧزΑ ϪΑرο ن ϪΑ و دϴن̯ داϴ̡ را **USB صالΗا ΖϴلΑاϗ** < **Xperia™** < **ΕماϴنظΗ** 2
- 3 ـ در ذیل **دستگاه هاک مطمئن**، به وسـیله جفت شده مورد نظر براک قطع اتصال ضربه بزنید.
	- 4 ـ به **قطع اتصال** ضربه بزنید.

#### برای حذف ارتباط جفت شده با وسیله دیگر

- ار داخل صفحه اصلی، به  $\blacksquare$  ضربه بزنید.  $1$
- .دϴϧزΑ ϪΑرο ن ϪΑ و دϴن̯ داϴ̡ را **USB صالΗا ΖϴلΑاϗ** < **Xperia™** < **ΕماϴنظΗ** 2
	- 3 به دستگاه جفت شده مورد نظر برای حذف ضربه بزنید.
		- 4 ـ به **فراموشي** ضربه پزنيد.

## PC Companion

PC Companion یک برنامه رایانه ای است که دسترسی به سایر قابلیت ها و خدماتی را امکان پذیر می سازد که به انتقال موسـیقی، فیلم و عکس از گوشـی به دسـتگاه دیگر و بالعکس کمک می کنند. همچنین می توانید از PC Companion براِی به روز رِسانی گوشی و دریافت جدیدترین نسخه نَرم افزار موجود استفاده کنید. هنگامی کَه گَوشـی را اَز طریقَ کابل USB به رایانه وصل می کنید، فایل های نصب مربوط به PC Companion روی گوشی ٌشما ذَخیره و نصب از گوشـي آغاز مي شـود.

برای استفاده از برنامه کاربردی PC Companion، به رایانه ای احتیاج دارید که به اینترنت وصل باشد و یکی از این سیستم هاک عامل در آن اجرا شود:

- Microsoft® Windows® 7
- ®Microsoft® Windows Vista
- Microsoft® Windows® XP (Service Pack 3 با نسخه بالاتر)

## Αرا̵ راه اϧداز̵ Companion PC

- مطمئن شوید PC Companion بر روف PC شما نصب شده باشد.
- ے درنامه PC Companion را در PC باز کنید، سپس برای باز کردن بکی از ویژگی هایی که  $\geq 2$ مبي خواهيد استفاده كنيد، رو<sup>ي</sup> **شروع** كليک نماييد.

## Media Go™

برنامه کاربردی ™Media Go به شـما در انتقال و مدیریت محتوای رسـانه ای در تلفن و رایانه کمک می کند. می توانید برنامه ™Media Go را از درون برنامه PC Companion نصب و اجرا کنید.

برای استفاده از برنامه کاربردی ™Media Go نیاز به این سیستم عامل ها دارید:

- Microsoft® Windows® 7 •
- ®Microsoft® Windows Vista
- Microsoft® Windows® XP داراي Service Pack 3 يا نسخه بالاتر

## انتقال محتوا با استفاده از برنامه ™Media Go بين تلفن و رايانه

- ا تلفن خود را با استفاده از کابل USB به رایانه وصل کنید.  $1\,$
- ـ **تلفن:** در نوار وضعیت، **حافظه داخلی متصل شد** ظاهر می شود.<br>ـ
- 3 **رایانه**: ابتدا برنامه PC Companion را روِی رایانه باز کنید. در PC Companion، روِی هآNedia کلکَ کنید تا برنامه ™Media Go اجرا شود. در برخی موارد، ممکن است نیاز Media Go باشد صبر کنید تا ™Media Go™ نصب شود.
	- 4 با اسـتفاده از ™Media Go، فایلها را بین رایانه و تلفن خود بگیرید و بکشـید.

# **اتصال تلفن به تلویزیون**

تلفن خود را با اسـتفاده از كابل ™HDMI (رابط چند رسـانه اک با وضوح بالا) به تلویزیون وصل کنید و شروع کنید به مشاهده محتواک ذخیره شده در تلفن بر روک یک صفحه نمایش بزرگ. وقتی تلفن را به تلویزیون وصل می کنید، برنامه گالرک باز می شود. این برنامه به شـما در پخش فایل های رسانه از تلفن خود روی تلویزیون ها و سایر دستگاه ها کمک می کند.

برای مشاهده محتوای تلفن بر روی تلویزیون با استفاده از اتصال کابل HDMI

- $\blacksquare$  تلفن خود را با استفاده از كابل ™HDMI به تلویزیون وصل كنید. پس از برقراری اتصال،  $\blacksquare$ در نوار وضعیت موبایل ظاهر خواهد شد.
	- 2 برنامه **راه انداز تلویزیون** به طور خودکار اجرا خواهد شد. برای مشاهده فایل های رسانه ای خود بر روی تلویزیون، دستورالعمل های روی صفحه نمایش تلفن را دنبال کنىد.
- $\ddot{\bullet}$ ممکن است لازم شود یک کابل HDMI™ نوع D به صورت جداگانه خریداری کنید. برای حصول بهترین نتایج، از یک کابل Sony IM-820 استفاده کنید.

## مشاهده راهنما درباره استفاده از کنترل از راه دور تلویزیون

- $1$ هنگامی که کابل ™HDMI به تلفن و تلویزیون متصل است، نوار وضعیت را به سـمت پایین بکشـید تا پانل آگـهی باز شـود.
- ـ به **HDMI متصل** ضربه بزنید تا دسـتورالعمل هاک مربوط به نحوه اسـتفاده از دکمه هاک کنترل موجود در کنترل از راه دور تلویزیون خود را مشاهده کنید.
- همچنین برای باز کردن پانل اعلان، می توانید دکمه زرد رنگ روی کنترل از راه دور تلویزیون را فشار دهید.  $\bullet$ 
	- ļ سازگار با دستگاه هایی که BRAVIA Sync در آنها فعال است. عملکرد محدود شده در بیشتر تلویزیون هایی که ™HDMI در آنَها فعال شده پشـتیبانی می شـود.

#### برای قطع اتصال تلفن از تلویزیون

• کابل HDMI™ را از تلفن را تلویزیون قطع کنید.

# NeoReader™ **ϪϣاϧرΑ اΑ اϫد̯ارΑ ردن̯ Ϧ̰γا**

## درباره اسكن كردن با برنامه ™NeoReader

از دستگاه خود به عنوان یک اسکنر بارکد استفاده کنید و اطلاعات بیشترک را درباره مواردک که اسَکن می کنید به دسَت آورید. براَک مثال، شما یک کت در تبلیغ مجله مَی بینید و می خواهيَد نِزديک ترين محل فروش را جهت خريد آن پيدا کنيد. اگر آن تبليغ داراَک بارکد خوانا باشد، برنامه ™NeoReader™ از این کد براک دسترسـی به محتواک وب موبایلی مثل صفحه وب حاوک اطلاعات بیشتر در مورد آن محصول یا نقشه فروشگاه هاک نزدیک استفاده خواهد کرد. NeoReader™ از اکثر انواع استاندارد بارکد پشتیبانی می کند.

#### برای راه اندازی برنامه کاربردی NeoReader™

- 1 از صفحه اصلی، روِی دریه بزنید.
- .دϴϧزΑ ϪΑرο و ϪΘϓاҨ را **NeoReader™** 2

#### برای اسکن کردن یک بارکد

- $\,$ وقتی برنامه ™NeoReader باز است، وسیله را در بالاک بارکد نگه دارید به گونهای که  $\,$ وتــی<br>کل بارکد در نمایاب قابل رؤیت شـود.
	- ٍ وسَـيلهَ به طَور خَوْدَكارَ بَارِكَدَ را اسـكَن ميكند و به محض شـناسـايي باركد ميJرزد.

## برای وارد کردن یک بارکد به صورت دستی

- $-1$ دهنگام باز بودن برنامه ™NeoReader، به ضربه بزنید.
- 2 ـ اعداد بارکد را در قسمت متن وارد کنید، سپس به **GO!** ضربه بزنید.

## نمای کلی منوی برنامه ™NeoReader

 $2$ زینه های منوی زیر در برنامه ™NeoReader موجود است:

- برای مشاهده گزینه های بیشتر ضربه بزنید  $\overline{a}$
- 囲 اعداد بارکد را به طور دسـتی وارد کنید. اگر دوربین شـما در خواندن بارکد مشـکل داشـته باشـد، می $وانید از$ این گزینه استفاده کنید
	- مشاهده فهرست بارکدهایی که قبلاً اسکن شده است 盾
- اطلاعات مربوط به برنامه ™NeoReader را مشاهده كنيد. خواندن مطالب بيشتر درباره انواع مختلف باركد و  $\ddot{\mathbf{p}}$ نحوه استفاده از ™NeoReader
- تنظیمات شخصی خود را انتخاب کنید، مثل زبان یا کشور. از این اطلاعات براک شخصیسـازک محتواک بارکد **IFG** رستفاده میشود. همچنین، میتوانید ترجیحات مربوط به نحوه استفاده از برنامه ™NeoReader را انتخاب  $\lambda$ 
	- ارسال پیام متنی و دعوت از دوست برای دانلود برنامه ™NeoReader  $\frac{2}{\sqrt{3}}$

## Smart Connect درباره

با استفاده از برنامه Smart Connect، تنظیم کنید هنگام اتصال یا قطع اتصال وسایل جانبی چه اتفاقی در وسـیله می|فتد. همچنین میتوانید با اسـتفاده از این برنامه وسـیله را به گونهای تنظیم کنید که در ساعات مختلفی از روز اقدام یا گروهی از اقدامات انجام شـود.

برای مثال، میتوانید رویدادی را تنظیم کنید که به موجب آن هنگام اتصال هدست یا هدفون اقدامات زیر در وسـیله انجام شـود:

- بین ساعت 7 الی 9 صبح که در راه محل کار هستید، پخش کننده WALKMAN شروع به کار میکند و مرورگر وب روزنامه صبح را باز میکند. میزان صدای زنگ بر روی حالت لرزشی تنظیم مىشود.
	- بین ساعات ادارک، یک برنامه تماس کنفرانسـی بر روک وسـیله باز میشـود.
- در راه برگشت از سر کار، رادیو FM شروع به کار مَیکَند و برنامه یادداشتَها همراه با لیست خرید شما باز میشود.

## Smart Connect راه اندازی برنامه

- ار داخل صفحه اصلی، به  $\Box$  ضربه بزنید.  $1$
- 2 **Smart Connect** را پیدا کنید و به أن ضربه بزنید.

#### برای ایجاد یک رویداد Smart Connect

- را برنامه Smart Connect را باز کنید. اگر Smart Connect را برای بار نخست باز میکنید،  $1$ برای بستن صفحه نمایش معرفی به **تایید** ضربه بزنید.
	- 2 در زبانه **رویدادها**، به <del>|</del> ضربه بزنید.
	- ه ـ یک نام به رویداد اختصاص دهید، سـپس به **ایجاد کردن** ضربه بزنید.
	- 4 در ذیل **زمان**، یا وسـیله جانبی یا فاصله زمانی و یا هر دو را اضافه کنید.
- 5 \_ در ذیل**َ این کار را انجام دهید**، آنچه را مَیخواهَید در وسَیله انجام شود اضافه کنید. 6 در ذیلَ، **درَ انتهَا**، آنچه را میخواهید هَنگام قطَع اتصال وسـیله جانبی یا در پایان فاصله زمانی انجام شـود اضافه کنید. در صورت تنظیم هر دو شـرط، اقدامات مورد نظر یا هنگام قطع اتصال وسـيلَه جانبـي و يا در پايان فاصله زمانـي انجام ميشـود.
	- 7 ـ برافَ ذخیره رویداد، ر∸ را فشار دهید.
	- $\rightarrow$ براِک افزودن یک وسـیله جانبـی ™Bluetooth، ابتدا آن را با وسـیله خود جفت کنید.

## برای ویرایش یک رویداد Smart Connect

- را باز کنید. Smart Connect برنامه Smart Connect برا
- 2 در زبانه **رویدادها**، به رویداد مورد نظر ضربه بزنید.
- 3 \_ اگر رویداد خاموش شده است، بَه ◙ ضربه بزنید.
	- 4 \_ تنظيمات را طبق سـليقه خود تغيير دَهيد.<br>5 \_ براي ذخيره روبداد، ← را فشـار دهيد.
		- براک ذخیره رویداد، ر<del>^</del> را فشار دهید.
- $\ddot{\bullet}$ برای حذف یک ورودی، آن را لمس کنید و نگه دارید و سپس به **حذف** ضربه بزنید.

# **ϫم̴ام γاز̵ داده ϫا در دΘγ̴اه**

## **درباره همگام کردن دادههای وسیله**

شما میټوانید یا توجه په پرنامههای نصب شده در وسیله از طریق چند اشتراک ایمیل، خدمات همگامسازی و سایر اشتراکها مخاطبین، ایمیلها، رویدادهای تقویم و سایر اطلاعات خود را همگام کنید. همگام کردن وسیله خود با سایر منابع اطلاعاتی راهی ساده و عملی برای به روز ماندن است.

# **همگام کردن با ™Google**

وسـیله خود را با خدمات گوناگون ™Google همگام کنید و صرف نظر از وسـیلهای که با آن از اشـتراک ™Google خود اسـتفاده میکنید، اطلاعات خود را به روز نگه دارید. به عنوان مثال، میتوانید اطلاعات مخاطبین، ™Gmail، تقویم و مرورگر وب خود را همگام کنید.

#### تنظیم یک حسـاب ™Google جـهت همگام سـازک

- در صفحه اصلی، روِی ןֱ ضربه بزنید.
- **روې تنظيمات** $\epsilon$  **افزودن حساب** $\epsilon < 0$ **oogle ضربه بزنيد.**
- 3 \_ بَرَاف ايجاد حساب ™Google، برنامه راهنَماف ثبت َنام را دنبال كنيد و يا اگر از قبل حساب دارید وارد سیستم شوید.
- 4 اگر میخواهید از دادههای خود در حساب ™Google پشتیبان تهیه نمایید، گزینه **تهیه** ف**ایل پشتیبان و بازیابی** را علامتگذاری کرده، سپس روی **بعد** ضربه بزنید.
	- Ϫ̯ ̵اردϮϣ ̵رو β̢γ ˬدϴϧزΑ ϪΑرο دϮΧ Google™ دهη جادҨا ازهΗ سابΣ ̵رو 5 میخواهید همگام سازک شود ضربه بزنید.

#### همگام سازې دستې با حساب ™Google

- از صفحه اصلی، روِی  $\parallel \parallel$  ضربه بزنید.  $1$
- 2 <sub>د</sub>وی **تنظیمات** $\bf{G}$ **oogle** < خربه بزنید.
- 3 \_ روَف حساب ™Google مورد نظر براف همگام سازې ضربه بزنید.
- 4 <mark>الله تول</mark> را فشار دهید، سپس روی **همَ اکنون همگامَ سازَک کَنیَد** ضربه بزنید.

## همگام سازک یک برنامه با حساب ™Google

- در صفحه اصلی، روِ ای ضربه بزنید.
- 2 دو<sup>ی</sup> **تنظیمات** $\sim$  **Google** < خربه بزنید.
- 3 \_ روَّى حسـاب ™Google مورد نظَر براَيَ همگام كردن ضربه بزنيد. فهرسـت برنامههايي كه قابلیت همگام شدن با حساب Google را دارند نشان داده خواهد شد.
	- 4 دوې برنامهاې که مېخواهيد با حساب Google انتخابي همگام شود ضربه بزنيد.  $4$

## برای همگام کردن دادههای مرورگر وب

- ار داخل صفحه اصلی، به الله ضربه بزنید.  $1\,$ 
	- 2 ـ به **تنظیمات** $\bf{Google} < \bf{Google}$  ضربه بزنید.
- **ردن̯ ام̴مϫ** ϪΑ β̢γ ˬدϴϧزΑ ϪΑرο ردنϛ ام̴مϫ ̵راΑ ظرϧ ردϮϣ Google™ ̭راΘηا ϪΑ 3 **مرورگر** ضربه بزنید.

## حذف یک حساب ™Google™

- در صفحه اصلی، روِی  $\Box$  ضربه بزنید.  $1$
- 2 روی **تنظیمات** $\log$ **le** Soogle < روی تن**ظیمات**
- 3 \_ در فهرست حسابها، روک حساب ™Google مورد نظر برای حذف ضربه بزنید.
	- .دϴϧزΑ ϪΑرο **سابΣ ϑذΣ** ̵رو β̢γ ˬدϴϫد شارϓ را 4
		- 5 برا<sup>ی</sup> تایید، دوباره روی **حذف حساب** ضربه بزنید.

# **̶Θ̯رη ϦϴΒσخاϣ و ϢҨϮقΗ ˬϞϴمҨا ردنϛ ام̴مϫ**

مستقیماً از وسیله خود به پیامهای ایمیل، قرارهای تقویم و مخاطبین شرکتی خود دسترسی داشته باشید. این موارد را به گونهای مشاهده و مدیریت کنید که در رایانه این کار را انجام میدهید. پس از تنظیم، میتوانید اطلاعات خود را در برنامههای **ایمیل، تقویم و مخاطبین** بيدا كنيد.

Ţ برای این که بتوانید به عملکردهای بالا دسترسی داشته باشید، اطلاعات شرکتی شما باید بر روی یک سرور Microsoft® Exchange ذخیره شده باشد.

برای تنظیم مخاطبین، تقویم و ایمیل شرکتبی

- ار داخل صفحه اصلی، به  $\Box$  ضربه بزنید.  $1$
- 2 ـ به **تنظیمات > Exchange ActiveSync < ضربه** بزنید.<br>3 ـ آدرس ایمبل و روز عبور شرکتی خود را وارد کنید.
	- آدرس ایمیل و رمز عبور شرکتی خود را وارد کنید.
- <sup>4</sup> به **بعد** ضربه بزنید. وسـیله شـما شـروع به بازیابی اطلاعات اشـتراکتان میکند. در صورت بروز خطا، جهت کسب اطلاعات بیشتر با مدیر شبکه شرکتی خود ِتماس بگیرید.
	- 5 <sub>.</sub> برای این که سرور شرکتی مجاز به کنترل وسیله شما باشد، به **تأیید** ضَربه بَزَنید.
	- 6 دادههای مورد نظر را جهت همگام شدن با وسیله انتخاب کنید؛ از جمله این دادهها میتوان به مخاطبین و ورودېهای تقویم اشـاره کرد.
- 7 در صورت تمایل، مدیر وسـیله را فعال کنید و سـرور شـرکتبی را جـهت کنترل برخبی ζ ویژگیَهای امَنیتی دَر وَسـیله مجاز کنید. به عنوان مثال، میتوانید سـرور شـرکتی خود را برای تنظیم قوانین رمز عبور و رمزگذاری حافظه مجاز کنید.
	- 8 ٪ پس از تکمیل عملیات تنظیم، نام اشتراک شرکتی را وارد کنید.

#### برای ویرایش تنظیمات مخاطبین، تقویم و ایمیل شرکتی

- ار داخل صفحه اصلی، به  $\Box$  ضربه بزنید.  $1$
- 2 ـ به **ایمیَل** ضربه بزنید، سپس به <u>≡</u> ضربه بزنید.<br>3 ـ به **تنظیمات** ضربه بزنید و اشتداک شرکتی مور
- به **تنظیمات** ضربه بزنید و اشتراک شرکتی مورد نظر را انتخاب کنید.
	- 4 تنظيمات دلخواه را تغيير دهيد.

## براک تنظیم فاصله زمانی همگام سازک اشتراک شرکتی

- ار داخل صفحه اصلی، به  $\Box$  ضربه بزنید.  $1$
- 2 ـ به **ایمیل** ضربه بزنید، سپس به **≡** ضربه بزنید.
- 3 به **تنظیمات** ضربه بزنید و اشتراک شرکتی مورد نظر را انتخاب کنید.
- 4 ـ به **تعداد دفعاتَ بررسـيَ صندوق ورودې** مثرّبه بزنيدَ و گزينه دلخواه فاصله زماني را انتخاب كنيد.

#### برای حذف یک اشتراک شرکتی

- ا دار داخل صفحه اصلی، به  $\blacksquare$  ضربه بزنید.  $1$
- 7 به **تنظیمات** $\bf{k}$ **Xchange ActiveSync** < خود را **Exchange ض**ربه بزنید، سپس اشتراک شرکتی خود را انتخاب كنيد.
	- 3 ـ به **⊒** ضربه بزنید، سپس به **حذف حساب** ضربه بزنید.
		- 4 ـ دوباره برا<sup>ی</sup> تأیید به **حذف حساب** ضربه بزنید.

# **همگام کردن با ™Facebook**

دو راه براک استفاده از ™Facebook در وسـیله شـما وجود دارد. میتوانید از برنامه اسـتاندارد Facebook برای دسترسی به اشتراک آنلاین Facebook استفاده کنید یا اشتراک Facebook خود را با وسـیله همگام کنید و محتواک مورد نظر را بین ™Facebook و یک سـرک برنامههای دیگر به اشـتراک بگذارید. به عنوان مثال، میتوانید موسـیقی برنامه «WALKMAN» وسـیله خود را از طریق Facebook به اشتراک بگذارید. برای همگام کردن وسیله خود با Facebook، باید ابَتداً یکّ اَشتراک «Aperia™ با Facebook» ایجاد کنید؛ این راهکاری است که Sony برای یکپارچگی آسان تدارک دیده است.

#### برای تنظیم اشتراک «×Xperia™ با Facebook» در وسیله

- 1 از داخل صفحه اصلی، به إلا ضربه بزنید.
- .دϴϧزΑ ϪΑرο **Facebook اΑ مراهϫ Xperia™** < **سابΣ زودنϓا** > **ΕماϴنظΗ** ϪΑ 2
- 3 دستورالعملهای روی صفحه نمایش را دنبال کنید و وارد اشتراک ™Facebook خود ً شوید یا اشتراک جدیدی را ایجاد کنید.

#### برای همگام کردن با «Xperia™» به روش دستی

- ار داخل صفحه اصلی، به  $\Box$  ضربه بزنید.  $1$
- .دϴϧزΑ ϪΑرο **Facebook اΑ مراهϫ Xperia™** < **ΕماϴنظΗ** ϪΑ 2
	- 3 اشـتراک مورد نظر را جـهت همگام شـدن انتخاب کنید.
- 4 را ϓشار دϴϫدˬ γ̢β ϪΑ **Ϣϫ ا̯نϮن ϫم̴ام γاز̵ ̯نϴد** οرϪΑ Αزϴϧد.

#### $\kappa$ Facebook برای حذف یک اشتراک «Xperia™»

- $\ddot{\bm{r}}$ هنگام حذف اشتراک «Xperia™ همراه با Facebook» از وسیله، اشتراک اُنلاین Facebook حذف نمیشـود و همچنان میتوانید از طریق رایانه به آن دسـترسـی داشـته باشـید.
	- ار داخل صفحه اصلی، به  $\Box$  ضربه بزنید.  $1$
	- .دϴϧزΑ ϪΑرο **Facebook اΑ مراهϫ Xperia™** < **ΕماϴنظΗ** ϪΑ 2 2 - به**ً تنظیمات > ™Xperia™همرّاه باً cebook**<br>3 - اشتراک مورد نظر را جهت حذف انتخاب کنید.<br>4 - **⊒** را فشار دهید، سپس به **حذف حساب** ض
		-
		- ه **د**را فشار دهید، سپس به **حذف حساب** ضربه بزنید.  $\overline{\equiv}\,$  4
			- 5 ـ دوباره برا<sup>ی</sup> تأیید به **حذف حساب** ضربه بزنید.

# **نقشه ها و مکان ها**

## **درباره خدمات محل بایی**

با استفاده از دستگاه، موقعت خود را پیدا کنید. دو روش برای این کار وجود دارد: GPS و شیکه های بی سیم. اگر فقط به محل تقریبی خود نیاز دارید و می خواهید سریع از آن مطلع شوید، گزینه شَبکه های بَی سیم را فَعال کنید. اما اگر موقعیت دقیق ترک می خواهید و دید باز به آسمان دارید، گزینه GPS را فعال کنید. در شرایطی که اتصال به شبکه بی سبیم ضعیف است، باید هر دو گزینه را فعال کنید تا مطمئن شوید که محل شما پیدا خواهد شد.

Ţ Sony دقت هیچ کدام از خدمات محل یابی از جمله خدمات ناوبرک، اما نه محدود به آن، را تضمین نمہ ، کند.

## **اΘγفاده از** GPS

وسیله شما داراک یک گیرنده سیستم موقعیت یابی جهانی (GPS) است که از امواج ماهوارهاف براف محاسبه محل شما استفاده میکند.

هنگام استفاده از قابلیتهایی که برای یافتن محل شما به گیرنده GPS نیاز دارند، دقت کنید هوا صاف J, باشد.

#### برای فعال کردن GPS

- ار صفحه اصلی، به  $\Box$  ضربه بزنید.  $1$
- 2 ـ به **تنظیمات > سرویس های مکان** ضربه بزنید.
	- 3 کادر **ماهوارههای GPS** را علامتگذاری کنید.

دسـتیابی به بهترین کارآیی

اولین بارک که از GPS استفاده می کنید، ممکن است 5 تا 10 دقیقه ٍطول بکشد تا موقعیت شما پیدا شود. برای کمک به جستجو، باید اطمینان حاصل کنید که اسمان به وضوح دیده می شود. بی حرکت بایستید و دقت کنید آنتن GPS (منطقه پررنگ شده در تصویر) نیَز پَوَشیَده نباشد. سیگنال های GPS می تواند از ابرها و مواد پلاستیکی بگذرد اما گذشتن آنها از اکثر اشـياء سـخت از قبيل سـاختمان و كوه امكان پذير نيسـت. اگر بعد از چند دقيقه موقعيت شـما پیدا نشد، موقعیت خود را تغییر دهید.

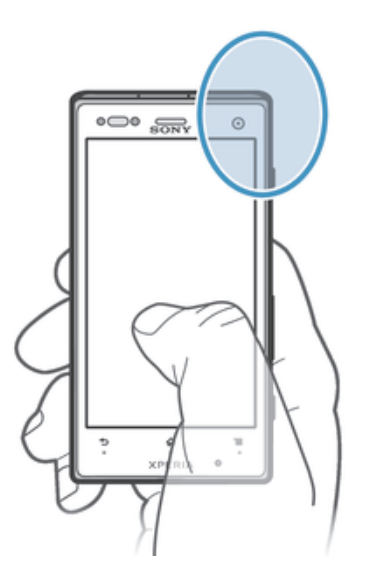

## Google Maps™

موقعیت کنونی خود را دنبال کنید، وضعیت های ترافیکی را به صورت آنی مشـاهده و جـهت های دقیق مورد نیاز برای رسیدن به مقصد خود را دریافت نمایید. بنابراین می توانید پیش از سفر نقشه های مورد نیاز را دریافت و بر روی کارت حافظه ذخیره کنید تا از هزینه های بالای رومېنگ جلوگېړې شود.

Ţ برنامهِ ™Google Maps به استفاده از اتصال اینترِنت نیاز دارد. ممکن است با اتصال به اینترنت از طریق دستگاه مشمول هزینه های اتصال داده شوید. برای کسب اطلاعات بیشتر، با اپراتور شبکه خود تماس بگیرید. برنامه کاربردف Google Maps™ ممکن است در هر بازار، کشور یا منطقه اک در دسترس نباشد.

## $G$ oogle Maps™ برای استفاده از

- ⊥ از صفحه اصلی، به <sub>ااا</sub> ضربه بزنید.<br>2 ـ **نقشهها** را بیدا کنید و به آن ضرب
- **نقشهها** را پیدا کنید و به آن ضربه بزنید.
- ı اگر می خواهید از Google Maps™ استفاده کنید، باید یکی از روش های محل پایی موجود در **تنظیمات** > **سرویس های مکان** را انتخاب کنید.

## جهت كسب اطلاعات بيشتر درباره ™Google Maps

هنگام استفاده از ™Google Maps، <u>=</u> را فشار دهید، سپس به **راهنما** ضربه بزنید.

# Google Latitude™ مشاهده موقعیت دوستان با

برای مشاهده موقعیت دوستان در نقشه ها و به اشتراک گذاشتن موقعیت و سایر اطلاعات خود با آنها، به ™Google Latitude بیپوندید.

# **استفاده از ™Google Maps براې دریافت مسیرهاې رانندگې**

هنگام مسافرت با پاک پیاده، با استفاده از حمل و نقل عمومی و یا خودرو از برنامه Google Maps™ برای دریافت مسیرها استفاده کنید. شما میتوانید میانبر یک مقصد را به صفحه اصلی خود بیفزایید تا از هر جا که هستید مسیرهای مورد نیاز را فوراً دریافت کنید.

با مشاهده یک نقشه، اتصال اینترنت برقرار میشود و بنابراین مقدارک اطلاعات به وسـیله شـما منتقل میگردد. بنابراین بهتر است پیش از سفر نقشههای مورد نیاز را دانلود و در وسیله خود ذخیره کنید. بدین ترتیب، میتوانید از هزینههای بالای رومینگ جلوگیری کنید.

Sony دقیق بودن هیچ گونه خدمات مسپریابی را ضمانت نمیکند.

## استفاده از برنامه پیمایش

از برنامه پیمایش وسیله خود براک دریافت دستورالعمل۵طای گام به گام در خصوص نحوه رسیدن به مکانها استفاده کنید. این دستورالعملها هم گفتارک است و هم بر روک صفحه نمایش ظاهر میشود.

برنامه پیمایش ممکن است در همه بازارها موجود نباشد.

#### براک شروع هدایت

- ار صفحه اصلی، به  $\blacksquare$  ضربه بزنید.  $1$
- 2 **پیمایش** را پیدا کنید و به آن ضربه بزنید.

## استفاده از برنامه ™Wisepilot

از دستورالعملهای گام به گام این برنامه برای رسیدن به مکانهای مختلف استفاده کنید. همچنین میتوانید سفرهای خود را مدیریت کنید و مسـیرها و محلهای مختلف را از طریق پیامک، ™Twitter یا ™Facebook با دوستان خود به اشتراک بگذارید.

> <u>u</u> .دηاΒϧ دϮΟϮϣ اϫازارΑ Ϫمϫ در Ζγا Ϧ̰مϣ Wisepilot™

#### برای راه اندازی ™Wisepilot

- ا از صفحه اصلی، الله را ضربه بزنید.  $1$
- .دϴϧزΑ ϪΑرο و ϪΘϓاҨ را **Wisepilot for XPERIA™** 2
# **ΗقϢҨϮ و γاΖϋ زϧ̲ دار**

#### تقويم

وسـیله شـما داراک یک برنامه تقویم براک مدیریت برنامه زمانی شـماسـت. اگر اشـتراک Google™ داشته باشـید، میتوانید برنامه تقویم وسـیله را با تقویم وب خود همگام کنید.

#### تنظیم نمای تقویم

- اً در صفحه اصلی، به <mark>...</mark> ضربه بزنید، سپس **تقویم** را پیدا کنید و به آن ضربه بزنید.
	- 2 ٪ به **ماه، هفته** یا **روز** ضربه برنید تا گزینه ای انتخاب شود.

#### مشاهده چند تقویم

- ا در صفحه اصلی، به دورو بزنید، سپس **تقویم** را پیدا کنید و به آن ضربه بزنید. **از این** 
	- .دϴϧزΑ ϪΑرο **Ϧϣ ϢҨϮقΗ** ϪΑ β̢γ ˬدϴϫد شارϓ را 2
	- تقویم هایی را که می خواهید مشاهده کنید انتخاب کنید.

#### برای ایجاد یک رویداد تقویم

- 1 ً از داخل صفحه اصلی به <u>ااا</u> ضربه بزنید، سپس به **تقویم** ضربه بزنید.
	- 2 به + ضَربه بزنید.<br>3 نام، زمان، مکان و
	- نام٬ زمان٬ مکان و شرح رویداد را وارد کنید.
- 4 پادآور مربوط به رویداد را انتُخاب كنید. جهت افزودن یادآور جدید برای رویداد، به ∔ ضربه بزنید.
	- 5 در صورت تمایل، به **بیشتر** ضربه بزنید و گزینه دیگری را در **تکرار** انتخاب کنید.<br>6 ـ به **انجام شد** ضربه بزنید.
		- به **انجام شد** ضربه بزنید.
- ÷ هنگامی که زمان قرار فرا برسد، وسیله شما برای یادآوری صدای کوتاهی را پخش میکند. همچنین، [<sub>3</sub>] در نوار وضعیت نشـان داده میشـود.

#### مشاهده یک رویداد تقویم

- 1 ـ از صفحه اصلی، به از طربه بزنید، سیس به **تقویم** ضربه بزنید.
	- 2 به رویدادې که مې خواهید مشاهده کنید ضربه برنید.

#### براک تغییر تنظیمات تقویم

- $1$ ار صفحه اصلی، به <sub>∭</sub> ضربه بزنید، سپس به **تقویم** ضربه بزنید.
	- ے اور افشار دھید، سپس به **تنظیمات** ضربه بزنید. **E**
- ې به تنظیمی که می خواهید تغییر یابد ضربه بزنید و سپس مطابق با سـلیقه خود ویرایش  $3$ كنىد.

### **ساعت** زنگدار

از وسیله خود به عنوان زنگ هشدار استفاده کنید و انواع صداهای ذخیره شده در وسیله را به عُنوان سیگناًل زنگ هَشدار تنظیم کَنید. اگر وسیله خاموش باشد، زنگ هشدار به صدا در نمیآید. اما اگر وسیله بر روک حالت سکوت تنظیم شده باشد، زنگ هشدار به صدا در میآید.

#### براک باز کردن ساعت زنگ دار

- ا رصفحه اصلی، به پیا ضربه بزنید.  $1$
- 2 **هشدار و ساعت** را پیدا کنید و به آن ضربه بزنید.

#### براک تنظیم زنگ هشدار جدید

- ار صفحه اصلی، به او از مربه بزنید  $1$
- 2 **ϫشدار و γاΖϋ** را ̡ϴدا ̯نϴد و ϪΑ ن οرϪΑ Αزϴϧد.
	- 3 ـ به **افزودن هشدار** ضربه بزنید.
- 4 \_ به **زمان** ضربه بزنید و به بالا یا پایین حرکت کنید تا زمان تنظیم شـود.
	- 5 ـ به **انجام شد** ضربه برنید.
	- 6 در صورت تمایل، سایر تنظیمات زنگ هشدار را ویرایش کنید.
		- 7 ـ به **انجام شد** ضربه بزنید.

#### برای ویرایش زنگ هشدار موجود

- $\Box$ از داخل صفحه اصلی، به ﷺ ضربه بزنید.
- 2 **ϫشدار و γاΖϋ** را ̡ϴدا ̯نϴد و ϪΑ ن οرϪΑ Αزϴϧد.
- 3 به زنگ هشداری که میخواهید ویرایش شود ضربه بزنید.
- 4 \_ به **زمان** ضربه بزنید و به بالا یا پایین حرکت کنید تا زمان تنظیم شود.
	- 5 ـ به **انجام شد** صربه برنید.
	- 6 در صورت تمایل، سایر تنظیمات زنگ هشدار را ویرایش کنید.
		- 7 ـ به **انجام شد** ضربه برنید.
- ì فرمت زمانی که برای زنگ هشدار نمایش داده میشود همان فرمتی است که برای تنظیمات کلی زمان انتَخاب ميڪنيد، مُثل 12 ساعته يا 24 ساعته.

#### برای غیر فعال کردن زنگ هشدار

- ار صفحه اصلی، به  $\blacksquare$  از صفحه اصلی  $1$
- 2 **هشدار و ساعت** را پیدا کنید و به آن ضربه بزنید.
- ه @ در کنار زنگ هشداری که می خواهید غیر فعال شود ضربه بزنید.  $\,3\,$

#### برای فعال کردن زنگ هشدار موجود

- ار صفحه اصلی، به  $\parallel\parallel$  ضربه بزنید  $1$
- 2 **هشدار و ساعت** را پیدا کنید و به آن ضربه بزنید.
- و (c به ۞ در کنار زنگ هشداري که مي خواهيد فعال شود ضربه بزنيد. 3

#### براک حذف زنگ هشدار

- ا رصفحه اصلی، به پیا ضربه بزنید.  $1$
- 2 **هشدار و ساعت** را پیدا کنید و به آن ضربه بزنید.
- 3 زنگ هشدار مورد نظر برا<sup>ی</sup> حذف را لمس کنید و نگه دارید.
- 4 \_ بَه **حذف هشدار** ضربه بزنید، سپس به **بله** ضربه بزنید.

#### براي تنظيم صدای زنگ به عنوان زنگ هشدار

- ار صفحه اصلی، به از ضربه بزنید  $1$
- 2 **هشدار و ساعت** را پیدا کنید و به آن ضربه بزنید.
- $\,$ وبه زنگ هشداری که می خواهید ویرایش کنید ضربه بزنید  $\,$
- Ζϣلاϋ ϑذΣ را **̮Βγ ΕماϴنظΗ** ادر̯ و دϴϧزΑ ϪΑرο **ϪΘϓشرϴ̡ شدارϫ ΕماϴنظΗ** ϪΑ 4 كنيد.
	- 5 به **صداک زنگ هشدار** ضربه بزنید و گزینه ای را انتخاب کنید.
	- 6 ـ به **انجام شد** ضربه بزنید، سپس به **انجام شد** ضربه بزنید.

#### براي تنظيم زنگ هشدار تكرار شونده

- 1 از صفحه اصلی، به ﷺ ضربه بزنید.
- 2 **هَشدار و ساعت** را پیدا َکنید و به آن ضربه بزنید.
- $\,$ ونگ هشداری که می خواهید ویرایش کنید ضربه بزنید.  $\,$ 
	- 4 به **تکرار** ضربه بزنید.
- دورهای مربوط به روزهای مورد نظر را علامتگذاری کنید، سپس به **تأیید** ضربه بزنید. <u>ا</u>
	- 6 به **انجام شد** ضربه بزنید.

#### براي تنظيم عنوان زنگ هشدار

- ار صفحه اصلی، به الله ضربه بزنید  $1$
- 2 **ϫشدار و γاΖϋ** را ̡ϴدا ̯نϴد و ϪΑ ن οرϪΑ Αزϴϧد.
- $\,$ و به زنگ هشداری که می خواهید ویرایش کنید ضربه بزنید.  $\,$
- 4 \_ به **تنظيمات هشدار پيشرفته** ضَربَه بزنيد، سپس به قسمت **متن هشدار** ضربه بزنيد و نام زنگ هشدار را وارد كنيد.
	- 5 ـ به **انجام شد** ضربه بزنید.

#### براِی فعال کردن عملکرد لرزشبی جهت زنگ هشدار

- ار صفحه اصلی، به  $\Box$  ضربه بزنید.  $1$
- 2 **هشدار و ساعت** را پیدا کنید و به آن ضربه بزنید.
- 3 به زنگ هشداری که می خواهید ویرایش کنید ضربه بزنید.
- <sup>β</sup> به **تنظیمات هشدار پیشرفته** ضربه بزنید، سپس کادر **لرزش** را علامتگذاری کنید.
	- 5 ـ به **انجام شد** ضربه بزنید.

#### تنظیم به صدا در آمدن زنگ های هشدار هنگام قرار داشتن دستگاه در حالت بیصدا

- 
- از صفحه اصلی خود، روک اا ضربه بزنید.<br>**هشدار و ساعت** را پیدا کنید و روک آن ضربه بزنید، سپس برای انتخاب زنگ هشدار،  $\frac{1}{2}$
- .<br>مربه بزنید.<br>روی **تنظیمات هشدار پیشرفته** ضربه بزنید و کادر **هشدار در حالت بیصدا** را علامت  $\overline{3}$ ر.<br>بزنید.<br>رو<mark>ی انجام شد</mark> ضربه بزنید.
	- $\overline{4}$

برای قطع موقت زنگ هشدار هنگام به صدا در آمدن آن

به **تعویق-%s دقیقه** ضربه بزنید.  $\bar{\phantom{a}}$ 

خاموش کردن زنگ هشدار هنگام به صدا در آمدن آن

▪ ۞ را به راست بكشيد.

# **پشتیبانی و نگهدارک**

### بهروزرساني وسيله

وسیله خود را به آخرین نسخه نرم|فزار بهروزرسانی کنید و به کارآیی بهینه و آخرین بهبودها دسترسيي يابيد.

برای اجرای بهروزرسانی بیسیم، میتوانید از برنامه Update center در وسیله خود استفاده کنید یا براک اجراک بهروزرسانی با استفاده از اتصال کابل USB، میتوانید از برنامه PC Companion استفاده کنید. اگر به صورت بیسیم بهروزرسانی کنید، میتوانید هم از اتصال شبکه تلفن همراه و هم از اتصال شبکه ®Wi-Fi استفاده کنید. دقت کنید پیش از بهروزرسانی، از تمام دادههای ذخیره شده در وسیله خود فایل پشتیبان تهیه و آن را ذخیره کنید.

هنگامی که از برنامه Update center برای اجرای بهروزرسانی استفاده میکنید، اتصال داده برقرار میشود و ممکن است هزینه اضافی در بر داشته باشد. همچنین، موجود بودن بهروزرسانیها در شبکه تلفن همراه به اپراتور شما بستگی دارد. جهت کسب اطلاعات بیشتر، با شرکت مخابراتی خود تماس ىگىرىد.

#### بەروزرسانىي وسىلە بە روش بىسىم

از برنامه Update center براک بهروزرسانی وسیله خود به صورت بیسیم استفاده کنید. شما میتوانید بهروزرسانیهاک نرمِافزارِک را به طور دستی دانلود کنید و یا Update service را مجاز کنید تا هنگام موجود بودن دانلودها وسـیله شـما را به طور خودکار بهروزرسـانبي کند. در صورت فعال بودن ویژگی بهروزرسانی خودکار، هر بار که یک بهروزرسانی موجود باشد یک اعلان در نوار وضعیت نشان خواهد شد.

#### ېراف دانلود پهروزرسانيهاف نړم(فزارې از Update center په طور دستنې

- از صفحه اصلی، به الله ضربه بزنید.
- **Update center** را پیدا کَنید و به آن ضربه بزنید.
- 3 بهروزرسانبي مربوط به برنامه يا سيستم را انتخاب كنيد و به **دانلود** ضربه بزنيد و يا به **به روزرسانی همه** ضربه بزنید تا تمام بهروزرسانیهای برنامهای دانلود شود.
- بهروزرسـانبیهای برنامهای پس از دانلود به طور خودکار اجرا خواهد شد. در مورد بهروزرسـانبیهای سیستمی، تا شروع مجدد وسیله صبر کنید و سپس بهروزرسانی را به صورت دستی نصب کنید. در صورت دانلود بهروزرسانبها از طریق 3G یا شبکههای تلفن همراه، ممکن است هزینه اتصال داده از شما دریافت شەد.

#### برای فعال کردن به روزرسانیهای نرم افزاری خودکار با استفاده از برنامه Update Center

- از صفحه اصلی، به ∭ ضربه بزنید.
- **Update center** را پیدا کنید و به آن ضربه بزنید.
- نومبار دهید، سپس به **تنظیمات** ضربه بزنید <mark>،</mark><br>ا
- کادر **دانلودهای خودکار مجاز است** را علامتگذاری کنید، سپس به **موافق** ضربه بزنید. از این به بعد، بهروزرسانیها به محض این که در دسترس باشد به طور خودکار داُنلود خواهد شد.
- در صورت دانلود بهروزرسانبها از طریق 3G یا شبکههای تلفن همراه، ممکن است هزینه اتصال داده از شـما دريافت شـود.

#### برای نصب به روز رسانی های سیستمی

- از صفحه اصلی، به الله ضربه بزنید.
- 2 **Update center** را پیدا کنید و به آن ضربه بزنید.
- ີ به روز رسانی سیستمی مورد نظر برا<sup>ی</sup> نصب را انتخاب کنید، سپس به **نصب** ضربه <u></u> بزنید.

#### بهروزرسانی وسیله با استفاده از اتصال کابل USB

برخی از بهروزرسانیها برای دانلود بیسیم در دسترس نیست. اعلانهای خاصی در نوار وضعیت نشـان داده میشـود و شـما را از این بهروزرسـانیها آگاه میکند. برای دانلود و اجرای بهروزرسانیها، باید از یک کابل USB و رایانهای استفاده کنید که برنامه PC Companion را داشته باشد. شما میتوانید با استفاده از فایلهای نصبی که بر روی وسیله ذخیره شده است، PC Companion را بر روِي رايانه نصب كنيد و يا برنامه را به طور مستقيم از PC Companion دانلود كنيد.

#### برای دانلود برنامه PC Companion از طریق وسیله

- 1 وسـيله خود را با اسـتفاده از كابل USB به رايانه وصل كنيد.
- 2 در صورت درخواست، دستورالعملهای داخل وسیله را برای اجرای نصب PC Companion بر روِی رایانه دنبال کَنید.
	- ههچنین می $\bar{v}$ وانید PC Companion را از نشانی *PC Companion* دانلود کنید.

#### برای دانلود بهروزرسانیهای نرم|فزاری با استفاده از اتصال کابل USB

- 1 اگر برنامه PC Companion بر روِی رایانه مورد استفاده نصب نشده است، آن را نصب ِ كنىد
	- 2 وسـْيله خود را با اسـتفاده از كابل USB به رايانه وصل كنيد.<br>3 **رايانه**: برنامه PC Companion را اجرا كنيد. پس از چند لح
- **رایانه**: برنامه PC Companion را اجرا کنید. پس از چند لحظه، PC Companion وسـیله شـما را تشـخیص میدهد و به جسـتجوی نرم|فزار جدید برای آن می $\mu$ دازد.
- 4 **وسیله**: هنگام نمایش اعلانها در نوار وضعیت، دستورالعملهای روی صفحه نمایش را برای اجرای بهروزرسانیهای نرم|فزاری مربوطه دنبال کنید.

#### براي بهروزرساني وسيله خود با استفاده از رايانه Apple® Mac®

- بر روی رایانه ®Apple شما نصب نشده Kac برای Mac بر روی رایانه ®Apple A برای Sony™ Bridge برای  $1$ است، ان را نصب کنید.
	- 2با استفاده از كابل USB، وسيله خود را به رايانه ِ®Apple وصل كنيد.
- Sony™ Bridge ،دو ا**یانه**: برنامه Sony™ Bridge برای Mac را اجرا کنید. پس از چند لحظه، Sony™ Bridge برای Mac وسیله شما را تشخیص میدهد و به جستجوی نرمافزار جدید برای آن مې پر داز د.
	- 4 **ـ رايانهُ:** دُر صورت تشخيص بهروزرساني نرمافزارِي جديد، يک پنجره بازشو نشان داده خُواهد شد. برای اجرای بهروزرسانیهای نرمافزاری مربوط، دستورالعملهای روی صفحه نمایش را دنبال کنید.
		- برنامه Sony™ Bridge برای Mac از نشانی *Bridge for mac قاب*ل دانلود است.

### **برنامه تهیه فایل پشتیبان و بازیابی**

برای تهیه فایلهای پشتیبان از محتوا و قرار دادن آن بر روی کارت حافظه یا یک وسـیله حافظه USB، از برنامه تهیه فایل پشتیبان و بازیابی استفاده کنید. در شرایطی که دادههای شما از بین رفته یا حذف شده باشد میتوان از این فایلهای پشتیبان برای بازیابی محتوا و برخی تنظیمات استفاده کرد.

#### انواع محتوایی که میتوانید از آن فایل پشتیبان تهیه کنید

از برنامه تهیه فایل پشتیبان و بازیابی برای تهیه فایل پشتیبان از انواع دادههای زیر استفاده كنىد:

- نشانەھا
- گزارش تماسها
	- مخاطبين
- برنامه های دانلود شده از ™Google Play
	- پیامهای چندرسانهای
- تنظیمات سیستم (مثل زنگهای هشدار، میزان صدای زنگ و تنظیمات زبان)
	- بنامهای متنی
- نیازک نیست از فایلهاک موسیقی و عکسها و فیلمهایی که با دوربین گرفته شده فایل پشتیبان تهیه ï کنید. از این موارد به طور خودکار در کارت حافظه وسـیله فایل پشـتیبان تهیه میشـود.
	- بازیابی برنامهها از ™Google Play ممکن است هزینههای اضافی انتقال داده در بر داشته باشد. Ţ

#### آمادگی برای استفاده از برنامه تهیه فایل پشتیبان و بازیابی

پیش از تهیه فایل پشتیبان از محتواک مورد نظر خود، میتوانید مقصد فایل پشتیبان و انواع دادههای مورد پشتیبانی را انتخاب کنید.

#### براي انتخاب مقصد فايل يشتيبان

- ار داخل صفحه اصلی، به الله ضربه بزنید.  $1\,$
- 2 **نسخه پشتیبان و بازیابی** را پیدا کنید و به آن ضربه بزنید.
	- 3 ـ به **تهیه فایل پشتیبان** ضربه بزنید.
- 4 به نواری که در زیر **محل دخیره داده ها** قرار دارد ضربه بزنید.
	- 5 ٪ مقصد مورد نظر را برای تهیه فایل پشتیبان انتخاب کنید.

#### برای انتخاب انواع دادههای مورد نظر جهت تهیه فایل پشتیبان

- ار داخل صفحه اصلی، به  $\blacksquare$  ضربه بزنید.  $1$
- 2 **نسخه پشتیبان و بازیابی** را پیدا کنید و به آن ضربه بزنید.
	- $3\,$ و **تهیه فایل پشتیبان** ضربه بزنید.
- 4 انواع داده مورد نظر را برای تهیه فایل پشـتیبان انتخاب کنید.

#### برای تهیه فایل پشتیبان از محتوا

- ا د داخل صفحه اصلی، به  $\blacksquare$  ضربه بزنید.  $1$
- 2  **نسخه پشتیبان و بازیابی** را پیدا کنید و به آن ضربه بزنید.
- $3$  به **تهیه فایل پشتیبانَ** ضرّبه بزنید، سَپسَ به **اکنوَن فَایَل پشتیبان تهیه شود** ضربه ىز نىد.

#### بازیابی محتواک پشتیبان با استفاده از برنامه تهیه فایل پشتیبان و بازیابی

هنگام بازیابی محتواک پشتیبان، باید یک سابقه پشتیبان را براک بازیابی انتخاب کنید. اگر چند بار از محتوای خود فایل پشـتیبان تهیه کرده باشـید، ممکن اسـت چند سـابقه از فایلهای پشتیبان داشته باشید. پس از انتخاب سابقه پشتیبان، میتوانید نوع دادههاک مورد بازیابی را انتخاب كنيد.

#### براِ بازیابی محتوا از سابقه پشتیبان

- 1 از داخل صفحه اصلی، به إإإ ضربه بزنيد.
- 2 **نسخه پشتیبان و بازیابی** را پیدا کنید و به آن ضربه بزنید.
	- 3 ـ به **بازیابی کردن** صربه بزنید.
- 4 \_ سابقه مورد نظر را برآی بآزیابی انتخاب کنید، سپس به **اکنون بازیابی شود** ضربه بزنيد.
- ı به یاد داشته باشید اگر پس از تهیه فایل پشتیبان تغییری در اطلاعات و تنظیمات شخصی خود بدهید، این تغییرات در روند بازیابی حذف خواهد شد.

#### مدیریت سوابق فایل پشتیبان

شما میتوانید با استفاده از عملکرد تهیه فایل پشتیبان و بازیابی، سوابق فایلهای پشتیبان تهیه شده را حذف کنید تغییر نام دهید.

#### براک تغییر نام یکی از سوابق فایل پشتیبان

- ار صفحه اصلی، به الله ضربه بزنید  $1$
- 2 **نسخه پشتیبان و بازیابی** را پیدا کنید و به آن ضربه بزنید.
- .دϴϧزΑ ϪΑرο **انΒϴΘش̡ ̵اϫ Ϫسخϧ ΖҨرҨدϣ** ϪΑ β̢γ ˬدϴϫد شارϓ را 3
	- 4 سابقه فایل پشـتیبان را برای تغییر نام انتخاب کنید.<br>5 نه ∕م.
		- $^{\circ}$  α
		- 6 <sup>نا</sup>م جدید را وارد کنید و به **تغییرنام** ضربه بزنید.

#### براک حذف سوابق فایل پشتیبان

- ا از صفحه اصلی، به  $\Box$  ضربه بزنید.  $1$
- 2 **نسخه پشتیبان و بازیابی** را پیدا کنید و به آن ضربه بزنید.
- .دϴϧزΑ ϪΑرο **انΒϴΘش̡ ̵اϫ Ϫسخϧ ΖҨرҨدϣ** ϪΑ β̢γ ˬدϴϫد شارϓ را 3 4 سابقه فایل پشتیبان مورد نظر برای حذف را علامتگذاری کنید یا اگر میخواهید تمام
	- سـوابق حذف شـود به ⊠ ضربه بزنید.
		- 5 <sup>.</sup> به **∌ > حذف** ضربه بزنید

### **ΗنظϢϴ ϣجدد دΘγ̴اه**

درباره تنظیم مجدد دستگاه

شـما می توانید با یا بدون حذف تمام داده های شخصی خود، تنظیمات دستگاه را به حالت اولیه تنظیم مجدد کنید. این امکان وجود دارد که دستگاه را به وضعیتی تنظیم مجدد کنید که قبل از اولین دفعه روشـن شَـدن در آنَ قَرار داشـته اسـت. اماً پیشَ از تنظیم مجدد، حتماً از تمام دادههای مهم ذخیره شده در وسیله فایل پشتیبان تهیه کنید.

تنظیم مجدد داده ها به وضعیت کارخانه

- برای پیشگیری از آسیب دایمی به دستگاه خود، هنگام انجام تنظیم مجدد آن را دوباره راه اندازی نکنید.  $\mathbf{A}$ 
	- 1 در λفحϪ اλل̶ ϮΧدˬ رو̵ οرϪΑ Αزϴϧد.
	- 2 **تنظیمات > فایل پشتیبان و بازنشانی** را بیابید و روک آن ضربه بزنید.
		- 3 ـ رو<mark>ی تنظیم مجدد اطلاعات کارخانه</mark> ضربه برنید.
	- 4 اگر می خواهید داده هایی مانند عکس و آهنگ، که در حافظه داخلی دستگاه شـما ذخیره شده اند، نیز حذف شوند، گزینه **پاک کردن حافظه داخلی** را علامت بزنید.
		- 5 دوف **بإزنشاني تلفن** ضربه بزنيد.
		- 6 بَرَاِي تأييَد روِي **پاِک کَردنَ همَه موارد** ضربه بزنيد.

# **ϗفϞ ̯ردن و ΣفاΖχ از وϴγلϪ**

#### شماره IMEI

هر تلفن یک شماره IMEI (شناسه بین المللی تلفن همراه) منحصر به فرد دارد. شما باید یک کیکی از این شـماره را نزد خود نگه دارید. در صورت سرقت تَلفن، اپراتور شـبکه شَـما می تواند با استفاده از این شَناسَه بین المللی تلّفن هَمراه (IMEI) از دسترسَی تلفن به شبکه در داخل کشور جلوگیرک کند.

مشاهده شماره MEID خود

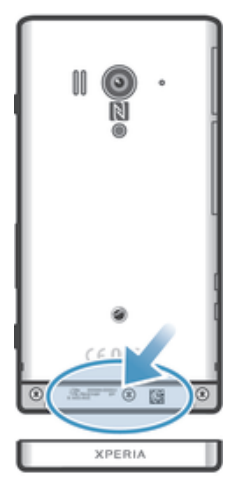

برای مشاهده شماره MEID خود روکش را بردارید.

#### مشـاهده شـماره IMEI خود در تلفن

- از صفحه اصلی، به علم ضربه بزنید.
- 2 **ΗنظϴماΕ** < **درΑاره ΗلفϦ** < **وΖϴόο** را ̡ϴدا ̯نϴد و ϪΑ ن οرϪΑ Αزϴϧد.
	- .دϴن̯ دهϫشاϣ را **IMEI** مارهη اΗ دҨروΑ **IMEI** ϪΑ 3

#### تنظيم قفل صفحه

چند راه براک قفل کردن صفحه نمایش وسـیله وجود دارد. به عنوان مثال، میتوانید از ویژگی باز ϛردن ϗفϞ ϪΑ روش Ηشخκϴ ̩هره اΘγفاده ̯نϴد ̯Ϫ Αا اΘγفاده از ΗصҨϮر ̩هره ηماˬ ϗفϞ صفحه نمایش را باز میکند. همچنین میتوانید یک الگوک باز کردن قفل، کد پین عددک یا رمز عبور متني تنظيم كنيد. بسـیار حائز اهمیت اسـت که الگوی باز کردن قفل صفحه نمایش، پین و رمز عبور خود را به یاد داشته باشـید. اگر این اطلاعات را فراموش کنید، بازیابی اطلاعات مهم از قبیل مخاطبین و پیامها امکانپذیر نیست. جهت کسب اطلاعات بیشتر، به بخش پشتیبانی مشتریان Sony مراجعه كنيد.

#### براک تنظیم قفل صفحه نمایش

- .دϴϧزΑ ϪΑرο **Ϫفحλ Ϟفϗ** < **Ζϴنϣا** > **ΕماϴنظΗ** < ϪΑ ̶لλا ˬϪفحλ ϞΧدا از 1
	- 2 گزینهای را انتخاب کنید.

#### تنظیم ویژگی بازکردن قفل با چهره

- 1 از صفحه اصلی خود، رو**ی <sub>∭</sub> > تنظیمات > امنیت > قفل صفحه** ضربه بزنید.
- از وُی **باز کردن قفل با استفاده از چهره** ضربه بزنید، سپس برای گرفتن عکس از **A** د چهره خود، دستورالعمل هاک دستگاه خود را دنبال کنید.
	- 3 \_ پَسَ از اینَکه چهرهَ شـماً با موفقیت ضبط شَـدٌ، رو**ی ادامَه** ضربه بزنید.
- 4 یک روش قفل پشَـتیبان را انتخاب کنید و دسـتورالعمل های دسَـتگاه خود را برای تکمیل تنظيمات دنيال كنيد.
- ľ ویژگی بازکردن قفل با چهره نسبت به رمز عبور، پین یا الگوی قفل صفحه نمایش از امنیت کمتری برخوردار است. اگر کسـی شـبیه شـما باشـد می تواند قفل دسـتگاه شـما را باز کند.
	- $\ddot{\bullet}$ برای کسب بهترین نتایج، در یک محیط بسته با روشنایی معمولی اما نه بسیار روشن، از چهره خود عکس بگیرید و دستگاه را روبروک چشمان خود نگه دارید.

#### باز کردن قفل صفحه نمایش با استفاده از ویژگی باز کردن قفل با چهره

- 1 صفحه را فعال كنىد.
- 2 از همان زاویه ای که برای باز کردن قفل با چهره عکس گرفتید، به دسـتگاه خود نگاه كنىد.
- َِ \*َ |گر ویژگی باز کردن قفل با چهره نتوانست چهره شما را تشخیص دهد، باید برای باز کردن قفل صفحه نمایش، الگوک پشتیبان را بکشید یا پین را وارد کنید.

#### براِ غیر فعال کردن حالت حفاظتی باز کردن قفل با استفاده از چهره

- از صفحه اصلی، به ۲۰۰**۰ تنظیمات > امنیت > قفل صفحه** ضربه بزنید.
	- 2 \_ طُرح بازگشایی قفل ذخیره شده را بکشید یا پین خوَد را وارد کنید.<br>3 \_ به **حایجا شدن** ضربه بزنید.
		- .**به جابجا شدن** ضربه بزنید.

#### برای ایجاد الگوی باز کردن قفل صفحه نمایش

- ا دار داخل صفحه اصلی، به  $\Box$  ضربه بزنید.  $1$
- 2 **تنظيمآت > امنيت > قفل صفحه > الگو** را پيدا كنيد و به آن ضربه بزنيد.
- 3 دسـتورالعمل۱های موجود در وسـیله را دنبال کنید. در اینجا باید یک سـؤال امنیتی انتخاب كنید؛ اگر الگوک باز کردن قفل صفحه را فراموش کرده باشـید، از این سـؤال براک باز کردن قفل وسـيله اسـتفاده خواهد شـد.

#### براک باز کردن قفل صفحه نمایش با استفاده از طرح بازگشایی قفل

- 1 صفحه نمایش را فعال کنید.
- 2 \_ طرح بازگشایی ًقفل صفحه نمایش را بکشـید.
- ľ اگر طرح بازگشایی قفل را بر روِی صفحه نمایش بکشید و پنج بار متوالی رد شود، میتوانید 30 ثانیه صبر كنيد و دوباره امتحان كنيد يا به سـؤال امنيتي كه انتخاب نمودهايد پاسـخ دهيد.

#### برای تغییر الگوی باز کردن قفل صفحه

- ار داخل صفحه اصلی، به **الل**ا ضربه برنید.
- $\frac{2}{\pi}$ نظ**یمات** $\frac{1}{2}$  **امنیت** $\frac{1}{2}$  **قفل صفحه** را پیدا کنید و به آن ضربه بزنید.
	- 3 الگوِی باز کردن قفل صفحه را بکشید.
		- 4 ً به **الگو** ضربه بزنید.
	- 5 دستورالعملهاک موجود در وسیله را دنبال کنید.

#### برای غیرفعال کردن الگوی باز کردن قفل صفحه نمایش

- .دϴϧزΑ ϪΑرο **Ϫفحλ Ϟفϗ** < **Ζϴنϣا** > **ΕماϴنظΗ** < ϪΑ ˬ̶لλا Ϫفحλ از 1
	- 2 \_ الگوِې باز کردن قفل صفحه نمايش را بکشـيد.
		- 3 وو**ی جابجا شدن** صربه بزنید.

#### برای ایجاد بین باز کردن قفل صفحه

- 1 از صفحه اصلی، به <sub>ا‼</sub> > **تنظیمات > امنیت > قفل صفحه > <mark>پین</mark> ض**ربه بزنید.
	- 2 یک پین عددی وارد کنید.
	- 3 در صورت لزوم، بَراف کوچک کردن صفحه کلید به ∽ ضربه بزنید.
		- 4 ـ به **ادامه** ضربه برنید.
		- 5 ِ پین خود را دوباره وارد و تأیید کنید.
	- 6 \_ در صورت لزوم، بَرافَ کوچک کردن صفحه کلید به ← ضربه بزنید.
		- 7 ـ به**َ تأييد** ضربه بزنيد.

#### برای غیرفعال کردن PIN باز کردن قفل صفحه نمایش

- 1 از صفحه اصلی، به **∭ > تنظیمات > امنیت > قفل صفحه** ضربه بزنید.<br>2 PIN خود را وارد کنید، سپس به **بعد** ضربه بزنید.
	- 2 PIN خود را وارد کنید، سپس به **بعد** ضربه بزنید.<br><sub>3 د</sub>وی **جانجا شدن** ضربه بزنید.
		- روی ج**ابجا شدن** ضربه بزنید.

#### براک ایجاد رمز عبور قفل صفحه

ار صفحه اصلی، به دوره ا**تظیمات > امنیت > قفل صفحه > <b>رمزعبور** ضربه بزنید. **1** 

- 2 \_ رمز عبور را وارد كنيد.<br>3 \_ در صورت لزوم، براي ك
- در صورت لزوم، برای کوچک کردن صفحه کلید به $\sim$  ضربه بزنید.  $3$ 
	- 4 به **ادامه** صربه بزنید.
	- 5 ٪ رمز عبور خود را دوباره وارد و تایید کنید.
- در صورت لزوم، برای کوچک کردن صفحه کلید به $\sim$  ضربه بزنید.  $6$ 
	- 7 ـ به**َ تأييد** ضربه بزنيد.

#### برای غیرفعال کردن کلمه عبور باز کردن قفل صفحه نمایش

- $1$ ار صفحه اصلی، به <sub>⊞</sub> > ت**نظیمات > امنیت > قفل صفحه** ضربه بزنید.
	- 2 كلمه عبور خود را وارد كنيد و به **ادامه** ضربه بزنيد.
		- 3 ـ به **جابجاً شدن** صربه بزنید.

## یافتن دستگاه *خ*ود

اگر دستگاه خود را گم کردید، راه هاک مختلفی برای یافتن و محافظت از آن وجود دارد. با استفاده از خدمات «my Xperia» می توانید:

- دستگاه خود را روې نقشه بيابيد.
- یک هشدار به آن ارسال کنید که حتی در صورت بی صدا بودن دستگاه نیز آن هشدار به صدا در می آید.
	- دستگاه خود را از راه دور قفل كنيد و اطلاعات تماس خود را روې آن نمايش دهيد.
		- به عنوان آخرین راه، حافظه های داخلی و خارجی دستگاه را از راه دور پاک کنید.

اگر خدمات «my Xperia» روک دستگاه شما فعال است، فقط کافی است به ستفاده از حساب Google™ خود وارد شوید. اگر این Google™ خدمات فعال نیست، می توانید آن را از منوک **تنظیمات** فعال کنید.

> Ţ خدمات «my Xperia» ممكن است در همه كشورها/مناطق موجود نباشد.

#### » my Xperia« ΕاϣدΧ ̶Θγد ̵سازϟعاϓ

- 1 نوار وضعیت را به پایین بکشید، سپس روک ∦ ضربه بزنید.
- 2 ـ روَّ**کَ ™XyXperia > فَعَالَ کرَدَنَ** ضَرِبَهُ بَرَنيد.<br>3 ـ گزینه را علامتگذارې کنید، سپس روې **بذبرش** ضربه بزنید.
- گُزینه را علامتگذاری کنید، سپس روی **پذیرش** ضربه بزنید.

### **ىرنامە پشتىبانى**

#### دسترسی به برنامه پشتیبانی

- 1 از صفحه برنامه ها، ¶ را پیدا کنید و به آن ضربه بزنید.
	- مورد پشتیبانی لازم را پیدا کنید و به آن ضربه بزنید.

# بازيافت دستگاه

آیا دسـتگاه قدیمی شـما گوشـه منزلتان در حال خاک خوردن اسـت؟ چرا آن را بازیافت نکنید؟ با<br>این کار در اسـتفاده مجدد از مواد و اجزاک آن به ما کمک می کنید و از محیط زیسـت نیز حفاظت<br>می کنید! در *blogs.sonymobile.com/about-us/su* توانید در مورد گزینه های بازیافت موجود در منطقه خود اطلاعات بیشتری کسب کنید.

# **مرجع**

# نما<sup>ی</sup> کلی تنظیمات

با تنظیمات وسـیله خود آشـنا شـوید تا بتوانید آنها را مطابق با نیازهایتان شـخصیسـازی کنید.

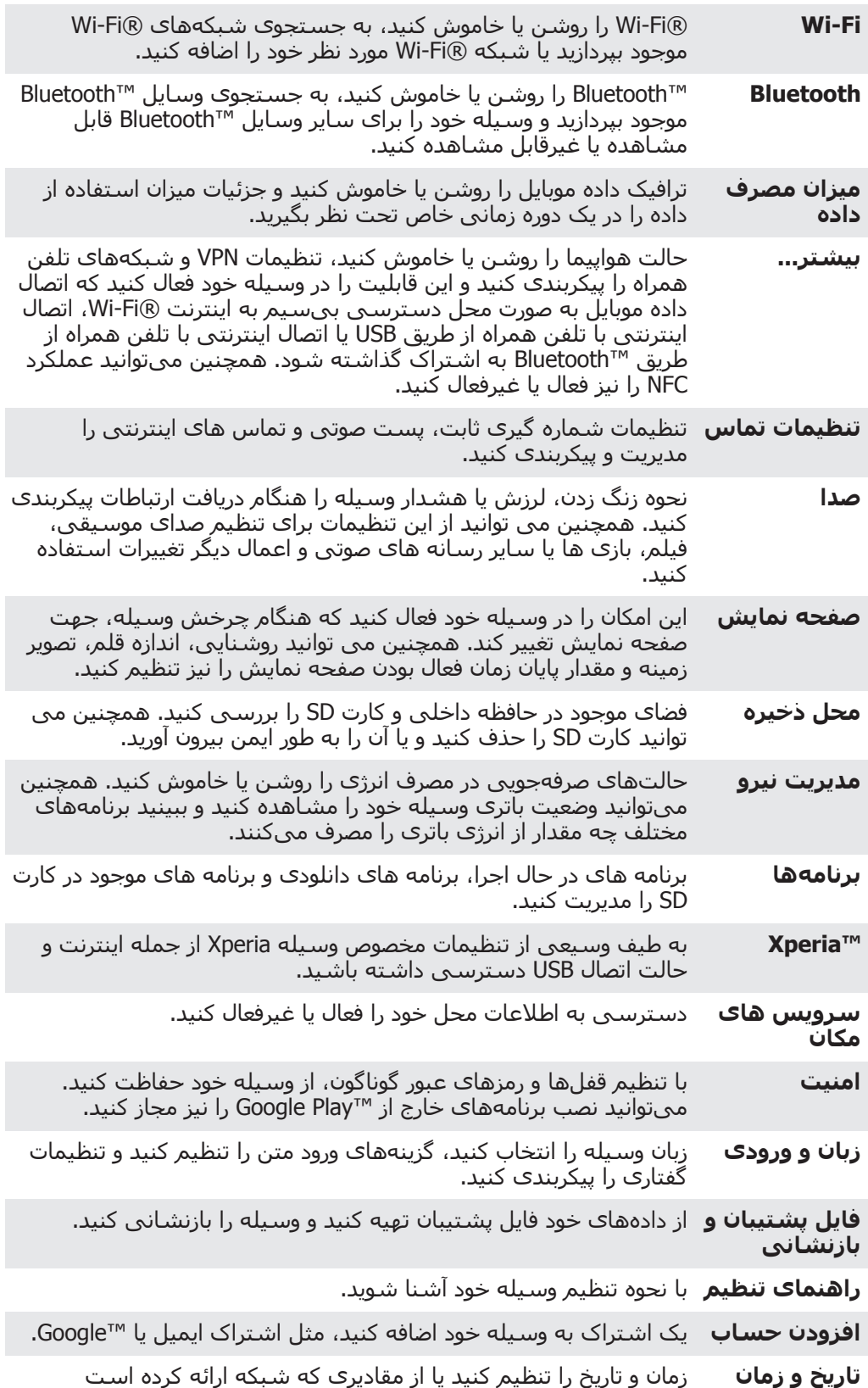

اسـتفاده كنيد. فرمت مورد نظر خود را براک زمان و تاريخ انتخاب كنيد.

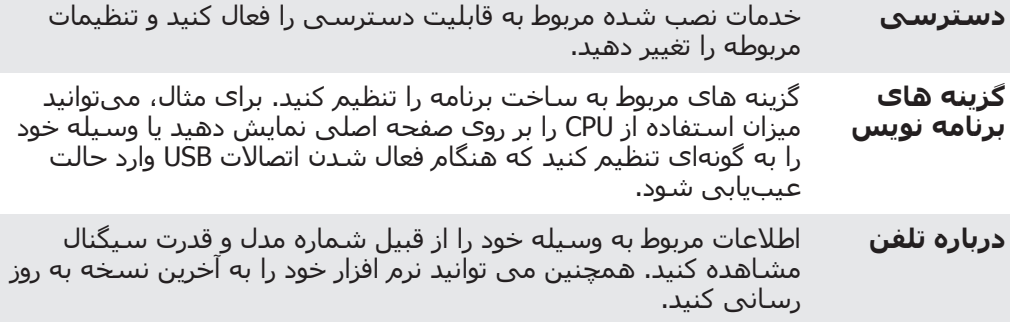

# **نماک کلی نمادهاک اعلان و وضعیت**

#### نمادهای وضعیت

نمادهای وضعیت زیر ممکن است در صفحه نمایش شما ظاهر شوند:

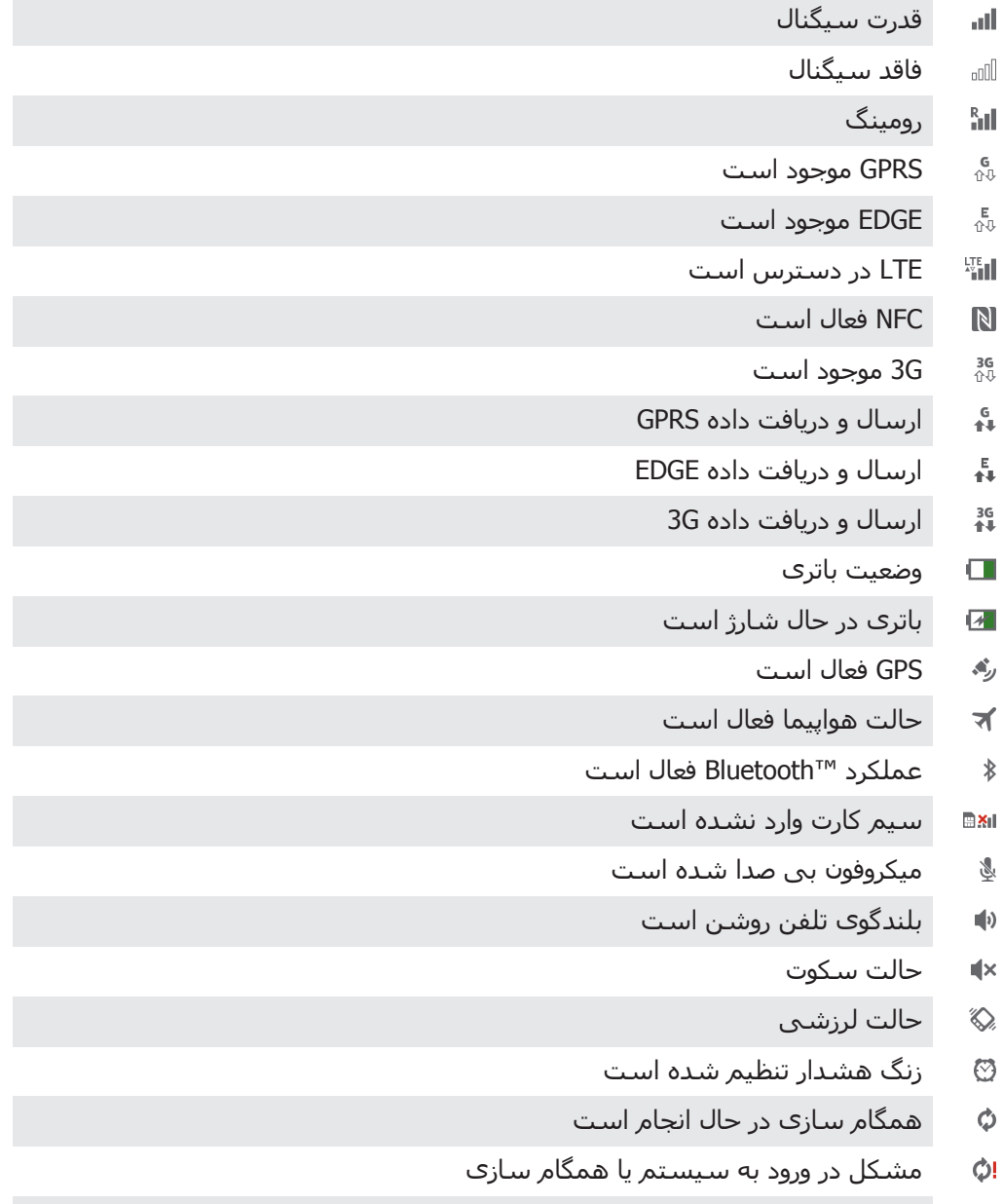

اتصال Wi-Fi® فعال شده و شبکه های بی سپم در دسترس است  $\widehat{\gamma}$ 

# نمادهای اعلان این نمادهای اعلان ممکن است بر روی صفحه نمایش ظاهر شود:

- پیام ایمیل جدید پیام متنبی یا پیام چندرسانهای جدید پست صوتی جدید رویداد تقویم نزدیک آهنگ در حال یخش است وسـيله از طريق كابل USB به رايانه متصل شـده اسـت پیامهای اخطار بيام خطا تماس بيياسخ تماس جاري تماس در انتظار انتقال تماس روشن است بەروزرسانىھاف نرمافزارې موجود است در حال دانلود دادهها
	- در حال آپلود دادهها 李

 $\overline{\mathsf{x}}$  $\left| \cdot \right\rangle$ 

 $\Omega$  $\boxed{31}$  $\mathcal{W}$ 中  $\blacktriangle$  $\blacktriangle$ 凸  $\mathcal{L}_{\bullet}$  $\mathcal{L}_{\mathbb{I}}$  $\frac{1}{2}$  $\ddot{\circ}$  $\ddot{\mathbf{v}}$ 

اعلانهای بیشتر (نمایش داده نشده)  $\bullet$ 

## **ϧما̵ ̯ل̶ ΑرϧاϪϣ ϫا**

- از برنامه زنگ هشدار و ساعت برای تنظیم انواع مختلف زنگ هشدار استفاده کنید. 83
- از مرورگر وب براِی پیمایش و مشاهده صفحات وب، مدیریت نشانه ها و مدیریت متن و  $\overline{9}$ تصاویر استفاده کنید.
	- از برنامه ماشین حساب برای انجام محاسبات اصلبی استفاده كنید.  $\frac{1}{10}$
	- از برنامه تقویم برای ثبت رویدادها و مدیریت قرارهای خود استفاده کنید.  $\overline{31}$
	- از دوربین برای گرفتن عکس و ضبط کلیپ های ویدیویی استفاده کنید.  $\circ$
	- از برنامه مخاطبین برای مدیریت شماره تلفن ها، آدرس های ایمیل و سایر اطلاعات  $\Delta$ مربوط به مخاطبین خود استفاده کنید.
		- به برنامه های دانلود شده دسترسپی پیدا کنید.  $\mathbf C$
		- از برنامه ایمیل برای ارسال و دریافت ایمیل در حساب های شخصی و شرکتی  $\blacktriangleright$ استفاده کنىد.
		- $\mathbf{f}$ از برنامه Facebook برای شرکت در فعالیت های شبکه های اجتماعی همراه با دوستان، اعضای خانواده و همکاران خود در سراسر جهان استفاده کنید.
			- ایستگاه هاک رادیوک FM را مرور کرده و به آنها گوش دهید. 160
	- از برنامه آلبوم برای مشاهده و کار بر روی عکس ها و ویدیوهای خود استفاده کنید.  $\bullet$ 
		- از برنامه ™Gmail برای خواندن، نوشتن و سازماندهی ایمیل ها استفاده کنید.  $\mathbf{M}$ 
			- اطلاعات را در دستگاه خود و وب جستجو كنيد.  $\sqrt{8}$
- با استفاده از ™Google Maps، محل فعلی خود را مشاهده کنید، محل هاک دیگر را پیدا کنید و مسـیرهای مورد نظر خود را محاسـبه کنید.
- برای دانلود برنامه های کاربردی رایگان و غیررایگان مناسب با دستگاه خود به Google  $\blacktriangleright$ .<br>Play™ بروید
- از برنامه پیام رسانی برای ارسال و دریافت پیام های چند رسانه ای و متنی استفاده  $\bullet$ كنىد.
- از برنامه فیلم ها برای پخش ویدیوهای دستگاه خود و اشتراک گذاری آنها با دوستان  $\blacksquare$ اسَتَفاده کنید یا از طریق ™DLNA آنها را در سایر دستگاه ها نمایش دهید.
	- از برنامه "WALKMAN" براک سازمان دهی و پخش موسـیقی، کتاب هاک صوتی و WO یادکست های خود استفاده کنید.
		- با اسـتفاده از پیام هاک گام به گام صوتی، در مسـیر خود حرکت کنید. A
			- اخبار گوناگون و پیش پینیهای آب و هوا را مشاهده کنید.  $\overline{\bullet}$
- $\mathscr{C}$ برای برقراری تماس تلفنی، شماره را به طور دستی بگیرید یا از عملکرد شماره گیری بر<br>هوشمند استفاده کنید.
	- به دنبال مکان هایی مانند رستوران ها و کافه ها بگردید.  $\mathcal{S}$
	- از برنامه ™Video Unlimited برای کرایه و خرید ویدیو استفاده کنید.  $\mathbf Q$
- از برنامه مبتنی بر اشتراک ™Music Unlimited™ برای دسترسی به میلیون ها آهنگ از  $\mathbf{Q}_1$ طریق اتصال داده های تلفن همراه یا @Wi-Fi استفاده کنید.
	- تنظیمات را با توجه به نیازهای خود بهینه کنید.  $\geq$
	- از برنامه ™Google Talk برای گپ زدن با دوستان آنلاین خود استفاده کنید.  $\ensuremath{\mathsf{talk}}\xspace$
	- هنگام پخِش آهنگ های موسـیقی در اطراف خود، آنها را تشـخیص دهید و اطلاعات  $\mathcal{P}$ هنرمند، آلبوم و غیره را دریافت کنید.
- از برنامه راهنما براک دسترسپی مستقیم به پشتیبانی کاربر در دستگاه استفاده کنید.  $\mathbf{P}$ به عنوان مثال، می توانید به راهنمای کاربر، اطلاعات مربوط به عیب پابی و همچنین نکات و ترفندها دسترسپی داشته باشید.
	- از ™YouTube برای اشتراک گذاری و مشاهده ویدیوها در سراسر جهان استفاده  $\frac{You}{fube}$ كنيد
		- برنامه های جدید و به روز رسانی ها را دانلود و نصب کنید.  $\bullet$
	- برخی برنامه های کاربردی توسط همه شبکه ها و/یا اپراتورهای شبکه در همه مناطق پشتیبانی نمی ı شـوند.

# اطلاعات میم

## **دفترچه اطلاعات مهم**

لطفاً پیش از استفاده از این وسـیله، دفترچه اطلاعات مهم موجود در راهنماک تنظیم وسـیله یا داخل جعبه آن را بخوانید.

براک دسترسی دستی به راهنماک تنظیم

```
ار صفحه اصلی، به او ضربه بزنید 1
```

```
2 ـ به تنظیمات > راهنمای تنظیم ضربه بزنید.
```
# **̶̳̬Ҩاوϫ و ΕاϣدΧ ϪΑ ρϮΑرϣ ΖҨحدودϣ̵اϫ**

بعضیِ از خدمات و ویژگی@ای مشروح در این راهنمای کاربر از پشتیبانی همه شبکهها یا ارائه دهندگان خدمات در تمام مناطق برخوردار نیست. بدون هیچ گونه محدودیتی، این امر در مورد شـماره اورژانس بین|لمللی سـیسـتم جـهانی ارتباطات موبایل (GSM) (GSM نیز صدق میکند. لطفاً جهت اطلاع از در دسترس بودن هر گونه خدمات یا ویژگی خاص و همچنین اطلاع از هزینههای احتمالی دسترسی یا استفاده، با شرکت مخابراتی یا ارائه دهنده خدمات خود تماس بگیرید.

استفاده از برخی ویژگیها و برنامههای مشروح در این دفترچه راهنما ممکن است نیازمند دسـترسـي به اينترنت باشـد. اتصال به اينترنت از طريق وسـيله ممكن اسـت هزينه اتصال داده در بر داشته باشد. جَهت کسب اطلاعات بَیشَتر، با ارائَهدهنده خدمات بیسیم خَود تماس بگیرید.َ

# **ϣقاوΖϣ در ΑراΑر ب**

براِی اینکه موبایل شـما در برابر آب مقاوم باشـد، درپوش درگاه micro USB، رابط هدسـت، رابط ™HDMI، شـیار کارت ™microSD و شـیار سـیم کارت باید کاملاً بسـته باشـد. همچنین دقت کنید درپوش پایینی نیز به طور صحیح بسته شده باشد.

از قرار دادن وسیله خود در محیط های دارای گرد و غبار یا رطوبت بیش از حد خودداری کنید. استهلاک و فرسودگی عادک و وارد آمدن آسیب به وسیله ممکن است باعث کاهش توانایی مقاومت آن در برابر گرد و خاک یا رطوبت شود. در شرایط زیر از موبایل خود استفاده نکنید.

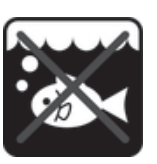

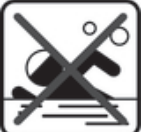

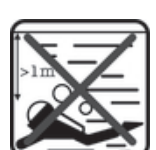

ب اϴϗاϮϧس اΘγخر ηنا ϮϏاλ̶

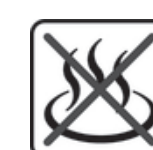

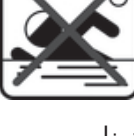

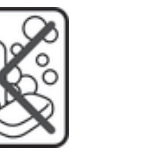

ΕعاҨاϣ رҨاγ Ϟ̳/Ϧη داغ ب مواد شیمیایی

هیچ گاه تلفن موبایل، دِرگاه micro USB، رابط هدست، رابط ٔ™HDMI، شـیار کارت ™microSD شـیار سـیم کارت را در آب فرو نبرید. هیچ گاه تلفن موبایل را در معرض مایعات شـیمیایی قرار ندهید و هیچ گاه تلفن موبایل خود را در محیط های مرطوب و بیش از حد گرم یا سـرد قرار ندهید. در صورت ورود مایعات به ٍدرگاه micro USB، رابط هدست، رابط HDMI™، شـیار کارَت microSD™ و شـیار سـیم کارت، آن را با یک پارچه خشـک تمیز کنید. مقاومت درگاه micro USB، رابط هدست، رابط HDMI™۲، شـیار کارت ™microSD و شـیار سـیم کارت در برابر آب در هر محیط و شـرایطـی تضمین نمـی شـود.

هيچ يک از وسايل جانبي سازگار از جمله شارِژرها، وسايلِ هندزفرې، کابل هاې micro USB و کارت های ™microSD به خودی خود در برابر گرد و غبار و آب مقاوم نیست. ضمانت شـما آسـيب يا نقص ناشـى از سـوء اسـتفاده يا اسـتفاده نادرسـت از وسـيله را يوشـش نمی دهد. اگر سؤال دیگری درباره نحوه استفاده از محصولات ما دارید، جهت راهنمایی به خدمات بشتیبانی مشتریان مراجعه کنید.

#### رتبه IP (نفوذنایذیرِی)

موبایل شـما داراک یک رتبه IP اسـت، یعنی آزمایش هاک تأیید شـده اک براک اندازه گیرک سطوح مقاومت در برابر آب بر رو<sup>ی</sup> آن انجام شده است. رقم بعد از X نشان دهنده میزان مقاومَت موبايل در برابر آب است. هر چه اين ارقام بالاتر باشد، ميزان حفاظت نيز بالاتر است.

رتبههای IP موبایل شما برابر است با IPX7 ،IPX7 و IP5X. یعنی موبایل شما ضد گرد و غبار است و در برابر تأِثیرات غوطهوری در جریان کم فشار آب نیز مقاوم است. بنابراین شما می توانید در شرایط آب و هوایی بسـیار بدک چون برف و باران یا در رطوبت بالا از موبایل خود استفاده کنید. همچنین می توانید در محیط های غبارآلود یا در شن و ماسه و با انگشت خیس از موبایل خود استفاده کنید. جهت کسب اطلاع از جزئیات بیشتر، به جدول مراجعه کنید.

مقاومت در برابر آب

IPX0. بدون هيچ گونه حفاظت خاصي

.IPX1. حفاظت در برابر ریزش آب

IPX2. حفاظت در برابر ریزش آب در صورت کج شدن تا 15 درجه نسبت به حالت معمول

IPX3. حفاظت در برابر اسپری آب

IPX4. حفاظت در برابر یاشیدن آب

IPX5. حفاظت در برابر جت اسپرې آب

IPX6. حفاظت در برابر جت اسپرې شديد

IPX7. حفاظت در برابر اثرات غوطه ورې در مايعات

IPX8. حفاظت در برابر غوطه وری

## **اطلاعات حقوقی**

#### Sony **LT26w**

این راهنمای کاربر توسط Sony Mobile Communications AB یا شرکت محلی وابسته ان و بدون هیچ گونه ضمانتی منتشر<br>شده است. ممکن است به دلیل وجود خطای تایپی، اشتباه بودن اطلاعات فعلی، یا ایجاد اصلاحات در برنامه ها و/یا<br>یجویزات، ASo **©Sony Mobile Communications AB, 2013.**

كليه جقوق محفوظ است

نلفن همراه شما قابلیت دانلود، ذخیره و انتقال انواع محتوا از جمله زنگ ها را دارد. استفاده از چینن محتوایی ممکن است<br>طبق حقوق اشخاص ثالث ممنوع یا محدود باشد که شامل محدودیت تحت قوانین خود نود سخته برداری کاربردی می باشد<br>ولی

در این راهنمای کاربر ممکن است به خدمات یا برنامه های کاربردی اشخاص ثالث نیز ارجاع شده باشد. استفاده از این<br>برنامه ها یا خدمات ممکن است مستلزم کسب اجازه از ارائه دهنده شخص ثالث یا مشمول ضوابط دیگری باشد. لطفاً قبل<br>از دسترس نام همه محصولات یا شرکت هایی که در اینجا ذکر شده علائم تجارک یا علائم تجارک ثبت شده صاحبان آنهاست. کلیه<br>حقوقی که صراحتاً به آنها اشاره نشده محفوظ است. سایر علائم تجاری متعلق به مالکان آنهاست.

برای کسب اطلاعات بیشتر *www.sonymobile.com* را ببینید.

نمام تصاویر فقط برای نمایش هستند و ممکن است دقیقاً مانند تصویر گوشـی واقعی نباشـند.<br>این محصول تحت حفاظت برخی حقوق مالکیت معنوک Microsoft قرار دارد. استفاده یا توزیع این فناورک به صورت جدا از این<br>محصول و بدون مجوز Microsof

صاحبان محتوا برای حفاظت از مالکیت معنوی از جمله حق نشر خود از فن آوری مدیریت حقوق دیجیتال Windows Media<br>MMDRM (MORM) استفاده می کنند. این وسیله برای دسترسی به محتوای تحت حفاظت MMDRM از نرم افزار WMDRM<br>استفاده می کند. چنان

این دستگاه دارای مجوز MPEG-4 visual و مجموعه مجوزهای AVC patent برای استفاده شخصی و غیر تجاری مصرف<br>کننده در این موارد است: (1) کدگذاری تصویری بر طبق استاندارد 4-MPEG-4 بریداری ("MPEG-4 video") یا استاندارد AVC<br>("AVC video

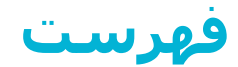

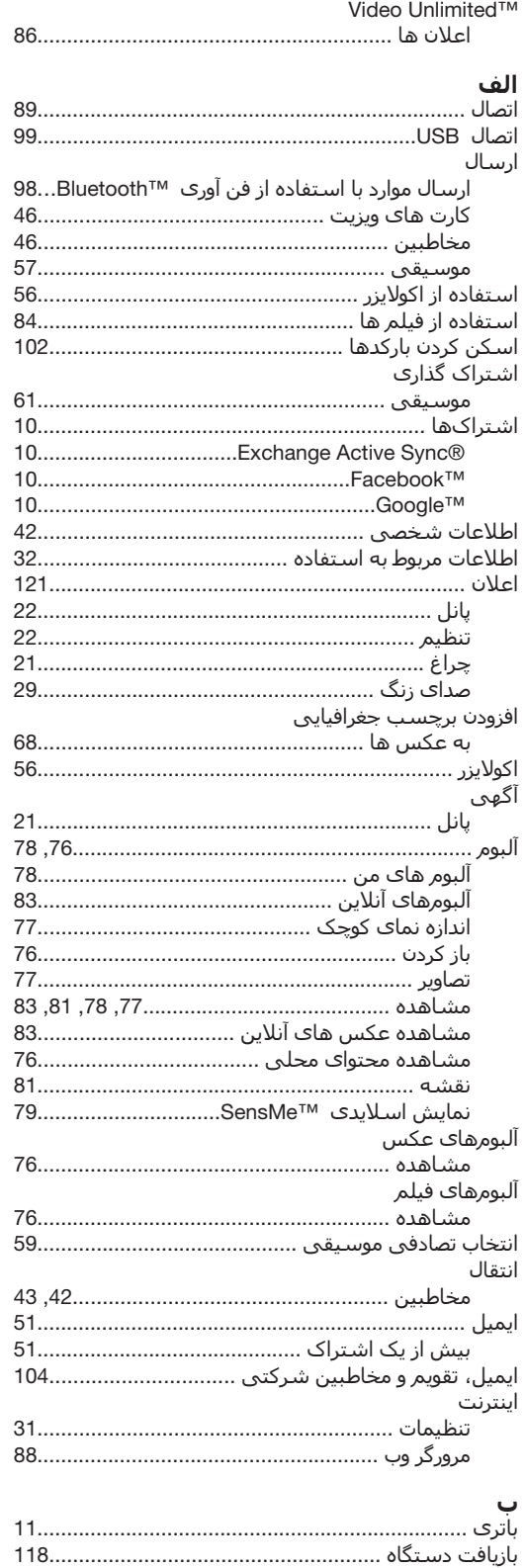

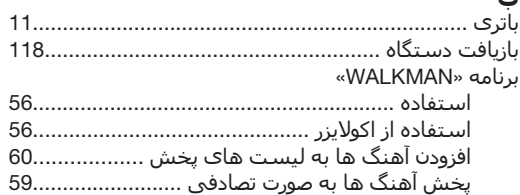

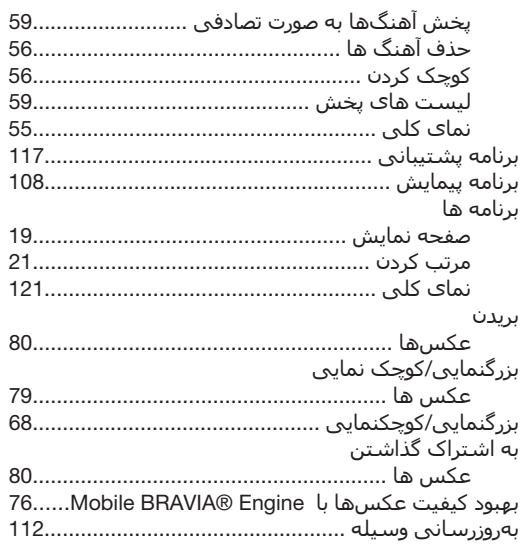

# **پ**<br>يخش

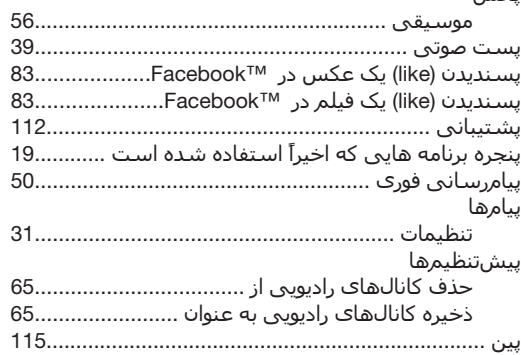

# **ت**<br>تاریخ

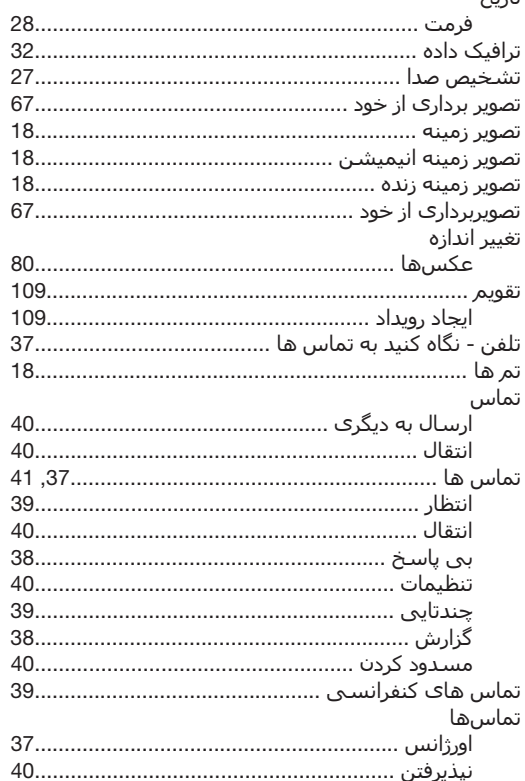

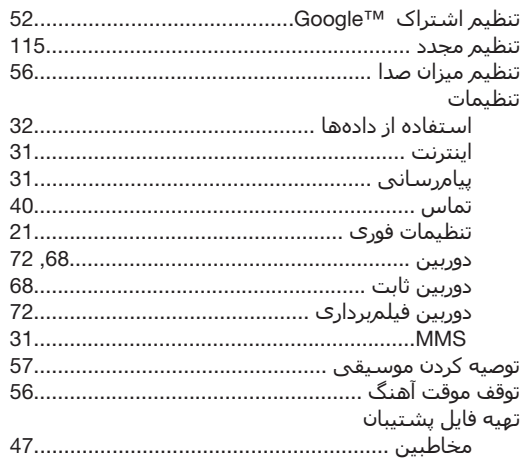

# ج<br>∹ستجد

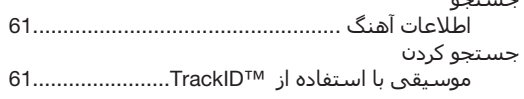

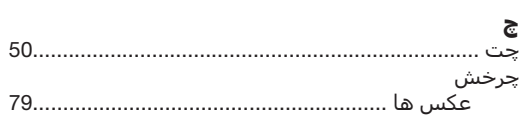

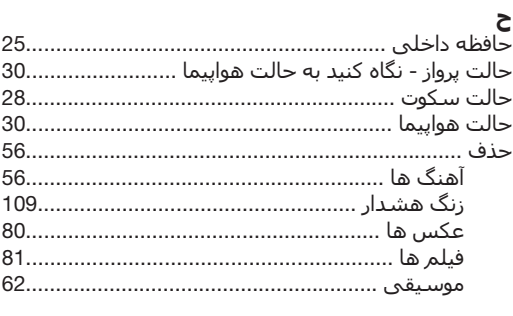

# Ć

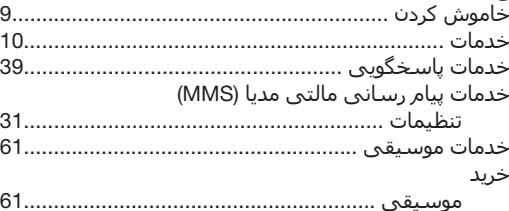

# د<br>دا

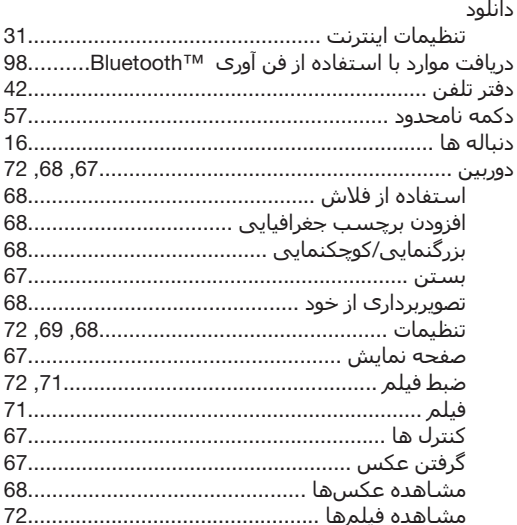

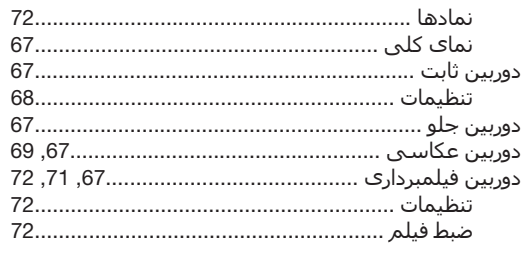

# ر

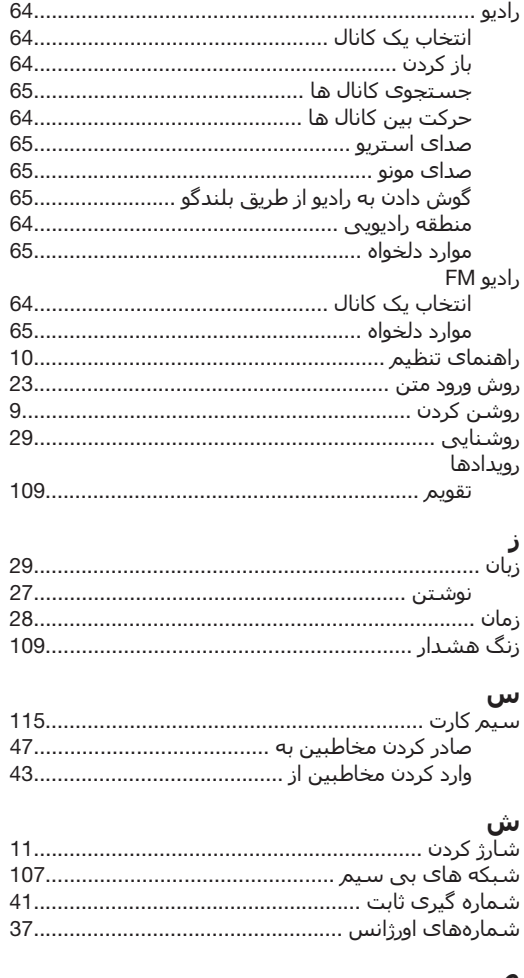

#### ص

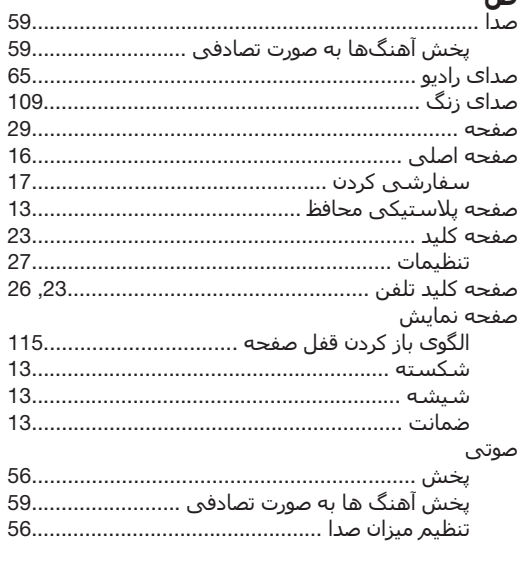

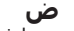

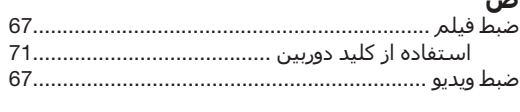

# **ع**<br>عکس ها .

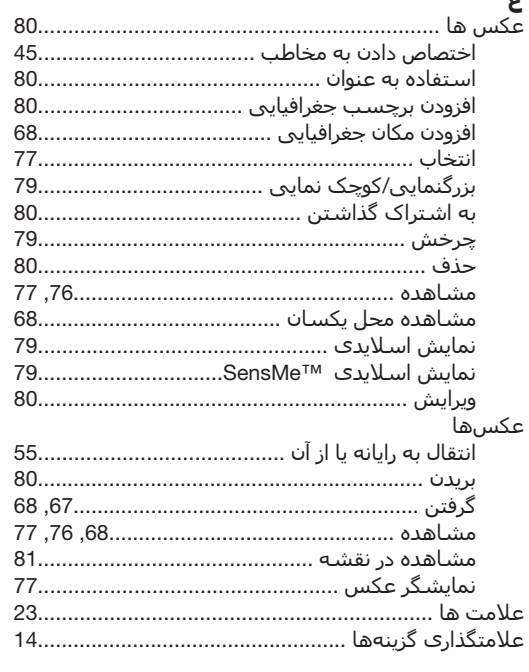

#### ڧ فا

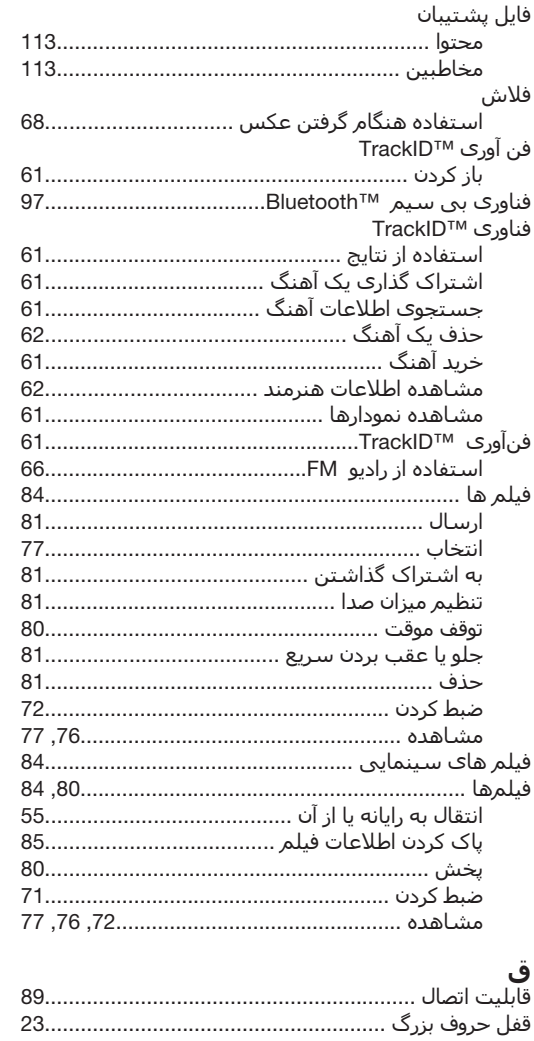

#### قفلها

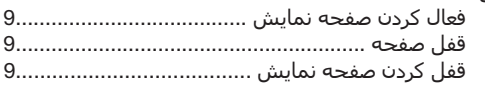

# **ک**<br>کار

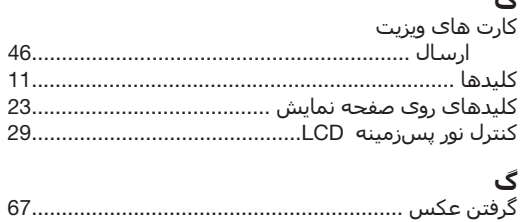

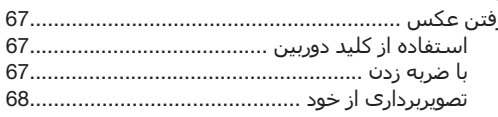

#### J

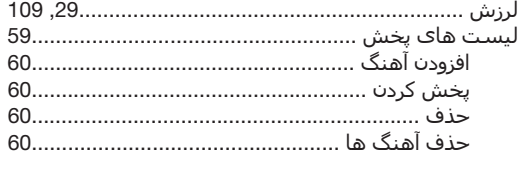

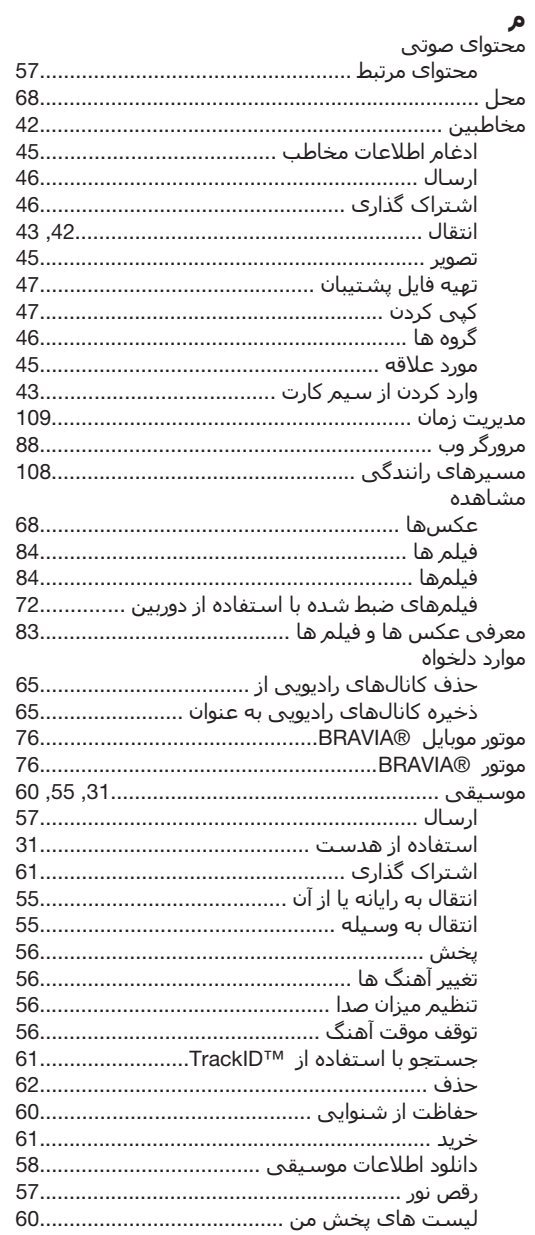

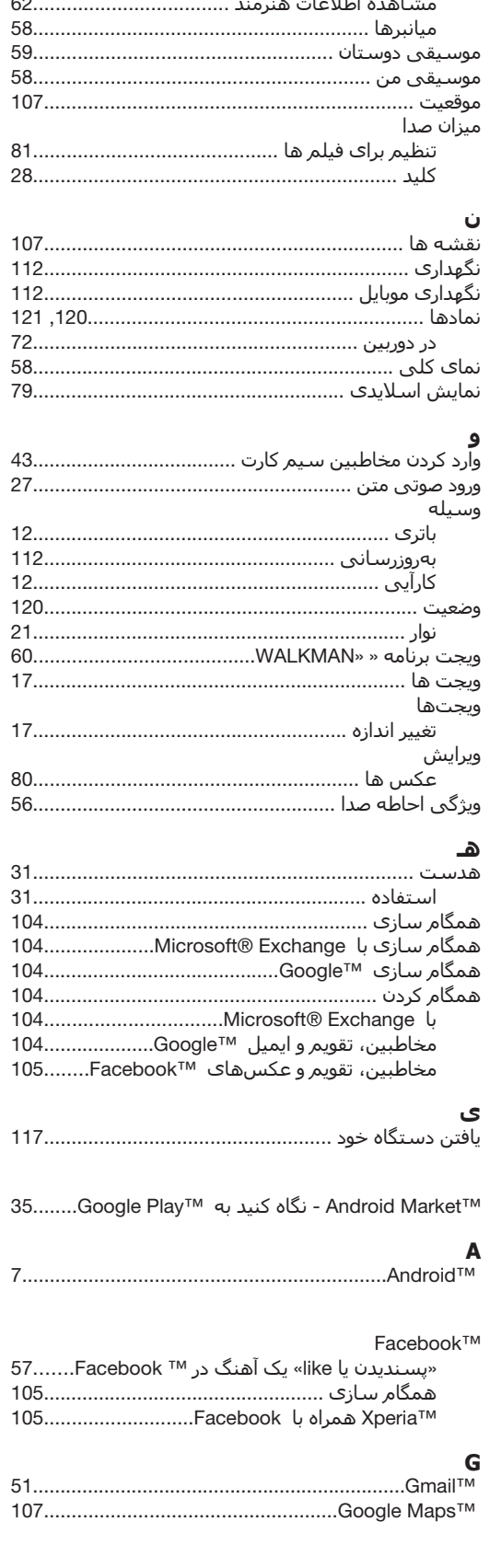

 $\mathbf{r}$  . . . .

 $\sim$ 

 $H$ 

L

M

P

 $\mathbf{s}$ 

 $\mathbf{v}$ 

 $\mathbf{V}$ 

Video Unlimited™

SOS - نگاه کنید به شمارههای اورژانس .........................37

 $\sim$ 

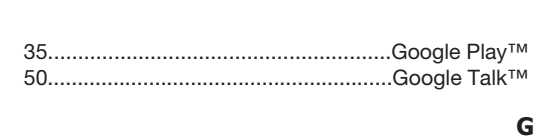

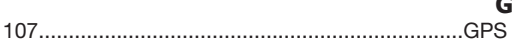

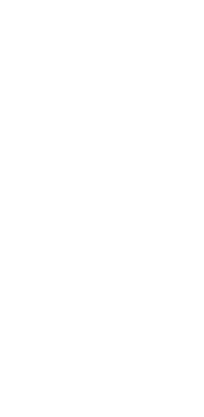